**Babani Computer Boot** 

6

# **>Windows** Vista for **Beginners**

N. Kantaris and P.R.M. Oliver

# Windows Vista for Beginners

# Books Available

#### By the same authors:

- BP583 Microsoft Office 2007 explained<br>BP581 Windows Vista explained
- BP581 Windows Vista explained<br>BP580 Windows Vista for Beginn
- BP580 Windows Vista for Beginners<br>BP569 Microsoft Works 8 and Works
- BP569 Microsoft Works 8 and Works Suite 2006 explained<br>BP563 Using Windows XP's accessories
- BP563 Using Windows XP's accessories<br>BP558 Microsoft Works 8.0 & Works Suit
- BP558 Microsoft Works 8.0 & Works Suite 2005 explained<br>BP557 How Did I Do That in Windows XP
- BP557 How Did I Do That ... in Windows XP<br>BP555 Using PDF Files
- BP555 Using PDF Files
- BP550 Advanced Guide to Windows XP<br>BP548 Easy PC Keyboard Shortcuts
- BP548 Easy PC Keyboard Shortcuts<br>BP546 Microsoft Works Suite 2004 e
- BP546 Microsoft Works Suite 2004 explained<br>BP545 Paint Shop Pro 8 explained
- BP545 Paint Shop Pro 8 explained<br>BP544 Microsoft Office 2003 explai
- BP544 Microsoft Office 2003 explained<br>BP538 Windows XP for Beginners
- **BP538** Windows XP for Beginners<br>BP525 Controlling Windows XP the
- BP525 Controlling Windows XP the easy way<br>BP522 Microsoft Works Suite 2002 explained
- BP522 Microsoft Works Suite 2002 explained<br>BP514 Windows XP explained
- BP514 Windows XP explained<br>BP513 IE 6 and Outlook Expre
- BP513 IE 6 and Outlook Express 6 explained<br>BP512 Microsoft Access 2002 explained
- BP512 Microsoft Access 2002 explained<br>BP511 Microsoft Excel 2002 explained
- BP511 Microsoft Excel 2002 explained<br>BP510 Microsoft Word 2002 explained
- BP510 Microsoft Word 2002 explained<br>BP509 Microsoft Office XP explained
- BP509 Microsoft Office XP explained<br>BP498 Using Visual Basic
- BP498 Using Visual Basic<br>BP493 Windows Me expla
- BP493 Windows Me explained<br>BP491 Windows 2000 explaine
- Windows 2000 explained
- BP487 Quicken 2000 UK explained
- BP486 Using Linux the easy way<br>BP465 Lotus SmartSuite Millenni
- BP465 Lotus SmartSuite Millennium explained<br>BP433 Your own Web site on the Internet
- Your own Web site on the Internet
- BP341 MS-DOS explained
- BP284 Programming in QuickBASIC<br>BP258 Learning to Program in C
- Learning to Program in C

# Windows Vista for Beginners

by

N. Kantaris and P.R.M. Oliver

Bernard Babani (publishing) Ltd The Grampians Shepherds Bush Road London W6 7NF England

www.babanibooks.com

# Please Note

Although every care has been taken with the production of this book to ensure that any projects, designs, modifications and/or programs, etc., contained herewith, operate in a correct and safe manner and also that any components specified are normally available in Great Britain, the Publishers and Author(s) do not accept responsibility in any way for the failure (including fault in design) of any project, design, modification or program to work correctly or to cause damage to any equipment that it may be connected to or used in conjunction with, or in respect of any other damage or injury that may be so caused, nor do the Publishers accept responsibility in any way for the failure to obtain specified components.

Notice is also given that if equipment that is still under warranty is modified in any way or used or connected with home-built equipment then that warranty may be void.

### © 2007 BERNARD BABANI (publishing) LTD First Published - April 2007

British Library Cataloguing in Publication Data:

#### A catalogue record for this book is available from the British Library

ISBN 978 0 85934 580 4

Cover Design by Gregor Arthur. Printed and Bound in Great Britain by Cox & Wyman Ltd., Reading.

# About this Book

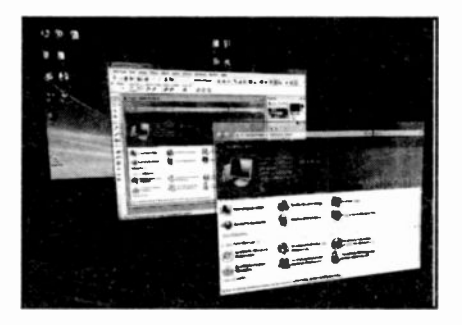

Windows Vista for Beginners was written to help people who recently bought a computer with any one of the four available versions of the Vista operating system. The most frequent question which comes to mind is "having bought the computer, what can I do with it now?"

Answers might include; keeping in touch with your children or grandchildren, browsing the Internet to get some useful information, downloading the photographs from your digital camera and storing them on the computer's hard disc, or simply getting to grips with simple word processing, or running educational programs for your offspring. The choice is endless.

Whatever your reasons for buying a computer, it is very important to understand its operating system (in this case Windows Vista). because it is the operating system that allows you to run other programs, store and retrieve information, and looks after the health of your PC.

#### Windows Vista for Beginners

The material in this book is presented using a simple language, avoiding jargon as much as possible, but with such a subject some is inevitable, so a glossary of terms is included, which should be used with the text of this book where necessary.

The book is structured on the 'what you need to know first, appears first' basis, although you don't have to start at the beginning and go right through to the end, as the chapters have been designed to be fairly self-contained. We even cover the Windows Vista security utilities which allow you to automatically update Windows Vista, and monitor your PC's settings with respect to its Firewall, and Virus protection.

The present book was written with the non technical, non computer literate person in mind. It is hoped that with its help you will be able to get the most out of your computer, when using Windows Vista, and that you will be able to do it in the shortest, most effective and enjoyable way. Have fun!

If, however, you are upgrading your computer's operating system from a previous version of Windows to Windows Vista and want to know what preparations you need to make to your system, then read on.

#### The Vista Editions

Windows Vista comes in four editions; Home Basic, Home Premium, Business, and Ultimate. Each of these<br>editions supports slightly different requirements supports slightly different requirements, designed by Microsoft to enhance the experience of every kind of PC user. These, as listed in Microsoft's Web site, are as follows:

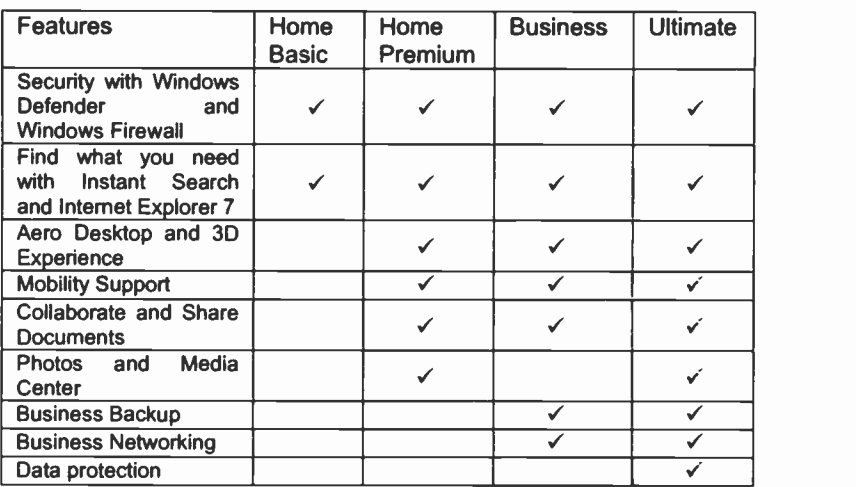

As can be seen from the table above, Windows Home Basic is for upgrading existing PCs to Windows Vista without any additioral hardware requirements - such computers are desicnated as Windows Vista Capable PCs. while to run the other three editions and get the maximum Vista experience, you might need to buy new hardware or even a new computer - designated as Windows Vista Premium Ready PCs.

A Windows Vista Capable PC requires: A modern processor with a speed of at least 800 MHz, 512 MB of system memory (RAM), and a graphics processor that is DirectX 9 capable.

A Windows Vista Premium Ready PC requires: A processor with a speed of at least 1 GHz 32 -bit (x86) or 64 -bit (x64), 1 GB of system memory (RAM), a graphics processor that is DirectX 9 capable with a WDDM driver and at least 128 MB of dedicated graphics memory, 40 GB of hard drive capacity with 15 GB free space, a DVD-ROM drive, audio output capability, and Internet access.

In addition, other features of Vista, such as the ability to watch and record live TV, will require suitable hardware such as a TV tuner with remote control and a HD (High Definition) DVD drive.

If you intend to buy a new Windows Vista Premium Ready laptop, make sure that apart from the other requirements listed above it is also equipped with a hybrid hard disc, which is a hard disc with built-in flash memory that helps reduce power consumption and extends battery life.

### **Essential Tasks Prior to Installing Vista**

Before installing/upgrading to Windows Vista, you need to complete two tasks: (a) run Windows Update, and (b)

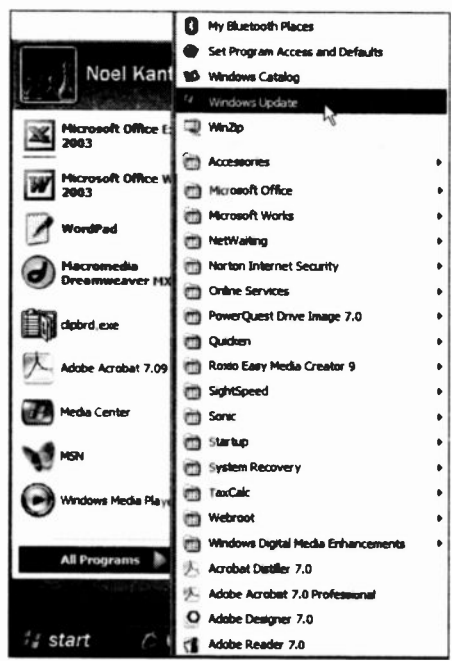

select which version of Windows Vista is suitable most  $for$ vour PC.

To run Windows Update, click on the Start button. then point to ΔII **Programs** and click the **Windows**  $on$ **Update** option on the displayed menu. as shown in Fig. 1.

This opens the Windows Update in an Internet Explorer window (you must be connected to the Internet for this to work).

Fig. 1 Selecting the Windows Update.

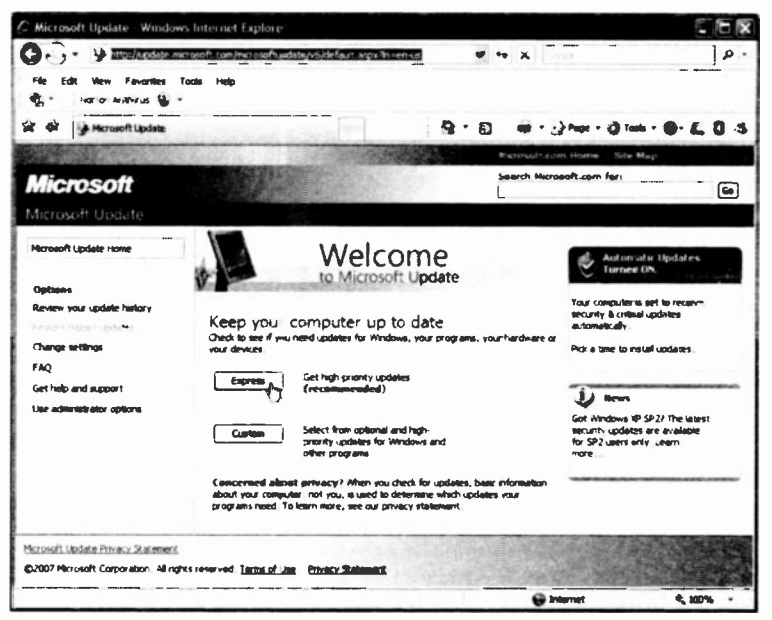

Fig. 2 Starting the Windows Express Update.

Click on the Express button to download and install all the required updates. Once this is completed, you are ready to connect to the Microsoft Web site to select the best version of Windows Vista for your PC, whether you have already bought one or not, as the upgrade advisor also tests your PC's peripherals and installed programs.

To do so, start the Internet Explorer and type

#### Http://www.microsoft.com/windows/products/windowsvista/ buyorupgrade/upgradeadvisor.mspx

in its address bar (all in one line and without any breaks). This should open the Advisor screen, shown in Fig. 3 on the next page, unless Microsoft has changed the position of the Upgrade Advisor on its Web site, in which case you will have to follow appropriate links starting from the Microsoft Home page.

#### **Windows Vista for Beginners**

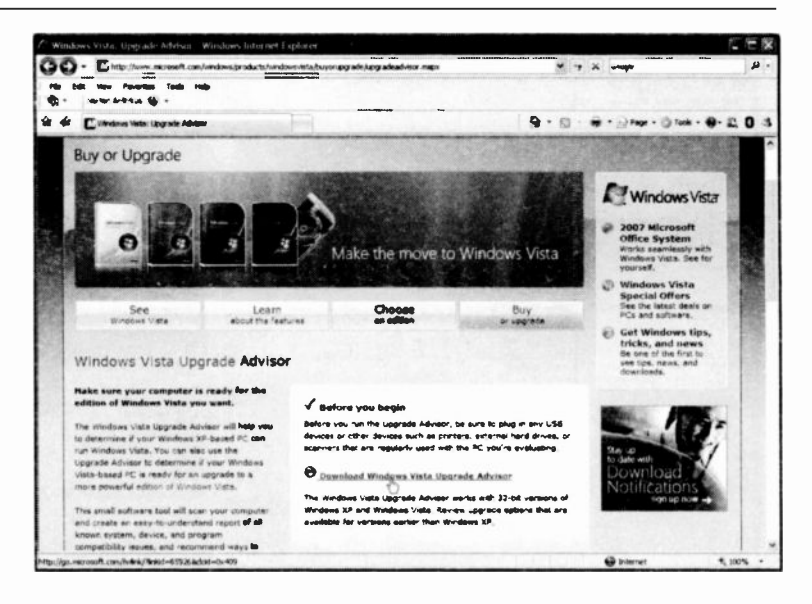

Fig. 3 Downloading the Windows Upgrade Advisor.

As you can see from the displayed Advisor screen, you should plug into your PC all the peripherals, such as printers, scanner, and any other USB devices. Next, down the screen and click the scroll **Download** Windows Vista Upgrade Advisor link, and on the displayed screen click the Download button. In following screens install and run the Advisor - just follow the advice on the displayed screens.

Eventually the Welcome to Windows Vista Upgrade Advisor screen will display, on which you should click the Start Scan button. A few moments later the scan is see completed and you in the  $\mathbf{a}$ can report recommendation on the Vista version most suited to your PC, and details on System, Device, and Program compatibility. There is also a Task List which you should print out and follow to the letter before and after installing Windows Vista.

# About the Authors

Noel Kantaris graduated in Electrical Engineering at Bristol University and after spending three years in the Electronics Industry in London, took up a Tutorship in Physics at the University of Queensland. Research interests in Ionospheric Physics, led to the degrees of M.E. in Electronics and Ph.D. in Physics. On return to the UK, he took up a Post-Doctoral Research Fellowship in Radio Physics at the University of Leicester, and then a lecturing position in Engineering at the Camborne School of Mines, Cornwall, (part of Exeter University), where he was also the CSM Computing Manager. At present he is IT Director of FFC Ltd.

Phil Oliver graduated in Mining Engineering at Camborne School of Mines and has specialised in most aspects of surface mining technology, with a particular emphasis on computer related techniques. He has worked in Guyana, Canada, several Middle Eastern and Central Asian countries, South Africa and the United Kingdom, on such diverse projects as: the planning and management of bauxite, iron, gold and coal mines; rock excavation contracting in the UK; international mining equipment sales and international mine consulting. He later took up a lecturing position at Camborne School of Mines (part of Exeter University) in Surface Mining and Management. He has now retired, to spend more time writing, consulting, and developing Web sites.

# Acknowledgements

We would like to thank friends and colleagues, for their helpful tips and suggestions which assisted us in the writing of this book.

# **Trademarks**

HP and LaserJet are registered trademarks of Hewlett Packard Corporation.

Microsoft, Windows, Windows XP, and Windows Vista are either registered trademarks or trademarks of Microsoft Corporation.

PostScript is a registered trademark of Adobe Systems Incorporated.

All other brand and product names used in the book are recognised as trademarks, or registered trademarks, of their respective companies.

#### Windows Vista for Beginners

# **Contents**

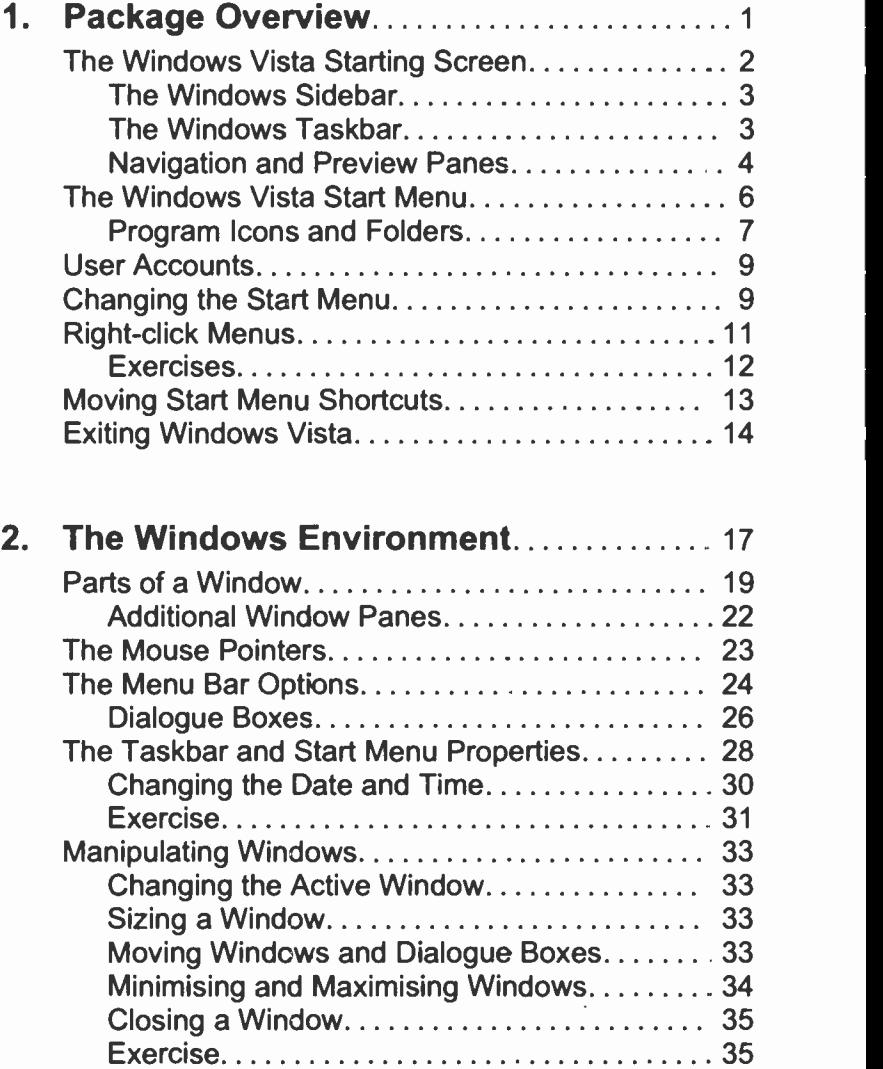

#### Windows Vista for Beginners

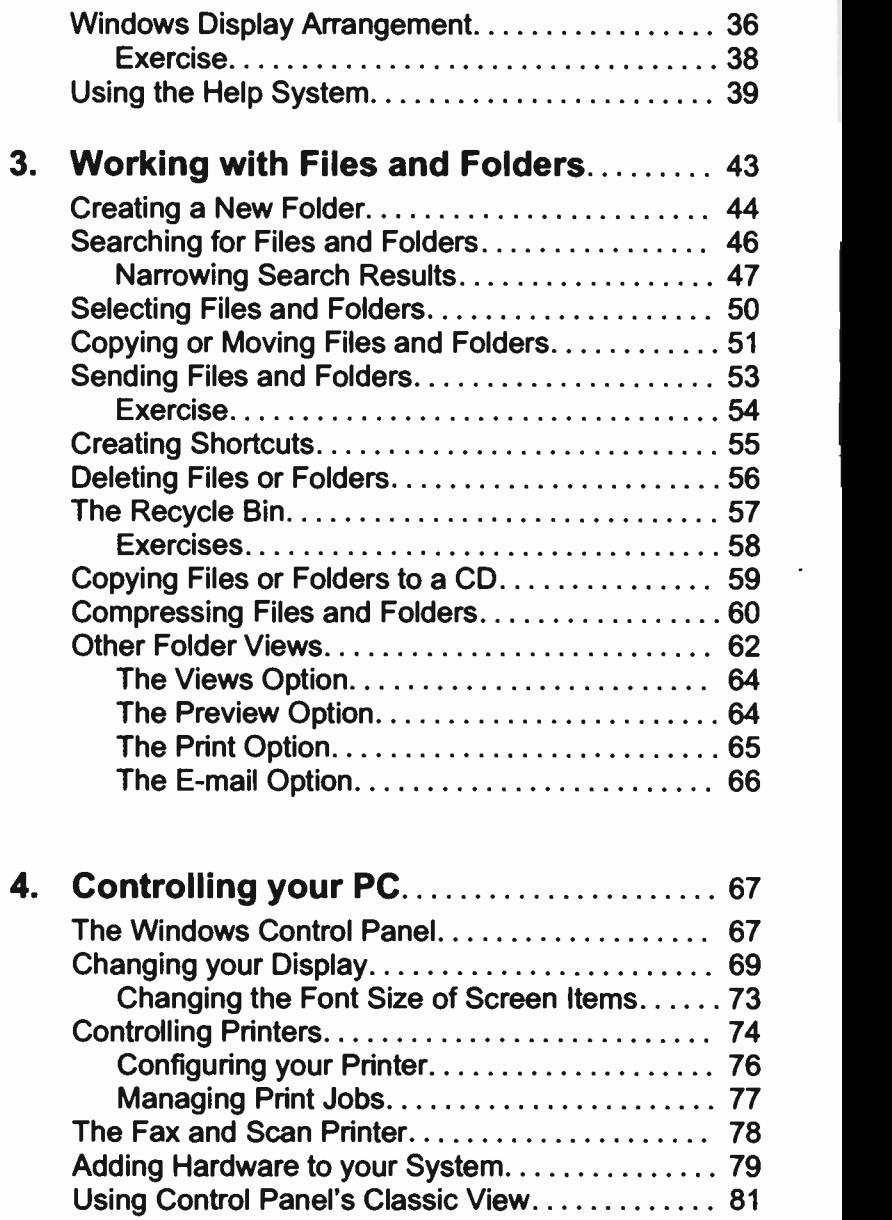

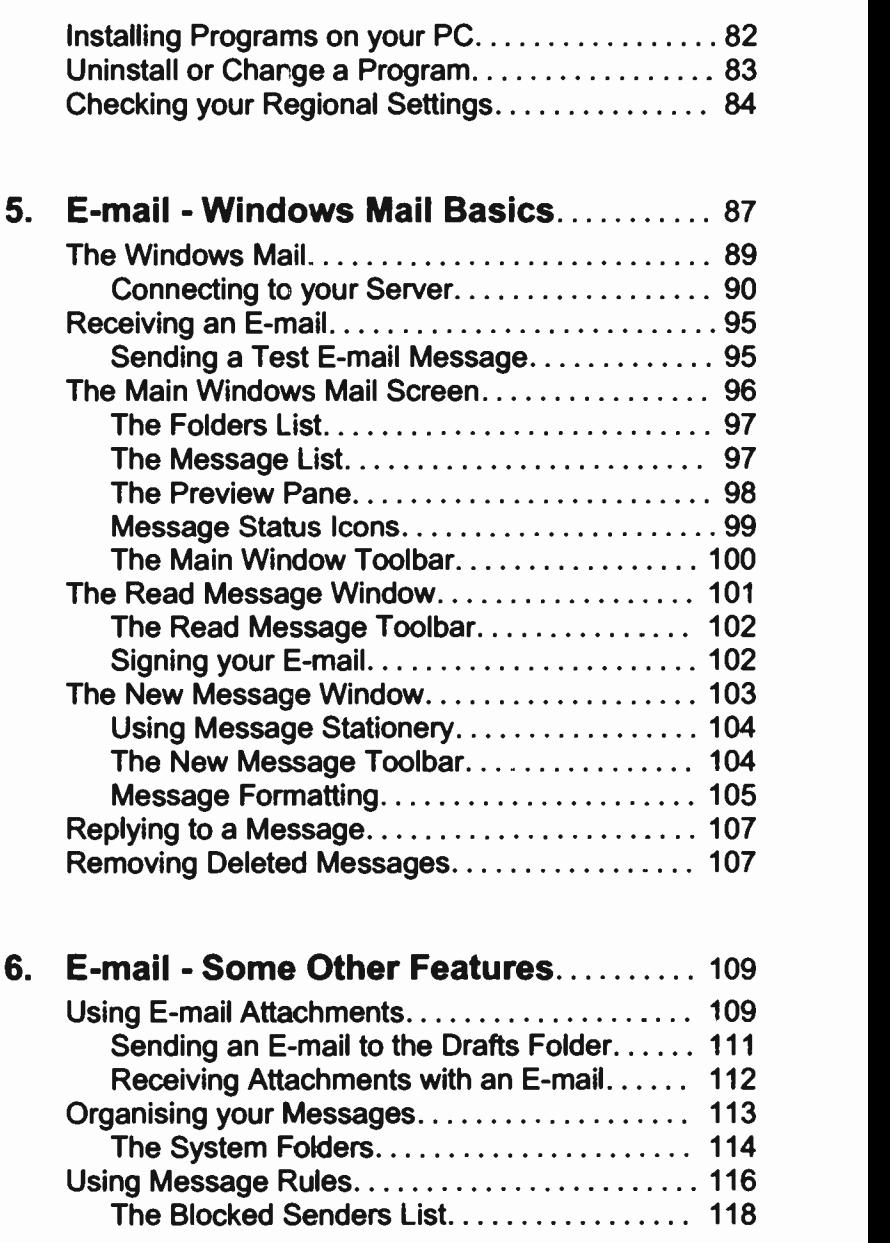

#### Windows Vista for Beginners

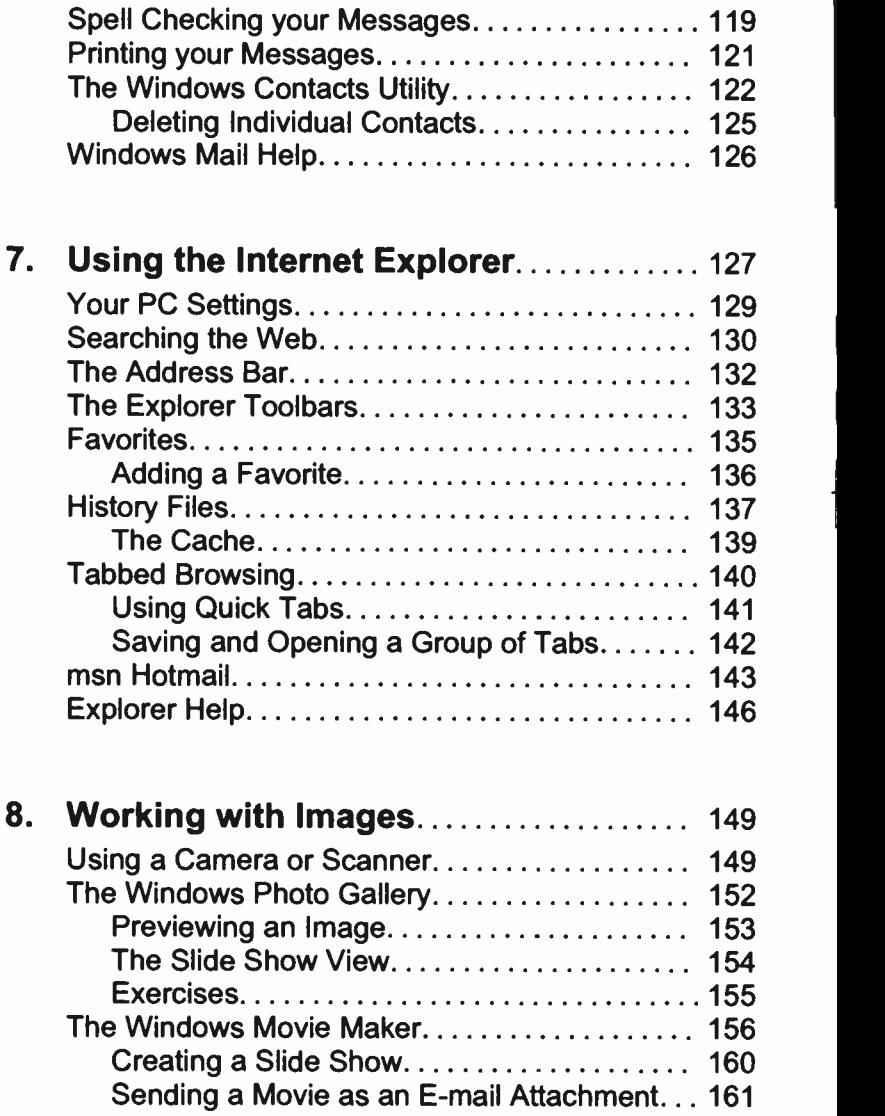

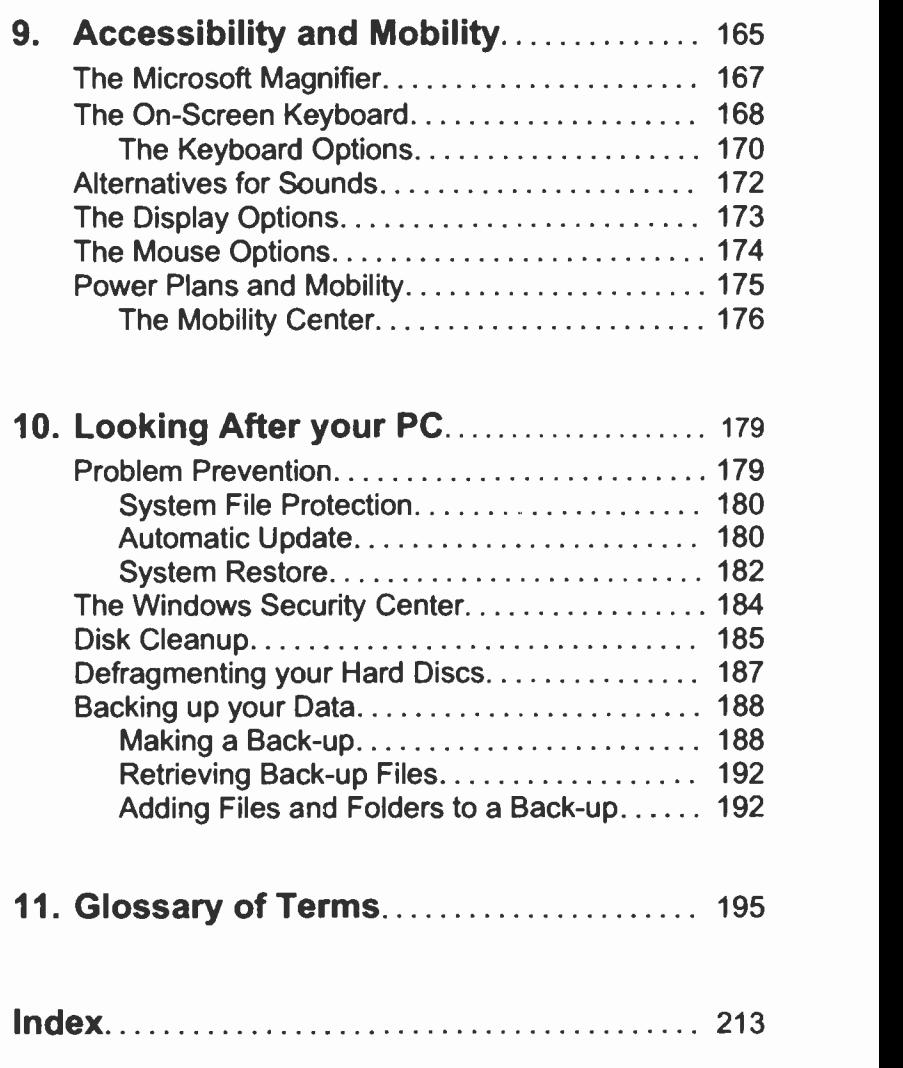

 $\bar{\mathcal{A}}$ 

#### Windows Vista for Beginners

# Package Overview

Windows Vista is available in four editions: The Home Basic (less expensive) and suitable for existing PCs; the Home Premium editicn (more expensive, but with additional features, such as the Aero desktop experience and 3D graphics, has more options for collaborating with other users, supports the Media Center, and has added<br>security and simplified management): the Business and simplified management); the Business edition which substitutes business networking and hardware protection for the Media Centre facility; and the Ultimate edition which includes everything.

Although we have used the Windows Ultimate edition to write this book, we will only cover what is common with the Windows Home Premium edition, as most home PC users will find that these common options between the two editions contain all the facilities they will ever need.

In Windows Vista, Microsoft has adopted Explorer type shells which are customised to display specific file types, such as media, pictures, music and video. The Explorer displays a preview of the selected item at the bottom part of the window and the toolbar displays command actions specific to the selected file type. We will examine the Explorer windows in more detail later on.

In what follows in this chapter we give you an overview of Vista, but we will return to discuss aspects of it in more detail later. So don't worry if we do not give enough detail when introducing the various topics - they will be covered in detail in due course.

### The Windows Vista Starting Screen

When you switch on your PC, Windows Vista displays by default the Welcome Center in the middle of your screen as shown in Fig. 1.1 below.

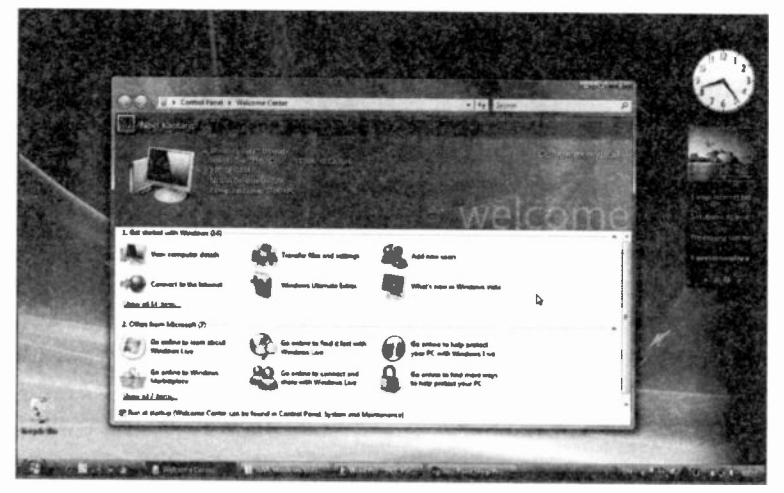

Fig. 1.1 The Windows Vista Welcome Center.

On the top third of the Welcome Center window you see details of the currently logged user with particulars of your PC's software and hardware.

On the middle third of the Welcome Center window under 'Get started with Windows' you see six icons which when left-clicked give you information or start a program, such as the View computer details and Add new users icons.

On the bottom third of the Welcome Center window under 'Offers from Microsoft' you see icons that when left -clicked attempt to connect you to the Internet (provided you have the capability), so that you can access the various offers.

If you don't want the see the Welcome Center window every time you start Windows Vista, left-click the small square at the bottom left of the window to remove the tick mark. As mentioned at the bottom of the window, the Welcome Center can be found in the Control Panel's System and Maintenance option - more about this later.

### The Windows Sidebar

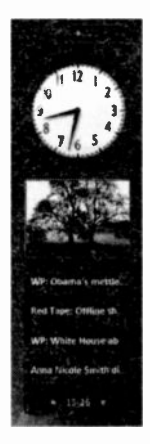

On the far right of the Windows Vista screen you will see the Sidebar, a new feature that allows you to connect your desktop with powerful, but easy to use 'gadgets' which are mini applications, such as the Clock, a photo Slide Show, and News Headlines.

To add a gadget to the Sidebar, click the plus (+) sign above the Clock to open a Gadgets screen from which you can choose one or more to add to your Sidebar. You could also go online to find more gadgets.

#### The Windows Taskbar

At the bottom of the Windows Vista screen you will see the Taskbar.

The Taskbar contains the Start button at the extreme ieft which, as we will see shortly can be used to quickly start a program, followed by four Quick Launch buttons (on your PC this number could be different) which, when left-clicked, launch the corresponding application. Going from left to right these are: 'Launch Internet Explorer', 'Show desktop', 'Switch between windows', and 'Media Center'.

#### <sup>1</sup> Package Overview

When you open a program, or a window, a button for it is placed on the Taskbar to the right of the Quick Launch buttons. In our example on the previous page we show the Welcome Center and the Control Panel.

#### Navigation and Preview Panes

New to Windows Vista is the ability to preview the contents of an item on the Taskbar without opening the item. For example, hovering with the mouse pointer over the Welcome Center button on the Taskbar opens the preview of the application as shown in Fig. 1.2 below.

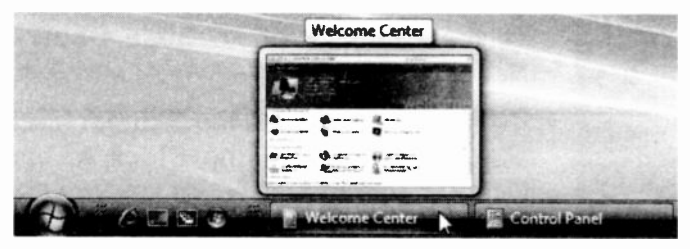

Fig. 1.2 Previewing an Item on the Taskbar.

Left-clicking one of these buttons on the Taskbar makes the corresponding application or window active, opens it on the desktop and displays its button on the Taskbar in a darker shade of grey. So, now you can always see what application windows you have open, which is the active one, and quickly switch between them.

If your PC is capable of 3D graphics, clicking the Switch between windows  $\mathbf{E}$  button on the Quick Launch toolbar, displays a screen similar to the one shown in Fig. 1.3 on the next page. This is called the Flip 3D feature which allows you to use the scroll wheel on your mouse to flip through open windows in a stack and locate the one you want to work with.

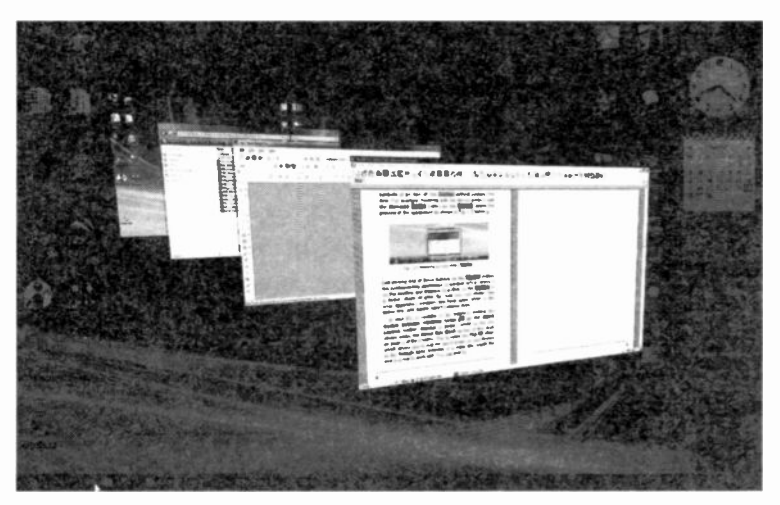

Fig. 1.3 The F ip 3D Windows Vista Feature.

Try using the scroll wheel on your mouse and see the windows on the screen change position. To open a particular window, point to it and left-click.

Another useful Vista capability is the so-called Flip feature which allows you to flip through open windows by using the Alt+Tab keyboard combination (press the Alt key and while holding it depressed, press the Tab button). What you see on the screen is something similar to that shown in Fig. 1.4 below.

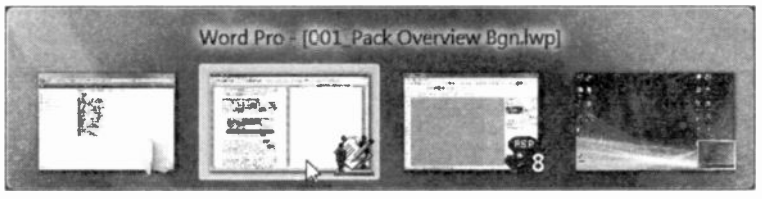

Fig. 1.4 The Flip Windows Vista Feature.

This feature helps you to quickly identify the window you want, particularly when multiple windows of the same kind are open.

### The Windows Vista Start Menu

Switching on your PC automatically loads Windows Vista. Below (Fig. 1.5) we show part of the Windows Vista working screen, called the 'Desktop', with the Recycle Bin shown on the bottom right of it. In addition, the Start

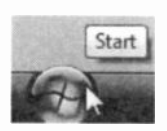

button at the bottom left corner of the Windows screen has been clicked with the left mouse button to display the two-column Start menu.

The left menu column provides shortcuts to frequently used programs, and the nine applications used recently (in your case these will most likely be totally different as they can be changed). On the right column there are shortcuts to Documents, Pictures, Computer, Control Panel, etc., which are normally common to all users.

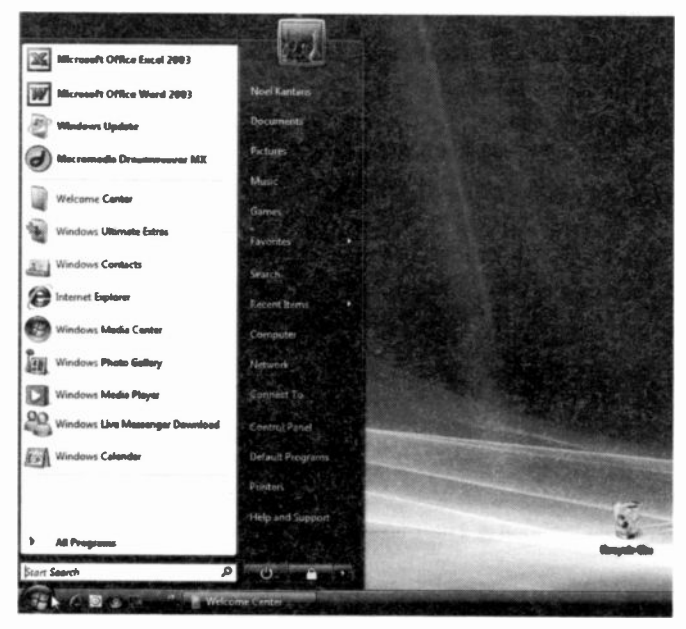

Fig. 1.5 The Windows Vista Start Menu Screen.

If your computer is already capable of Deing connected to the Internet (if not don't worry as we will show you how to do this in detail later on), you could then use the Internet Explorer program that comes bundled with the operating system to surf the Net, or the Windows Mail program to send and receive e-mail. These two programs will be discussed in some detail later on.

Windows Vista also comes with a number of features, such as Media Center Windows Mobility Center, System Tools, the Paint graphics program, the Windows Photo Gallery, and the word processor WordPad. Some of these will be discussed in more detail in following chapters of this book as they form the core of the tools you need to master so as to keep your computer healthy and your data safe. Of course, Windows Vista (particularly the Business and Ultimate editions) caters for many new technological capabilities, but these are beyond the scope of this book.

#### Program Icons and Folders

Windows Vista can manage all other programs that run on your PC, such as fully featured word processors, spreadsheets, databases, games, and many more. For example, hovering with the mouse pointer over the All

All Programs Programs button, shown here (also see the bottom of Fig. 1.5 for its position on the screen), displays a list of all Windows applications that are installed on your computer.

In Fig. 1.6 on the next page, we show some of the contents of the All Programs available on one of our computers, as well as the contents of the Windows Accessories, mentioned above which was displayed by left -clicking the Accessories folder on the All Programs list. No more cascade menus as in Windows XP which were difficult to use particularly by Notebook users!

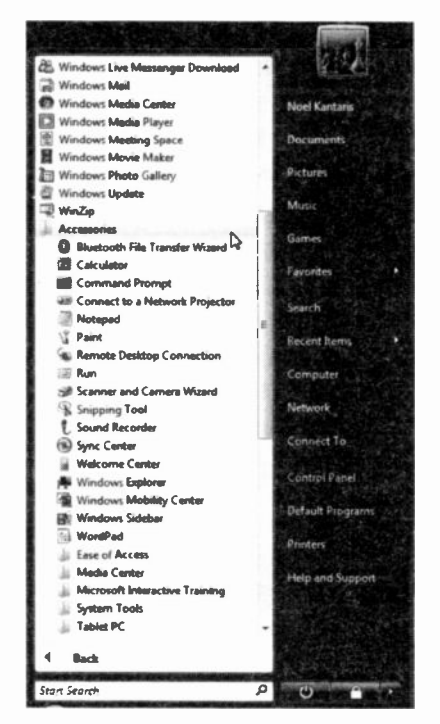

Fig. 1.6 The Windows Programs List with the Accessories Folder Opened.

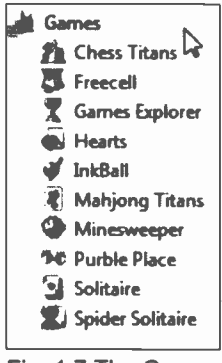

Fig. 1.7 The Games Folder.

Note that in Windows Vista. programs are depicted as distinctive icons. in these lists which when left-clicked start the. actual program. For example. clicking the Windows Mail icon. shown here.

Mindows Mail

starts the e-mail program in. its OWN window

Folders, on the other hand like the **Accessories** folder. can contain documents. other folders, programs or other items. To close an opened folder on this list, left-click it once more.

Fig. 1.7 shows the contents of the Games folder. This folder contains only programs, as can be seen by their icons.

New to Windows Vista is another kind of folder, called Virtual Folder which is simply a saved search that is instantly run when you open the folder. Later on, when you click on such a virtual folder, Windows Vista the runs search and provides immediate results. More about this later.

1

### **User Accounts**

At the top of the Start menu the name of the current user is displayed with a picture against it. Left-clicking this picture opens the User Accounts screen shown in Fig. 1.8. From here you can create a user password. choose a different picture for the current user, change vour account name, etc.

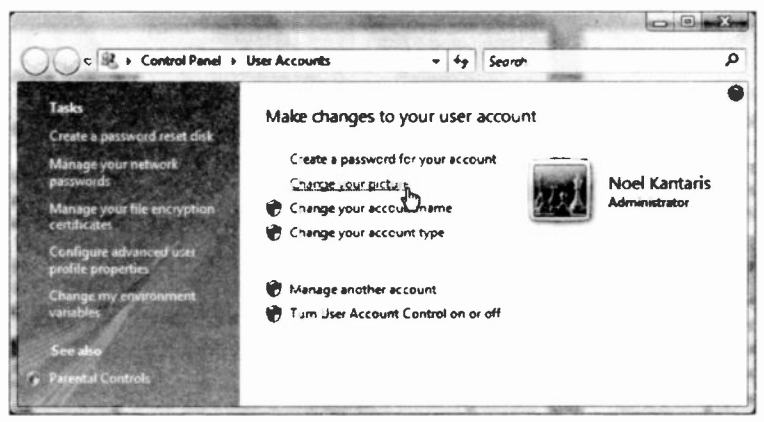

Fig. 1.8 The User Accounts Dialogue Box.

### **Changing the Start Menu**

As we mentioned earlier, Windows Vista has the ability to adapt the first of its two-column menus to the way you use your computer. It keeps track of what features and programs you use the most and adds them to the list at the bottom of the left column. For example, if you use WordPad a couple of times by selecting it from the Accessories sub-menu, next time you click the Start button you will see this application pinned to the bottom half of the first column of the Start menu. This saves time as you don't have to scroll through menu lists to find the application you want to use.

To remove an application from the first column of the Start menu, right-click it with your mouse and select

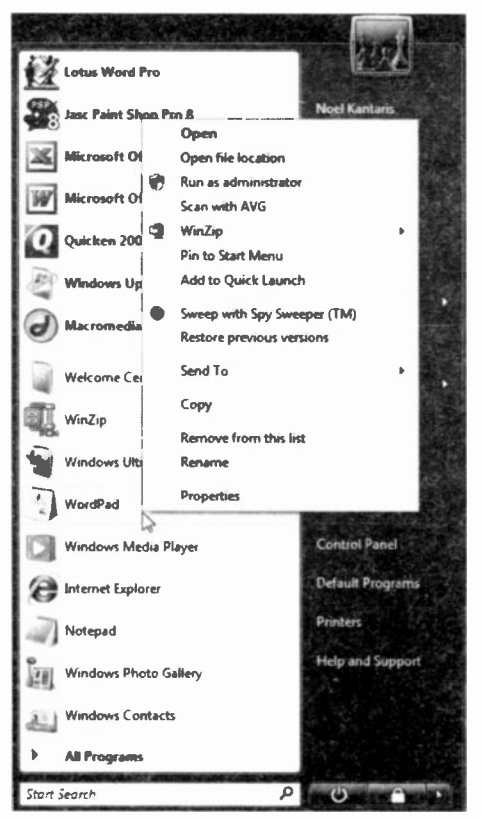

Fig. 1.9 Simultaneous Display of Running Applications.

Remove from this **list**, as shown in<br>Fig. 1.9. This Fig. 1.9. This removes the name of the application from the list, not the application itself from your hard disc.

You also have a menu option to Pin to Start Menu any selected program. This adds it to the top half of the left column of the **Start**  $m$ enu which is a more permanent list.

You can also use this facility to pin your favourite programs to the top half of the left column of the Start menu, even if

these are to be found in the All Programs menu or its sub -menus, thus customising the way you run your computer.

Some programs when installed on your PC place a shortcut icon on your desktop. Right-clicking such an icon displays the same options as above so you can pin it to either the Start menu or the Quick Launch menu.

## **Right-click Menus**

To see another righ:-click menu (also known as a shortcut menu) containing the most common commands applicable to, say, the desktop, point with your mouse to

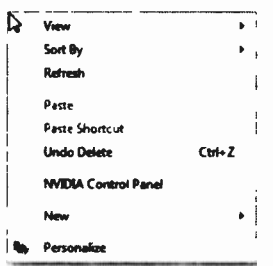

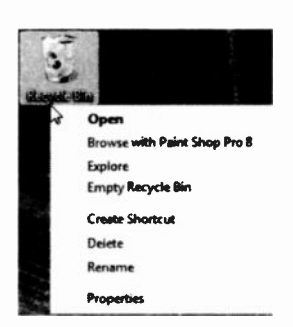

Fig. 1.11 The Recycle

an empty part of it and right-click. This displays the menu shown in Fig. 1.10. From this menu you can select how to Sort icons on your desktop. Paste a shortcut icon on it, or create a New folder for your favourite program. Items on the pull-down sub-menu which are Fig. 1.10 The Desktop marked with an arrow  $\ast$  to their Right-click Menu. right, as shown here, open up additional options when selected

1:000 of the desktop, reveals the control of the desktop, reveals the Right-clicking the Recycle Bin icon on the desktop, reveals the we have the option to Open the Recycle Bin which has the same effect as double-clicking its icon with the left mouse button, Explore its contents, Empty it of its contents, or display its Properties.

Bin Right-click Menu. If you were to right-click a program icon on the All Programs

menu, such as that of a word processor, if one was installed on your computer, you would find that different options to those of the Recycle Bin are being offered.

Note that unlike Windows XP in Windows Vista you have the option to delete or rename the Recycle Bin, but we do not recommend you to do so.

### Exercises

If you have read so far, do try the following exercises:

- 1.1 To change the picture that represents you as a user:
	- Left-click the Start button to display its menu.  $\bullet$
	- Place the mouse pointer on the picture at the top ۰ right of the Start menu (your picture could be different to the one shown here), and when it changes to a pointing hand, as shown to the right, left-click it to open the User Accounts window, click the Change your picture link.

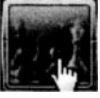

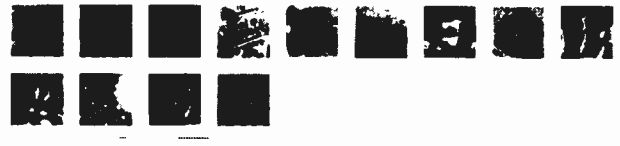

Fig. 1.12 The User Accounts Pictures.

- Select a different picture to represent you by left clicking one from the displayed list and left-click the Change Picture button at the bottom of the dialogue box.
- 1.2 To pin your favourite programs on the top left column of the Start menu:
	- Left-click the Start button to display the Start  $\bullet$ menu.
	- Hover with the mouse pointer over the All Programs button to display the Start menu.
	- Move the mouse pointer on your chosen program  $\bullet$ to highlight it (say WordPad) and right-click it to display its shortcut menu, then left-click the Pin to Start Menu option to pin the selected program to the top of the left column of the Start menu.

1

### **Moving Start Menu Shortcuts**

Once you have pinned your chosen programs to the Start menu, you could rename them, if you so wished, using the right-click menu, or you could move their position on the list to suit your preferences.

To move an item on the Start menu, point to it to highlight it, then press the left mouse button and while keeping it pressed, drag the mouse pointer to the desired position on the list. Letting go of the mouse button, fixes the item in the chosen position. Fig. 1.13 shows Microsoft Word being moved to just below Microsoft Excel.

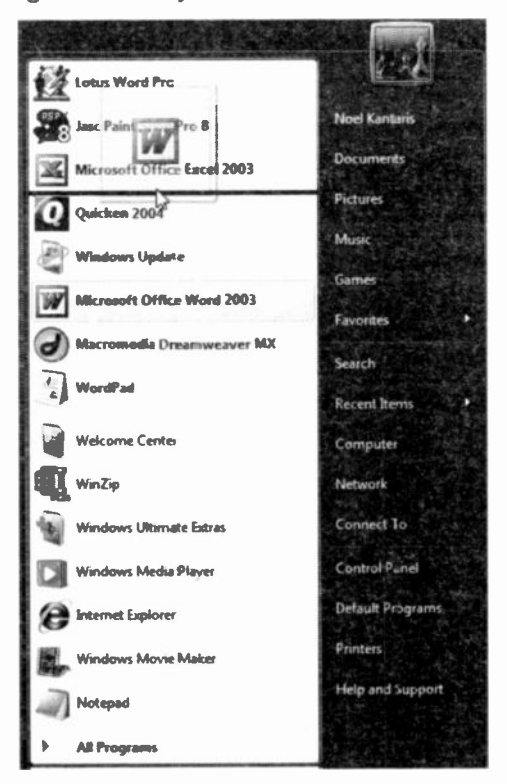

Fig. 1.13 Moving an Application on the Start Menu List.

Ń,

### Exiting Windows Vista

To exit Windows, click the Start button and hover with the mouse pointer over the right arrow button  $\blacksquare$  (next to the Lock this Computer button  $\Box$ ). This opens the additional options as shown in Fig. 1.14.

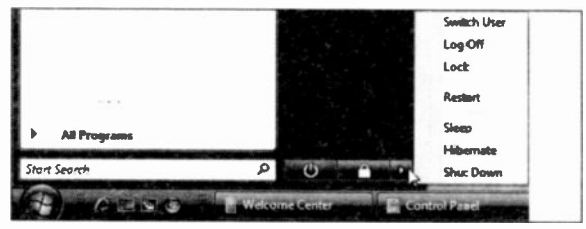

Fig. 1.14 The Lower Part of the Start Menu.

From here you can select to Switch User, Log Off the current user and leave the computer running so another user can take over by logging on (make sure you save all your work), Lock the Computer (a password, if you set one, will be required to log in again), Restart the computer (used if you want to clear the memory settings and restart Windows), put your computer in a Sleep mode (low power mode so that you can get back to your work quickly), Hibernate the computer (all your work is saved to disc and when you restart everything is as you left it), or Shut Down the computer which requires a fresh start of Windows.

The Lock this Computer button  $\Box$  does exactly what it says - it locks your PC and you will need a password (if you set one) to access it, while the Power button **button** puts your PC on a low power state keeping all programs in memory so you can access your work quickly.

Note: With Windows Vista, just as with Windows XP, you can just switch off your computer - the Shut Down procedure will then be carried out automatically.

In the next chapter we discuss the Windows environment with its Explorer type windows, their common toolbar buttons, and menu bar options, so that you can find your way around your documents and programs. We then show you how to manipulate windows on the desktop by sizing, moving, minimising, maximising and displaying them in different ways on the screen.

\*\*\*

\*\*\*
Windows Vista drops the My from the names of its various personal folders, so now instead of 'My Documents', or 'My Pictures' (which was the name convention in Windows XP), the folders are named simply Documents. Pictures. Music. etc., but it is understood that they belong to the currently logged user.

To see your folders, click the Start **O** button and then click your name (or the name you use to log into your PC) at the top of the displayed menu (see Fig. 1.5 on page 6). This opens a window similar to the one in Fig. 2.1.

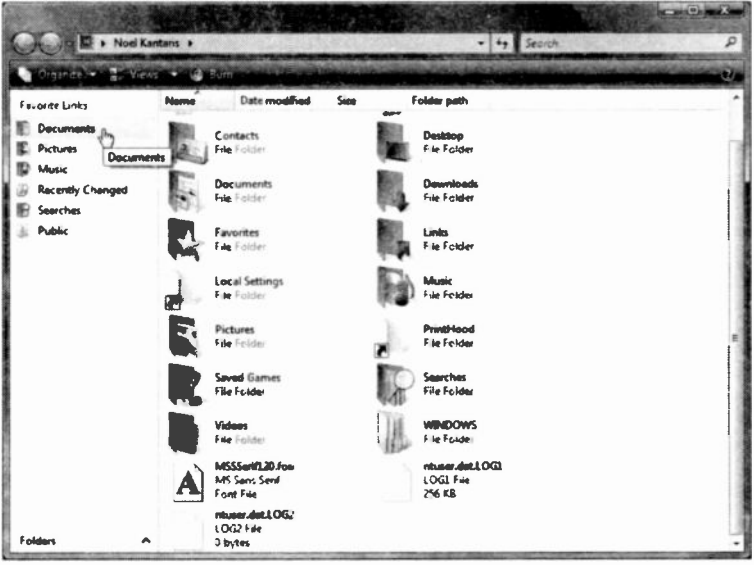

Fig. 2.1 The Display of Personal Folders.

At the left pane of the Explorer screen, called the Navigation pane, your Favorite Links are listed (their spelling, not ours), while at the right pane you will find your Folders list. Placing the mouse pointer on a Navigation link until it changes to a pointing hand (as shown in Fig. 2.1) and left-clicking it, displays the contents of the linked folder. Alternatively, left-clicking a folder in the Folders List pane does the same thing.

In Windows Vista, the Menu bar is hidden by default. To see it, as shown in Fig. 2.2 below, press the Alt key.

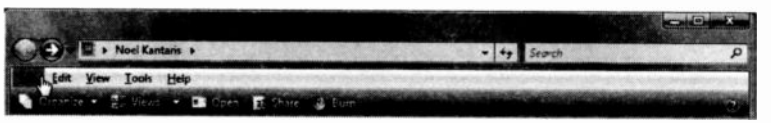

Fig. 2.2 The Menu bar of an Explorer's Screen.

You can also display the folders tree associated with this window by clicking the arrow to the right of the Folders

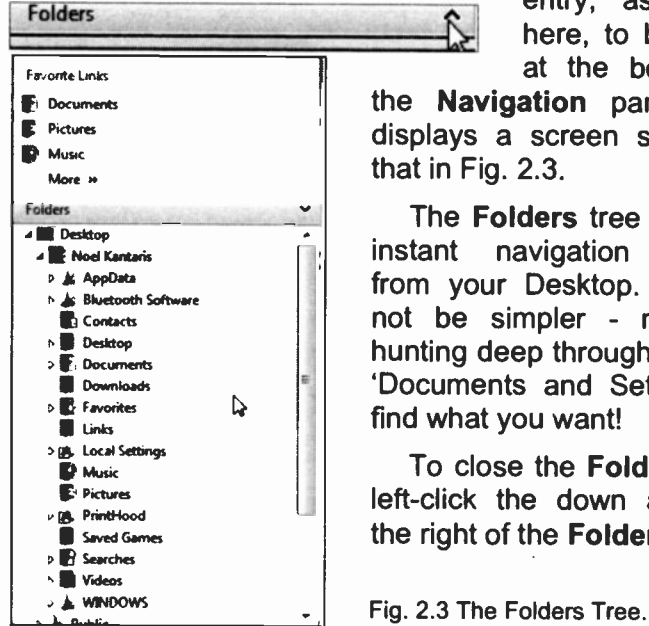

entry, as shown here, to be found at the bottom of

the Navigation pane. This displays a screen similar to that in Fig. 2.3.

The Folders tree provides instant navigation starting from your Desktop. It could not be simpler - no more hunting deep through endless 'Documents and Settings' to find what you want!

To close the Folders tree, left-click the down arrow to the right of the Folders pane.

## Parts of a Window

Below we show the tops of two Explorer type window screens, one that heads the Pictures folder and the other that heads the Computer folder which is opened by clicking on the Start button and then clicking its entry on the right column of the Windows Start menu. Note that we use the word 'Windows' to refer to the whole<br>environment, while the word 'windows' refers to environment, document or application windows. To see the Menu bar press the Alt key.

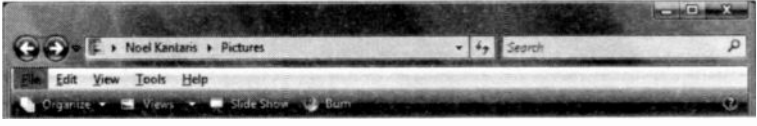

Fig. 2.4 The Top of the Pictures Screen.

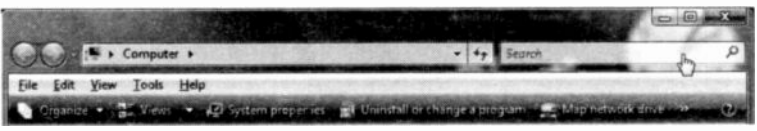

Fig. 2.5 The Top of the Computer Window.

Both these windows look remarkably the same. The only part that has changed is the content of the toolbar, which in Windows Vista changes automatically to reflect the type of work you might want to do with the contents of the specific folder or application.

Also note that the window of Fig. 2.5 was placed on top of the Clock of the Windows Sidebar to show that the windows on our desktop are translucent. This is the Aero experience of Vista, but you will only see it if your graphics card is capable of it. The borders of each window blur objects lyirg under them, ieaving the window you are working on in focus while giving you a hint of what lies beneath it. However, don't worry if you cannot experience it, unless you are a fanatical games player!

The typical window is subdivided into several areas which have the following functions:

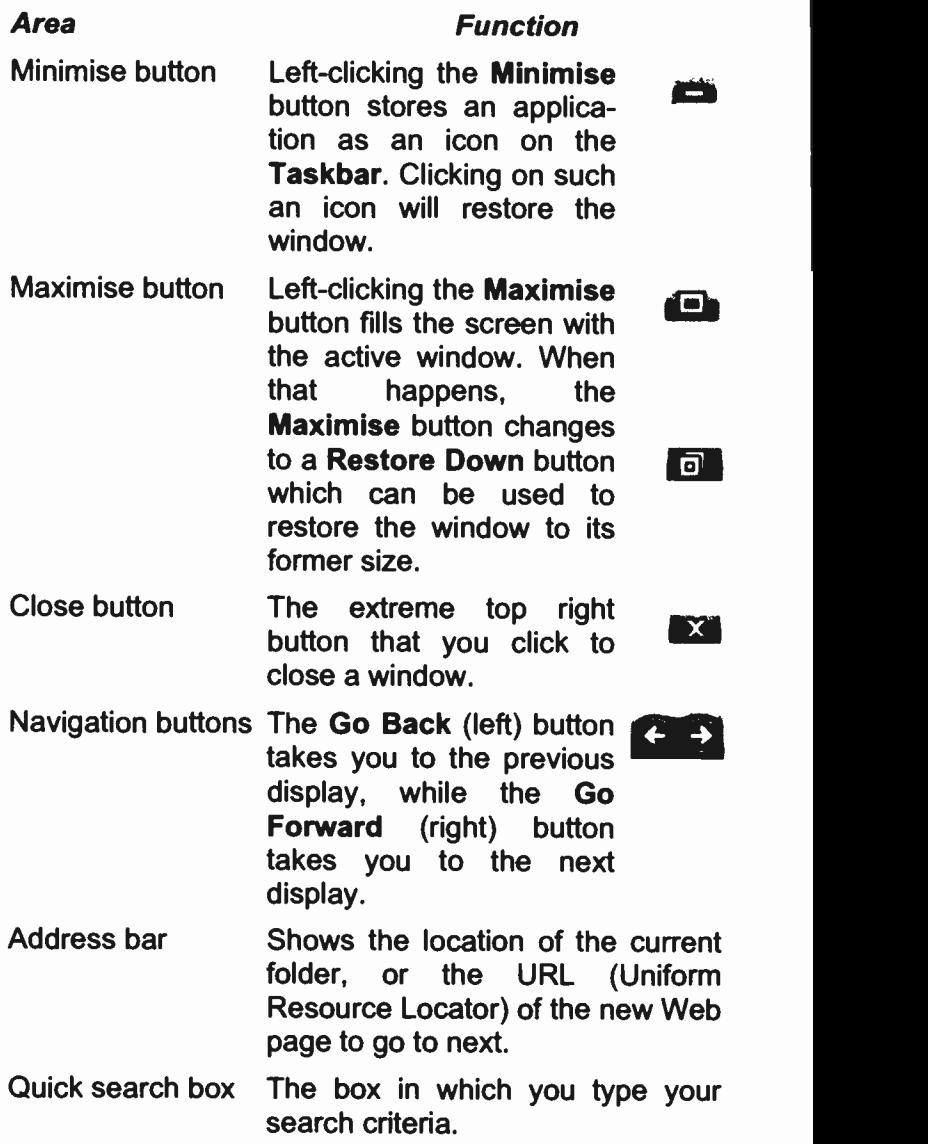

As you start typing the first few letters, the displayed files filter down to just the matching terms.<br>This makes finding your This makes finding documents, programs, and media files much easier.

Menu bar The bar which only displays if you press the Alt key. It allows you to choose from several menu options. Clickirg on a menu item displays the pull-down menu associated with that item.

- Toolbar **A** bar of icons that you click to carry out some common actions. The icons displayed on the toolbar depend on the specific application.
- Scroll bars/buttons The bars/buttons at the extreme right and bottom of each window (or pane within a window) that contain a scroll box/button. Clickng on these allows you to see parts of a document that might not be visible in that size window.
- Mouse pointer The arrow which appears when the pointer is placed over menus, scroll bars, buttons, and folder lists. For other mouse pointer shapes, see page 23.

There are other areas or panes that can be made to display in a document or application window. For example you can activate a Search Pane, a Details Pane, or a Preview Pane. These are discussed in some detail on the next page.

## **Additional Window Panes**

We have already seen how you can activate the Navigation pane in a Windows Vista screen. You can further activate three additional panes by clicking the Organize toolbar button, selecting Layout from the dropdown menu, and clicking one of the four options. These have the following functions:

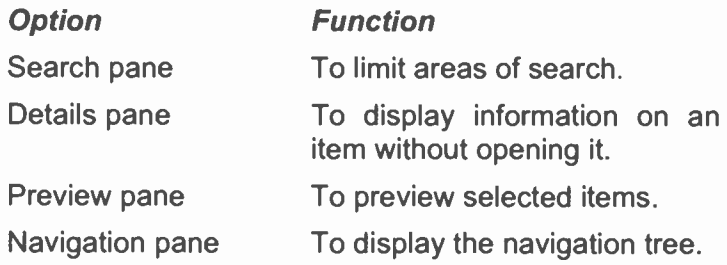

The screen shown in Fig. 2.6 displays all these panes open with Search pane at the very top-right of the screen, the Preview pane on the right, and the Details pane at the bottom of the screen.

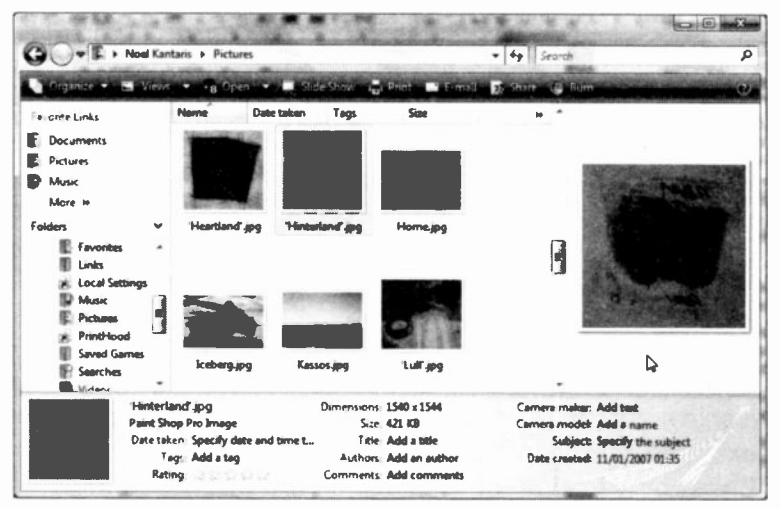

Fig. 2.6 The Four Panes Surrounding the Display Area.

## The Mouse Pointers

Windows has many different mouse pointers, with the most common illustrated below, which it uses for its various functions. When a program is initially started up probably the first you will see is the rotating circle, which eventually turns into an upward pointing hollow arrow. Some of the shapes, as shown below, depend on the type of work you are doing at the time

- Ô The rotating circle which displays when you are waiting while performing a function.
- The arrow which appears when the pointer is 龙 placed over menus, scroll bars, and buttons.
- The I-beam which appears in normal text T areas of the screen.
- The large 4 -headed arrow which appears after ⊕ choosing the Control, Move/Size command(s) for moving or sizing windows.
- The double arrows which appear when over the border of a window, used to drag the side and alter the size of the window.
- $r_{\text{cm}}$  The Help hand which appears in the help windows, and is used to access 'hypertext' type links.

Windows applications, such as word processors, spreadsheets and databases, can have additional mouse pointers which facilitate the execution of selected commands, such as highlighting text or defining areas.

# **The Menu Bar Options**

Each window's menu bar option (you can display it by pressing the Alt key) has associated with it a pull-down sub-menu. To activate a menu option, point to it with the mouse to highlight it and click the left mouse button. As the mouse pointer is moved onto each of the sub-menu options it highlights it. To activate a sub-menu option, highlight it and click the left mouse button.

The sub-menu of the View option of the Documents folder window, is shown in Fig. 2.7 below. Here we have deactivated the Preview and Details panes by selecting them once more from the Organize, Layout toolbar.

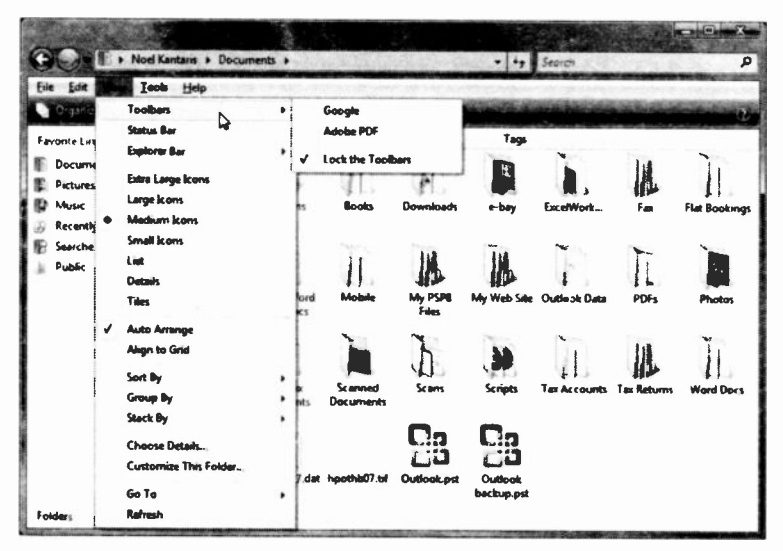

Fig. 2.7 Menu Bar Options.

Items on the pull-down sub-menu which are marked with an arrow to their right, as shown here, open up 追 additional options when selected, as shown on the Documents folder window of Fig. 2.7.

The items on the menu bar of a specific application might be different from the ones shown here. However, almost all Windows Vista system applications offer most of the following options:

- File Produces a pull-down menu of mainly file related tasks, which allow you, amongst other options, to rename, move, copy, publish on the Web, e-mail, print, or close a file or folder.
- Edit Gives access to the most common editing tasks which can be applied on selected items, such as cut, copy and paste, copy or move such items to a folder, or select all files or folders.
- View Gives you control over what you see on the screen. For example, by selecting the Toolbars, or Explorer bar more options are displayed which when clicked are selected and allows their display (selecting them once more turns them off). Files can be displayed as **Icons** (you can choose from various sizes), as Lists, or you can display their Details.
- Tools Allows you to Map or Disconnect network drives, and set Folder Options.
- Help Opens the Windows Help and Support screen, allows you to check if your copy of Windows is legal (if not, you will be unable to get any updates for it), or opens a window and displays basic information on the Windows Operating System (OS).

Note: Having activated a menu, whether from the menu bar or a right-click, you can close it without taking any further action by simply left-clicking the mouse pointer somewhere else on the screen, or by simply pressing the Esc key.

### Dialogue Boxes

Three periods after a sub-menu option or command, means that a dialogue box will open when the option or command is selected. A dialogue box is used for the insertion of additional information, such as the name of a file.

To see a dialogue box, click the Start button and select the Computer menu option. Next, press the Alt key to display the Menu bar, click Tools and on the drop-down sub-menu select Folder Options. This opens the Folder Options dialogue box with its General tab selected. In Fig. 2.8 on the next page we show this dialogue box with its View tab selected so that you can see two different types of option lists.

When a dialogue box opens, the Tab key can be used to move the dotted rectangle (known as the focus) from one field to another. Alternatively you can use the mouse to left-click directly the desired field.

Some dialogue boxes (such as the one shown in Fig. 2.6) contain List boxes which show a column of available choices. If there are more choices than can be seen in the area provided, use the scroll bars to reveal them.

Such dialogue boxes may contain Check boxes, as shown to the left, which offer a list of features you can switch on or off. Selected options show a tick in the box against the option name.

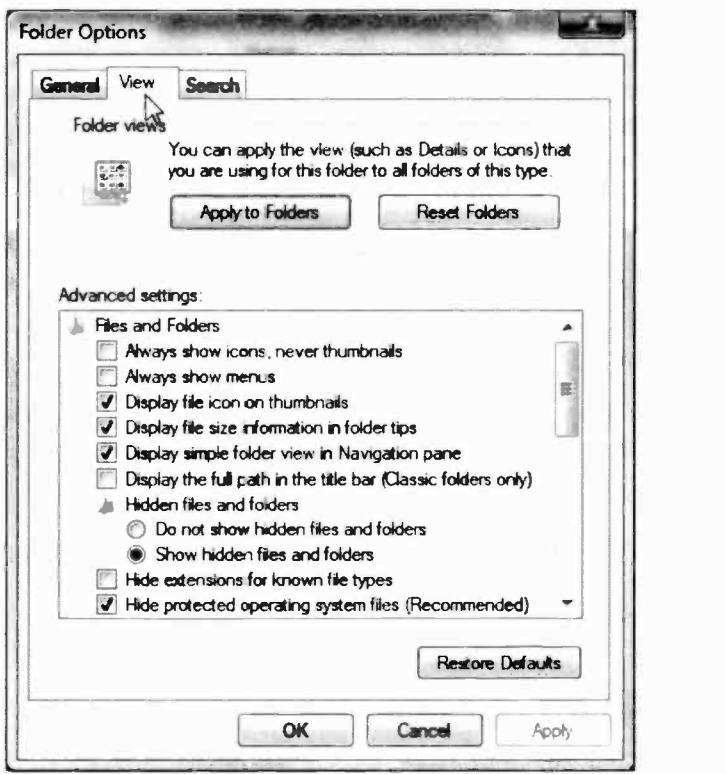

Fig. 2.8 The Folder Options Dialogue Box.

Another type of option available in this dialogue box is  $\epsilon$  the Option button (sometimes called Radio button) with a list of mutually exclusive items. The default choice is marked with a black dot against its name, while unavailable options are dimmed.

Another type of List box may display a column of document files. To select a single file from such a List box, either double-click the file, or use the arrow keys to highlight the file and press Enter. Again, if there are more files than can be seen in the area provided, use the scroll bars to reveal them.

Other dialogue boxes may contain groups of options within a field. In such cases, you can use the arrow keys to move from one option to another. Having selected an option or typed in information in a text box, you must press a command button, such as the OK, Cancel or Apply button (unavailable options or command buttons are dimmed), or choose from additional options. To select the OK button with the mouse, simply point and left-click, while with the keyboard, you must first press the Tab key until the focus moves to the required button, and then press the Enter key.

To cancel a dialogue box, either press the Cancel button, or the Esc key enough times to close the dialogue box and then the menu system.

Note: At this stage it might be a good time to change the default settings under the View tab of Fig. 2.8 by removing the check mark (click on the box to toggle it off) beside the Hide extensions for known file types option. Doing so could alert you to rogue and potentially lethal e-mail attachments.

## The Taskbar and Start Menu Properties

As we have seen in the previous chapter, at the bottom of the Desktop screen is the Taskbar to the right of the Start button which, as we have seen, can be used to quickly start a program (from the Quick Launch toolbar). or switch between running programs whose minimised icon is shown on the Taskbar.

To display the properties of the Taskbar, right-click an empty part of the Taskbar, and select Properties from the displayed menu, as shown in Fig. 2.9 on the next page.

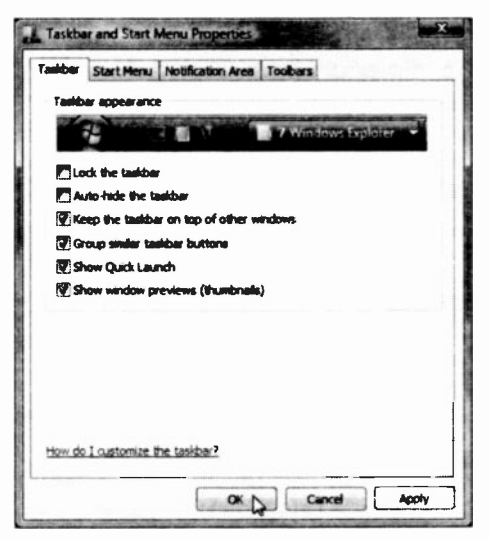

Fig. 2.9 The Taskbar and Start Menu Properties Tabbed Screen.

From the Taskhar :abbed screen, you can configure your Taskbar by locking it, auto-hiding it, or keeping it on top of other windows. From here you can also choose to show the Quick Launch toolbar or not.

You might have noticed by now that as more buttons are placed on the Taskbar their size shrinks slightly, but

up to a point. After that, common entries are grouped together with a number indicating the number of open windows, provided the appropriate box in Fig. 2.9 is ticked. To see details relating to a grouped button, move the mouse pointer on it on the Taskbar to display Fig. 2.10a and left-click it to open a list of components, as shown in Fig. 2.10b.

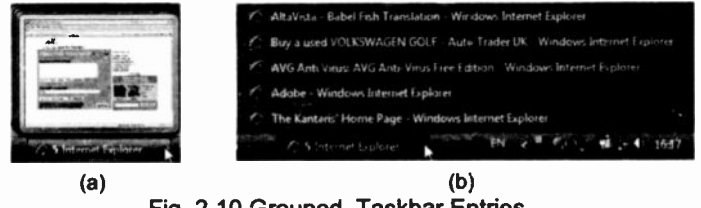

Fig. 2.10 Grouped Taskbar Entries.

You can close a group of running programs, right-click their button on the Taskbar and select Close Group from the displayed menu.

Do investigate the other tab screens of the Taskbar and Start Menu Properties dialogue box (Fig. 2.9), to see how you can configure your PC to your liking.

### Changing the Date and Time

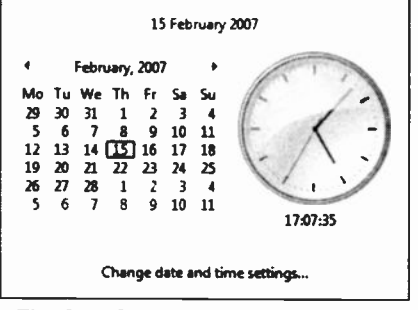

Fig. 2.11 Date and Time Properties Dialogue Box.

To the far right of the Taskbar you can see displayed the current time. This is the internal clock of your PC which changes automatically between Summer and Winter times. Left-clicking the time icon, opens the Date/Time screen, shown in Fig. 2.11, so

that you can make changes, if necessary.

There are other icons to be found at the far right of the Taskbar which you might like to investigate. One of **EX** these is the Language icon, shown here, which when clicked allows you to change between UK and USA English.

### **Exercise**

In the following exercises we will look at the System Properties to see how well the various hardware parts of our PC are performing when running Windows Vista. To do this, follow the instructions below:

- To display the System Properties screen do the  $2.1$ following:
	- Left-click the Start button, then right-click (note we've said right-click) the Computer entry on the Start menu, and select Properties from the dropdown sub-menu

The displayed Properties dialogue box should look similar to the one shown in Fig. 2.12 below.

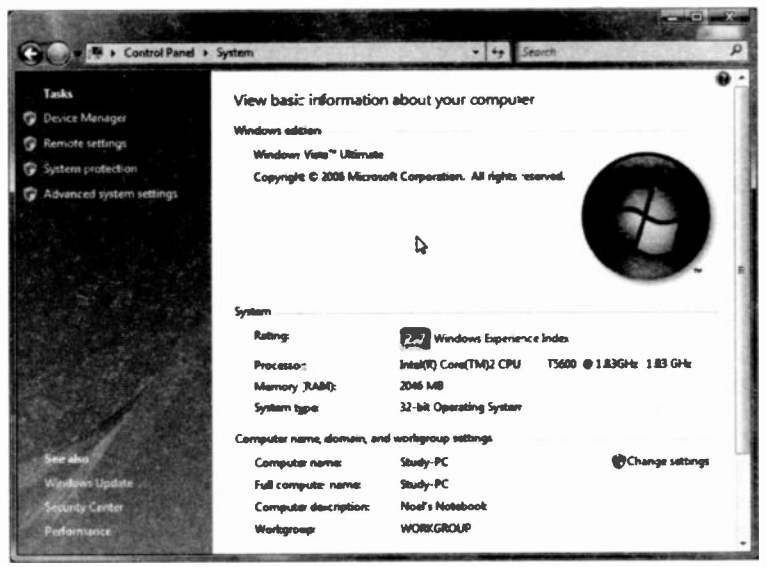

Fig. 2.12 The System Properties Screen.

Next, click the **Windows Experience Index** link to  $\bullet$ display a screen similar to the one below.

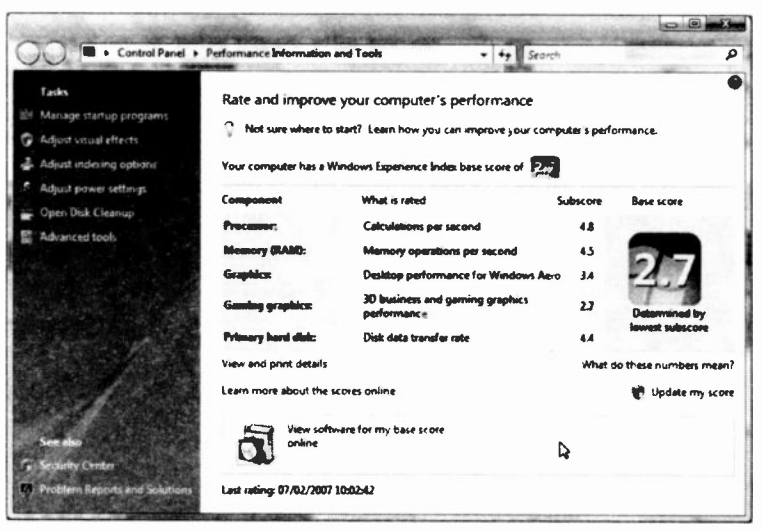

Fig. 2.13 The System Properties Screen.

Here, Windows Vista rates the performance of the various hardware components of one of our computers, and gives it an index number between 1 and 5.9. The overall rating (base score) is the lowest rating of an individual component, not the average. What lets this particular computer down is the Gaming Graphics score. but since no games are ever played on it, it is of no consequence.

In general, a base score of 2 and above indicates that the computer is more or less capable of running everything that Windows Vista can offer. The individual component score is given by this test so that you can see which component of your computer needs upgrading.

# Manipulating Windows

To use any Windows program effectively, you will need to be able to manipulate a series of windows, to select which one is to be active, to move them, or change their size, so that you can see all the relevant parts of each one. What follows is a short discussion on how to achieve this.

## Changing the Active Window

To select the active window amongst those displayed on the screen (these will only be displayed on the screen simultaneously if their Restore Down **Doutton** has been left-clicked), point to it and click the left mouse button, or, if the one you want to activate is not visible, click its icon on the Taskbar.

## Sizing a Window

You can change the size of a window with the mouse by

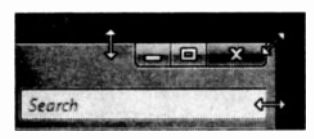

first moving the window so that the side you want to change is visible, then moving the mouse pointer to the edge of the window or corner so that it changes to a

two -headed arrow, then dragging the two -headed arrow in the direction you want that side or corner to move.

## Moving Windows and Dialogue Boxes

To move a window (or a dialogue box) with the mouse, point to its title bar (see Fig. 2.14 on the next page), and drag it until it is where you want it to be on the screen, then release the mouse button. This can only be achieved if the window does not occupy the full screen.

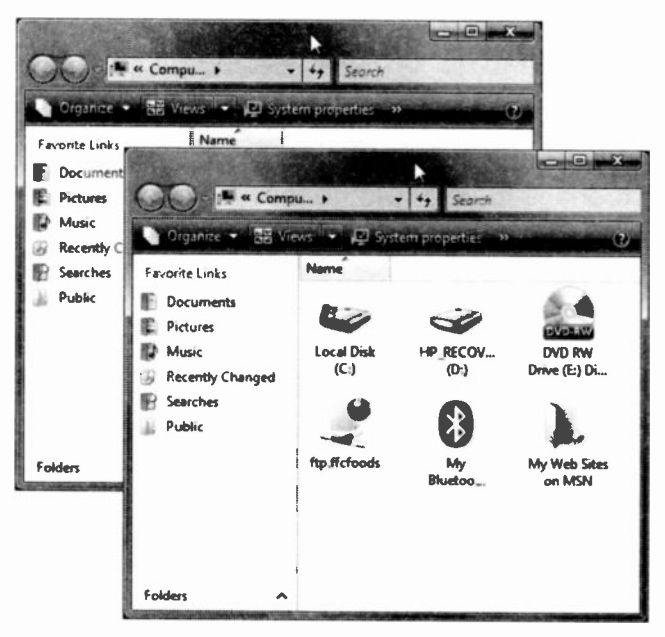

Fig. 2.14 Moving a Window with the Mouse.

## **Minimising and Maximising Windows**

To minimise a window into a Taskbar icon (to temporarily

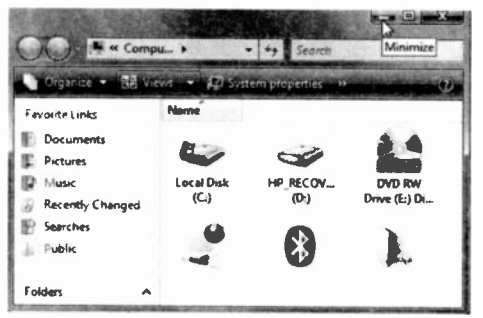

Fig. 2.15 Minimising a Window.

free up desktop left-click space) the Minimize **its** button in. the upper-right corner of window. the also shown in Fig. 2.15.

To maximise a window so that it **fills** the entire

screen, left-click the Maximize **De** button in the upperright corner of the window.

An application which has been minimised or maximised can be returned to its original size and position on the screen by either clicking on its Taskbar icon to expand it to a window, or clicking on the Restore Down **C1** button of the maximised window, to reduce it to its former size.

### Closing a Window

A document window can be closed at any time to save screen space and memory. To do this, left-click the Close **NON button.** If you try to close a window of an application document, such as that of a word processor, in which you have made changes since the last time you saved it, you will get a warning in the form of a dialogue box asking confirmation prior to closing it. This safeguards against loss of information.

### Exercise

In the following exercise we will create a new folder, name it, and rename it. To do this, follow the instructions below:

- 2.2 To practise what we have described above do the following:
	- Open the three applications Computer,  $\bullet$ Documents, and Pictures from the start menu, in that order.
	- Make Computer the active window by left-clicking  $\bullet$ it.
	- Re-size the active window by dragging one of its  $\bullet$ sides to make it bigger.
	- Move the active window so that its title bar touches  $\bullet$ the top of the screen.

- Minimise each open window into a Taskbar icon  $\bullet$ by successively left-clicking each window's Minimize **button** (to be found in the upper-right corner of a window).
- Left-click the Computer Taskbar icon to maximise ۰ its window and make it the active window, then left-click the Close **button** (to be found in the upper -right corner of the window) to exit the program.
- Repeat the last two steps to close the remaining two programs.

Do not be afraid if you make mistakes - you will only learn from them!

# Windows Display Arrangement

In Windows and most Windows application programs,

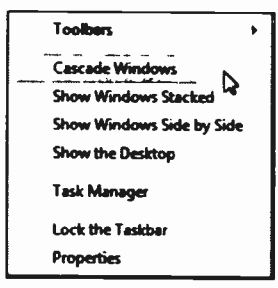

you can display multiple windows in both tiled (side by side) and cascaded (overlapping) forms the choice being a matter of balance between personal preference and the type of work you are doing at the time. If you want to organise these automatically, right-click on an Fig. 2.16 The Taskbar empty part of the Taskbar which Shortcut Menu. opens the menu shown in Fig. 2.16.

On the next page we show two forms of windows display; the Cascade Windows option (Fig. 2.17) and the Show Windows Side by Side option (Fig. 2.18).

 $\overline{\mathbf{2}}$ 

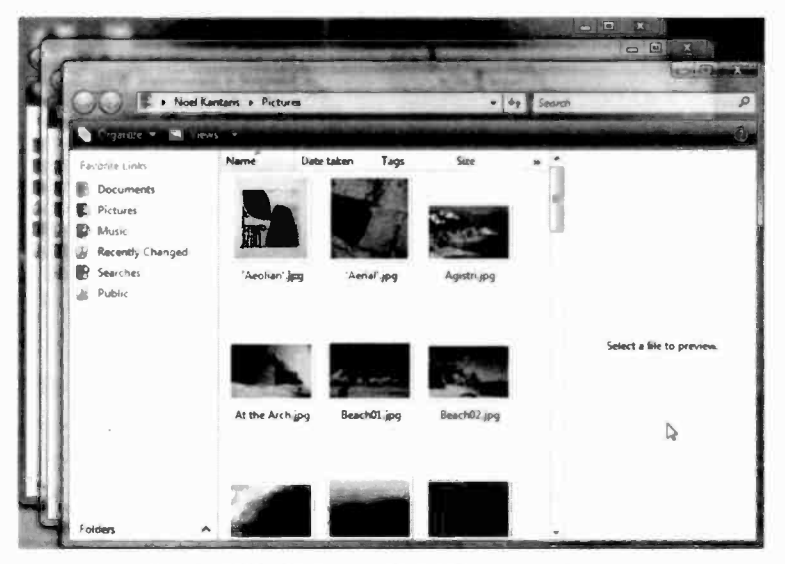

Fig. 2.17 Windows Displayed in Cascade Form.

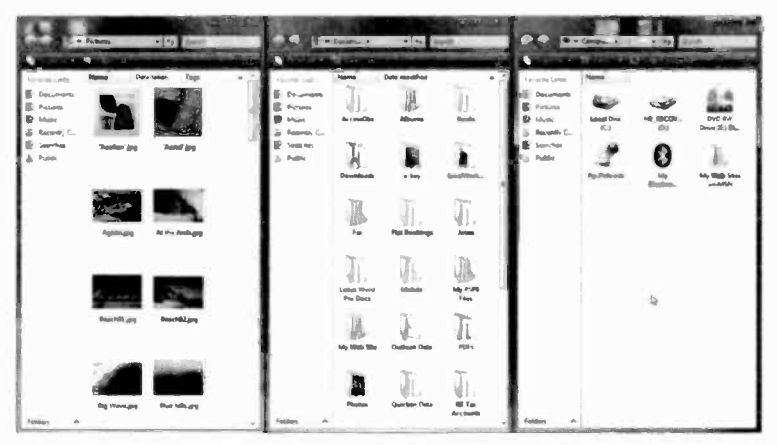

Fig. 2.18 Windows Displayed in Side by Side Form.

As we have discussed earlier, the size of these windows can be changed, hence you might have to alter their size to display exactly what is displayed in Fig. 2.17 and Fig. 2.18.

## Exercise

- 2.3 To practise what we have described above do the following:
	- $\bullet$ Open the two applications, Computer and Control Panel from the Start menu.
	- Display their windows in stacked form by right- $\bullet$ clicking an empty area of the Taskbar and selecting Show Windows Stacked from the displayed shortcut menu.
	- Next display the two windows in Side by Side form  $\bullet$ to see which version you prefer.

# Using the Help System

To obtain help in Windows Vista, click the Start button, then click the Help and Support menu option which opens the main Help window, shown in Fig. 2.19 below.

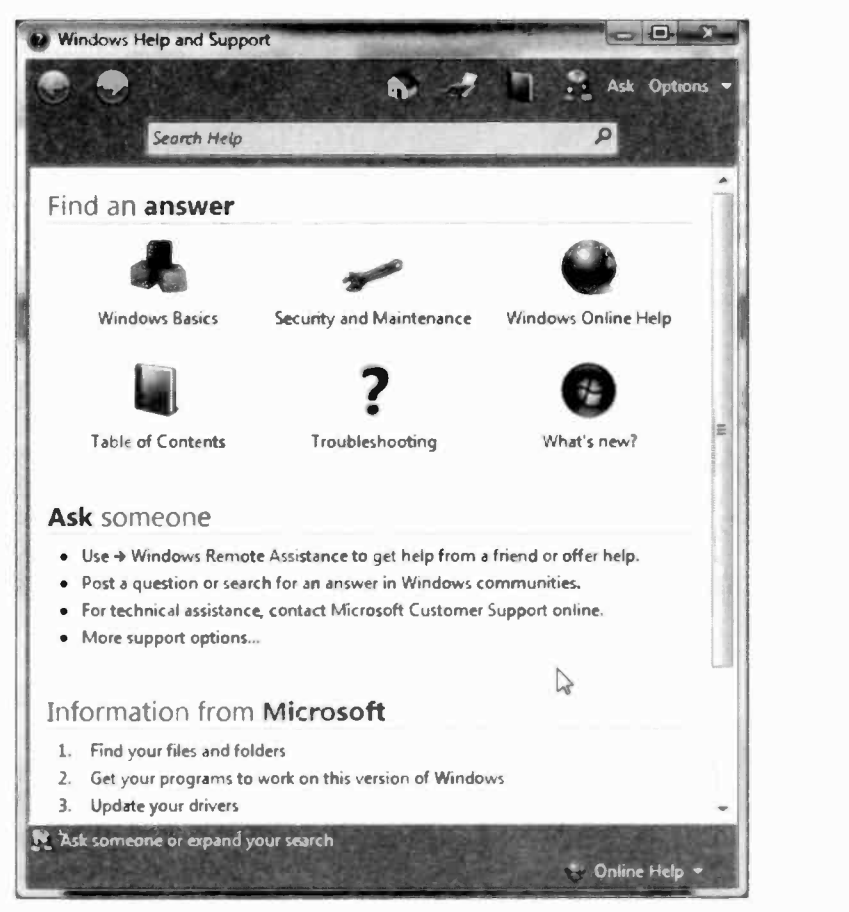

Fig. 2.19 The Windows Vista Help and Support Center.

The What's new option gives you a good idea of all the topics that are new to Windows Vista, while the Windows Basics option provides you with specific information about your computer, the Windows environment, and other topics. Left-clicking this option displays an extraordinary number of hypertext links to various topics. Clicking such a hypertext link, can open up a further list of hypertext links until you home onto the specific subject you are searching for.

The Search Help facility gives you access to a very

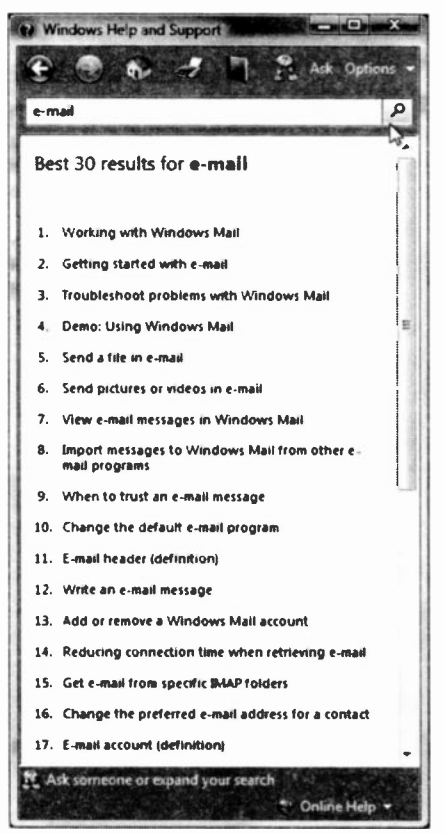

Fig. 2.20 Using the Help Search Facility.

powerful individual word search of the Help system, as shown in Fig. 2.20. For example, if you wanted to know something about e-mail, type the word e-mail in the Search Help box and click the  $P$ button to have Windows display almost everything there is to know about e-mail.

If you can't find what you are looking for off-line, you can always click the Windows Online Help button on the Help and Support screen.

It might be worth your while spending some time here investigating the various options available to you, particularly if you are new to Windows.

\* \* \*

In the next chapter we discuss how to create a new folder, how to name it and rename it, how to search your computer for specific files (or folders) and copy or move them into the new folder. We then show you how to create application shortcuts, followed by how to send files or folders to specific destinations. These skills are required if you want to keep your documents, pictures, and music files in some sort of organised manner so that you can find them later quickly and easily. Finally, we discuss the Recycle Bin in which deleted files and folders are kept until you decide whether you want them after all or delete them for good.

# Working with Files & Folders

In this chapter we discuss the skills you will need to keep your data organised so that you can easily find your documents, pictures or music files at a later stage. Windows provides ycu with the means to keep such files in folders which you can create for the purpose, copy files into them, or even delete unwanted files from them. Folders, which can also contain other folders, are kept on your hard disc which is not dissimilar to the idea of a filing cabinet, if one is to use an analogy.

It is possible, of course, that you might have more than one fixed hard disc (as we do - see Fig. 2.14), or that you might have one or more removable hard discs attached to your system. Whether you have such additional filing cabinets or not, is not important as the skills required to keep one organised can also be applied to the others.

Windows provides you, by default, with five folders for each user, called Documents, Pictures, Music, Games, and Favorites, all of which can be accessed from the Start menu. In each of these folders there might be other folders.

In what follows, we will carry on with this structured tradition, so that folders we create for word processed data, spreadsheet workbooks, etc., are also contained within the Documents folder. In this way, when you left-click Documents on the Start menu, all the other folders will be available to you.

## Creating a New Folder

In what follows we will create a new folder, name it, and rename it. To do this, follow the instructions below:

To create a new folder within, say Pictures, do the following:

- Left-click the Start button to display its menu.
- Left-click Pictures at the top of the right column of the menu to display Fig. 3.1 below (in your case the contents of this will be different).

If one of the pictures in the folder is highlighted, it displays enlarged in the Preview pane of the window, as shown below.

Next, left-click the Organize toolbar icon, then point and click the New Folder entry, as shown in Fig. 3.1.

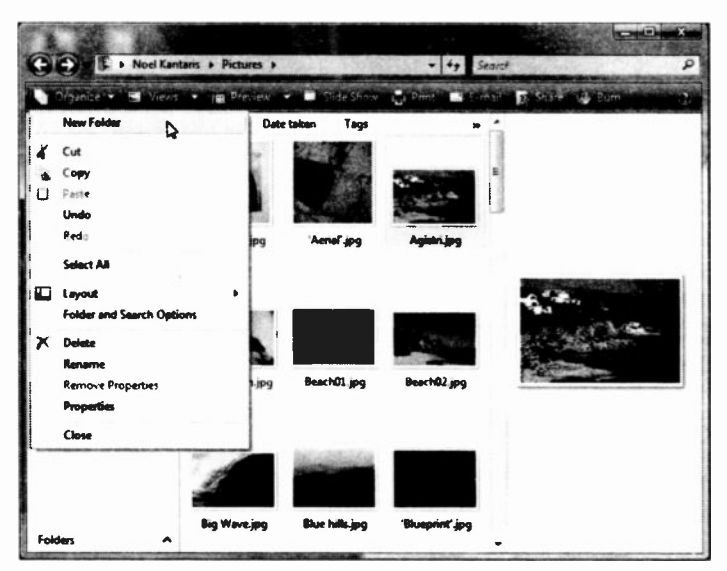

Fig. 3.1 Creating a New Folder.

To Name a newly created folder, do the following:

When Windows creates a new folder it places it at the end of the list of existing items and names it New Folder, highlighting its name and waiting for you to name it, as shown here.

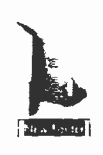

Type a name, say, Photos, which replaces the default name given to it by Windows. If this doesn't happen, don't worry, you must have clicked the left mouse button an extra time which fixes the default name (see below how to rename it)

To rename a folder or a file, do the following:

#### Method 1

- Left-click the folder or file you want to rename to  $\bullet$ select it.
- Left-clicking it once more will display the insertion  $\bullet$ pointer within its name. Type a different name to replace the existing one.

#### Method 2

- Left-click the folder or file you want to rename to select it (in this example we chose a  $\frac{a}{n}$ folder).
- Left-click the **Organize** toolbar  $\bullet$ icon, then select Rename from the drop-down menu which causes the insertion pointer to be displayed within its name. Type a different name to replace the existing one.

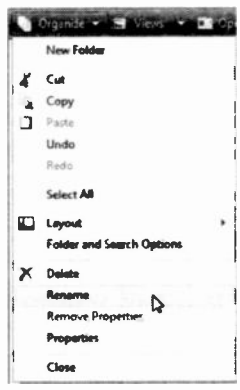

#### Fig. 3.2 The Organize Sub-menu.

# Searching for Files and Folders

Windows Vista has a new Search facility which appears on the right column of the Start menu, and in every Explorer type window. To investigate this facility, left-click the Start menu and select the Search option. This opens the Search window shown in Fig. 3.3.

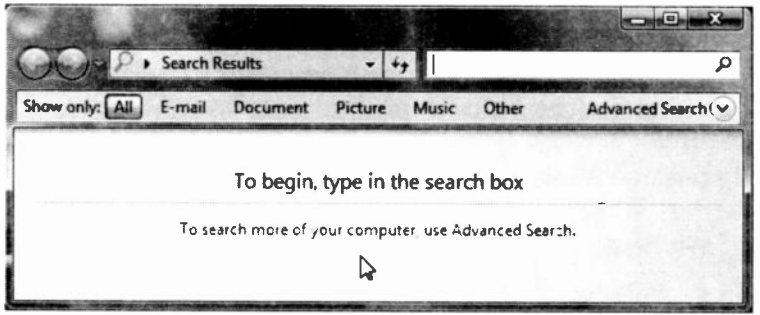

Fig. 3.3 The Search Window.

As you type letters in the Search box, Windows starts returning results and narrows them down as you type more letters. Below, we show the results of the search after typing the three letters 'aeo' in the Search bar.

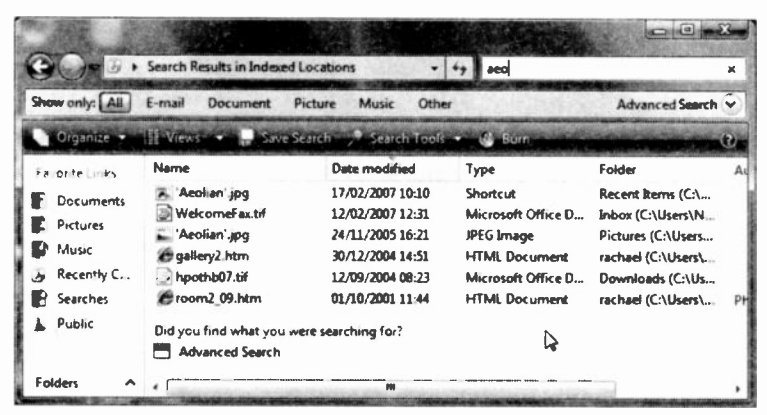

Fig. 3.4 The Search Results.

Note that in this case, the search results includes All files, folders, and programs, as shown in Fig. 3.4, and that the three letters we typed in the Search box, appear in the results, but not in any specific order.

### Narrowing Search Results

You can narrow down the search criteria, by selecting to only display results from E-mail messages, Document folder and its sub-folders. Picture folder and its subfolders, etc., which reduces the results of the search, as shown in Fig. 3.5.

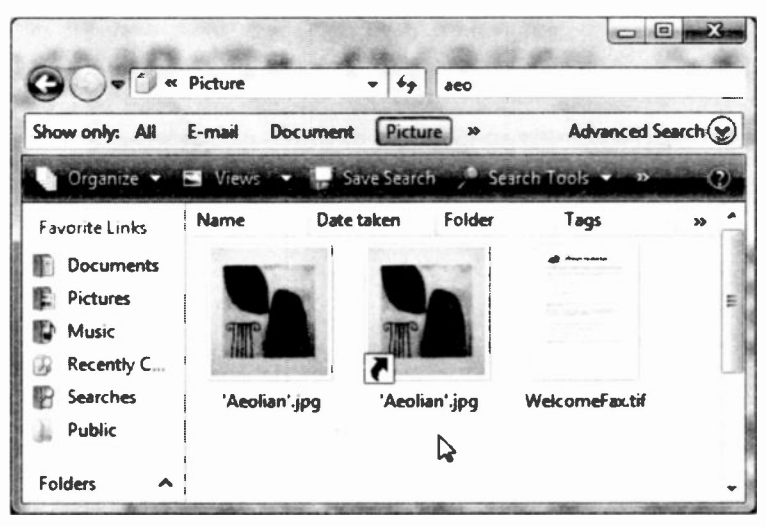

Fig. 3.5 Search Results within the Picture Folder.

What is displayed above is a fraction of the total files found previously by this particular search, when the same three letters were applied to All files, folders and programs. Your results, of course, will be totally different from ours.

The Search utility includes a Search Tools button which. when clicked, displays a drop-down sub-menu with three options. Left-clicking Search options displays the 3-tabbed dialogue box shown in Fig. 3.6.

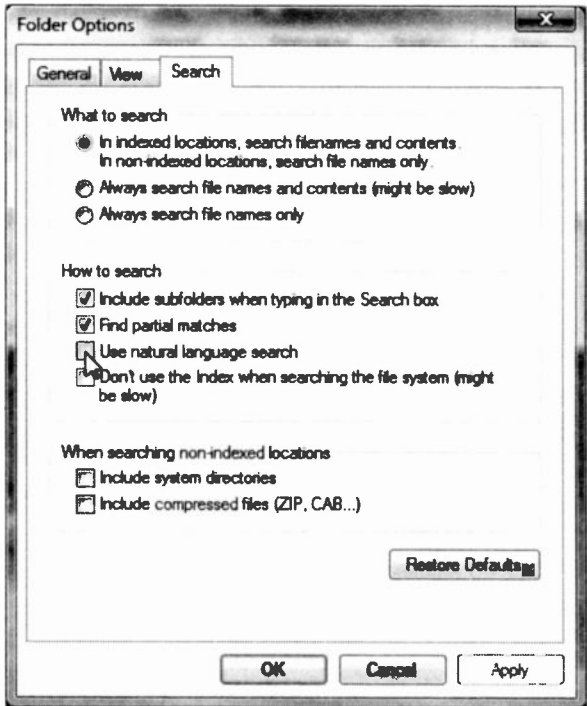

Fig. 3.6 The Search Screen of the Folder Options Dialogue Box.

Checking the Use natural language search box, allows you to search for, say, E-mail messages using words like 'messages sent last week'. The result of our search is shown in Fig. 3.7 on the next page, with the highlighted message displaying in the Preview pane.

Making the Search window larger, reveals more details, such as the times the messages were sent, their size, etc.

3

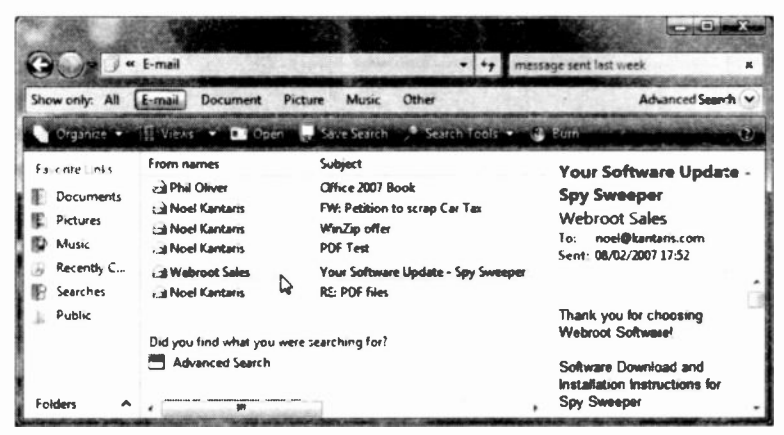

Fig. 3.7 The Search Results Applied to E-mail Messages.

With Windows Vista you can use the Save Search button on the toolbar to save the search criteria you have used together with the search results in a Virtual folder. Subsequently, every time you click such a Virtual folder Windows runs the search and provides new results.

Another button on the Windows Search toolbar is the Views button with its associated sub-menu. You can choose to display items in a variety of ways as shown in Fig. 3.8. Do try to find out which of these you prefer.

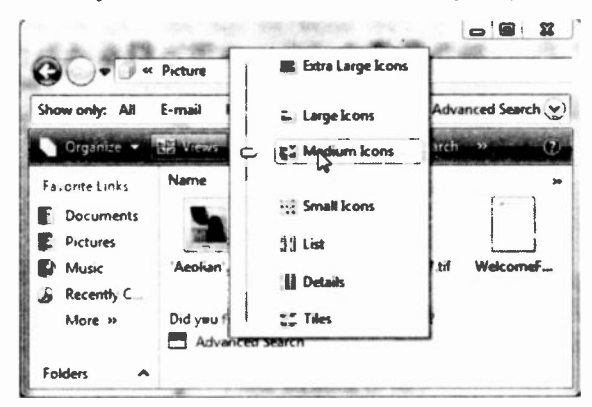

Fig. 3.8 The View Sub-menu.

# **Selecting Files and Folders**

What we demonstrate below with files could also be done with folders, or a mixture of files and folders within any folder. Here we use the files in the Sample Pictures subfolder of the Pictures folder which comes with Vista.

To select several objects, or icons, you have three options:

If they form a contiguous list, as shown in Fig. 3.9  $\bullet$ below, left-click the first in the list, then with the Shift key depressed, click the last in the list.

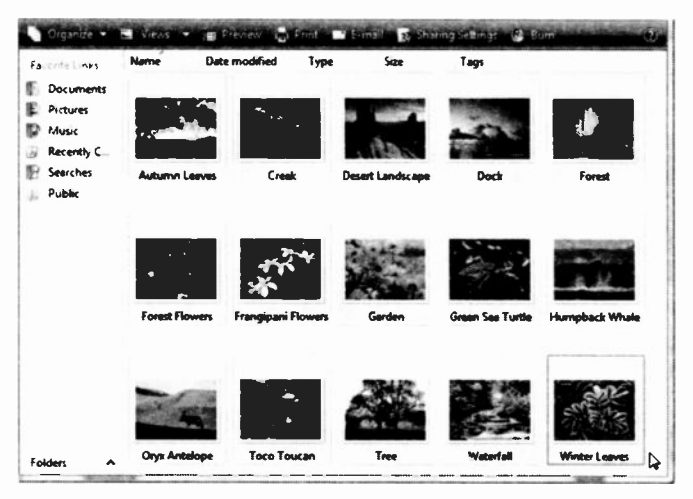

Fig. 3.9 Selecting Items in a Folder.

- To select random objects hold the Ctrl key down  $\bullet$ and left-click them, one by one.
- To select all the items in a window first press the  $\bullet$ Alt key to display the Menu bar, then use the Edit, Select All menu command.

To cancel a selection, click in an empty area of the window.

## Copying or Moving Files and Folders

When you copy a file or folder to somewhere else, the original version of the folder or file is not altered or removed, but when you move a folder or file to a new location, the original is actually deleted.

To copy selected items into a target folder, right-click the selected items and choose the Copy option from the shortcut menu as shown in Fig. 3.10 below.

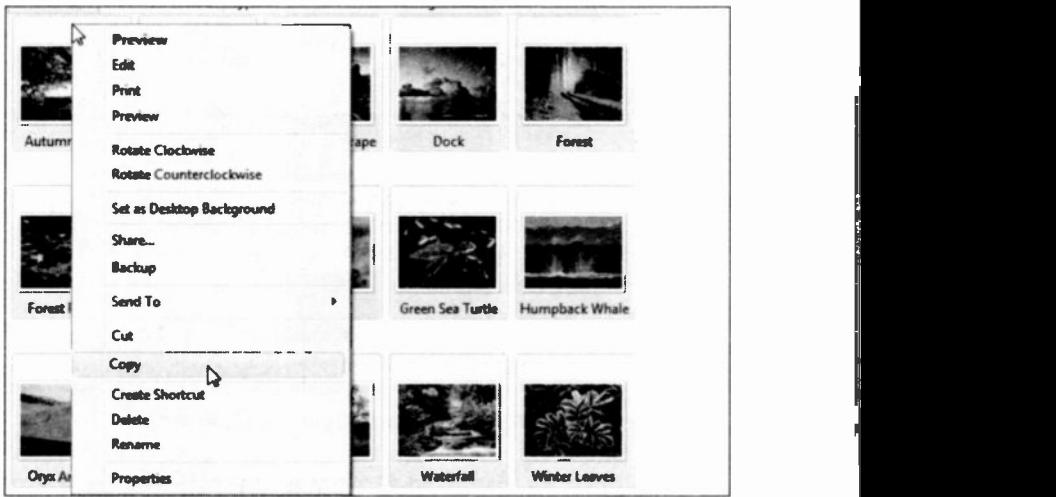

Fig. 3.10 Copying Selected Files to the Clipboard.

The selected files are then copied to the Windows Clipboard which is a temporary storage area of memory where text and graphics are stored with the Windows Cut and Copy actions.

All you need to do now is navigate to the Photos folder, double-click it to open it, create a new folder (call it Sample Pictures), double-click it to open it, then right-click it and select the Paste option from the displayed shortcut menu.
In Fig. 3.11 below, we show on the same screen dump the action to be taken and the result you will get from that action. For you, of course, these will display separately.

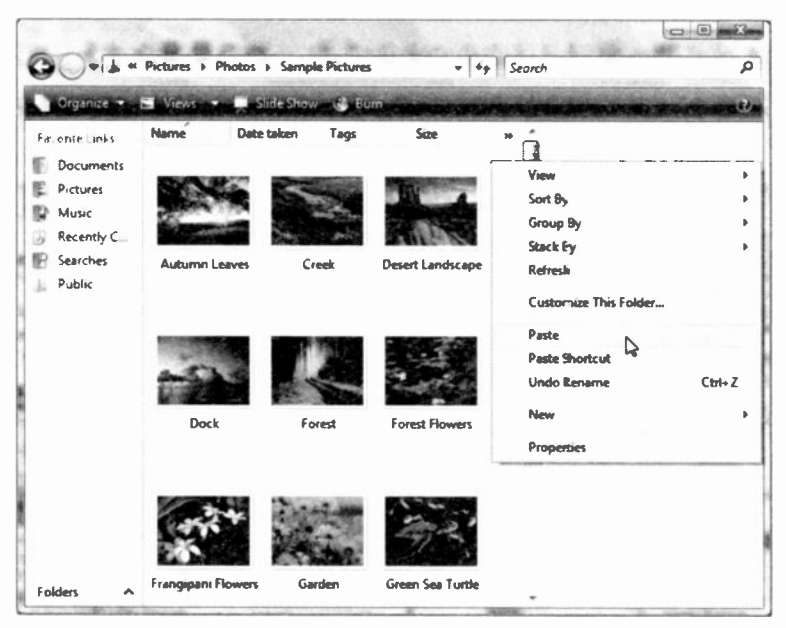

Fig. 3.11 Pasting Items from the Clipboard.

The contents of the folder above are shown in Large icons.

To move selected items into a target folder choose the Cut option from the shortcut menu (see Fig. 3.10). This removes the selected files from their current place and copies them to the Windows Clipboard so that you can Paste them into the target folder.

The method described above for copying or moving files and folders is not the only one available (another way, after selecting the items, is to use the drag and drop method), but in this case it is the most convenient one.

## Sending Files and Folders

A very useful feature of Windows is the ability to quickly send files and folders to specific destinations.

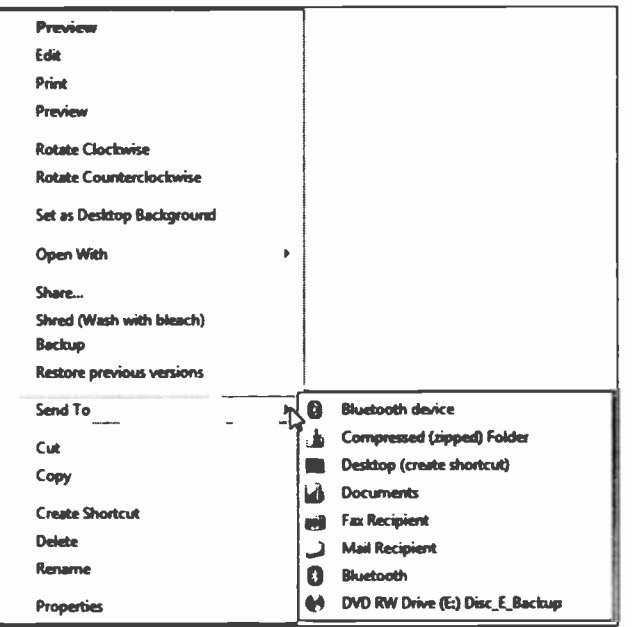

Fig. 3.12 Sending Folders and Files.

As we have seen earlier, right-clicking selected folders, or files, will open the menu shown in Fig. 3.12. Selecting the Send To option opens the list of available destinations. In your case these are bound to be different. Selecting the DVD RW Drive (E:) option will copy any selected folders and files to a removable disc in the (E:) drive, provided the drive has the required capability (more about this on page 59 of this chapter and page 187 in Chapter 10).

### Exercise

To practise what we have discussed so far, do the following:

3.1 First open the Sample Pictures folder (found in the Pictures folder), select all items and copy them on the Clipboard (refer to Fig, 3.10 for the method). Next, left-click the Pictures entry under the Favorite Links to open its folder, right-click on an empty part of it and select Paste from the drop-down menu, as shown in Fig. 3.13 below.

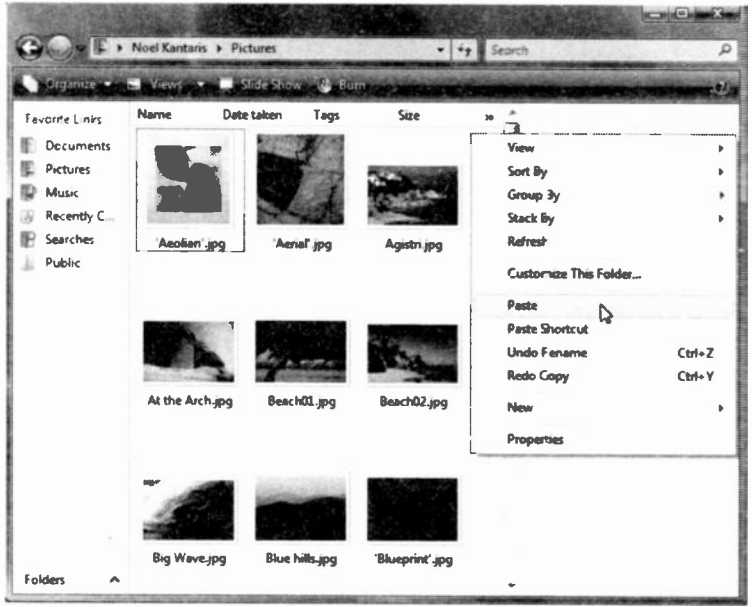

Fig. 3.13 Pasting a Selection of Items into a Folder.

Note that now the items in the Sample Pictures are to be found in both the Pictures folder and in their original folder which is a bit of duplication. Shortly we will show you how to delete unwanted items.

# Creating Shortcuts

With Windows you can put a shortcut to any program or document on your desktop or in any folder. Shortcuts are quick ways to get to the items you use often; they save you having to dig into menus to access them.

One program that you might want to access quickly, to say write a quick letter, is **WordPad**, so we will step you through the process of finding and placing a shortcut to it on the desktop.

As WordPad is in the Accessories folder, to locate it use the Start, All Programs, Accessories menu option. Next, highlight WordPad, right-click it, and select Send To, Desktop (create shortcut) option, as shown in Fig. 3.14.

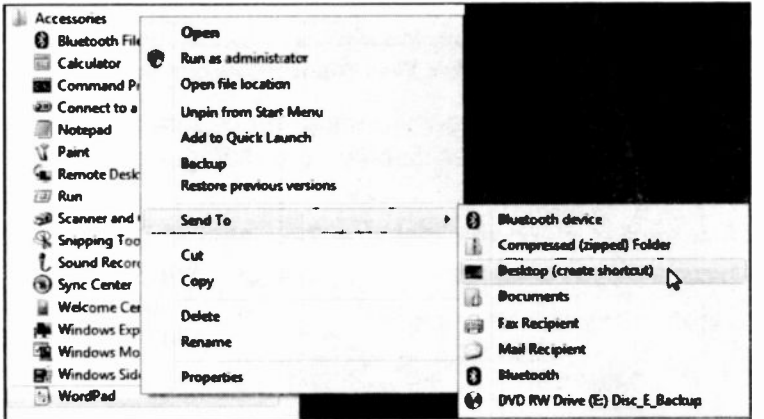

Fig. 3.14 Placing a Shortcut to WordPad on the Desktop.

Double-clicking such a shortcut icon on the desktop will be easier and quicker than digging deep into the menus to open the program.

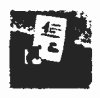

# Deleting Files or Folders

The operations described here must only be carried out on the files held in the Sample Pictures provided you have copied them into the Pictures folder as suggested earlier, unless you really want to delete specific items from another folder.

To delete or remove items (files or folders), first highlight them, and then either select the Organize, Delete  $\times$  option, right-click them and selected Delete, or press the Del key on the keyboard. All of these methods open the confirmation box shown in Fig. 3 15 which gives you the chance to abort the operation by selecting No.

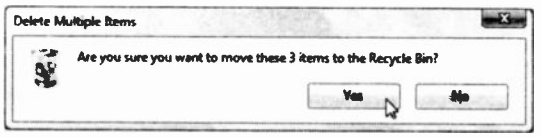

Fig. 3.15 The Delete Files Warning Dialogue Box.

To delete a folder, follow the same procedure as for files. Deleting a single folder displays the dialogue box shown in Fig 3.16.

A similar elaborate dialogue box also displays when

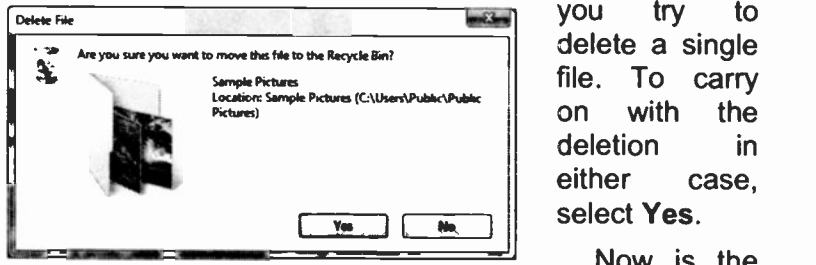

you try to delete a single file. To carry deletion either the in case, select Yes.

Fig. 3.16 The Delete Folder Warning Box.

Now is the time to delete

any duplicate image files that you don't want to keep. Do carry out this suggestion as we need to demonstrate what happens to deleted items next.

## The Recycle Bin

As you can see from the message boxes on the previous page, by default all files or folders deleted from a hard disc, are actually placed in a holding folder named the Recycle Bin.

If you open the Recycle Bin, by double-clicking its desktop icon, shown here, you will see that it is just a special folder. It lists all the files, folders, icons and shortcuts that have been deleted from

fixed drives since it was last emptied, as shown in Fig. 3.17. To see the display as it appears below, use the Views, Medium Icons menu option.

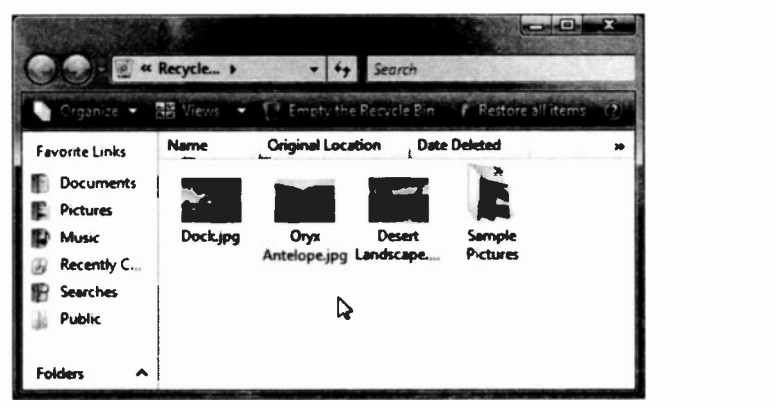

Fig. 3.17 The Recycle Bin Folder Showing Deleted Items.

Windows keeps a record of the original locations of the deleted items, so that it can restore then if necessary. To restore or delete all the items in the Recycle Bin, click the Restore all items or Empty the Recycle Bin option.

To restore specific files or folders from the Recycle Bin, first select them, which changes the toolbar options, then use the appropriate toolbar button. To delete an item, select it and press the Delete keyboard key.

### <sup>3</sup> Working with Files & Folders

You could also right-click selected items and choose the Delete option from the drop-down menu. Either of these actions, removes the selected items from the Recycle Bin. To save disc space, every now and then, open the Recycle Bin and delete unwanted files or folders.

### Exercises

In the following exercises you will practise deleting files and their folder, before restoring them to their original location. We will use the Photos folder and its contents for this exercises, therefore, if you haven't done so already, create it and copy the recommended files into it before going on.

- 3.2 To delete files and folders, do the following:
	- Select five non-contiguous images held in the  $\bullet$ Photos folder, then press the Delete keyboard key. In the Confirm File Delete dialogue box, click Yes.
	- $\bullet$ Next select the Photos folder and delete it.
- 3.3 To restore files and folders, do the following:
	- Double-click the Recycle Bin on your desktop.  $\bullet$
	- Left-click one of the image files to select it and  $\bullet$ click Restore this item on the toolbar. Note that the file is restored in its containing folder.
	- Left-click the Photos folder to select it and click  $\bullet$ the Restore this item on the toolbar.
	- Check to see that all the pictures have been  $\bullet$ restored in their original folder.

 $\overline{\mathbf{3}}$ 

### **Copying Files or Folders to a CD**

To copy files or folders to a CD, you will need a recordable compact disc (CD-R) or a rewritable compact disc (CD-RW) and a CD recorder. To start the process. insert a blank recordable or rewritable CD in the CD recorder, then do the following:

- Use the Computer entry in the Start menu to locate and select the files or folder you want to copy to the CD. Make sure that the selected files or folder contents do not exceed the CD's capacity (650 MB for a standard CD). We used the Photos folder for this exercise and burned it on a rewritable DVD (4.7 GB capacity).
- Click the Burn button on the toolbar menu option. as shown in Fig. 3.18.

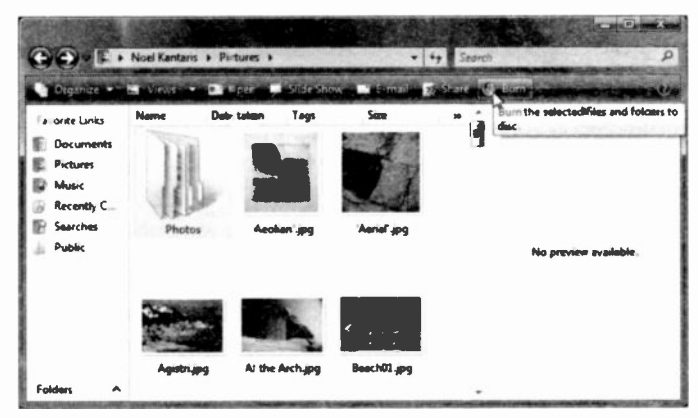

Fig. 3.18 Copying Selected Files to a CD.

The burning process is then started and a Copying notification box is displayed, as shown in Fig. 3.19 on the next page. This method is excellent for making backups of your important data (see Chapter 10, page 187).

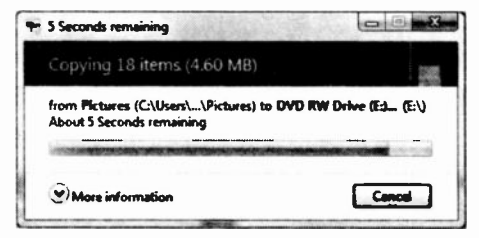

Fig. 3.19 Burning a Folder to CD.

However, should the data you are trying to copy on a CD be large graphical images obtained from, say, a digital camera or a scanner, then it might be a good idea to compress such images before attempting to copy them onto a CD, as discussed below. However, such a problem might not arise if your PC is capable of burning files to a DVD recorder.

## **Compressing Files and Folders**

Compressing files and folders allows you to greatly increase the storage capacity of your hard disc and also increases the amount of data you can copy on a single CD. As an example we will use the first three chapters plus the prelims of this book, which together are 50.1 MB in size, and send them to a compressed folder.

To start the process, we select the files we want to compress, right-click the selection, point to the Send To<br>option on the drop-down menu, and click the on the drop-down menu, and click the Compressed (zipped) Folder option on the displayed sub-menu, as shown in Fig. 3.20 on the next page.

The created folder has the extension .zip and you must retain this when renaming it. Windows automatically gives the folder that contains the zipped files the same name as one of the selected files which, however, you can rename later - remember to keep the .zip extension.

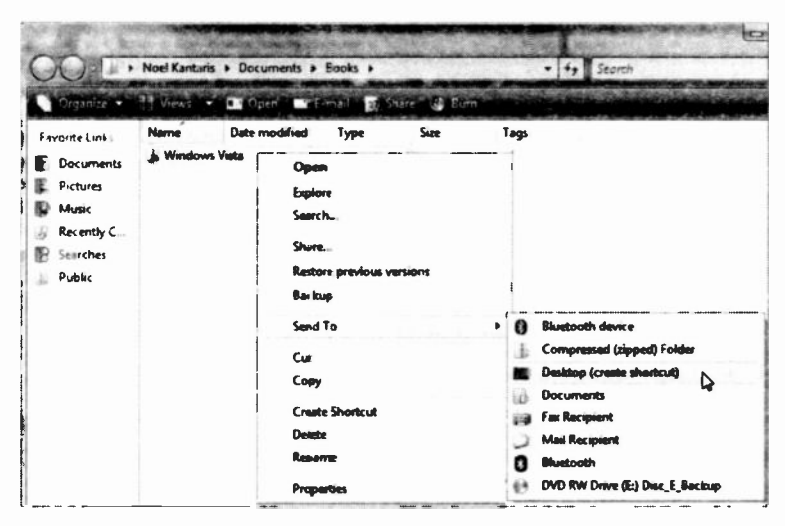

Fig. 3.20 Creating a Zipped Folder.

You can send other files and folders info the compressed folder by dragging them onto it. Selected files are then compressed one at time before they are moved into the folder, while the contents of dragged folders are also compressed.

To find out the size of the folder's contents before and after compression, click the folder to select it (highlight it), right-click it and select Properties from the drop-down menu. In our case the size of the folder before<br>compression was 49.8 MB, and 24.2 MB after compression was 49.8 MB, and 24.2 MB after compression; a large enough compression ratio and worth exploiting.

You can open files and programs in a compressed folder by double-clicking them. To extract a file or folder from a compressed folder, simply drag it to its new location. To extract all files and folders within a compressed folder, right-click the folder and select Extract All. In the Extract Wizard you can specify where you want these files and folders to be extracted to.

### 3 Working with Files & Folders

When you compress files or folders as explained earlier, the original files or folders remain on your hard disc. To remove such files and folders from the originating disc or folder you must delete them. Similarly, when you extract files or folders it leaves a copy of these in the compressed folder. To remove files and folders from a compressed folder you must delete them.

## Other Folder Views

So far we have discussed the Organize and Burn toolbar options when viewing pictures or documents. In what follows, we examine the other toolbar options using the contents of the Photos folder or you could use the Sample Pictures folder, as both folders contain the same pictures. Use the Start, Pictures menu option to open one of the folders by double-clicking its name to display Fig. 3.21 below.

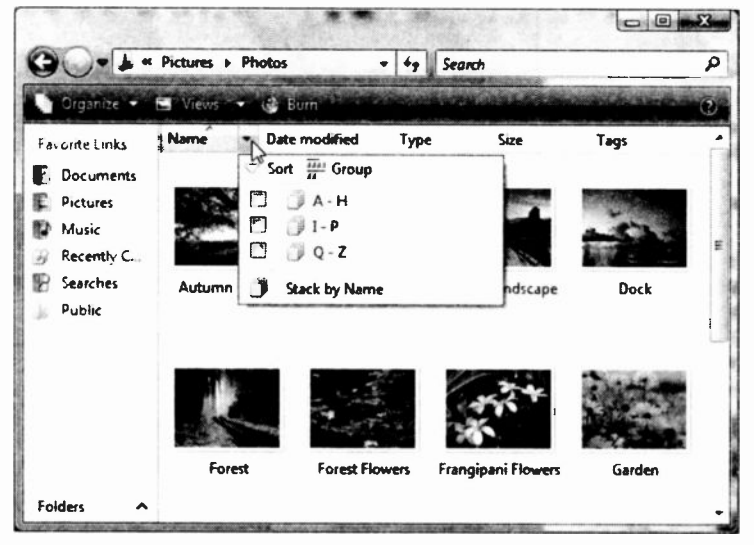

Fig. 3.21 The Photos Folder Displaying the Name Sub-menu.

Clicking the down-arrow against the Name box displays a sub-menu, as shown in Fig. 3.21, from which you can choose how to sort your pictures.

Also note that when the Pictures (or Documents) folder is first opened, and before any item is selected, there are four toolbar options; Organize, Views, Slide Show, and Burn, as shown below.

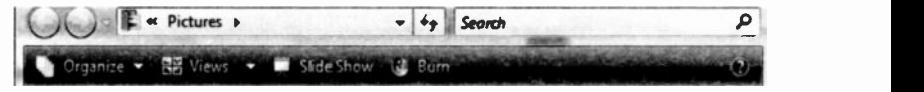

However, when a sub-folder, such as the Photos folder is opened, there are only three toolbar options showing.

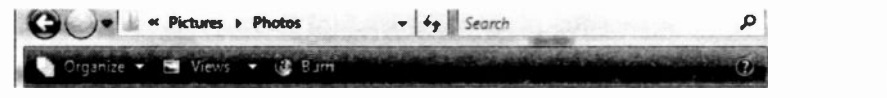

Next, and as soon you select one or a group of items in a folder or sub-folder, additional options are displayed on the toolbar, as shown in Fig. 3.22 below.

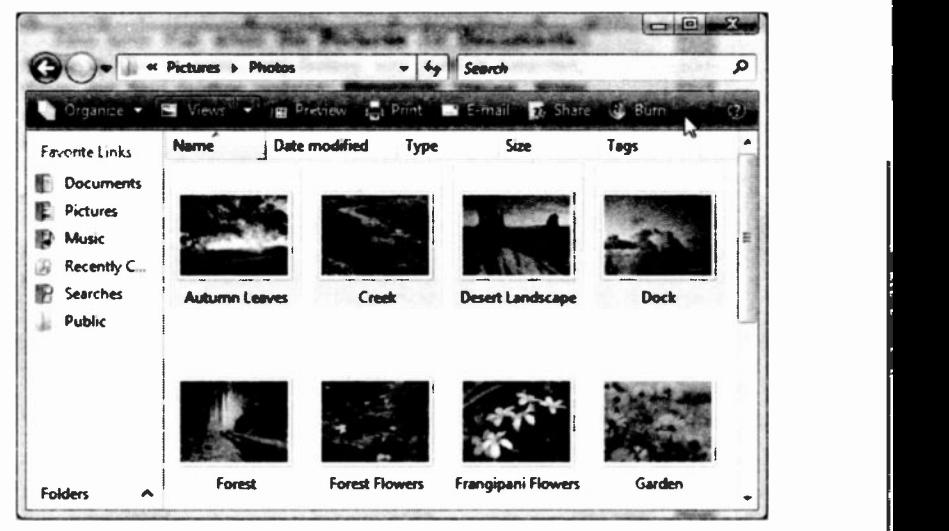

Fig. 3.22 The Photos Folder with Additional Toolbar Options.

### The Views Option

In Fig. 3.22 on the previous page, we displayed the contents of the Photos folder in Large Icons. In Fig. 3.23 below, we display the same contents, but this time in Tiles.

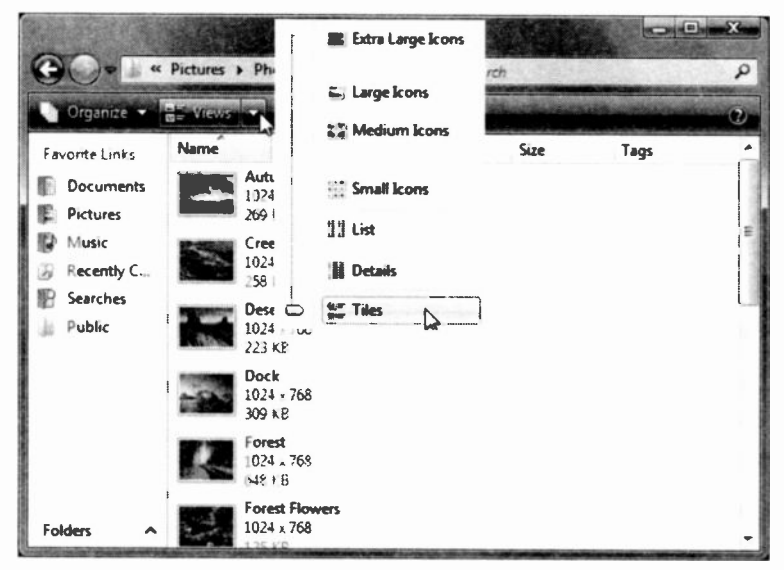

Fig. 3.23 The Photos Folder Displayed in Tiles View.

The advantage of displaying items in Tiles view is that you can see the size of all the items on the screen at the same time.

### The Preview Option

If you now select one image, then click on the downarrow against the Preview toolbar button, you get a list of programs which you can use to edit the selected picture, as shown in Fig. 3.24 on the next page. The list of these programs might be different to you.

 $\overline{3}$ 

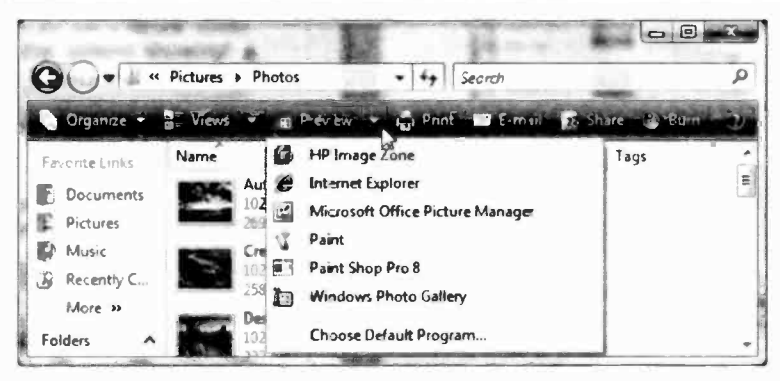

Fig. 3.24 The Photos Folder Displaying the Preview Sub-menu.

The most likely program to use here would be the Windows Photo Gallery (see Chapter 8, page 150).

### **The Print Option**

Selecting one picture and clicking the Print toolbar button, displays the Print Pictures window shown below.

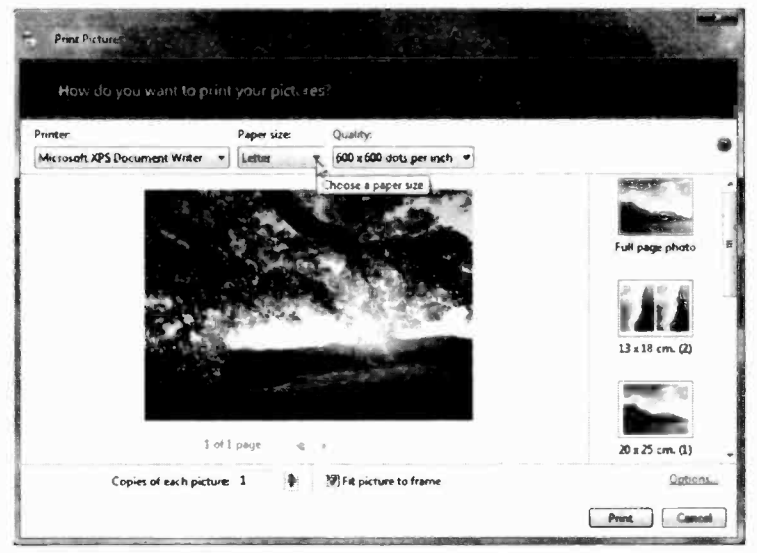

Fig. 3.25 The Print Pictures Application.

From here you can select the Printer to be used, Paper size, and Quality of print. You can also choose from a variety of layouts for your pictures. It is perhaps worth spending sometime investigating the various options.

### The E-mail Option

Selecting a few pictures and clicking the E-mail toolbar button, displays the dialogue box shown in Fig. 3.26.

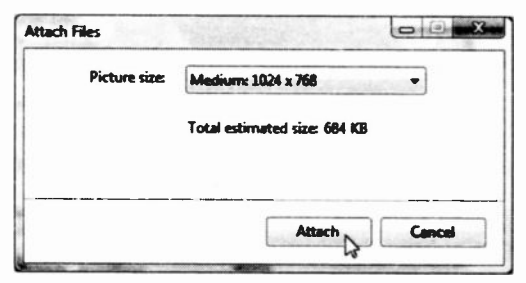

Fig. 3.26 The E-mail Dialogue Box.

In this dialogue box you can choose the Picture size of the photos you intend to send as an attachment with your e-mail. We will discuss e-mail to some depth later, so don't worry if you don't understand what is meant by an attachment at this point.

In short, Windows offers to re-size your pictures

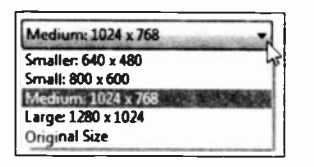

automatically giving you a choice of five sizes, as shown here. If you know that the recipient of your e-mail is only using a modem connection to the Internet, then select the 'smaller'

size, otherwise they might have to wait for a very long time receiving your pictures. If your friend is on Broadband, and you are sending only one or two pictures, then you could choose 'Large'. If you are not sure of your friend's type of connection, then choose 'Small' or 'Medium'.

# Controlling your PC

You can control your PC primarily from the Windcws Control Panel which provides a quick and easy way to change the hardware and software settings of your system.

## The Windows Control Panel

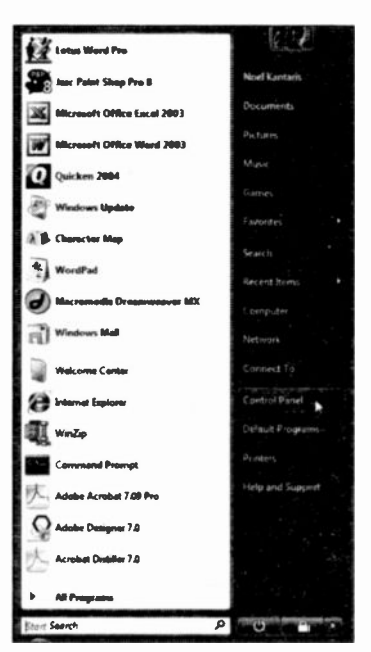

Fig. 4.1 The Control Panel Menu Option.

To access the Control Panel, left-click the Start button, then left-click the Control Panel entry on the displayed menu, as shown in Fig. 4.1 below.

This opens the Control Panel window which displays either as showr in Fig. 4.2 (in Category view) or Fig. 4.3 (in Classic view). To see the Control Panel in Classic view, left-click the entry Classic View on the left panel (pointed to in Fig. 4.2) to display Fig. 4.3. Which view you choose to work with is a matter of personal preference.

#### **Controlling your PC** 4

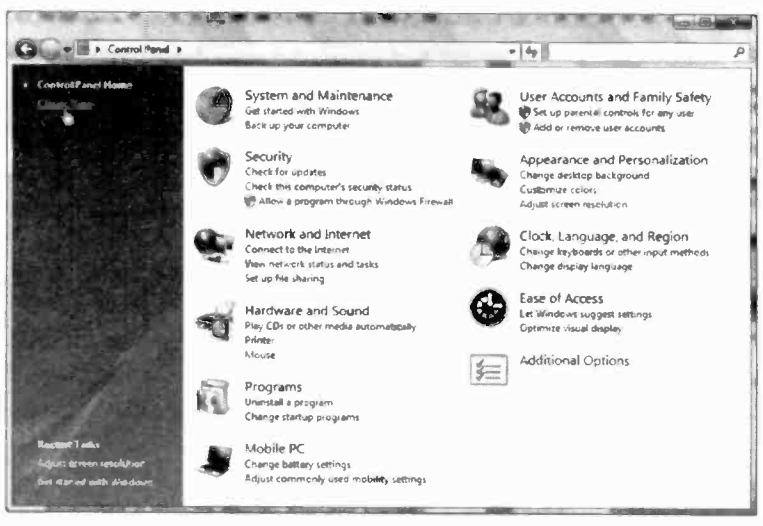

Fig. 4.2 The Control Panel Window in Category View.

Each option within the Category view displays additional options relevant to that category.

|                                       |                                        |                         |                     |                                |                                |                                       |                                         |                                    | <b>COMMERCIAL</b>               |
|---------------------------------------|----------------------------------------|-------------------------|---------------------|--------------------------------|--------------------------------|---------------------------------------|-----------------------------------------|------------------------------------|---------------------------------|
| <b>Control Parent 1</b>               |                                        |                         |                     |                                |                                | $= 69$ Search                         |                                         |                                    | ₽                               |
| Nume<br><b>Content Franci Harrist</b> | Catagory                               |                         |                     |                                |                                |                                       |                                         |                                    |                                 |
| Clemat Views                          |                                        |                         |                     |                                |                                |                                       |                                         |                                    |                                 |
| Add<br><b>Hardwere</b>                | Administrat.<br><b>Took</b>            | Advanced<br>Ununstaller | AutoPlay            | <b>Bactus and</b><br>Restore C | <b>Bitt</b> or ker<br>Drive En | Bluetooth.<br>Configurat              | Bhuetekith<br>Devices                   | Color<br>Management                | Date and<br>Time                |
|                                       |                                        |                         | 王                   |                                |                                |                                       |                                         |                                    |                                 |
| Default                               | Device                                 | Ease of                 | Folder              | Ferds                          | Game                           | HP Dunck                              | <b>I-IP Windows</b>                     |                                    |                                 |
| <b>Programs</b>                       | Manager                                | Acca                    | Options             |                                | Controllers                    | Launch                                | Assistant                               | <b>Indianna</b><br>Options         | internet.<br><b>Options</b>     |
|                                       |                                        |                         |                     |                                | <b>A.L.</b>                    |                                       |                                         |                                    |                                 |
| <b>ISCSI Instantor</b>                | <b>Java</b>                            | Keyboard                | Mail                | Mcuse                          | Network and<br>Sharing Co.,    | <b>RG</b> O<br><b>NVICEA</b><br>Lents | <b>Offlene Files</b>                    | Parental<br>Controls               | Pen and<br><b>Input Devices</b> |
|                                       |                                        |                         |                     |                                |                                |                                       |                                         |                                    |                                 |
| People Negr<br>Me                     | Performance Personaliz.<br>Informatio. |                         | Phone and<br>Modern | <b>Power</b><br>Options        | Printers                       | Problem.<br>Report: 8-                | Program<br><b>Updates</b>               | Programs.<br>and Features Language | <b>Regional and</b>             |
|                                       |                                        |                         |                     |                                |                                |                                       |                                         |                                    |                                 |
| Sciences and<br>Carneras              | Security<br>Center                     | Sound                   | Speech<br>Recogniti | <b>Sync Cantur</b>             | System.                        | Tablet PC<br>Settings                 | <b>Taskbar and</b><br><b>Start Menu</b> | Text to<br>Speech                  | User<br><b>Accounts</b>         |
|                                       |                                        |                         |                     |                                |                                |                                       |                                         |                                    |                                 |
| Welcome<br>Center                     | Windows.<br>CardSpace                  | Windows<br>Defender     | Windows<br>Fyrmall  | Windows<br>Mobile.             | <b>Windows</b><br>Sidebar      | <b>Windows</b><br>SideShow            | Windows<br>Update                       |                                    |                                 |

Fig. 4.3 The Control Panel Window in Classic View.

From either of these views, you can add new hardware, remove or change programs, change the display type and its resolution, change the printer fonts, change size of the screen font, and change the keyboard repeat rate.

Further, you can change the settings of your mouse, install and configure your printer(s), specify regional settings, such as the formatting of numbers and dates, and access a variety of system administrative tools. If your system is connected to the outside world or supports multimedia, then you can also configure it appropriately. All of these features control the environment in which the Windows application programs operate and you should become familiar with them.

# Changing your Display

The 3D aspects of Windows Vista require the highest possible screen resolution that your graphics card is capable of delivering. The higher screen resolution gives you better text clarity, sharper images, and more items fit on your screen. At lower resolutions, fewer items fr. on the screen, they are larger, but images might appear with jagged edges.

For example, a display resolution of 800  $\times$  600 pixels (picture elements) is rather low, while a  $1600 \times 1200$ pixels is high. In general, LCD monitors can support higher resolutions thar CRT monitors and whether you can increase your screen resolution depends on the size and capability of your monitor and the type of video card installed in your computer.

To find out if you could increase the display resolution of your computer, do the following:

In the Control Panel Appearance and window (Category view), Wersonalization click the Adjust screen cutomias colors resolution link, pointed to

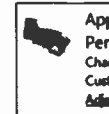

here, under the Appearance and Personalization option.

In the Display Settings window, drag the resolution slider towards High, as shown in Fig. 4.4.

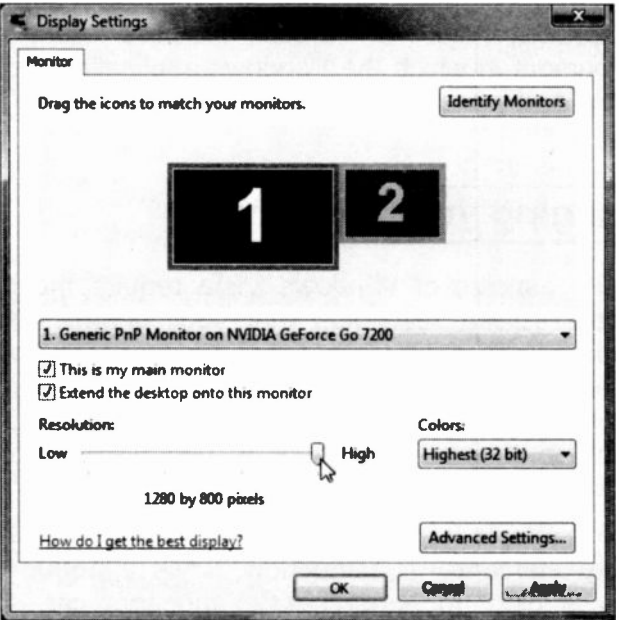

Fig. 4.4 The Display Settings Window.

For the new settings to take effect, click the Apply button, then click OK to close the window.

Next, click the Appearance and Personalization option link to open an additional window with further choices on this group, as shown in Fig. 4.5 on the next page.

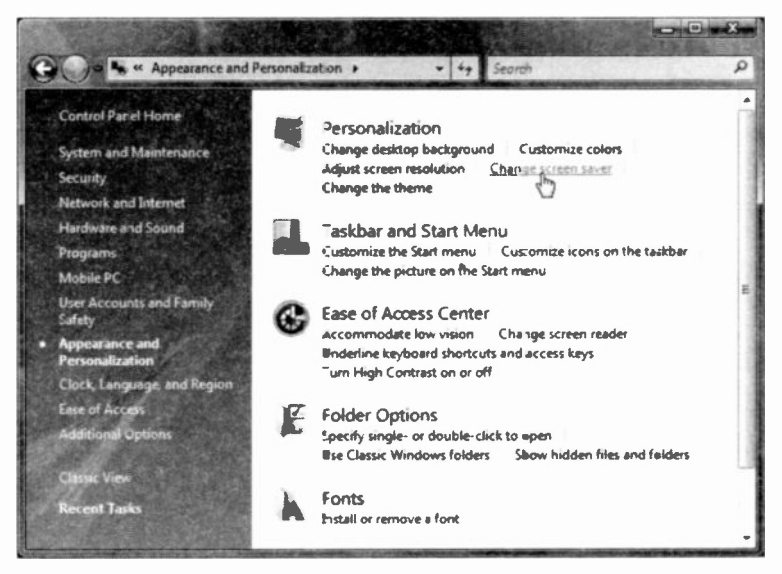

Fig. 4.5 The Display Settings Window.

You might like to explore the other available settings. For example:

- Click the Change Desktop Background link to change the background of your desktop, which by default was set to 'img24.jpg'. Each displayed picture has a similar number.
- Click the Change the theme link to change the looks of your active windows - best left as it is.
- Click the Change screen saver link to select a different screer saver (see Fig. 4.6 on the next page) - you will be able to preview your selection before making a final choice.

It is perhaps worth spending some time here to see the various available effects.

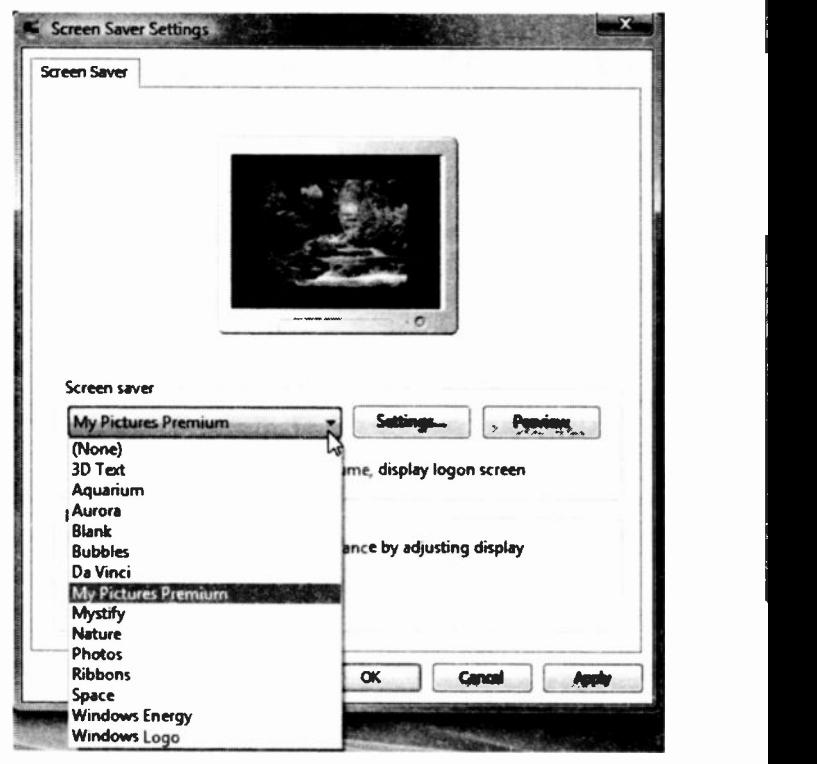

Fig. 4.6 The Screen Saver Settings Window.

On the above window you can also specify how often the screen saver pictures change.

Selecting My Pictures Premium option as a screen saver allows you to rotate through the contents of the Pictures folder. Left-click the Settings button to further select options such as randomise the order of appearance of the pictures, fade them when changing pictures, etc. You can click the Preview button to see how it will look on full screen.

For the new settings to take effect, click the Apply button, then click OK to close the window.

### Changing the Font Size of Screen Items

Since increasing resolution makes items appear smaller on screen, we need a way of increasing the size of text and icons without ccmpromising resolution. To achieve this, open Control Panel, then do the following:

- Click the Appearance and Personalization option link to display the screen shown in Fig. 4.5 on page 71.
- Click the Personalization link to display the screen shown in Fig. 4.7 below.

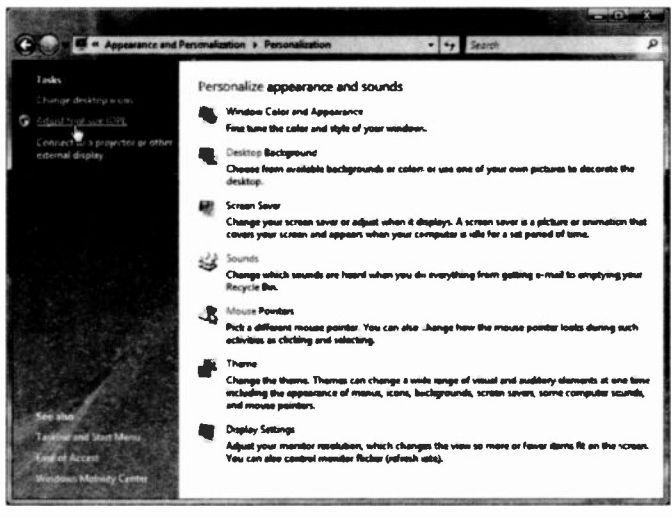

Fig. 4.7 The Personalization Window.

On the left panel of the screen, click the Adjust font size (DPI) link. In the displayed DPI Scaling dialogue box select Large scale (120 DPI), then click Apply. You will be warned to save all your work before restarting Windows, for the effect to take place. If you don't like it, go through the procedure again, but choose the Default option.

## Controlling Printers

When you upgraded to Windows Vista your printers should have been installed automatically. If not, click the Start button and choose Printers from the right column. This opens the Printers folder, shown in Fig. 4.8 below.

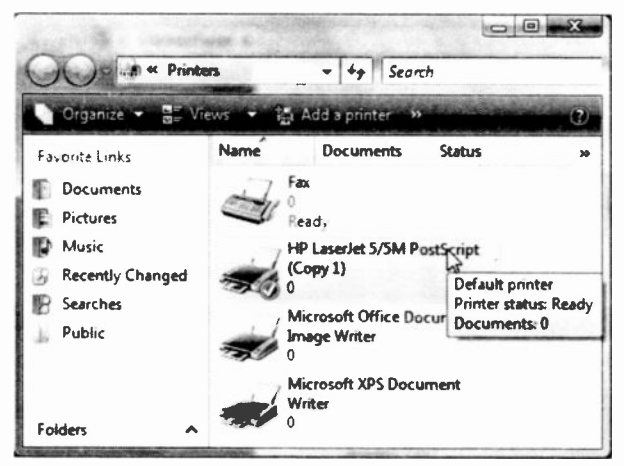

Fig. 4.8 The Printers Folder.

Our Printers folder has several printers available for use. The Add a Printer toolbar button provides a way of adding new printers. Clicking it displays Fig. 4.9.

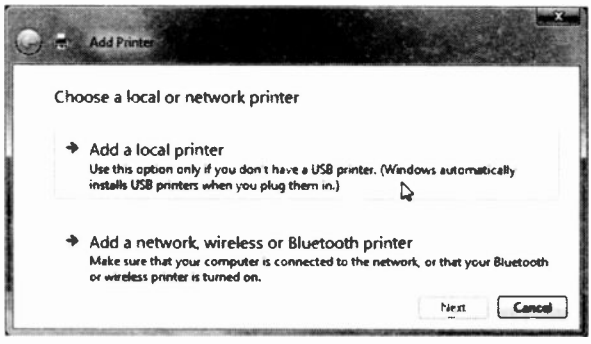

Fig. 4.9 The Add a Printer Window.

Windows Vista supports the following printer set-up methods:

- Plug and Play printers are automatically detected at installation time, or during the boot-up process. You will be prompted for the necessary driver files if they are not already in the Windows directory. these should be supplied with a new Plug-and-Play printer.
- For other situations, the Add a Local Printer option in Fig. 4.9 steps you through the printer installation process, as shown in Fig. 4.10 below.

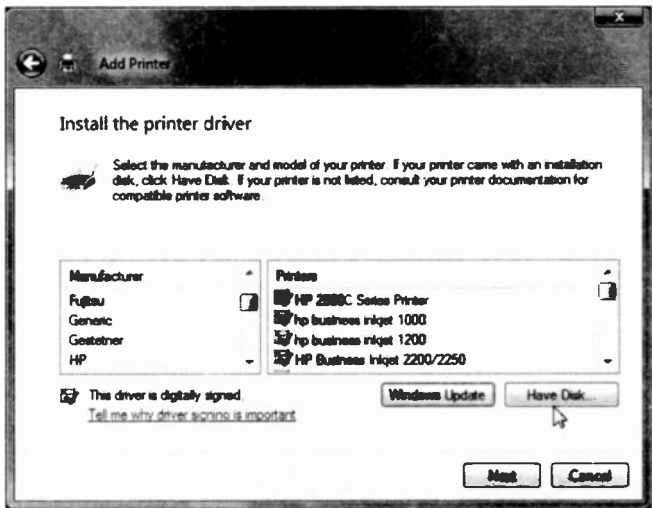

Fig. 4.10 The Printers Folder.

You could install an additional printer (not connected to your system, but available to you, say, at work), so that you could use the extra fonts available to that printer.

Documents prepared with such a selected printer, could then be printed to file on a recordable compact disc (CD-R), and later printed out on the selected printer at the other location.

### Configuring your Printer

To configure your printer, left-click the Printers icon in the Start menu, select the printer you want to configure, right-click it, and select the **Properties** option in the drop -down menu. This opens the Properties dialogue box for the selected printer.

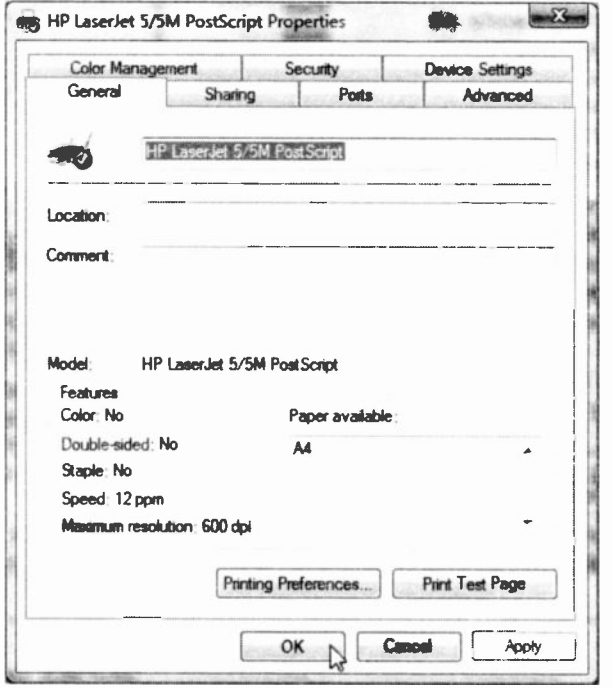

Fig. 4.11 The Printer Properties Dialogue Box.

From the displayed tabbed dialogue box you can control all the printer's parameters, such as the printer port (or network path), paper and graphics options, built-in fonts, and other device options specific to the printer model. All these settings are fairly self explanatory and as they depend on your printer type, we will leave them to you.

A newly installed printer is automatically set as the default printer, indicated by a tick against it. To change this, select a printer connected to your PC, right-click it. and choose the Set as Default Printer option on the displayed shortcut menu.

Once you have installed and configured your printers in Windows they are then available for all your application programs to use. The correct printer is selected usually in one of the application's File menu options.

### Managing Print Jobs

If you want to find out what exactly is happening while a document or documents are being sent to your printer, double-click the printer icon on the right end of the Task bar, to open its window.

| <b>Document</b> View<br>Printer        |               |            |              |               |      |
|----------------------------------------|---------------|------------|--------------|---------------|------|
| <b>Document Name</b>                   | <b>Status</b> | Owner      | Pages        | <b>Size</b>   | Sull |
| Word Pro - 004_Control PC Bgn Printing |               | Noel Kanta | $\mathbf{1}$ | 310 KB/384 KB | 16:  |
| m                                      |               |            |              |               |      |

Fig. 4.12 The Print Queue Window.

As shown above, this displays detailed information about the contents of any work actually being printed, cr of print jobs that are waiting in the queue. This includes the name of the document, its status and 'owner', when it was added to the print queue, the printing progress and when printing was started.

#### **Controlling your PC**  $\blacktriangle$

You can control the printing operation from the Printer and Document menu options of the Print Queue window. Selecting Printer. Pause Printing will stop the operation until you make the same selection again. The Cancel All Documents option will remove all, or selected, print jobs from the print queue, but it takes time.

## The Fax and Scan Printer

Windows Vista includes its own Fax and Scan printer driver which is automatically installed when you upgrade Windows, as shown in Fig. 4.8 on page 74. Doubleclicking on the Fax icon in the Printers window, opens up the Fax and Scan window shown in Fig. 4.13 below.

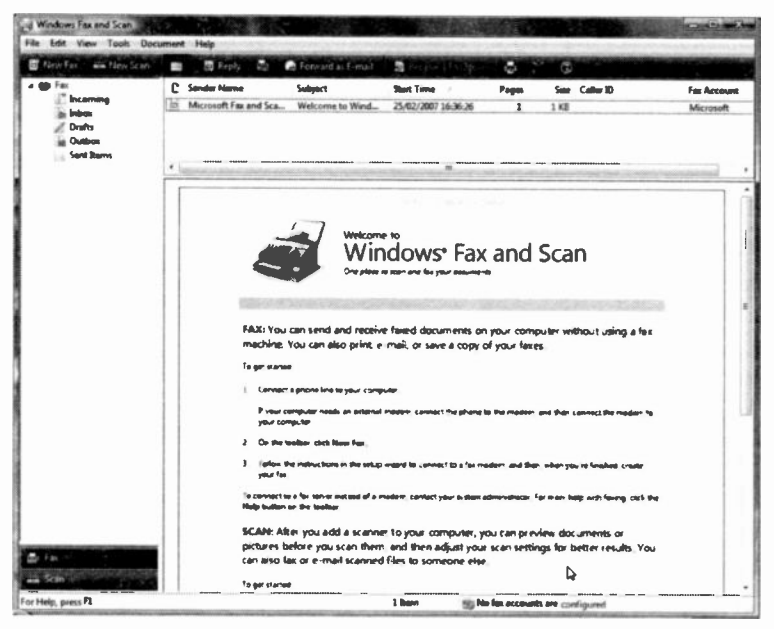

Fig. 4.13 The Fax and Scan Window.

All the printers installed on your system are available to you from within any of the word processing or cther applications you might have on your computer so that you can either print a cocument to your local printer, to a shared printer (if you are connected to a network) or the Fax printer (if you are connected to a phone line). To send and receive Faxes all you need is a fax device, such as a Fax modem - it must support Fax capabilities. not just data standards.

Do try to open the Fax and Scan window on your screen so that you can read the instructions for yourself. However, it is important to note that if you are on Broadband, you cannot send a Fax unless you subscribe to a third party provider in which case you send your scanned document as an e-mail attachment and your third party provider sends it on as a Fax. However, this costs money, and is beyond the scope of this book so we will not expand on it.

## Adding Hardware to your System

Windows Vista automates the process of adding hardware to your system by including a set of software standards for controlling suitably designed hardware devices.

Plug-and-Play: Windows supports what are known as Plug-and-Play compatible devices. So, when you buy new hardware, make sure that it is Plug-and-Play compatible. Adding such hardware devices to your system is extremely easy, as Windows takes charge and automatically controls all its settings so that it fits in with the rest of the system.

#### $\overline{\mathbf{4}}$ **Controlling your PC**

Add New Hardware Wizard: If your new hardware is not Plug-and-Play compatible all is not lost, as there is a very powerful Wizard to help you with their installation. Fit the new hardware before you run the Wizard, as it is just possible that Windows will recognise the change and be able to carry out the configuration by itself.

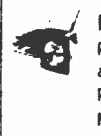

Hardware and Sound Play CDs or other media automatically Printer Mouse

If the new hardware is not recognised, click the Hardware and Sound link in the Control Panel, shown here, which displays a further screen of available hardware that you can add to your system, as shown in Fig. 4.14.

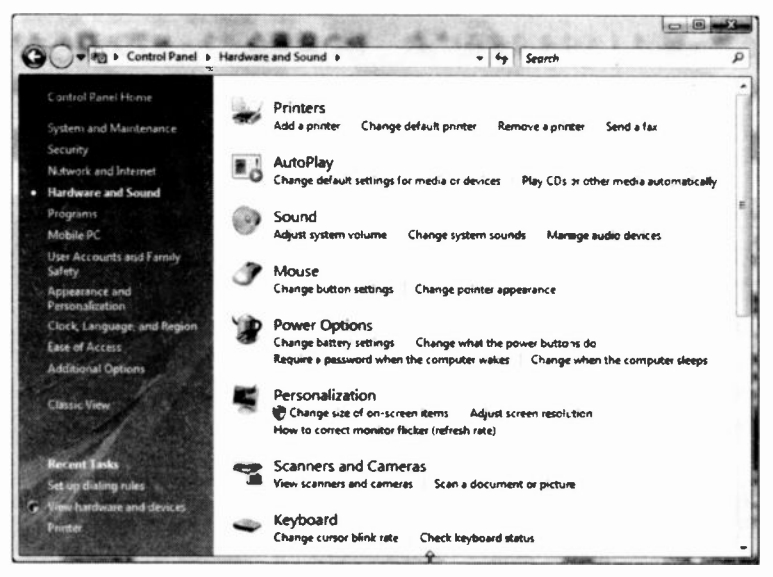

Fig. 4.14 A Selection of Hardware to Add to your System.

All you have to do next is to select the type of hardware you want to add to your system and follow the instructions on screen.

## Using Control Panel's Classic View

Sometimes it might be easier to use Control Panel in Classic View rather than in Category View. Adding hardware is a case in point, particularly if you can not find the exact item under the Hardware and Sound option.

To display what is shown in Fig. 4.15 below, open Control Panel and click the link Classic View at the top left of the screen.

| Carterial Panel +                          |                         |                                   |                                       |                                 |                                                  |                              | $v$ $\rightarrow$ Search            |                                   | <b>NUMBER</b>                            |
|--------------------------------------------|-------------------------|-----------------------------------|---------------------------------------|---------------------------------|--------------------------------------------------|------------------------------|-------------------------------------|-----------------------------------|------------------------------------------|
| Control Panel Home<br><b>Classic Views</b> | Name<br><b>Hardware</b> | Catagory<br>Administrat.<br>Tools | <b>Advanced</b><br><b>Uninstaller</b> | E.<br>AutoPley                  | Bactup and<br>Restore C                          | <b>Bet</b> ocher<br>Deve En. | <b>Bluebooth</b><br>Configurat      | <b>Bustacch</b><br><b>Devices</b> | Colur<br>Management                      |
|                                            | Date and<br><b>Time</b> | Default<br>Programs               | Device<br>Manager                     | Easte of<br>Arca                | $\mathbb{E}$<br>Felder<br><b>Options</b>         | Ferds                        | $\mathcal{L}$<br>Game<br>Cardoollan | <b>HP Queck</b><br>Launch         | ((y))<br><b>HP Woreless</b><br>Assistant |
|                                            | Indexing<br>Options     | Internet<br>Options               | <b>GCS Installer</b>                  | <b>Java</b>                     | Keyboard                                         | hilad                        | O<br>Mause                          | Network and<br>Sharing Co.        | NVIDIA<br>Contr                          |
|                                            | Offline Files           | Parental<br>Cantrols              | Panuand:<br><b>Input Devices</b>      | Me                              | People Near Parlemmance Parsonaliz<br>Informatio |                              | Phone and<br>Modern                 | Power<br>Options                  | <b>Printers</b>                          |
|                                            | Problem<br>Reports a    | Program<br><b>Updates</b>         |                                       | and Festures. Longuage          | Pregrams Regional and Scanners and<br>Carneras   | Security<br>Carter           | Sound                               | Speech<br><b>Recognition</b>      | <b>Sync</b> Center                       |
|                                            | System                  | <b>Lablet PC</b><br>Settings      | Toskbur and<br><b>Start Manu</b>      | Test to<br>Smooth               | User<br><b>Accounts</b>                          | Walcome<br>Cantar            | Windows<br>CardSpace                | <b>Windows</b><br>Defender        | <b>Windows</b><br>Firewall               |
|                                            | Windows<br>Mobilit      | <b>Windows</b><br>Sidebar         | Windows.<br>adeShow                   | <b>Windows</b><br><b>Update</b> |                                                  |                              | ⊾                                   |                                   |                                          |

Fig. 4.15 A Selection cf Hardware to Add to your System.

Double-clicking the Add Hardware icon, shown here,

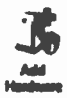

starts a powerful Wizard which searches your system for anything new. If the new hardware is not recognised, a list of hardware is displayed and you are asked to specify its type. You might

also be asked to insert the CD supplied with the new hardware, if Windows needs to install its driver.

## Installing Programs on your PC

Installing programs on your PC is very easy with Windows Vista. Just place the CD or DVD that the software came on in the appropriate drive and Vista will start the installation process automatically.

If the Setup program does not start automatically,

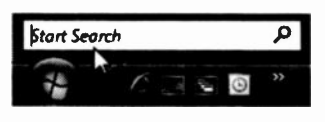

then click the Start button, type Run in the Start Search box, shown here and situated just above the Start button, and

press the Enter key. This displays the Run dialogue box shown in Fig. 4.16.

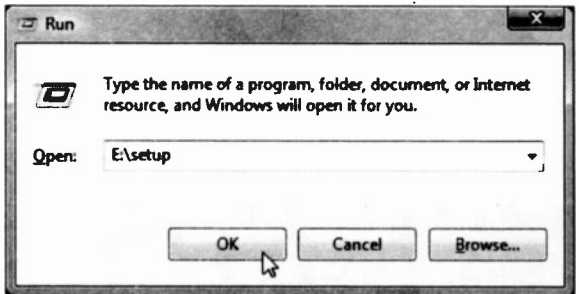

Fig. 4.16 The Start Dialogue Box.

Next, type in the Open box the following:

E:\setup

and click the OK button to start the installation of your new software.

Note: In our case the CD/DVD drive is the E: drive, but in your case it could be different.

## Uninstall or Change a Program

Uninstalling programs or changing an already installed

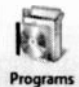

Classic View of the Control Panel to display a screen similar to the one in Fig. 4.17. What we show here is only the right panel of the screen. one is very easy with Windows Vista. Doubleclick the Programs and Features icon in the

and only after selecting a program with a single left-click.

Note: Be careful with this application, because doubleclicking a program on he list might remove it without further warning!

| Uninstall or change a program                                                                      |                                   |              |                |  |
|----------------------------------------------------------------------------------------------------|-----------------------------------|--------------|----------------|--|
| To uninstall a program, select it from the list and then click "Uninstall", "Change", or "Repair". |                                   |              |                |  |
| <b>Uninstall</b><br>Organize<br><b>Views</b>                                                       | Change                            |              |                |  |
| <b>Name</b>                                                                                        | Publisher                         | Installed On | <b>Size</b>    |  |
| Acronis True Image Home                                                                            | <b>Acronis</b>                    | 14/02/2007   | <b>187 MB</b>  |  |
| %- Adobe Acrobat 7.0.9 Professional                                                                | <b>Adobe Systems</b>              | 06/02/2007   | 769 MB         |  |
| Adobe Flash Player 9 ActiveX                                                                       | <b>Adobe Systems</b>              | 06/02/2007   |                |  |
| Adobe Reader 7.0.9                                                                                 | <b>Adobe Systems Incorporated</b> | 20/02/2007   | <b>65.1 MB</b> |  |
| Advanced Disk Cleaner 4.7                                                                          | <b>Innovative Solutions</b>       | 22/02/2007   | 2.58 MB        |  |
| Advanced Uninstaller PRO 2006 - version 7                                                          | <b>Innovative Solutions</b>       | 13/02/2007   | 19.2 MB        |  |
| <b>AVG Free Edition</b>                                                                            |                                   | 13/02/2007   | 28.3 MB        |  |
| <b>E</b> Conegant HD Audio                                                                         |                                   | 06/02/2007   | 616 KB         |  |
| <b>Si Customer Experience Enhancement</b>                                                          | <b>Hewlett-Packard</b>            | 12/11/2006   |                |  |
| <b>GO DivX</b>                                                                                     | DivXNetworks, Inc.                | 06/02/2007   | <b>1.54 MB</b> |  |

Fig. 4.17 Part of the Programs and Featires Screen.

After selecting a program the four options, Organize, Views, Uninstall, and Change appear on the toolbar. With some programs the toolbar options might change to only three options, while with others a Repair option appears in place of Change.

Using the option to Uninstall, removes all trace of the selected program from your hard disc, although sometimes the folders are left empty on your hard drive.

# Checking your Regional Settings

Most Windows application programs use Windows settings to determine how they display and handle time, date, language, numbers, and currency. It is important that you ensure your system was correctly set up during the installation process.

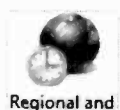

Language **Options** 

Use the Start, Control Panel option, then select the Classic View, and double-click the Regional and Language Options icon, shown here, to open the tabbed dialogue box shown in Fig. 4.18 below.

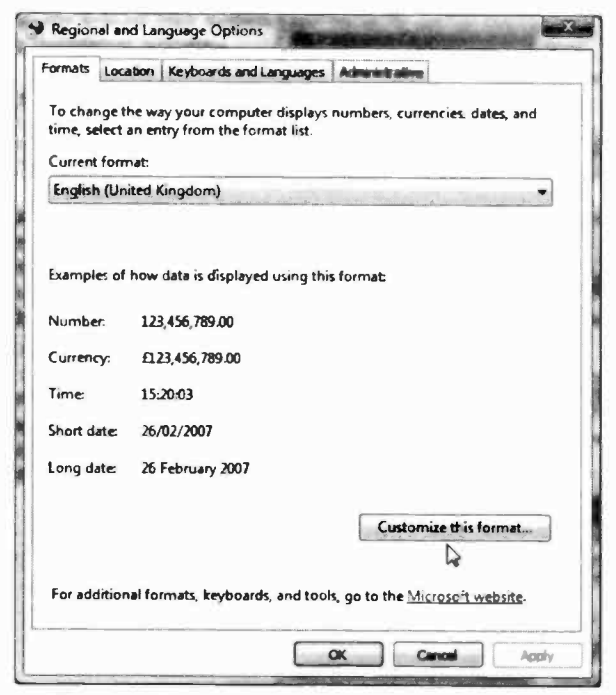

Fig. 4.18 The Regional Settings Properties Box.

Make sure the various entries are correct. If not, change them by clicking the dcwn arrow to the right of an entry to display a drop -down list and select the most appropriate country and language in the tabbed pages of the dialogue box.

If, in the future, you start getting '\$' signs, instead of '£' signs, or commas in numbers where you would expect periods, check your regional settings and click the Customize this format button to change the way currency, time, and date display. You will have to click the Apply button before any changes become effective.

Note: To change the actual time and date of your computer's clock, click tie clock displayed at the bottcm right corner of the Windows screen to open the screen below.

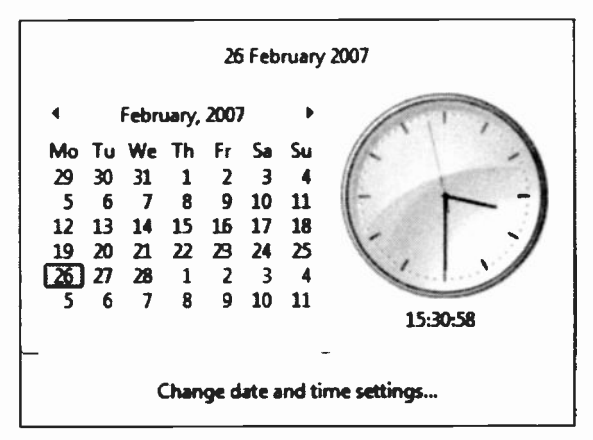

Fig. 4.19 The Date and Time Settings Screen.

To make any changes click the Change date and time settings link and make any necessary changes in the displayed Date and Time dialogue box.

\* \* \*

In chapter 5 and 6 we discuss how to connect to the Internet and how to send and receive e-mail using Windows Mail, which is the new name for Outlook Express 6. Chapter 5 covers the basics, while Chapter 6 delves into e-mail attachments and e-mail organisation.

# **F-mail - Windows Mail Basics**

To be able to communicate electronically with the rest of the world, you will need to connect your computer through some type of modem to an active phone line. A modem is a device that converts data so that it can be transmitted over the telephone system. Making such a connection to the Internet is made very easy with **Windows Vista** 

To start the process, open the Welcome Center which can be found in Control Panel. System and Maintenance in Category view, and click the Connect to the Internet option pointed to in Fig. 5.1 below.

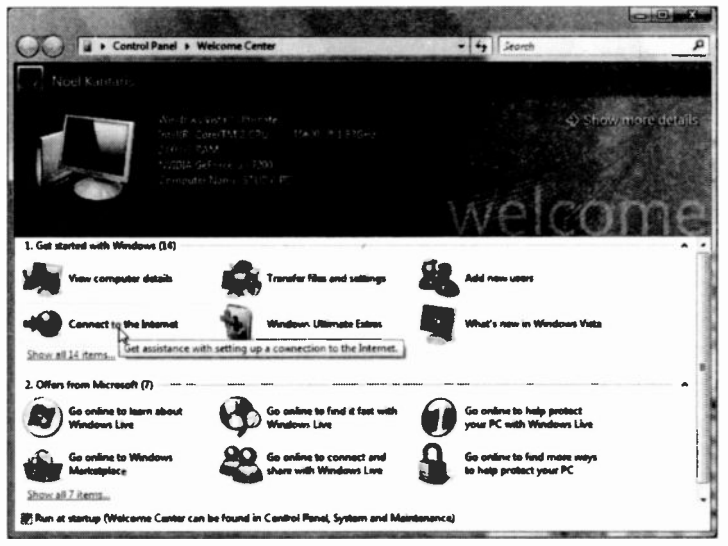

Fig. 5.1 The Welcome Center Screen.
#### **E-mail - Windows Mail Basics** 5

This opens the screen in Fig. 5.2, and clicking the Connect to the Internet link (pointed to), displays the screen in Fig. 5.3.

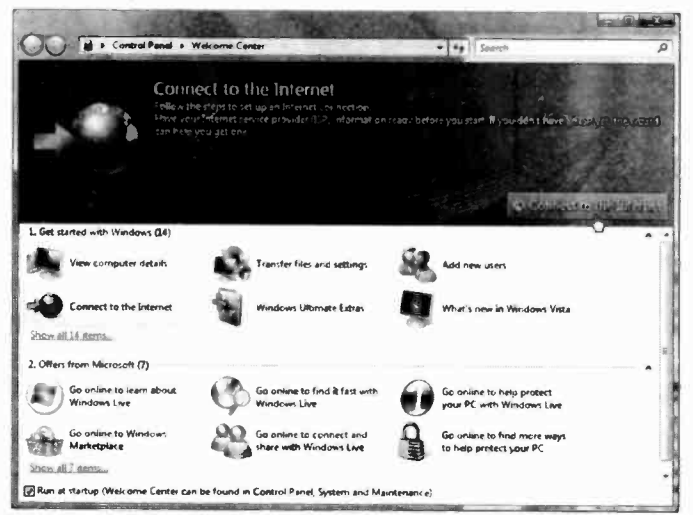

Fig. 5.2 Connecting to the Internet Screen.

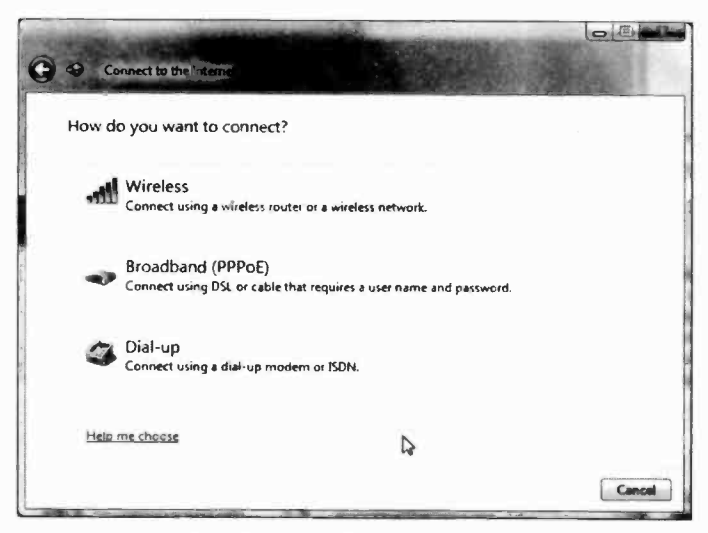

Fig. 5.3 The Three Connection Methods.

As you can see, there are three ways of connecting to the Internet; Wireless, Broadband, or Dial-up.

For a Wireless connection you will require a wireless router or a network.

For Broadband cornection you will need a broadband modem, also called DSL (Digital Subscriber Line), or a cable modem.

For a Dial-up connection you will need a modem (most computers come with a 56 Kbps modem already installed), but not a DSL or cable modem.

The choice is yours. but whichever method you select you will need to subscribe to an ISP (Internet Service Provider) and for the first two connection methods you will need to purchase the appropriate hardware.

# The Windows Mail

Windows Vista comes with the very powerful mail and news facility, Windows Mail (which is really a slightly modified Outlook Express 6), built into it, which makes it very easy for you to send and receive e-mail messages. The program should already have been added to your PC by Setup (an entry being placed on the Start menu left column. Some users might prefer to have a shortcut to Windows Mail on their desktop (right-click it and use the Send To, Desktop command, while others might prefer to have it placed in the Quick Launch area of the Taskbar (drag it there). The choice is yours!

To start the program, left-click the menu option on the Start menu, shown here, double-click its Windows Mail icon on the desktop, or click its icon on the Quick Launch toolbar.

Either of these actions displays the screen below.

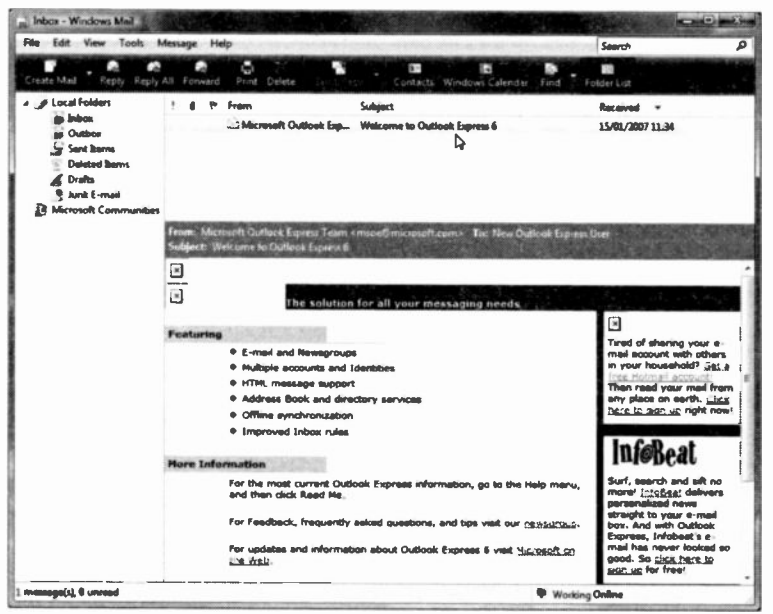

Fig. 5.4 The Windows Mail Opening Screen.

Obviously, to send and receive electronic mail you must be connected to the Internet. There are quite a few providers around, with some providing free Broadband if you subscribe to their telephone package. Once you have registered with such a service, you will be given all the necessary information to connect to the Internet, so that you can fully exploit all its available facilities.

### **Connecting to your Server**

To tell Windows Mail how to connect to your server's facilities, you must complete your personal e-mail connection details in the Internet Connection screens. which display when you first attempt to use the Read Mail facility pointed to in Fig. 5.5.

If the connection process does not start, or if you want to change your details, use the Tools. Accounts menu command, as shown below.

|                                                                 | File Edit View Hitchin Message Help<br><b>Send and Receive</b> | ٠                 | Search<br>S.<br>m.<br>п                        | o<br>F                         |
|-----------------------------------------------------------------|----------------------------------------------------------------|-------------------|------------------------------------------------|--------------------------------|
| Create Mail                                                     | <b>Synchronize All</b>                                         |                   | Contacts Windows Calendar<br>Find              | Folder List                    |
| a (a) Local Folders<br><b>Zij Inbox</b><br><b>E</b> Outbox      | <b>Windows Contacts</b><br><b>Add Sender to Contacts</b>       | Carl+Shilt+C      | <b>Subject</b><br>Welcome to Outlook Express 6 | Received v<br>15/01/2007 11:34 |
| Sent Barn<br><sup>9</sup> Deleted R:                            | <b>Windows Calendar</b><br><b>Message Rules</b>                | Club-Shaft+L<br>٠ |                                                |                                |
| <b>Contra</b><br><b>B. Junk E-my</b><br><b>23 Microsoft Co.</b> | Newspreaps                                                     | Chil-W            |                                                |                                |
|                                                                 | $\triangleright$<br>Junk E-mail Options<br>Outlons             |                   | There is no message salected.                  |                                |
|                                                                 |                                                                |                   |                                                |                                |
|                                                                 |                                                                |                   |                                                |                                |
|                                                                 |                                                                |                   |                                                |                                |
| m                                                               |                                                                |                   |                                                |                                |

Fig. 5.5 The Internet Accounts Options Screen of Windows Mail.

In the displayed Internet Accounts dialogue box click the Add button and in the next screen select E-mail **Account. and click Next.** 

In the following screen, type your name in the text box, as shown in Fig. 5.6 below.

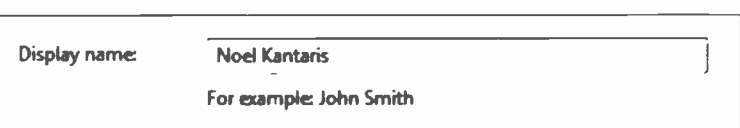

Fig. 5.6 Part of the First Internet Connection Screen.

We only show the relevant parts of the various screens so you know what is expected of you, but remember to type your own details (not what is shown) in these screens, and click the Next button to progress from one screen to another.

In the next screen, enter your e-mail address in the text box, as shown in Fig. 5.7 below.

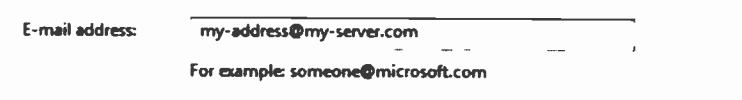

Fig. 5.7 Part of the Second Internet Connection Screen.

If you have not organised one yet you could always sign up for free e-mail with Hotmail, which is a free browser -based e-mail service owned by Microsoft - we will discuss this in Chapter 7 (page 143).

In the third connection screen enter your e-mail server details, as shown for us in Fig. 5.8 below. To complete some of the details here you may need to ask your Internet Service Provider (ISP), or system administrator, for help. The details shown below will obviously only work for the writer, so please don't try them!

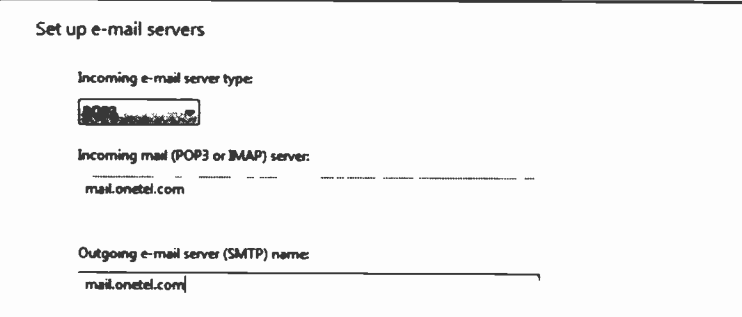

Fig. 5.8 Part of the Third Internet Connection Screen.

The next screen asks for your user name and password. Both these would have been given to you by your ISP. Type these in, as shown in Fig. 5.9 on the next page. Obviously the password you were giver by your ISP, consist of letters and numbers, but as you type these in, they display as asterisks.

If you select the Remember password option in this box, you will not have to enter these details every time you log on. BUT it may not be wise to do this if your PC is in a busy office - for security reasons.

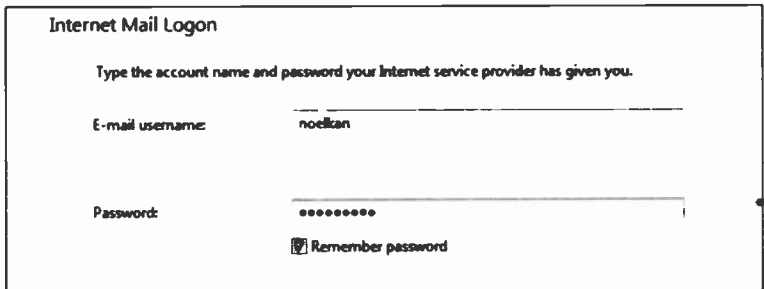

Fig. 5.9 Part of the Fourth Internet Connection Screen.

Pressing Next, leads to the final connection screen informing you of your success, which completes the procedure, so click Finish to return to the Internet Accounts tabbed window, with your new mail account set up as shown for us in Fig. 5.10 below.

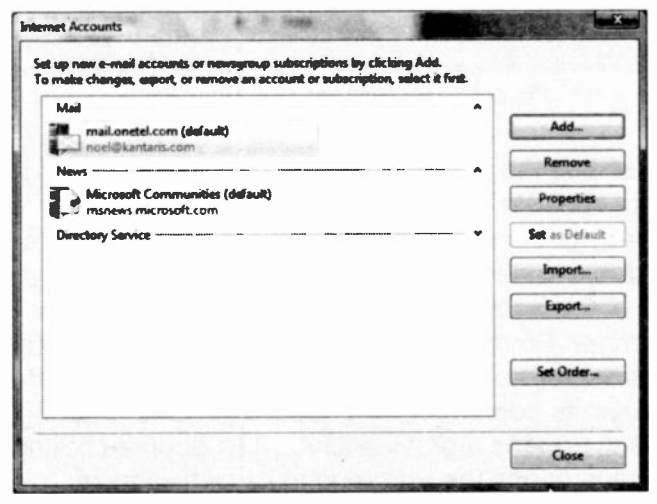

Fig. 5.10 The Internet Mail Accounts Window.

#### 5 **E-mail - Windows Mail Basics**

Once your connection is established, you can click the Read Mail coloured link, or the Inbox entry in the Folder List to read your mail. Opening the Inbox for the first time, will probably display a message from Microsoft, like that shown in Fig. 5.11.

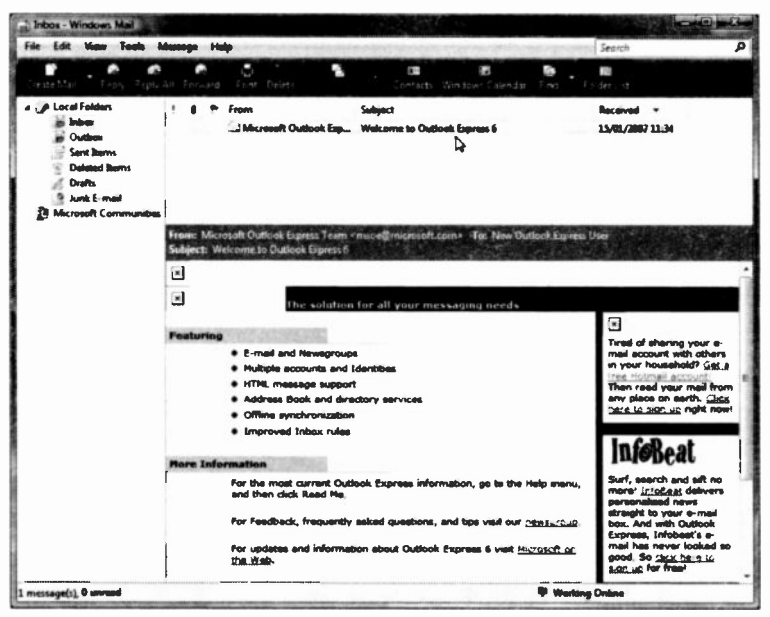

Fig. 5.11 The Windows Mail Inbox Screen.

This shows the default Windows Mail main screen layout, which consists of a Folders List to the left, a set of toolbar buttons, including the new Contacts and Windows Calendar buttons, a Message List to the top right of the screen, and a Preview pane below that. The list under Folders contains all the active mail folders. news servers and newsgroups. Clicking on one of these displays its contents in the Message List. Clicking on a message opens a preview of it, while double-clicking on a message opens the message in its own window.

# Receiving an E-mail

To check your mail, click the Send/Recv toolbar icon which, if you are using a Dial-up connection will display the Dial-up Connection window. but if you are on 'always on' Broadband it will automatically download your messages.

With a dial-up connection you will have to click the Connect button on the displayed dialogue box to activate your modem and connect you to the Internet. If you have any new messages, they will then be downloaded from your mailbox to your hard disc.

Double-clicking on the connection image on the

extreme right of the Taskbar, shown here, displays your<br>
sext connection Status window. The exact display depends on the type of connection, but you can use it to disconnect your computer from the Internet. This is only advisable if you are on Dial-up, because disconnecting your PC from the Internet allows you to read and process your mail at your leisure without still paying for a telephone connection. On Broadband this is not relevant.

### Sending a Test E-mail Message

Before explaining in more detail the main features of Windows Mail we will step through the procedure of sending a very simple e-mail message. The best way to test out any unfamiliar e-mail features is to send a test message to your own e-mail address. This saves wasting somebody else's time, and the message can be very quickly checked to see the results.

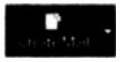

To start, click the Create Mail icon to open the New Message window, shown in Fig. 5.12 on the next page.

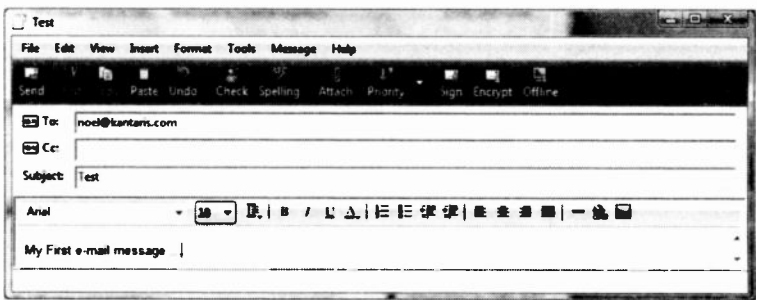

Fig. 5.12 Creating a New E-mail

Type your own e-mail address in the To: field, and a title for the message in the Subject: field. The text in this subject field will form a header for the message when it is

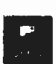

received, so it helps to show in a few words what the message is about. Type your message and click the Send toolbar icon shown here.

By default, your message is stored in an Outbox folder and, if you are on 'always on' Broadband it will be sent immediately, otherwise you will have to press the Send/Recv toolbar icon to connect to the Internet so it can be sent, hopefully straight into your mailbox.

When Windows Mail next checks for mail, it will find the message and download it into the Inbox folder, for you to read.

# The Main Windows Mail Screen

After the initial opening window, Windows Mail uses three other main windows, which we will refer to as: the Main screen which opens next; the Read Message screen for reading your mail; and the New Message screen, to compose your outgoing mail messages.

The Main screen consists of a toolbar, a menu, and four panes with the default display shown in our example in Fig. 5.11. You can crioose different pane layouts, and customise the toolbar, with the View, Layout menu command, but we will let you try these for yourself.

## The Folders List

The **Folders** pane contains a list of your mail folders, your news servers and any newsgroups you have subscribed to. There are always at least six mail folders, as shown in Fig. 5.13 below. You can add your own with the File, Folder, New menu command from the Main window. You can delete added folders with the File, Folder, Delete command. These operations can also be

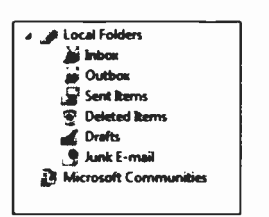

Fig. 5.13 The Local Folders Pane.

folder in the list. You can drag  $\frac{4}{4}$ <sup>thox</sup> messages from the **Message** list carried out after right-clicking a and drop them into any of the  $\frac{1}{2}$   $\frac{1}{2}$  folders, to 'store' them there.

> Note the icons shown in Fig. 5.13; any new folders you add will have the same icon as that of the first added folder.

# The Message List

When you select a folder, by clicking it in the Folders list, the Message list shows the contents of that folder. Brief details of each message are displayed on one line, as shown in Fig. 5.14 below.

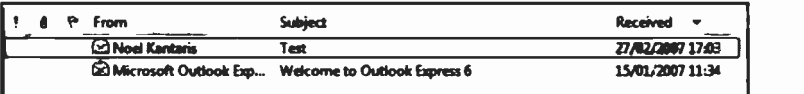

Fig. 5.14 Received Messages in Descending Date Order.

#### 5 E-mail - Windows Mail Basics

The first column shows the message priority, if any, the second whether the message has an attachment, and the third whether the message has been 'flagged'. All of these are indicated by icons on the message line.

The 'From' column shows the message status icon (see Fig. 5.16) and the name of the sender, 'Subject' shows the title of each mail message, and 'Received' shows the date it reached you. You can control what columns display in this pane with the View, Columns menu command.

To sort a list of messages, you can click the mouse pointer in the title of the column you want the list sorted on, clicking it again will sort it in reverse order. The sorted column is shown with a triangle mark, as shown in Fig. 5.15 below.

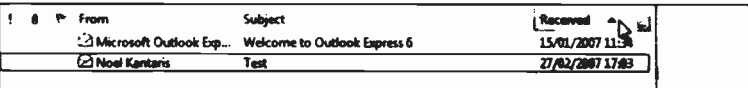

#### Fig. 5.15 Received Messages in Ascending Date Order.

This shows the received messages sorted by date, with the most recently received message appearing at the top. This is our preferred method of display.

### The Preview Pane

When you select a message in the Message list, by clicking it once, it is displayed in the Preview pane, which takes up the rest of the window. This lets you read the first few lines to see if the message is worth bothering with. If so, double-clicking the header, in the Message list, will open the message in the Read Message window, as shown later in the chapter. You could use the Preview pane to read all your mail, especially if your messages are all on the short side, but it is easier to process them from the Read Message window.

#### Message Status Icons

| <b>This</b><br>icon | <b>Indicates this</b>                                                                                                    |  |  |  |
|---------------------|----------------------------------------------------------------------------------------------------|--|--|--|
| Ø                   | The message has one or more files attached.                                                                                 |  |  |  |
|                     | The message has been marked high priority by the sender,                                                                    |  |  |  |
|                     | The message has been marked low priority by the sender.                                                                     |  |  |  |
| 凸                   | The message has been read. The message heading appears in light type.                                                       |  |  |  |
| K                   | The message has not been read. The message heading appears in bold type.                                                    |  |  |  |
| ଛ                   | The message has been rep ied to.                                                                                            |  |  |  |
| ⋒                   | The message has been forwarded.                                                                                             |  |  |  |
|                     | The message is in progress in the Drafts folder.                                                                            |  |  |  |
| Ķ                   | The message is digitally signed and unopened.                                                                               |  |  |  |
| ¥                   | The message is encrypted and unopened.                                                                                      |  |  |  |
| 96                  | The message is digitally signed, encrypted and unopened.                                                                    |  |  |  |
| ଛ                   | The message is digitally signed and has been opened.                                                                        |  |  |  |
| G                   | The message is encrypted and has been opened.                                                                               |  |  |  |
| 98                  | The message is digitally signed and encrypted, and has been opened.                                                         |  |  |  |
| Ð                   | The message has responses that are collapsed. Click the icon to show all the<br>responses (expand the conversation).        |  |  |  |
| Θ                   | The message and all of its responses are expandec, Click the icon to hide all<br>the responses (collapse the conversation). |  |  |  |
| 罓                   | The unread message header is on an IMAP server.                                                                             |  |  |  |
| O                   | The opened message is marked for deletion on an IMAP server.                                                                |  |  |  |
| ۴                   | The message is flagged.                                                                                                    |  |  |  |
| £.                  | The IMAP message is marked to be downloaded.                                                                                |  |  |  |
| 国道                  | The IMAP message and all conversations are marked to be downloaded.                                                         |  |  |  |
| ⊟≰                  | The individual IMAP messace (without conversations) is marked to be<br>downloaded.                                          |  |  |  |

Fig. 5.16. Table of Message Status Icons.

Note: If you have used Outlook Express before on Windows XP. you will be wondering what has happen to the Contacts pane. The answer is 'not available in Windows Mail', but there is a way around this, if you want to have your contacts on the desktop, as follows:

Click the + sign on the Gadgets pane on the desktop, and select Contacts from the displayed Gadgets screen. We will explain how to use it in Chapter 6 (page 122).

### The Main Window Toolbar

Selecting any one of the local folders displays the following buttons on Outlook's toolbar.

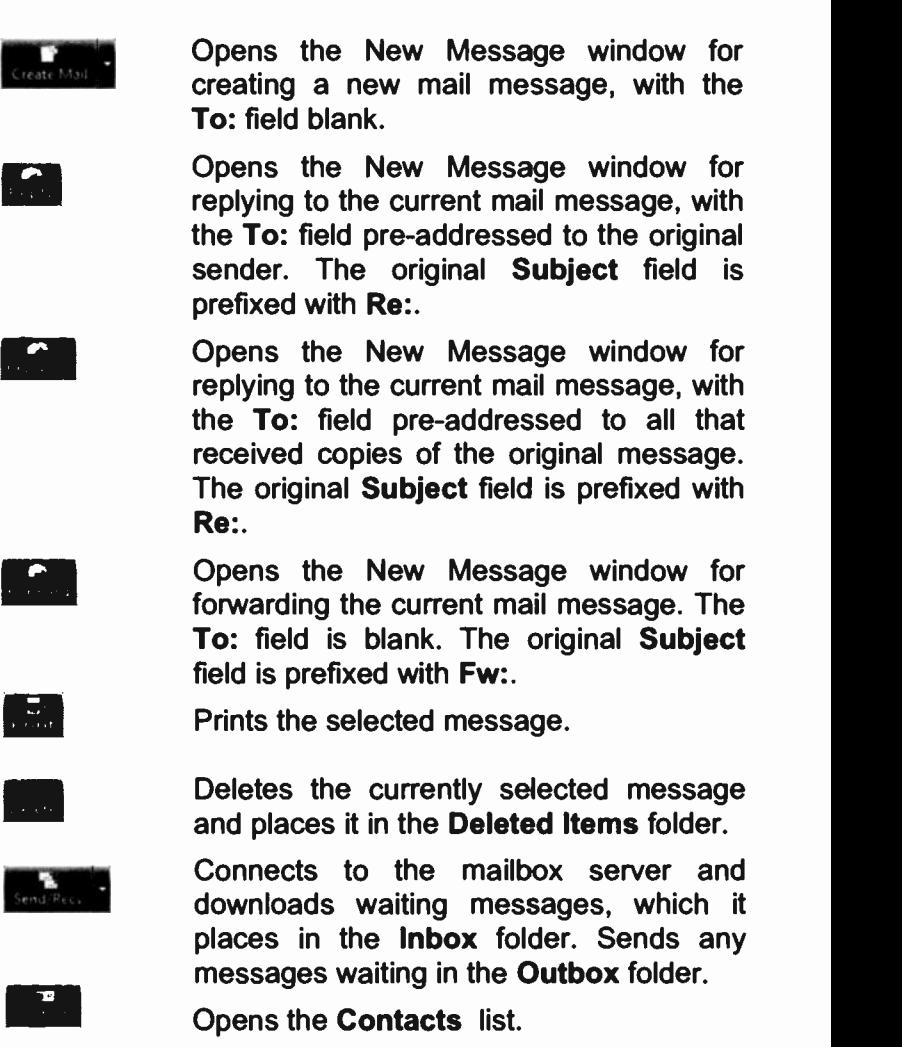

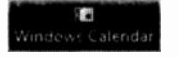

Opens the Windows Calendar.

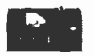

Finds a message or an e-mail address using the Find People facility of the **Contacts list.** 

Toggles the Folders list on or off.

# **The Read Message Window**

If you double-click a message in the Message list of the Main window, the Read Message window is opened as shown in Fig. 5.17 below.

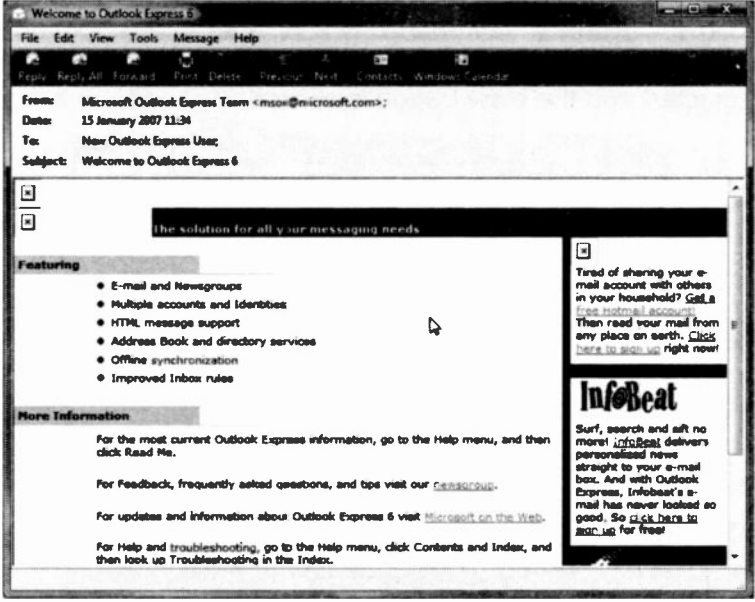

Fig. 5.17 The Read Message Window.

This is the best window to read your mail in. It has its own menu system and toolbar, which lets you rapidly process and move between the messages in a folder.

### **The Read Message Toolbar**

This window has its own toolbar, but only two icons are different from those in the Main window.

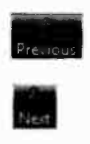

Previous - Displays the previous mail message in the Read Message window.

Next - Displays the next mail message in the Read Message window.

These buttons give an audible warning if there are no previous or further messages.

## **Signing your E-mail**

You create a signature from the Main window using the Tools, Options command which opens the Options dialogue box shown in Fig. 5.18 when its Signature tab is selected and the **New** button is clicked.

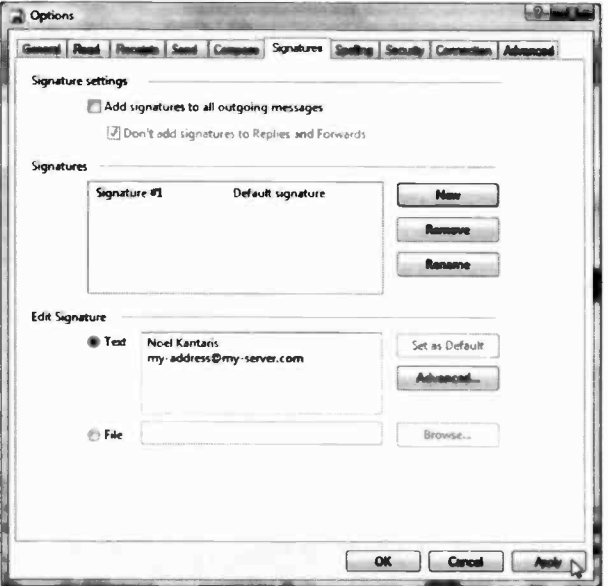

Fig. 5.18 The Tools Options Window.

You could choose to add your signature to all outgoing messages which is preferable, but click the Advanced button and check wnich account you would like this signature to apply to, or use the Insert, Signature command from the New Message window menu system.

# The New Message Window

This is the window, shown in Fig. 5.19, that you will use to create any messaces you want to send electronically from Outlook Express. It is important to understand its features, so that you can get the most out of it.

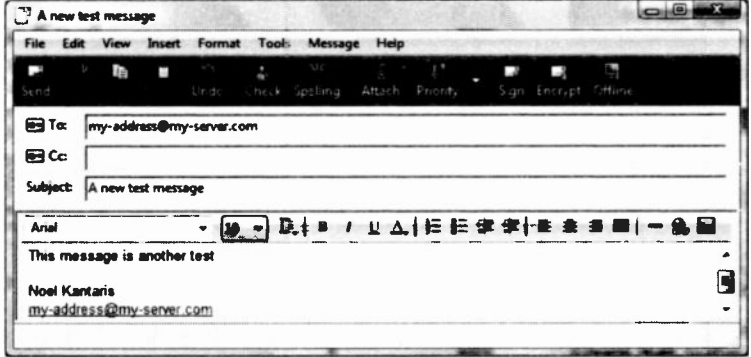

Fig. 5.19 The New Message Window

As we saw, this window can be opened by using the Create Mail toolbar icon from the Main window as well as the Message, New Message menu command. From other windows you can also use the Message, New Message command, or the Ctrl+N keyboard shortcut. The newly opened window has its own menu system and toolbar, which let you rapidly prepare (you don't need to be connected to the Internet for that), and send your new e-mail messages after connecting to the Internet. If you are on Broadband, of course, you might always be connected to the Internet.

### Using Message Stationery

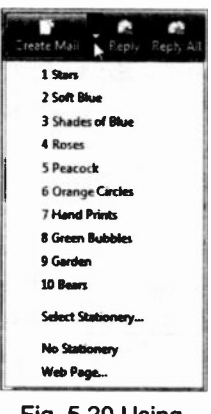

Fig. 5.20 Using Stationery.

Another Windows Mail feature is that it lets you send your messages on pre -formatted stationery for added effect.

To access these, click the down arrow next to the Create Mail button in the Main window and either select from the 1 to 10 list, as shown here, or use the Select Stationery command to preview them.

# The New Message Toolbar

The icons on the New Message toolbar window have the following functions:

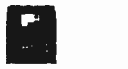

Send - Sends message, either to the recipient, or to the Outbox folder.

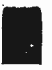

Cut - Cuts selected text to the Windows Clipboard.

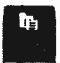

Copy - Copies selected text to the Windows Clipboard.

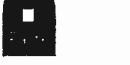

Paste - Pastes the contents of the Windows Clipboard into the current message.

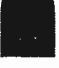

Undo - Undoes the last editing action.

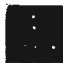

Check - Checks that names match your entries in the Contacts list, or are in correct e-mail address format.

Spelling

Spelling - Checks the spelling of the current message before it is sent, but is only available if you have Word, Excel, or PowerPoint.

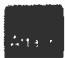

Attach - Opens the Insert Attachment window for you to select a file to be attached to the current message.

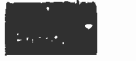

Priority - Sets the message priority as high or low, to incicate its importance to the recipient.

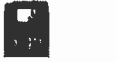

Sign - Adds a digital signature to the message to confirm to the recipient that it is from you.

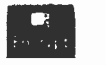

Encrypt - Encodes the message so that only the recipient can read it.

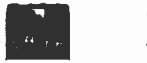

Offline - Closes connection to the Internet so that you can process your mail offline. The button then changes to Work Online.

## Message Formatting

Windows Mail provides quite sophisticated formatting options for an e-mail editor from both the Format menu

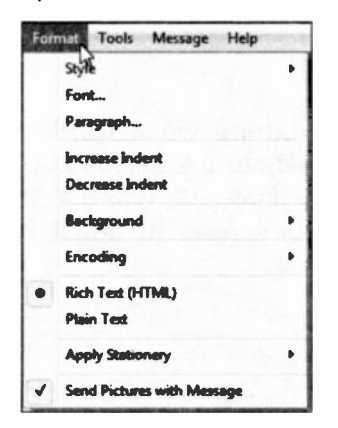

and toolbar. These only work if Formal Tools Message Help<br>Style Style Message in  $f_{\text{true}}$  HTML format, as used in Web Paragraph... Increase Indent be your default mail sending Decrease Indent **format** using the Send tab in the Background **Tools**, Options box of the Encoding **Read Message window.** 

Send Pictures with Message Fig. 5.21 The Format Sub-menu.

To use the format for the current message only, select Rich Text (HTML) from the Format menu, as we have done here. If Plain Text is selected, the blue dot will be placed against this option on the menu, and the formatting features will not then be available.

The Format toolbar shown in Fig. 5.22 below is added to the New Message window when you are in HTML mode and all the Format menu options are then made active.

$$
A\text{rial} \rightarrow 10 \rightarrow \text{E} + \text{B} \quad I \quad \text{U} \quad \Delta + \text{H} \quad \text{E} \quad \text{H} \quad \text{H} + \text{E} \quad \text{H} \quad \text{H} + \text{A} \quad \text{H}
$$

Fig. 5.22 The Format Toolbar.

As all the formatting features are self-explanatory, we will not delve into them here - most of these are quite well demonstrated in Microsoft's opening message to you. You should be able to prepare some very easily readable e-mail messages with these features, but remember that not everyone will be able to read the work in the way that you spent hours creating. Only e-mail programs that support MIME (Multipurpose Internet Mail Extensions) can read HTML formatting. When your recipient's e-mail program does not read HTML, and many people choose not to, the message appears as plain text with an HTML file attached.

Note: At the risk of being called boring we think it is usually better to stick to plain text without the selection of any message stationery, particularly if you are using a 56 Kbps modem; not only can everyone read it, but it is much quicker to transmit and deal with.

# Replying to a Message

When you receive an e-mail message that you want to reply to, Windows Mail makes it very easy to do. The reply address and the new message subject fields are both added automatically for you. Also, by default, the original message is quoted in the reply window for you to edit as required.

With the message you want to reply to still open, click

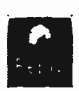

the Reply toolbar icon to open the New Message window and the message you are replying to will, by default, be placed under the insertion point.

With long messages, you should not leave all of the original text in your reply. This can be bad practice, which rapidly makes new messages very large and time consuming to download. You should usually edit the quoted text, so that it is obvious what you are referring to. A few lines may be enough.

# Removing Deleted Messages

Whenever you delete a message it is actually moved to the Deleted Items folder. If ignored, this folder gets bigger and bigger over time, so you need to check it frequently and manually re -delete messages you are sure you will not need again.

Alternatively, use the Tools, Options menu command on the Read Message window to open the Options dialogue box, click the Advance tab and click the Maintenance button at the bottom of the screen. Next, check the Empty messages from the 'Deleted Items' folder on exit box in the displayed Maintenance screen, as shown in Fig. 5.23 on the next page.

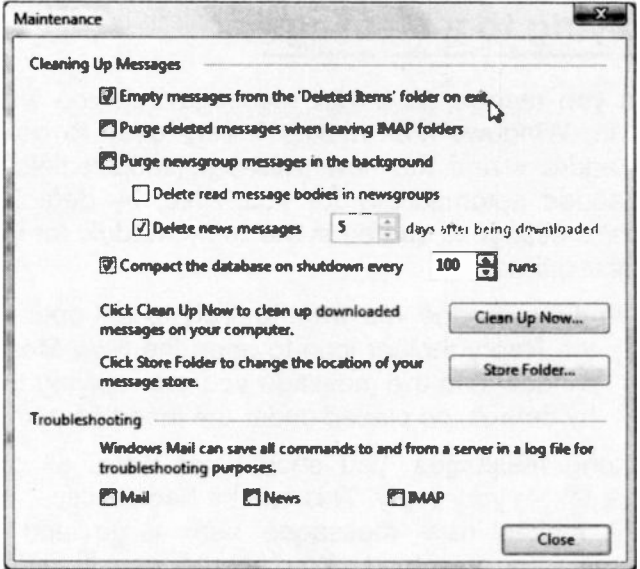

Fig. 5.23 Cleaning up Messages.

\* \* \*

In the next chapter we discuss how to send a picture or a word processed document as an attachment to an e-mail, how to organise your e-mail folders and how to print an e-mail.

\* \* \*

# E-mail - Some Other Features

# Using E-mail Attachments

If you want to include an attachment with your main e-mail message, you simply click the Attach toolbar button in the New Message window, as shown in Fig. 6.1.

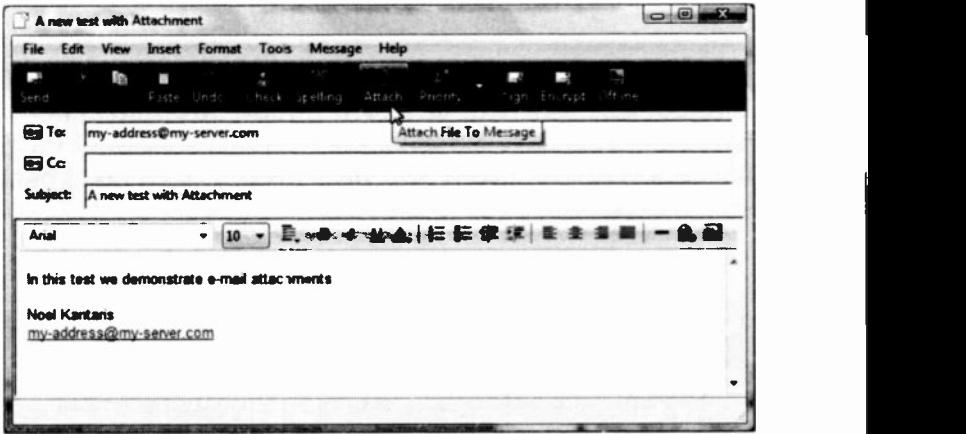

Fig. 6.1 Adding an Attachment to an E-mail.

This opens the Insert Attachment dialogue box, shown in Fig. 6.2 on the next page, for you to select the file, or files, you want to go with your message.

If, however, you are attaching pictures whose size is larger than 100 KB, then please refer to the method described at the end of Chapter 3 (page 66), on how to reduce their size automatically before attaching them to your e-mail.

6

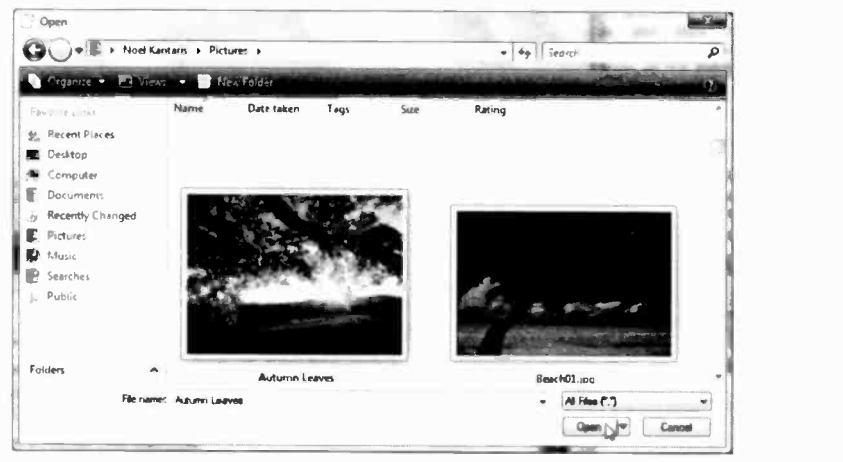

Fig. 6.2 The Insert Attachment Dialogue Box.

In Windows Mail the attached files are placed below the Subject text box. In Fig. 6.3 we show two attachments with their distinctive icons that tell the recipient what each file is; a graphics (.jpg) file and a Word (.doc) document in this case.

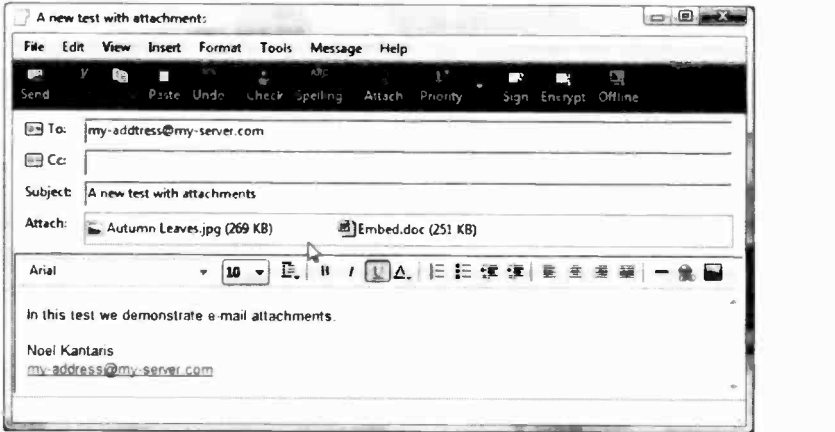

Fig. 6.3 Adding an Attachment to an E-mail.

It is only polite to include in your e-mail a short description of what the attachments are, and which applications were used to create them; it will help the recipient to decipher them.

Clicking the Send icon on the toolbar, puts each e-mail (with its attachments, if any) in Mail's Outbox folder. Next time you click the Send/Recv toolbar icon, Windows Mail connects to your ISP

and sends all the e-mail messages stored in it.

### Sending an E-mail to the Drafts Folder

If you decide that your e-mail is not complete yet and further changes are needed before sending it, use the File, Send Later command, as shown in Fig. 6.4 belcw.

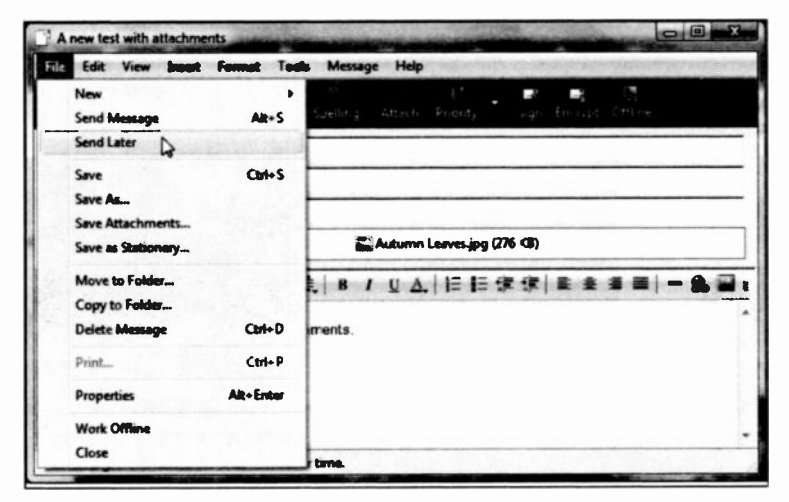

Fig. 6.4 Send an E-mail Later

This displays a message telling you that the e-mail will be placed in the Outbox and will not be sent until the next time you click the Send/Recv button. You should now locate this e-mail in the Outbox and drag it into the Drafts folder for safe keeping until you need to change it.

#### 6 E-mail - Some Other Features

To edit an e-mail waiting in the Drafts folder, click the folder, then double-click the e-mail to open it in its own window, edit it, and click the Send icon on the toolbar.

### Receiving Attachments with an E-mail

To demonstrate what happens when you receive an e-mail with attachments, we have sent the above e-mail to our ISP. then a minute or so later we received it back, as shown in Fig. 6.5 below.

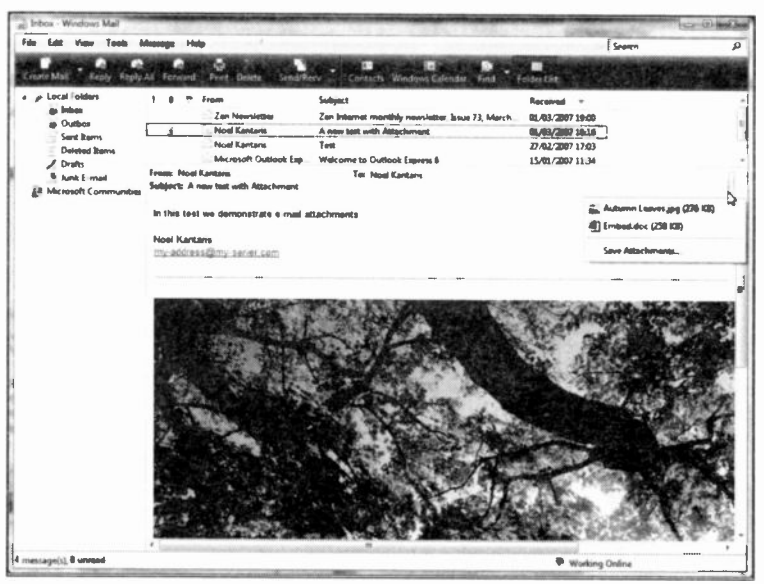

Fig. 6.5 A Received E-mail with Attachments.

Note that the received e-mail shows the graphics (.jpg) file open at the bottom of the Preview pane, but there is no indication of any other attachments. To find out how many attachments were included with the received e-mail, left-click the Attach (paper clip) icon pointed to in Fig. 6.5 to display all of them, as shown above in the drop -down menu.

Left-clicking the graphics attachment file (.jpg) opens it in Windows Photo Gallery, while leftclicking the document file opens the Mail Attachment screen shown here in Fig. 6.6.

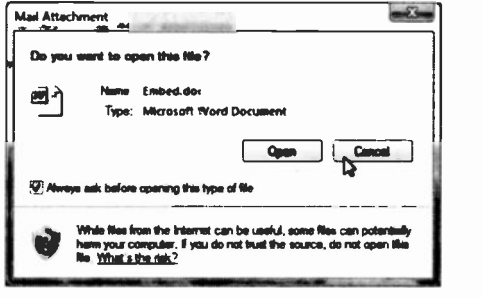

Fig. 6.6 The Mail Attachment Box

Each document file can be opened in situ or saved later to disc from within the application that opened it.

## Organising your Messages

Probably most of the e-mail messages you get you will delete once you have dealt with then. Some however you may well need to keep for future reference. After a few weeks it can be surprising how many of these messages can accumulate. If you don't do something with them they seem to take over and slow the whole process down. That is the reason for the Folders List.

As we saw earlier you can open folders in this area, and can move and ccpy messages from one folder into another. You can move messages by highlighting their

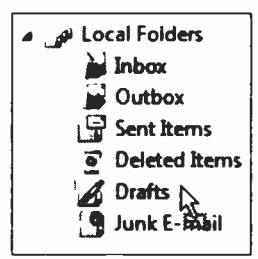

header line in the Message List  $\mathbf{u}$  inbox and dragging them into another  $\frac{1}{2}$  outbox folder. The copy procedure is the  $\mathbb{F}_2$  Sent Items same, except you must also have  $D$ eleted Items the Ctrl key depressed through the Drafts  $\sum_{n=1}^{\infty}$  dragging procedure. You can  $\sum_{n=1}^{\infty}$  $Junk E = \frac{S}{2}$  iii  $\left| \right|$  tell that copying is taking place by the '+' on the mouse Fig. 6.7 Moving a pointer as shown here to the right.<br>Message.

### The System Folders

Windows Mail has six folders which it always keeps intact and will not let you delete. Some of these we have met already.

- The Inbox folder holds all incoming messages; you should delete or move them from this folder as soon as you have read them. Messages in the Inbox folder can be moved or copied into any other folder except the Outbox folder.
- The Outbox folder holds messages that have  $\bullet$ been prepared but not yet transmitted. As soon as the messages are sent they are automatically removed to the Sent Items folder. Messages in the Outbox folder can be moved or copied into any of the other folders.
- The Sent Items folder holds messages that have been transmitted. You can then decide whether to 'file' your copies of these messages, or whether to delete them. Messages in the **Sent Items** folder<br>can be moved or copied into any of the other moved or copied into any of the other folders except the Outbox folder.
- The Deleted Items folder holds messages that have been deleted and placed in there as a safety feature. Messages in the Deleted Items folder can be moved or copied into any of the other folders. except the Outbox folder.
- The Drafts folder is used to hold a message you closed down without sending by selecting the File, Send Later menu command, then dragged it from the Outbox folder where it was saved into the Drafts folder. Messages in the Draft folder cannot be moved or copied into any of the other folders. Simply double-click such a message to open it in its own window, edit it, and click the Send button.

The Junk E-mail folder is designed to catch  $\bullet$ unsolicited e-mail messages, called 'spam'. You can increase or decrease the junk e-mail protection level by clicking Tools, Junk E-mail Options and select the level of protection.

To create additional folders, highlight the folder under which you want to create a sub-folder - here we have chosen to create a sub-folder under Local Folders. Right-clicking the selected folder and choosing the New

| <b>A Local Folde</b> في م                   |                               |
|---------------------------------------------|-------------------------------|
| <b>E</b> Inbox                              | <b>Open</b>                   |
| <b>S</b> Outbox                             | Find                          |
| i <sup>⊑</sup> Sent item<br>Sign Deleted In | <b>Remove Account</b>         |
| <b>C</b> Drafts                             | <b>Set as Default Account</b> |
| <b>Junk E-ma</b>                            | New Folder                    |
|                                             | <b>Reset List</b>             |
|                                             | <b>Properties</b>             |

Fig. 6.8 Creating a New Folder.

Folder option from the drop-down menu, as shown in Fig. 6.8, displays the Create Folder dialogue box shown in Fig. 6.9 below.

Next, type an appropriate name for the new folder and

click the OK button to add the newly created folder to the Local Folders list.

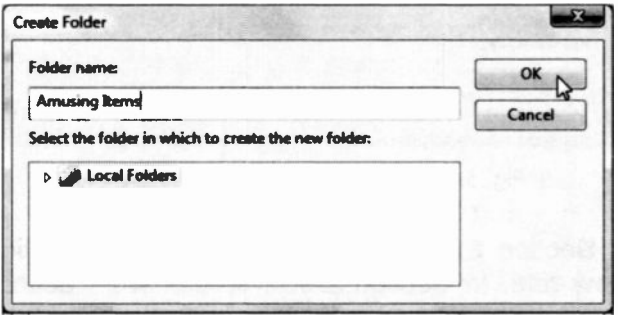

Fig. 6.9 The New Folder Dialogue Box.

#### 6 E-mail - Some Other Features

# Using Message Rules

If you have a problem with junk mail, use the Message Rules menu option to filter your incoming messages. Unwanted ones can be placed in your Deleted Items folder straight away. It can also be useful for sorting incoming messages and automatically directing them to their correct folders. To open this feature (Fig. 6.10), use the Tools, Message Rules, Mail menu command.

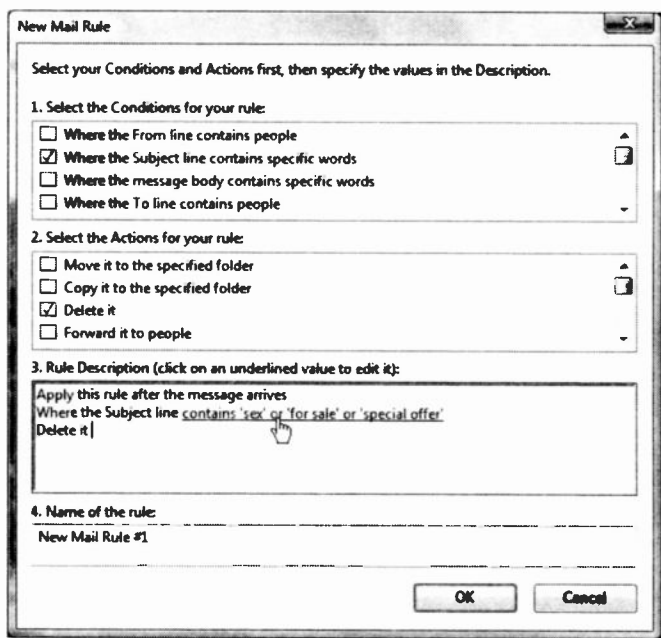

Fig. 6.10 Creating Message Rules, Box 1.

In the Section 1 of Fig. 6.10, you select the conditions for the new rule. In Section 2 you control what actions are taken, and the new rule itself is automatically 'built' for you in Section 3. If you use this feature much, you will probably want to name each of your rules in Section 4.

In Fig. 6.11 below, we have set to intercept and delete messages which contain certain words in their Subject Lines. To complete the rule we clicked on the 'contains specific words' link in Fig. 6.10 and filled in the following dialogue box, clicking the Add button after each phrase.

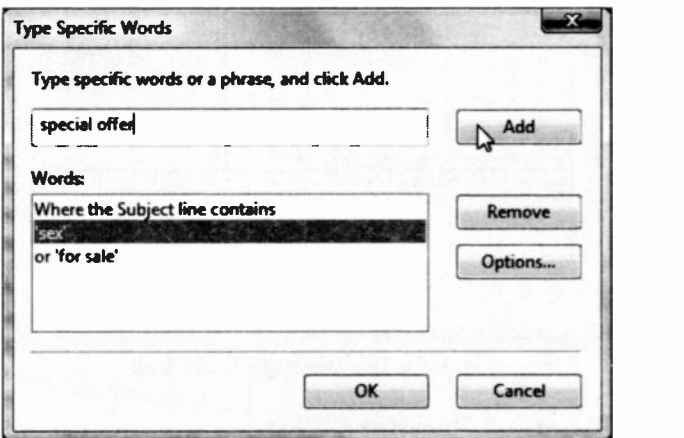

Fig. 6.11 Entering Words to Act Upon.

When finished clicking on OK twice opens the Message Rules dialogue box shown in Fig. 6.12 on the next page. In this box you can control your rules. You can set multiple rules for incoming messages and control the sort priority for the list. The higher up a multiple list <sup>a</sup> condition is the higher will be its priority.

If an incoming message matches more than one rule, then it is sorted according to the first rule it matches in your list.

The Message, Create Rule from Message menu command is a quick way to start the New Mail Rule process, as the details of the currently selected message are automatically placed in the New Mail Rule dialogue box for you.

#### **E-mail - Some Other Features** 6

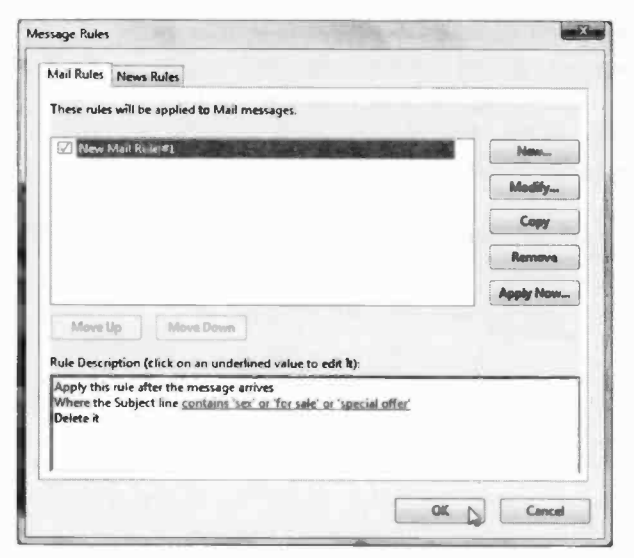

Fig. 6.12 The Message Rules Box.

#### **The Blocked Senders List**

With Windows Mail there is a very easy way to prevent messages from a problem source ever disturbing your peace again. When you first receive a problem message. select it in the Messages List and action the Message, Junk E-mail, Add Sender to Block Senders List menu command, as we did in the example in Fig. 6.13 below.

| <b>New Message</b>        | Ctri+N        |                                             |
|---------------------------|---------------|---------------------------------------------|
| <b>New Message Using</b>  | ь             |                                             |
| <b>Reply to Sender</b>    | $Cmb-R$       |                                             |
| <b>Reply to All</b>       | Ctrl+ Shift+R |                                             |
| Reply to Group            | $CrI - G$     |                                             |
| Forward                   | $CrI - F$     |                                             |
| Forward As Attachment     |               |                                             |
| Junk E-mail               | P.            | Add Sender to Safe Senders List             |
| Create Rule From Message  |               | Add Sender's Domain to Safe Senders List    |
| <b>Flag Message</b>       |               | Add Sender to Biocked Senders List          |
| <b>Watch Conversation</b> |               | Add Sender's Domain to Blocked Senders List |
| Ignore Conversation       |               | Mark as Not Junk                            |
| Combine and Decode        |               | Unblock                                     |

Fig. 6.13 Blocking Messages from a Single Source.

This can be a very powerful tool, but be careful how you use it. If you are not careful, you may block messages that you really would rather have received!

# Spell Checking your Messages

Just because e-mail messages are a quick way of getting in touch with friends and family, there is no reason why they should be full of spelling mistakes. Some people do not seem to read their work before clicking the Send button. With Windows Mail this should be a thing of the past, as the program is linked to the spell checker that comes with other Microsoft programs. If you do not have any of these, the option will be greyed out, meaning that it is not available.

To try it out, prepare a message in the New Message window, but make an obvious spelling mistake, maybe like ours below. Pressing the Spelling toolbar button, or using the Tools, Spelling menu command, reveals the drop -down sub -menu shown in Fig. 6.14 below.

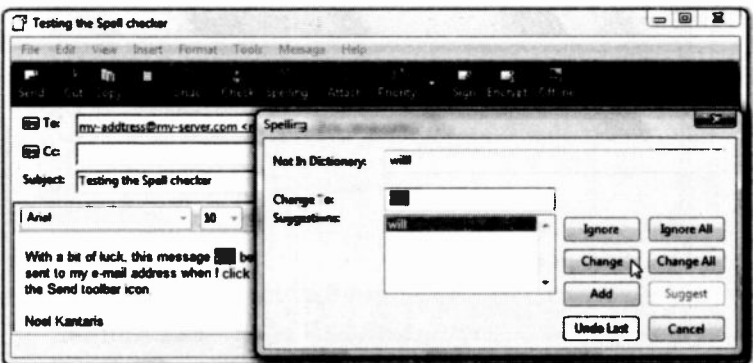

Fig. 6.14 Using the Spell Checker

#### 6 E-mail - Some Other Features

Any words not recognised by the spell checker will be flagged up as shown. If you are happy with the word just click one of the Ignore buttons, if not. you can type a correction in the Change To: field, or accept one of the Suggestions:, and then click the Change button.

You can get some control over the spell checker on the settings sheet opened from the main Windows Mail menu with the Tools, Options command, and then clicking the Spelling tab.

The available options, as shown in Fig. 6.15, are selfexplanatory so we will not dwell on them. If you want every message to be checked before it is sent, select the Always check spelling before sending option.

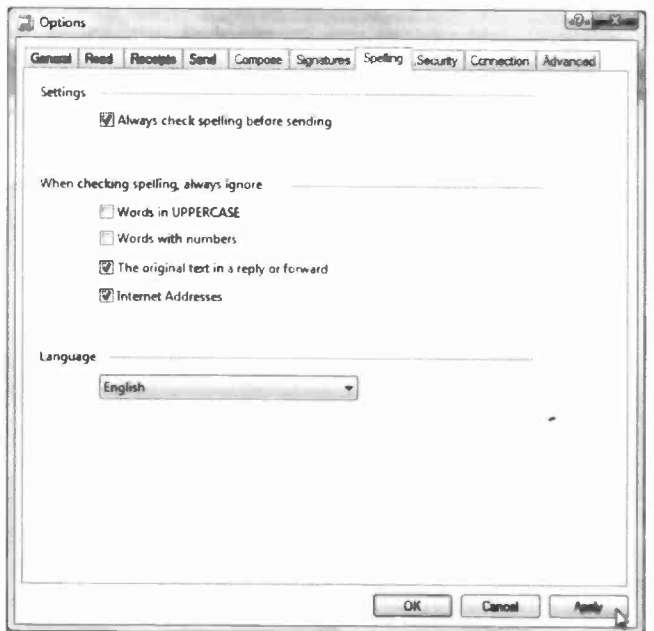

Fig. 6.15 The Options Spelling Dialogue Box.

You could also choose to have the Spell Checker ignore Words with numbers, before clicking the Apply button.

6

# **Printing your Messages**

Windows Mail lets you print e-mail messages to paper.

but it does not give you any control over the page settings it uses. You can. however, alter the font size of your printed output as it depends on the font size vou set for viewing vour messages. As shown here. vou have five 'relative' size options available from the View. Text Size menu command

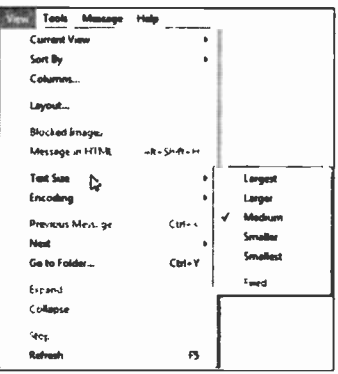

Fig. 6.16 The View Menu.

When you are ready to

print a message in the Read Message window, use the Ctrl+P key combination, or the File, Print menu command, to open the Print dialogue box shown in Fig. 6.17 with its General tab selected.

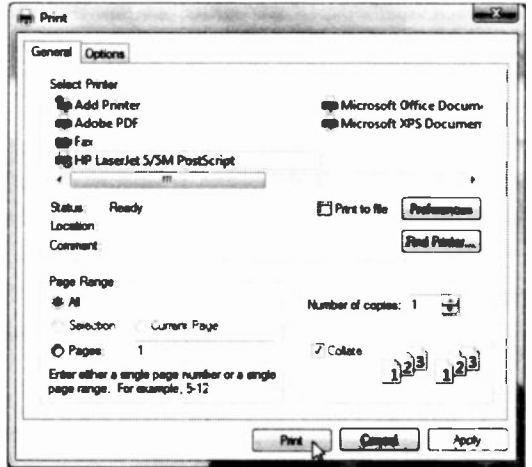

Fig. 6.17 The Print Dialogue Box.

#### 6 E-mail - Some Other Features

Make sure the correct printer, Page Range, and Number of copies you want are selected, then click Print. You

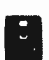

can also start the printing procedure by clicking the Print toolbar icon shown here.

If the message has Web page links on it, there are two useful features in the Options tab of the Print dialogue box shown in Fig. 6.17. These are:

- The Print all linked documents option, which when checked not only prints the message, but also all the Web pages linked to it.
- The Print table of links option, which when checked, gives a hard copy listing of the URL addresses of all the links present in the page.

# The Windows Contacts Utility

The Windows Contacts utility can be used not only with the E-mail application, but also with the Fax utility (discussed earlier in Chapter 4, page 78). Fax numbers are, of course, straightforward to deal with, but e-mail addresses are often quite complicated and not at all easy to remember. Windows provides a Contacts utility in which Fax numbers, telephone numbers, and e-mail addresses can be gathered together and used by its various communication applications.

To access the Contacts utility, use the Start, All Programs, Windows Contacts menu command. In Fig. 6.18 we show part of an example. Once in Windows Contacts, you can manually add a person's details, Fax number and e-mail address in the Properties dialogue box. **E** Windows Contacts

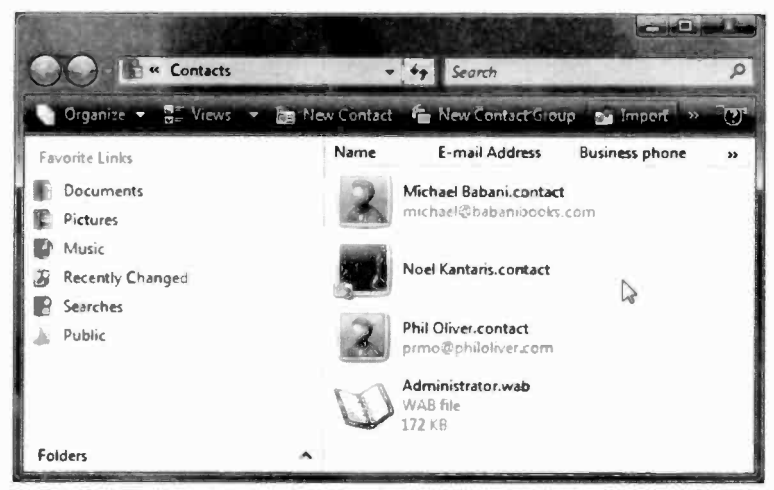

Fig. 6.18 The Windows Contacts Screen.

You can open the Properties dialogue box by clicking the New Contact icon in Fig. 6.18 above to display the screen shown in Fig. 6.19 below.

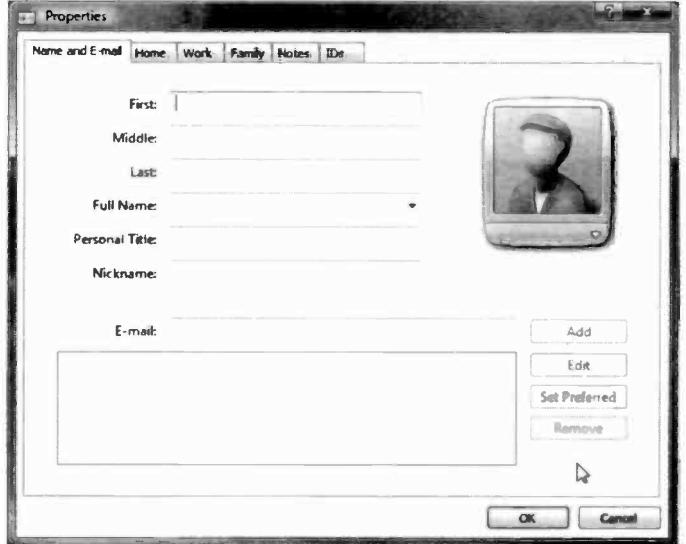

Fig. 6.19 The Windows Contacts Screen.
Use the Name and E-mail tab to enter the name, title, and e-mail address for the recipient. The Home tab screen is used to enter the recipient's address, telephone, Fax number, and Web site. You can also enter similar information for Work. The rest of the information pertaining to an individual can be entered later as it is needed, by editing a Contact's entry.

Selecting New Contact Group from the Contacts screen of Fig. 6.18, lets you create a grouping of e-mail addresses, you can then send mail to everyone in the group with one operation.

To send a new message to anyone listed in your Contacts list, open the Windows Mail application, click the Create Mail toolbar icon to open the New Message

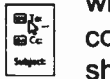

window, and use the Tools, Select Recipients command, or click on any of the To: or Cc: icons shown here on the left.

In the Select Recipients dialogue box which is shown

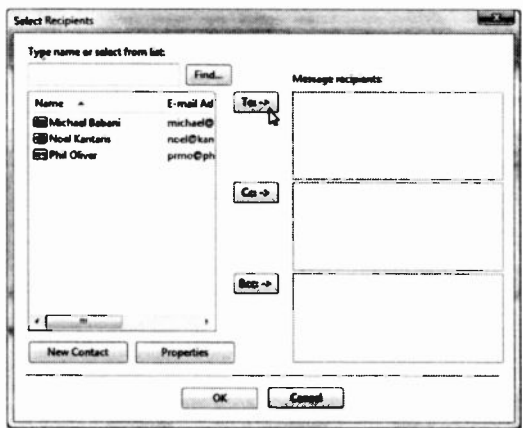

Fig. 6.20 The Select Recipients Screen.

open in Fig. 6.20, you can select a person's name and click either the To: button to place it in the To: field of your message, the Cc: button to place it in the Cc: field, or the Bcc: button to place it in the Bcc: field.

## **Deleting Individual Contacts**

Windows Contacts is highly unstable when it comes to deleting an individual from the Contacts list. For example, selecting a person on the Contacts list and pressing the Delete key on the keyboard stops the program. The same thing happens if you right-click a selected entry and select the **Delete** menu option.

The only way we have found to remove an individual from the Contacts list is to open the Windows Mail and

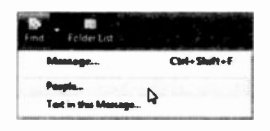

click the down arrow against the Find toolbar icon shown here, then click the People entry from the drop-down menu.

Next, type the name of the person you want to remove from your Contacts list in the displayed Find People dialogue box and click the Find Now button which opens the bottom half of the screen shown in Fig. 6.21 below.

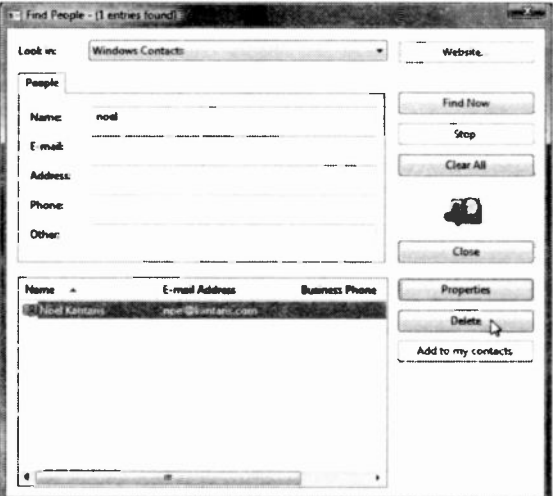

Fig. 6.21 The Find People Screen.

Clicking the Delete button pointed to in the screen above, removes the selected person from the list.

6

# Windows Mail Help

Windows Mail has a built-in Help system, which is accessed with the Help, View Help menu command, or the Fl function key. Either of these opens a Help window, as shown in Fig. 6.22 below.

We strongly recommend that you work your way through most the items listed in this window. Clicking on a link opens a separate window with infomation on the selected topic.

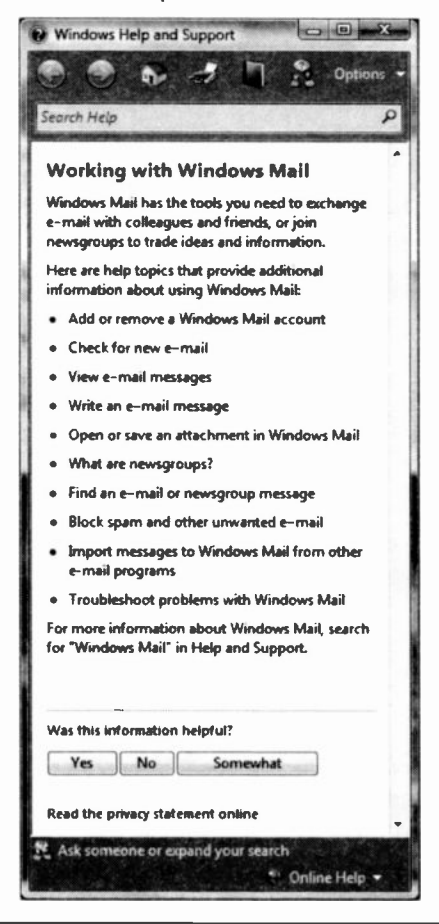

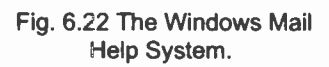

7

# Using the Internet Explorer

To start the Internet Explorer, either click Start, All Programs, and select Internet Explorer from the cascade menu, or click its icon  $\triangle$  on the Quick Launch area of the Taskbar to the right of the Start button (if you can't see these icons, right-click an empty part of the Taskbar and select Toolbars, Quick Launch from the displayed menu). Clicking either of these options opens the Internet browser. The first time you do this, and if you haven't already carried out the procedure of connecting to the Internet described in Chapter 5, you will probably be stepped through the process of establishing <sup>a</sup> connection to the Internet, as shown in Fig. 7.1.

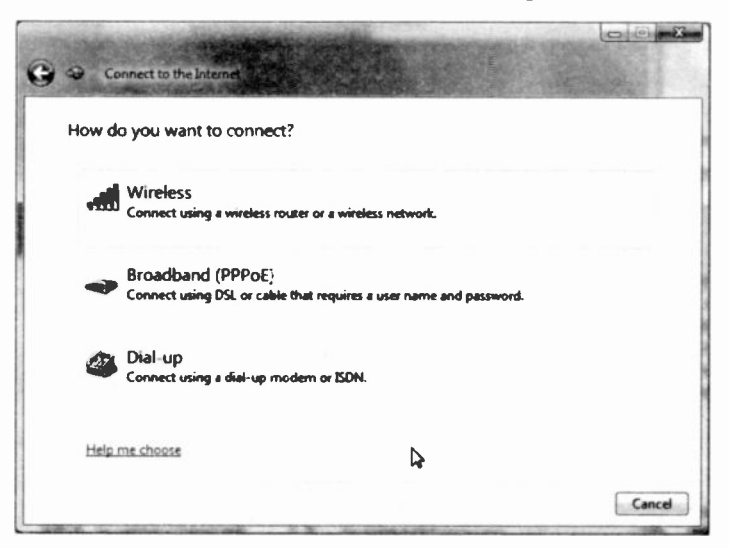

Fig. 7.1 The New Connection Screen.

#### 7 **Using the Internet Explorer**

This procedure can make the process of setting up your Internet connection quite painless. You can open it at any time by clicking the Tools toolbar icon, selecting Internet Options from the drop-down menu and clicking the Setup button on the Connections tabbed sheet. Before starting this operation be sure to find out from your Internet Service Provider (ISP), exactly what settings you will need to enter - please refer to Chapter 5 (page 90).

To get your first look at the Internet Explorer, start it as explained on the previous page and log on to the Internet. You may get an opening screen similar to that in Fig. 7.2, but what actually appears will depend on Microsoft, your Internet Service Provider (ISP), or your choice (see next page).

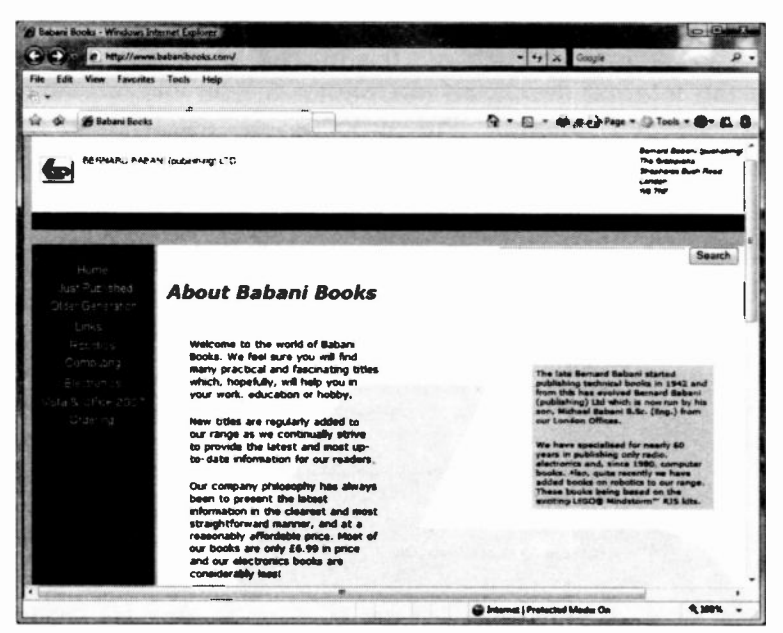

Fig. 7.2 A Typical First Opening Screen.

Note that when the Explorer is actually downloading data from the network, the Indicator on the active tap at

 $G$  connecting.... the top left of the explorer screen (to the right of the two asterisks), and shown here, gives <sup>a</sup> brief indication cf what is actually happening - Connecting... in this case, with a rotating multicoloured circle in front of it.

You can control what Web page is displayed when you start Explorer (called your home page), in the General settings sheet opened with the Tools, Internet Options menu command. Select Use Current to make any currently open page your home page, or Use Blank to show a clear window whenever you start Explorer. The Use Default option opens the Microsoft Web site ukmsm.com.

# Your PC Settings

Before we go any further, a few words on screen display resolutions may be useful. Your computer may well have started life set to a screen resolution of 800 x 600 pixels. It then displays a screen of 800 pixels wide and 600 pixels high on the monitor. The bigger the monitor you have, the bigger the screen resolution you can use, as everything gets smaller as the resolution goes up.

For Web browsing you want as large a resolution as you can get so that you can fit more on the screen. Web pages are almost always too large to fit on one screen. We recommend using a resolution cf 1280 x 800 (or higher) for 14", 15.4" and larger monitors. For a 14" monitor you might have to change the size of the font in order to read what is on the screen comfortably. We have already discussed how to change the screen settings in Chapter 4. In particular, refer to page 73 on how to change the font size of the displayed text.

# **Searching the Web**

There are many millions of Web pages to look at on the Web. so where do we start? You may have started already from the opening page, but there is one UK institution that we all know, and don't particularly love: 'DVLA' the Driver and Vehicle Licensing Agency. There is a lot of information on their Web site, so let's take a quick  $lnak$ 

Start Explorer, if it is not already going, log onto the

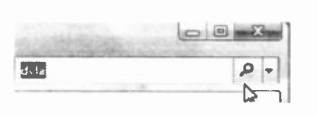

Internet, then type dyla in the Search box and click the Search button, as shown here This opens an Explorer screen which

should be similar to the one shown in Fig. 7.3. In our case, this displayed several links to pages on the DVLA site. Clicking the Driver and Vehicle Licensing Agency link in Fig. 7.3, opens a screen similar to the one shown in Fig. 7.4 on the next page.

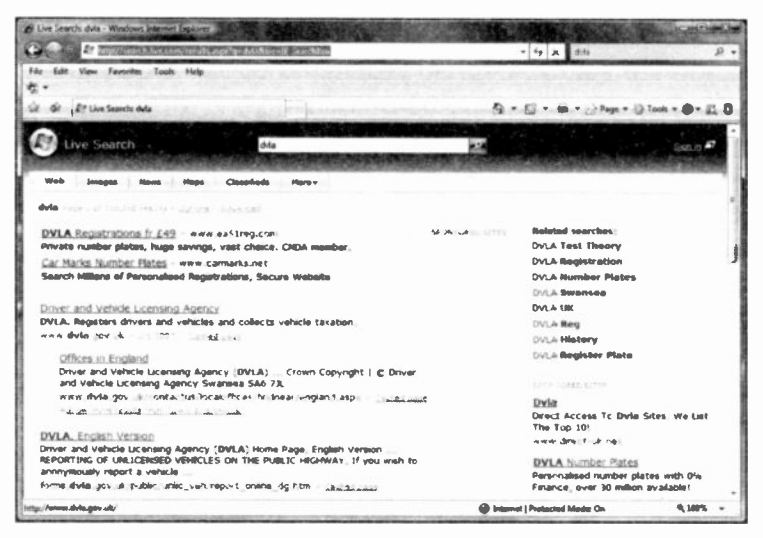

Fig. 7.3 The Search Bar.

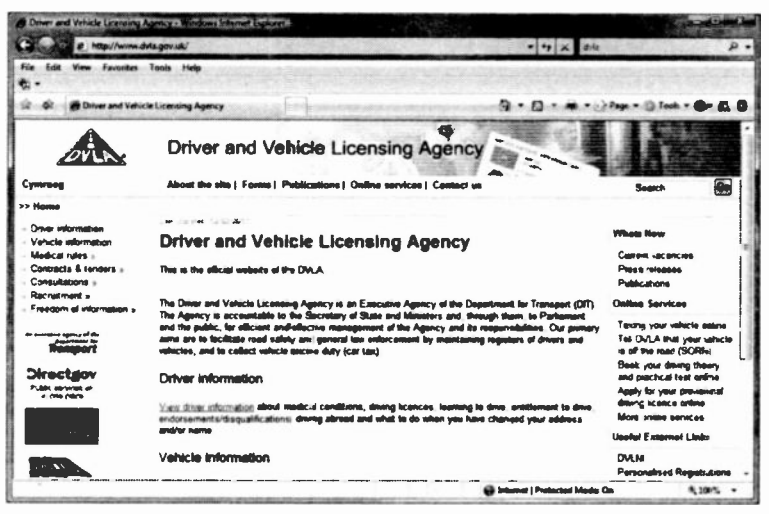

Fig. 7.4 Using the Search Bar.

From here you can choose links (shown as blue underlined text) or a menu option that might be of interest to you. Do bear in mind that this and subsequent screens of this Web site might be different by the time you access them. Moving the mouse over such links, menu options or even some graphics, changes the pointer to a hand  $\mathcal{L}$ . Clicking the modified pointer, takes you to different parts of the Web site where you can get information on various topics. That's the beauty of the Internet, once you find your way around you can get almost any up-to-date information you need without moving from your desk.

Explorer can use various search engines so your search may not use the Live Search facility which is, in fact, the Microsoft default service using the msn Search 'engine'. The msn Search utility is just one of many search engines available for finding your way round the Web. A very good search engine we like to use, is Google (www.google.com) in which you can choose to only download pages from UK sites. Hopefully the results from such search engines will be similar.

# The Address Bar

If we had known the URL (Uniform Resource Locator) address of the site we wanted, www.dvla.gov.uk in our case, we could have typed it straight into the Internet Explorer Address bar, as shown below.

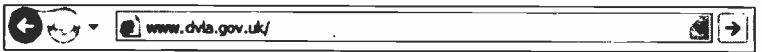

This will open the Web page shown in Fig. 7.4 when the Enter key on the keyboard is pressed, or the  $\overline{E}$  (Go) button on the right of the address bar is clicked.

The Address bar is the main way of opening new Web pages that replace the displayed Web page. A pulldown menu, opened by clicking the down-arrow at the right of the address box, lets you choose from the most recent locations you have typed here, as shown in Fig. 7.6, which can save both effort and errors.

|  | www.dvla.gov.uk                                                 |  |
|--|-----------------------------------------------------------------|--|
|  | thttp://www.dvla.gov.uk/<br>1. http://www.tiscali.co.uk/        |  |
|  | # ; http://www.google.com/<br>http://www.saatchi-gallery.co.uk/ |  |

Fig. 7.6 The Pull -down Menu of the Address Bar.

Note that the Go button has changed to a  $\mathbb{R}^3$  (Refresh) button which when clicked, reloads the Web page shown in the Address bar.

The status bar, at the bottom of the screen (Fig. 7.7), shows the URL address of the link pointed to and the loading progress of the Web page in question.

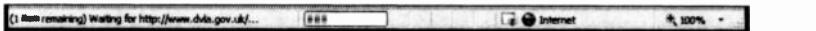

Fig. 7.7 The Pull-down Menu of the Address Bar.

Fig. 7.5 Using the Address Bar.

# The Explorer Toolbars

As we have discussed earlier in this book, Windcws applications are now fully equipped with toolbar options, and Internet Explorer is no exception. They contain a series of buttons that you can click with your mouse pointer to quickly carry out a program function.

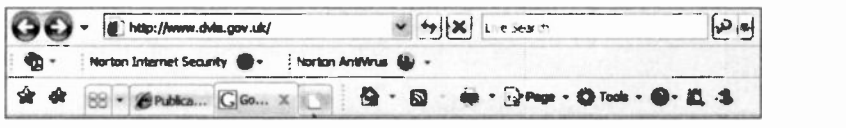

Fig. 7.8 The Explorer Toolbar.

Most of the buttons are pretty self-explanatory and have the following functions:

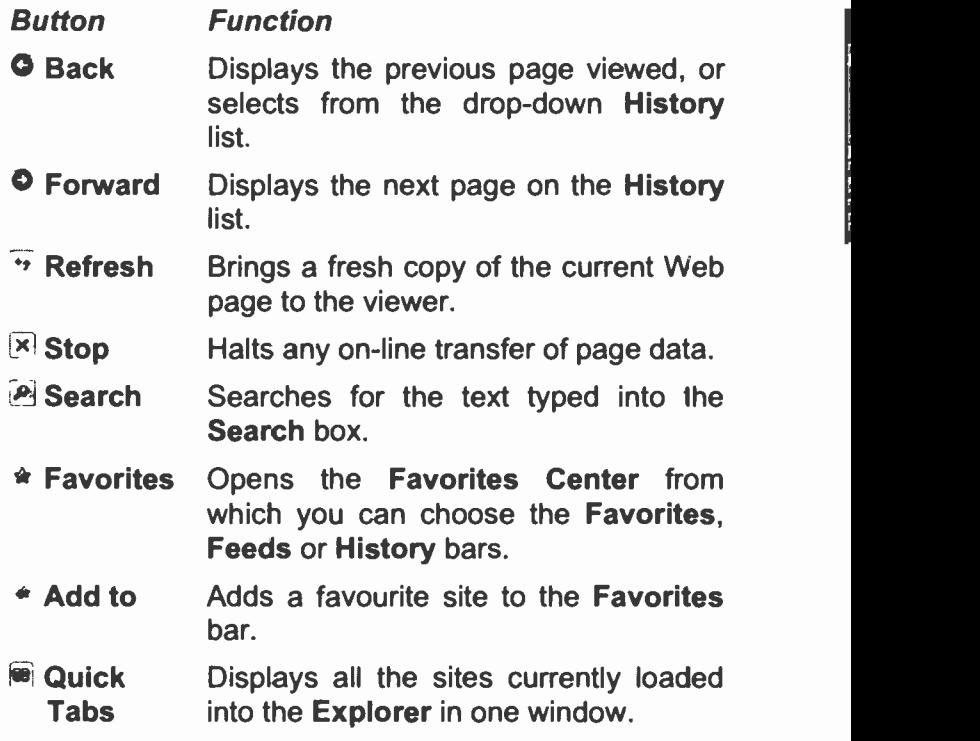

133

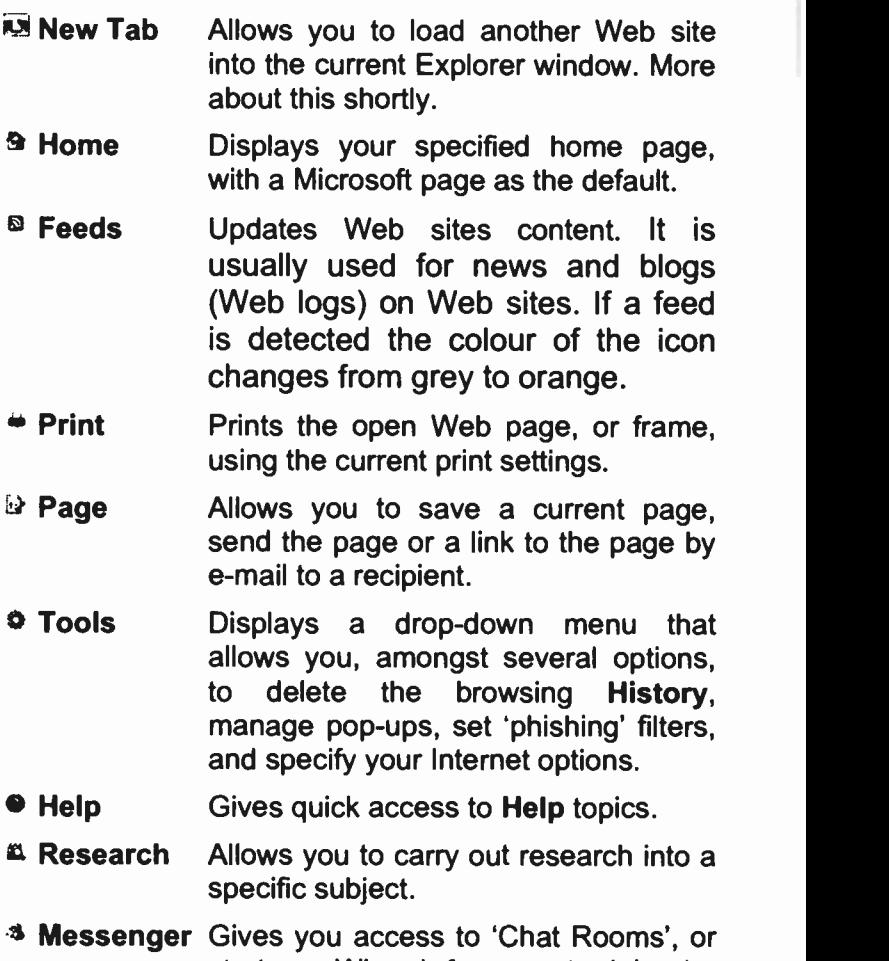

starts a Wizard for you to join the Windows .net Messenger service.

You can display additional toolbar icons or open a Favorites, History, or Feeds pane by selecting one from the Tools, Toolbars sub-menu. This places a tick  $\forall$ ' character on the selected options. Selecting them again, will toggle the options off. The middle toolbar buttons only appear if you have Adobe and Norton installed.

# **Favorites**

Using Favorites (their spelling, not ours) which are a kind of Bookmarks, is an easy way to access the Web pages that you need to visit on a regular basis. It is much easier

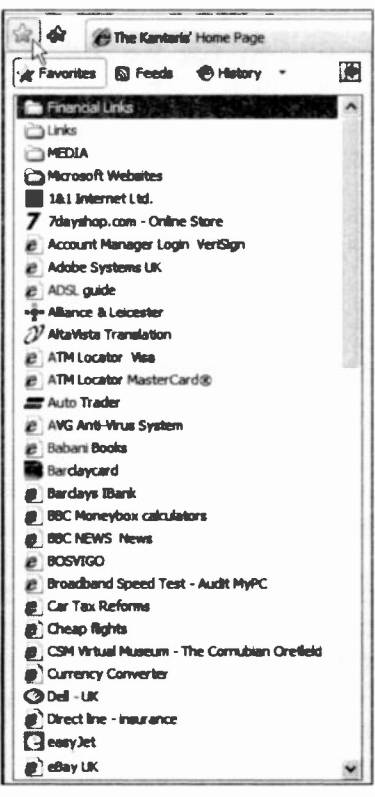

Fig. 7.9 The Favorites List.

to select a page URL address from a sorted list. than to look it up and manually type it into the **Address** field. **With Internet** Explorer. a 'Favorite' is. simply a Windows shortcut to  $\overline{a}$ Web page.

When you first **use** Internet Explorer there may already be some **Favorites** available for you to use. Later, as your list of regular sites grows. **Favorites** menu **vour** structure will grow too.

With Explorer 7 there two. ways  $\alpha$ are accessing vour list Ωf **Favorites:** From the **Favorites** Center. **as** shown above, by clicking **Favorites** toolbar the button shown here, or by

using the Tools, Toolbars sub-menu and clicking the Favorites option. The latter

**Eavorites** 

method opens the Favorites list into a separate pane, on the left of the Explorer window, which remains open until vou close it.

7

## Adding a Favorite

There are several ways to add a 'Favorite' to the menu. When you are viewing a Web page that you want to visit again, the easiest method is to right-click on the page and select Add to Favorites from the displayed menu, as shown in Fig. 7.10 below.

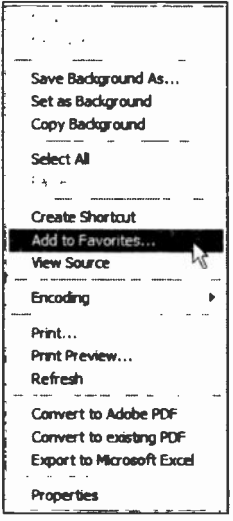

Fig. 7.10 Using the Object Menu.

Another way is to use the Add to **Favorites**  $\bullet$  toolbar button and select the Add to Favorites menu option as shown in Fig. 7.11.

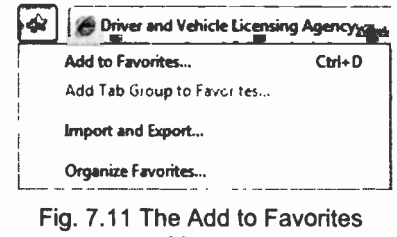

Menu.

Both methods start the same procedure by opening the Add a Favorite dialogue box shown in Fig. 7.12. In this dialogue box you can give the URL to the desired Web site a name of your choice, then click the **Add** button to complete the procedure.

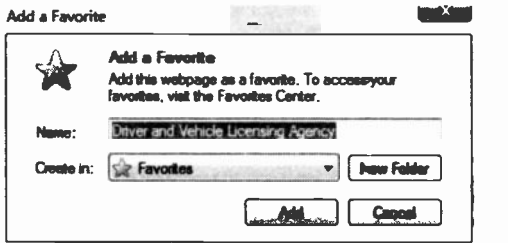

Fig. 7.12 The Add Favorites Dialogue Box.

# History Files

Internet Explorer stores all the Web pages and files you view on your hard disc, and places temporary pointers to them in a folder. To return to these in the future, click the History option from the Favorites Center<br>sub-menu, shown here, which opens the History list shown in Fig. 7.13 below.

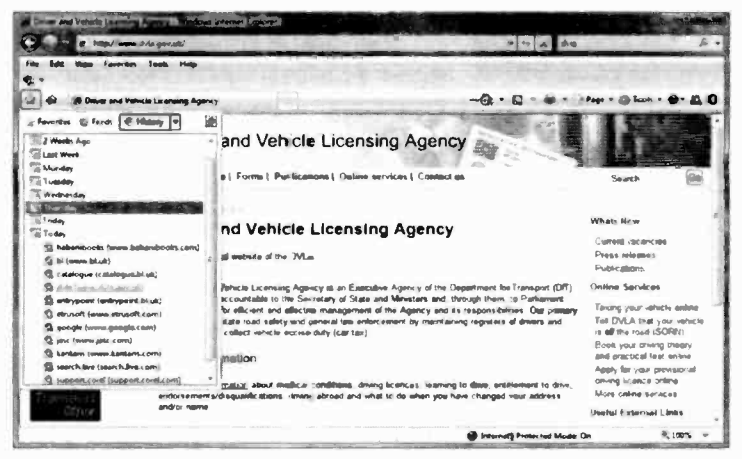

Fig. 7.13 Using the History Bar.

As with the Favorites list, the History list can also be opened in its own pane by using the Tools, Toolbars sub-menu and clicking the History option.

If you are not using a Broadband connection to the Internet, but pay for your Internet access by the minute, you can profit from browsing history files offline. To do so, first click the Tools <sup>o</sup> toolbar icon and select the Menu Bar option from the drop-down menu. This adds a Menu bar to the Explorer Window, as shown here, from

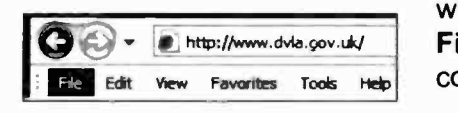

which you can use the File, Work Offline menu command.

r-- .M-71,1-1Xf

#### $\overline{7}$ **Using the Internet Explorer**

In this way, you can scroll offline through the sites you have recently visited, without having to read Web pages when they are live. Do make sure, however, that such pages have completely downloaded, so that you can work through them at your leisure.

Clicking on a site on the History list will open a sublist of all the pages you accessed there, and selecting one of these will open it so you can read it whether on line or offline. You can do the same thing by right-clicking

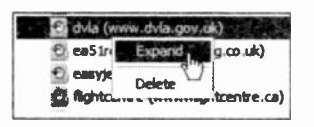

on any list item which gives you the options to **Expand**  $\alpha$ r Collapse the list, or to Delete it, as shown here. This last option

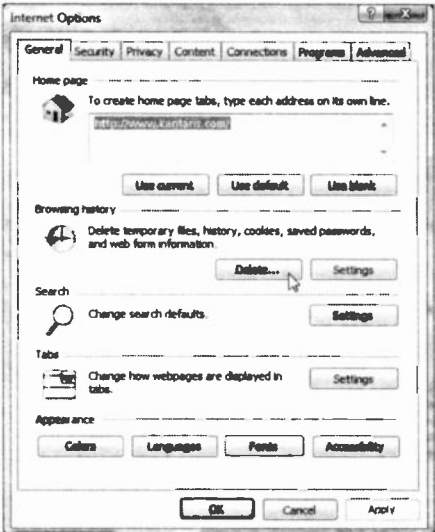

Fig. 7.14 The Internet Options.

allows you to edit out any pages you don't want to keep in the list

The length of time history items are kept on your hard disc can controlled **be** bv clickina the **the Tools** toolbar icon. and selecting the Internet Options menu option displays the which tabbed dialogue box shown in Fig. 7.14.

**Clicking** the **Settings** button opens an additional

dialogue box in which you can select the number of days that History files are kept. To delete all history items click the Delete button in the Internet Options dialoque box which will release the hard disc space used.

### **The Cache**

If you have used a previous version of Internet Explorer. you may have noticed that a Web page, especially one with lots of graphics, loads more quickly if you had already viewed it recently. This is because all the pages and files you view are stored either in the History folder or in a cache folder on your hard disc, called Temporary Internet files. The next time you access that page. depending on your settings. Explorer checks to see if the page has been updated before bringing it to the screen. If any change to the page has occurred, the new version is downloaded. If not, a cached copy is quickly retrieved.

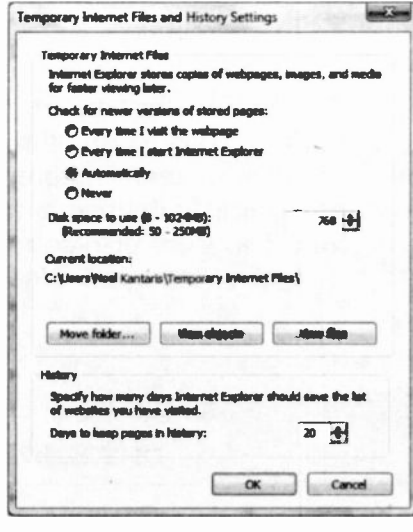

Fig. 7.15 The Internet Options.

Internet Explorer 7 assumes that you are using a Broadband connection. therefore its default setting for **Browsing history is to** reload every Web page vou visit afresh. To alter this setting, click the Settings button on the **Browsing** history section of the General tabbed sheet shown in Fig. 7.14 to open the dialogue box shown in Fig. 7.15.

As with the History files, you control the

cache, from the Internet Options dialogue box. The Browsing history section of the General settings tabbed sheet is shown in Fig. 7.14 on the previous page. Pressing the Delete button will clear the cache, which will very rapidly free up space on your hard disc.

 $\overline{7}$ 

#### 7 Using the Internet Explorer

Finally, in the Home page section of the Internet Options dialogue box of Fig. 7.15, you can choose which Web site is displayed when you first start Internet Explorer. To change it to one of your choice, type its URL in the text box, then click the Apply button. In this way, when you start Internet Explorer (or click the Home toolbar button, shown here, while  $\mathbf{\hat{\Omega}}$   $\sim$  connected to the Internet), the Web page of your choice will be displayed. You can also have a blank page loaded on starting the Explorer. The choice is yours!

# Tabbed Browsing

Tabbed browsing is made possible for the first time with the introduction of Internet Explorer 7. This means that you can now open several Web sites in one Explorer window and switch between them by clicking on their tab. To create a new tab, click the New Tab icon, pointed to in Fig. 7.16, immediately to the right of an open Web page.

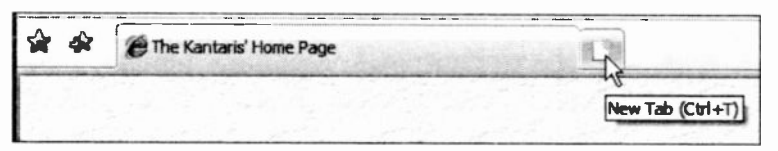

Fig. 7.16 The New Tab Icon.

What displays next is shown in Fig. 7.17 on the next page.

 $\overline{7}$ 

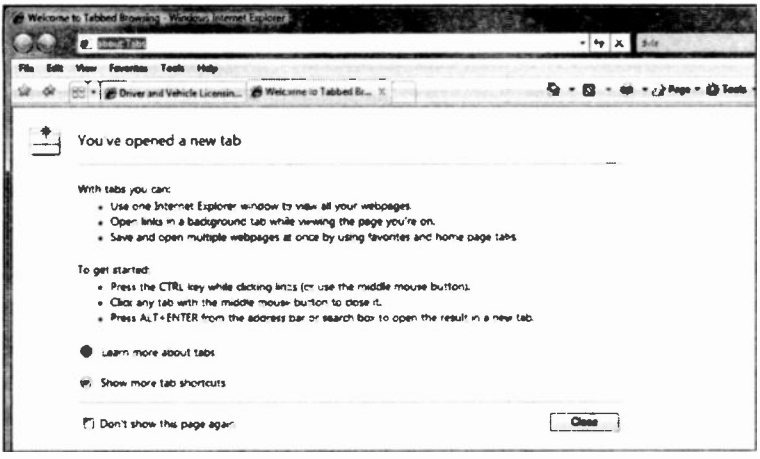

Fig. 7.17 Using the History Bar.

Note that the link 'about: Tabs' is highlighted which means that you can simply type a new Web address, or you can click the Favorites Center icon and select a Web site from the Favorites list. Also note that whichever tab is active, an 'x' is displayed after its name. which can be clicked to close that tab.

#### **Using Quick Tabs**

To illustrate the use of Quick Tabs we use the New Tab icon to open several Web sites, all to do with banks as shown in Fig. 7.18, because we would like to compare their interest rates

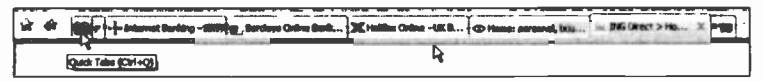

Fig. 7.18 The New Tab Icon.

Note that when more that one tab is used a new button appears between the first tab and the Add to Favorites button. This is the Quick Tabs button which when clicked displays all the tabbed Web sites, as shown in Fig. 7.19.

#### 7 Using the Internet Explorer

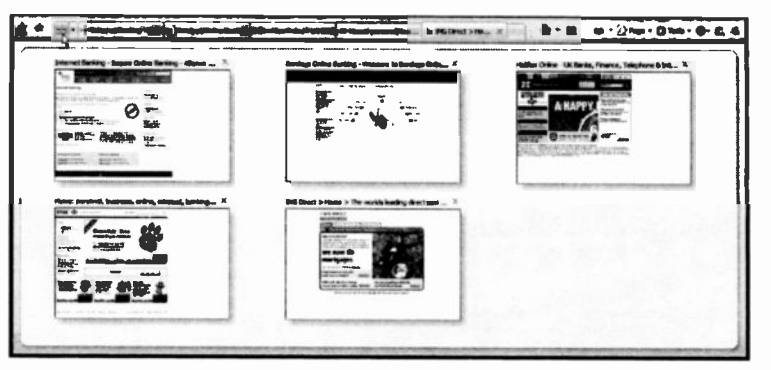

Fig. 7.19 The Quick Tabs Display.

Clicking the **Quick Tabs** button again, displays the contents of the last tab.

## Saving and Opening a Group of Tabs

To save a group of tabs, click the Add to Favorites  $\triangleleft$ 

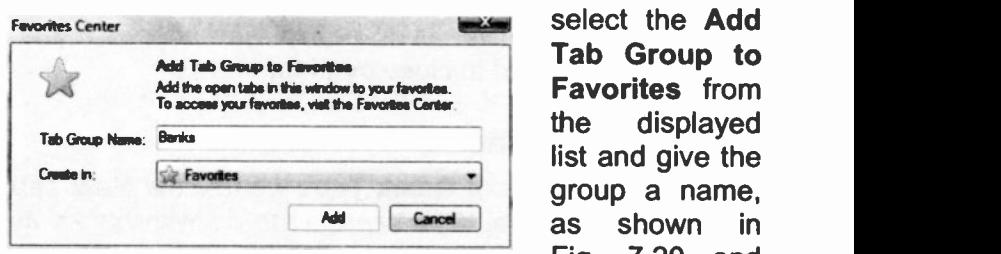

button, then group a name. as shown in click the Add button.

Fig. 7.20 The Favorites Centre Dialogue Box. Fig. 7.20 and

To open a group of tabs, click the Favorites Center  $\hat{\mathbf{r}}$ 

**IC** Banks

button, click the folder you want to oper, and click the arrow to the right of the

folder name to open all the tabbed sites in the group.

है

To close all tabs simultaneously, click the Close button on the Internet Explorer screen.

7

# msn Hotmail

If you don't have a mail account with an Internet Service Provider you can always use msn Hotmail (owned by Microsoft), where your messages are stored on a server as Web pages. Using it, you can access your e-mail from any computer with an Internet connection, anywhere in the world.

You have to be live to sign up with **Hotmail**, so you may have to do it from work, or a friend's PC, or a Cyber Cafe. You can't do this any more from Windows Mail itself, so open the Internet Explorer and enter the following URL into the Address box:

#### www.hotmail.com

This opens the **Hotmail** home page shown in Fig. 7.21.

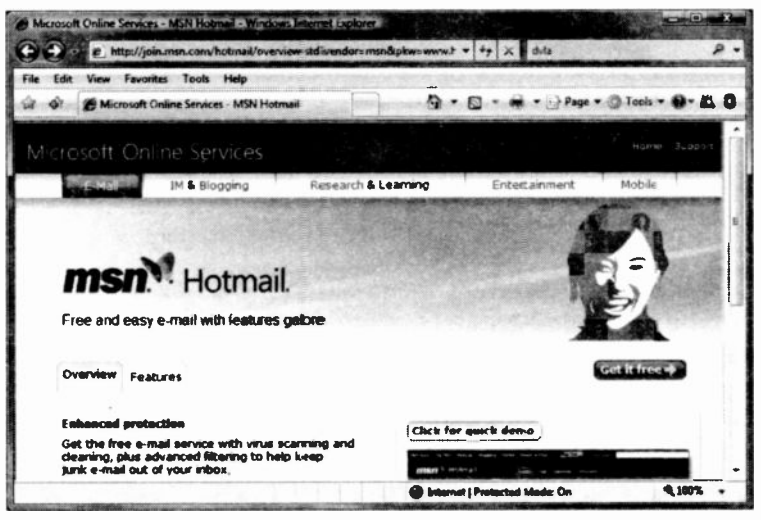

Fig. 7.21 The msn Hotmail Opening Web Page.

For a description of **Hotmail's** facilities you can use the Click for quick demo link near the bottom of the screen.

#### $\overline{7}$ **Using the Internet Explorer**

Next, click the Get it free link, which should open a registration options screen similar to the one in Fig. 7.22.

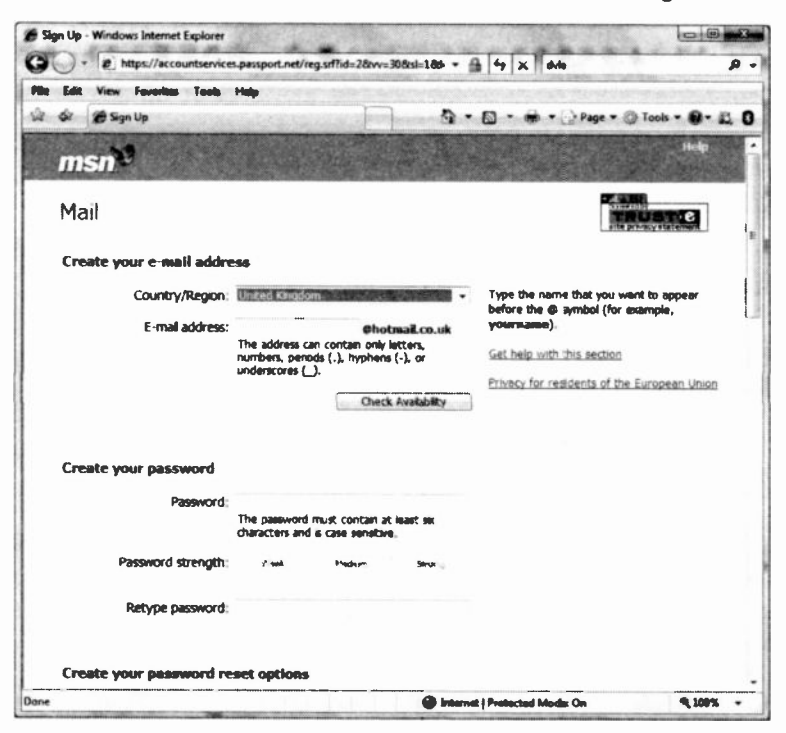

Fig. 7.22 Activating your msn Hotmail Account.

Fill in this form carefully, including the text box asking you to type in the characters shown in the picture box (a security measure), without typing any spaces and click the I Accept button at the bottom of the form.

In our case and after only a few minutes we were registered and presented with the Sign In screen in Fig. 7.23 on the next page.

7

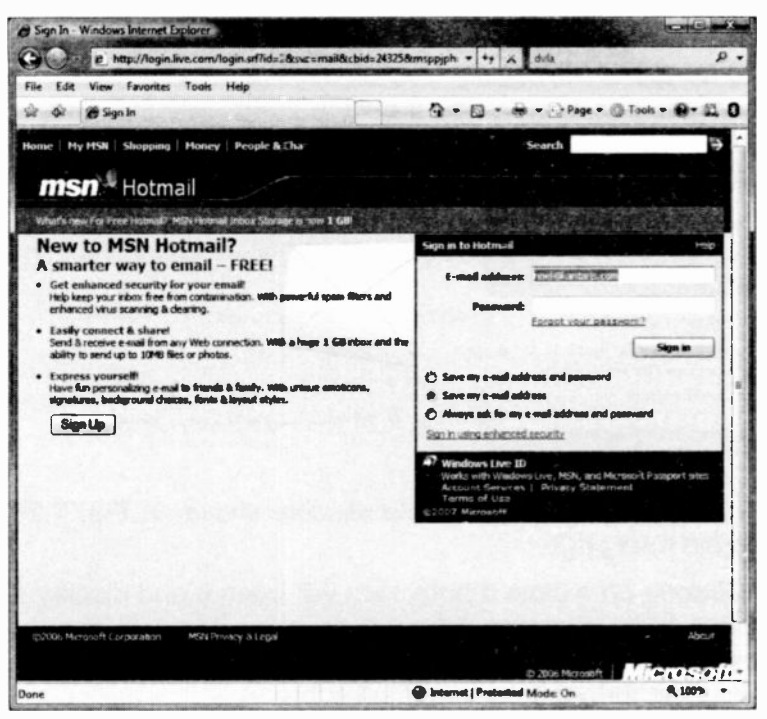

Fig. 7.23 Our Individual Hotmail Home Page.

That's as far as we will go with Hotmail. If you are interested, you can explore and learn more by using the e-mail features.

We suggest you set your Hotmail home page as one of your Favorites, or even your own home Hotmail Home page. That way it will be very easy to access it in the future. You could also use it to carry on with your Web surfing when you have checked your messages. Good luck.

# Explorer Help

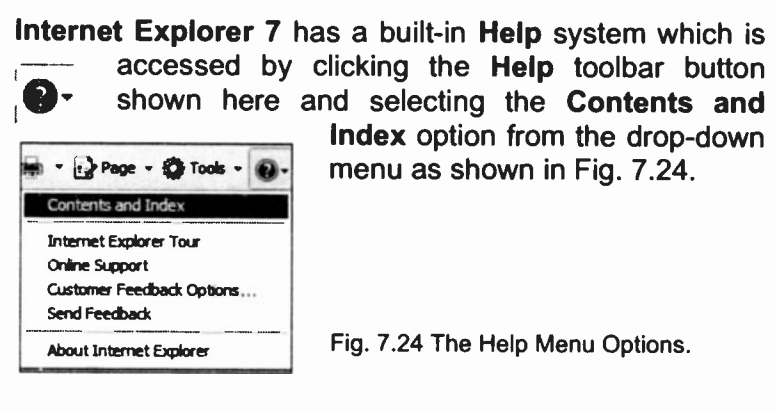

This opens a Windows Help window shown in Fig. 7.25 on the next page.

Clicking on a closed book icon will open it and display a listing of its contents. Clicking on a list item will open a window with a few lines of **Help** information on the topic. including further links to related subjects.

Another way of browsing the Help system is to use its Search facility to find specific topics. You can also access product support from Microsoft by clicking the Help toolbar button and selecting the Online Support option from the drop -down menu, shown in Fig. 7.24 above, and following the available links.

#### Using the Internet Explorer 7

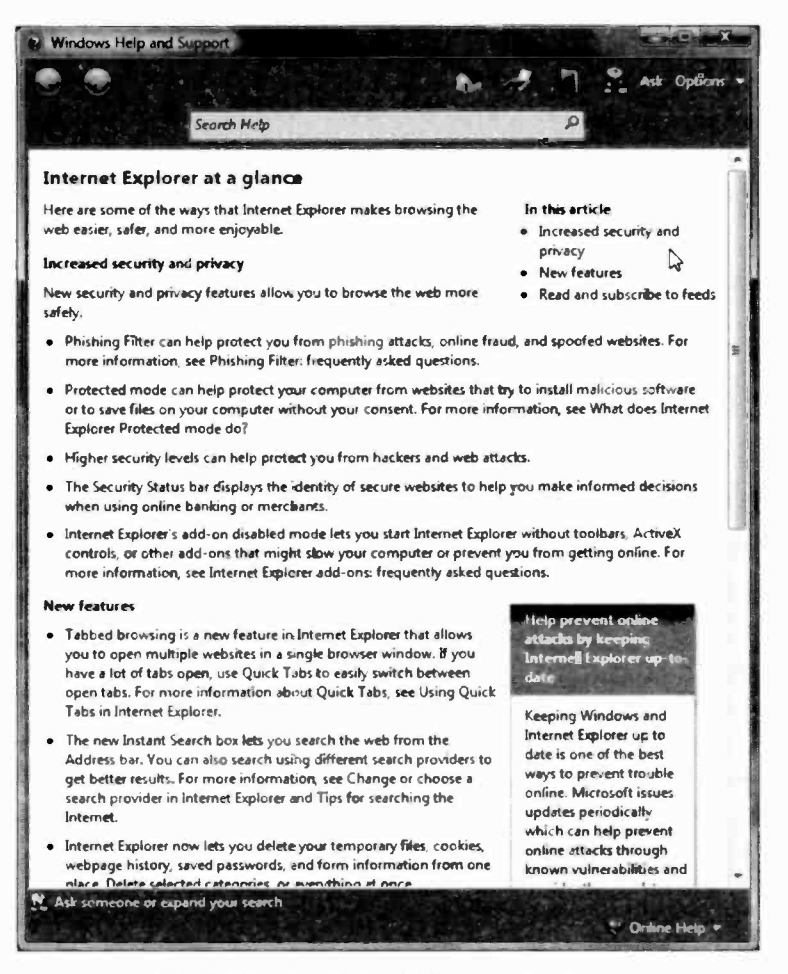

Fig. 7.25 Using Help with Internet Explorer.

We strongly recommend that you spend some time browsing through the **Help** topics listed above. You will learn a lot!

#### Using the Internet Explorer

# **Working with Images**

## **Using a Camera or Scanner**

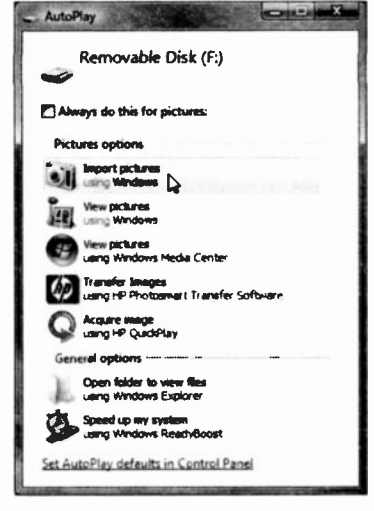

Fig. 8.1 The AutoPlay Screen.

If your digital camera or scanner are Plug-and-Play, Windows Vista will detect them (if connected to your PC) and will display the AutoPlay screen shown in Fig. 8.1. To start the procedure, click the Import pictures option.

> If vour camera or scanner is not Plug-and-Play, the Start. **use Control** Panel menu option and double-click the

**Scanners** and **Cameras** icon shown here in. **Classic View** 

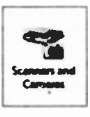

The Scanners and Cameras Wizard will guide you through the process. You might be asked for the disc that came with the device so that its driver can be installed. It is possible, however, that you might need to get the latest driver that is compatible with Windows Vista, by looking at your hardware manufacturer's Web site. In our case, for example, the manufacturers of our scanner are not planning to issue a new driver for it - too old they say!

Selecting the Import pictures option on the AutoPlay screen, displays the Importing Pictures and Videos dialogue box in Fig. 8.2, in which you can type a tag for the folder in which the pictures will be placed. By default, the folder will be created in the Pictures folder with the current date (and tag) as its name.

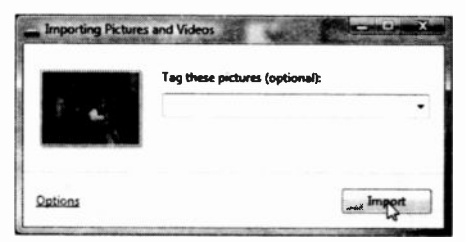

Fig. 8.2 The Importing Pictures and Videos Screen.

Clicking the Import button, starts the process, as shown in Fig. 8.3 below, which is very fast indeed - a few seconds from starting the job is done.

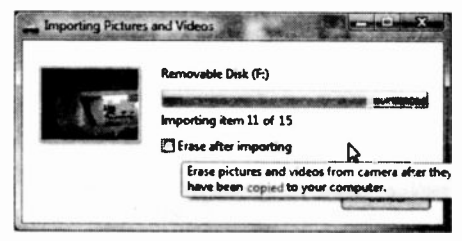

Fig. 8.3 The Importing Pictures and Videos Process.

As you can see in Fig. 8.3, you even have the option to delete the pictures from the camera after they have been copied to your computer. On completior of the import procedure, the pictures are opened in Windows Photo Gallery, as shown in Fig. 8.4 on the next page.

Note that some pictures were taken by turning the camera to an upright position, but can be turned back by 90° to view them the right way up, by using the rotating buttons provided at the bottom of the Windows Photo Gallery window.

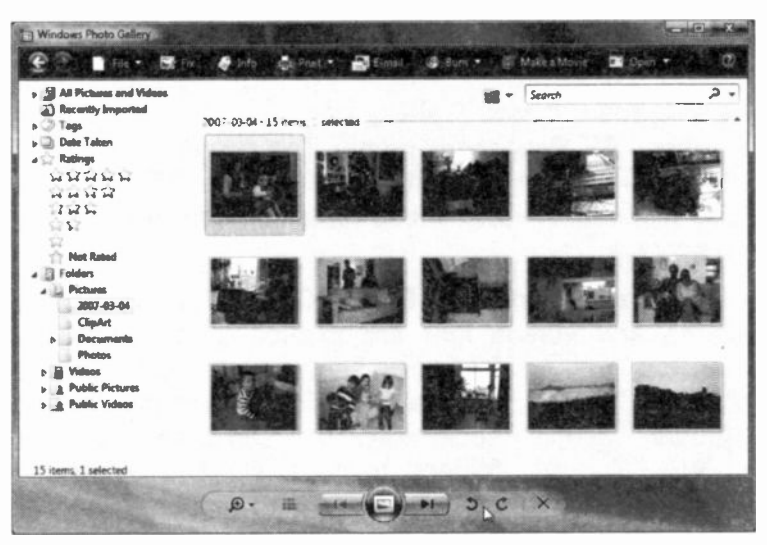

Fig. 8.4 The Windows Photo Gallery.

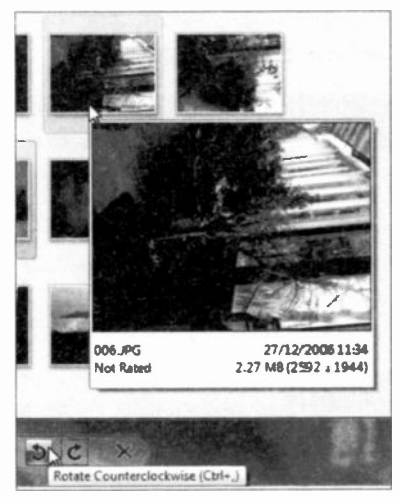

Fig. 8.5 Rotating a Picture.

The first thing to be done here is to rotate the pictures which lie on their side to an upright position. To do this, hover with the mouse pointer over each such picture, which enlarges it, as shown in Fig. 8.5, then left-click it to select it (you will see small dots surrounding the selected picture), and click the Anticlockwise button to rotate it the right way up.

If you find that you don't like some pictures, deleting them is easy; just select them, then click the Delete  $\overline{mn}$  button.

# **The Windows Photo Gallery**

The Windows Photo Gallery can also be opened from the Start, All Programs menu. The program makes it easy to view, organise, edit, e-mail, burn to CD, and print digital pictures, whether these have come from a camera or a scanner.

By default, Windows Photo Gallery shows all the pictures and videos that are located in the Pictures

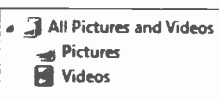

folder, as shown here, with a choice to see the Pictures or the Videos separately. You can also add other folders to this scheme which is

useful as you might have photos and videos in folders other than the Pictures folder.

Pictures and videos are categorised under the dates taken, as shown in Fig. 8.6, and can also be found with the search facility by typing appropriate criteria, such as filename, tag, and date taken, in the Search box.

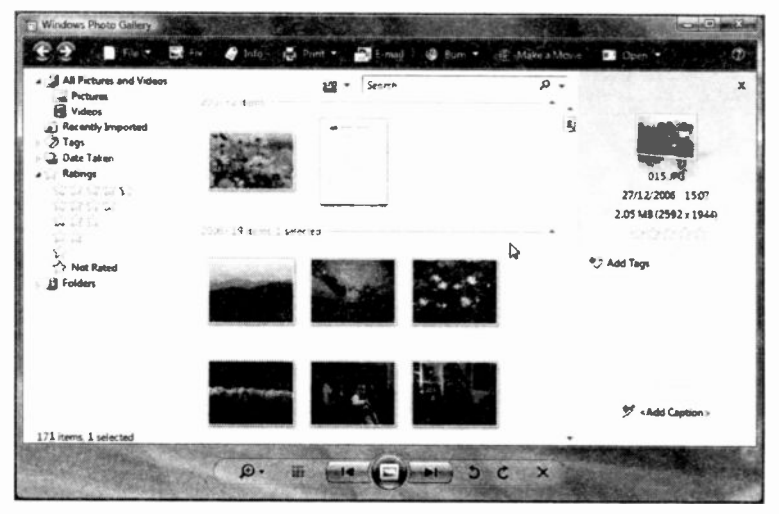

Fig. 8.6 Pictures Categorised by Date Taken.

#### Previewing an Image

If you double-click an image or select Preview Picture from its right-click menu, then that image is displayed enlarged in the Windows Photo Gallery, as shown in Fig. 8.7 below.

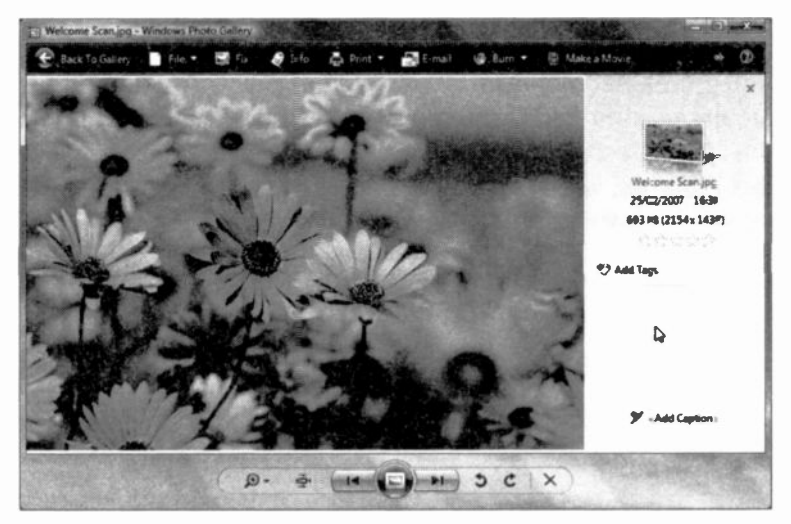

Fig. 8.7 The Windows Photo Gallery Preview.

Note the buttons at the bottom of the screen. You can use these to navigate through your pictures folder, select the viewing size, view the pictures in your folder as a slide show, zoom in or out, rotate the image, and generally carry out certain housekeeping functions. You can, for example, use the toolbar icons to Fix, Print, E-mail, Burn to CD/DVD, or Make a Movie which opens the Microsoft Movie Maker.

The Windows Photo Gallery can of course be used with other image documents including Fax documents or scanned pictures, as indicated in the information given on the above picture - it is the Welcome Scan picture provided by Microsoft and comes with Vista.

## The Slide Show View

To see your photos in another interesting display, click

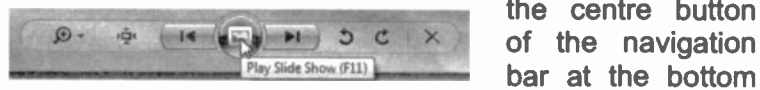

the centre button bar at the bottom.

of the Photo Gallery screen shown here.

You can use the Slide Show facility with any folder that contains pictures. Just double-click on one of the pictures in the folder, then click the Slide Show button on the displayed Photo Gallery - it will just go on showing the pictures within the selected folder in full screen, as shown in Fig. 8.8 below.

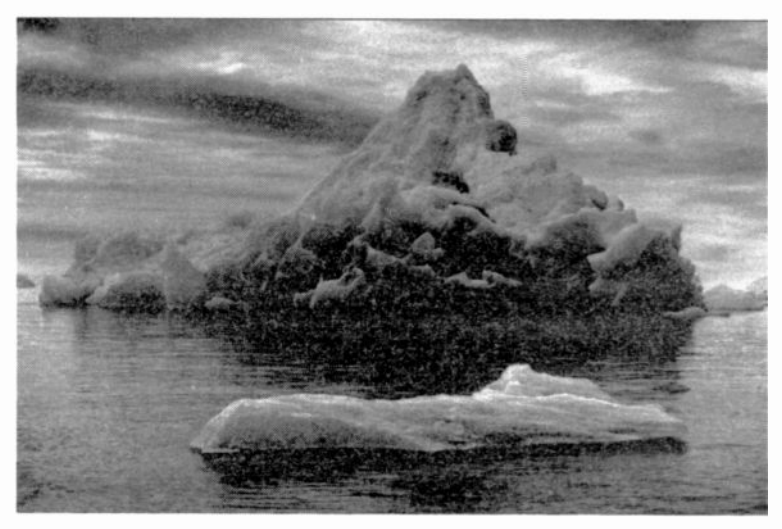

Fig. 8.8 Photos Displayed in Slide Show View.

When you have enough, you can switch off the Slide Show by pressing the Esc key on the keyboard.

If you move the mouse pointer onto the area of a slide show, the Slide Show Controls are displayed, as shown in Fig. 8.9 on the next page.

These Slide Show Controls have the indicated functions.

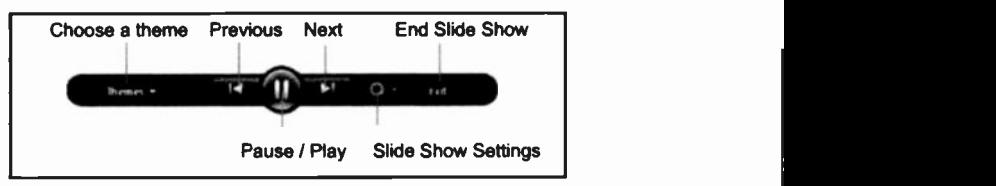

Fig. 8.9 The Slide Show Controls.

### **Exercises**

In the following exercises use the contents of Sample Pictures folder found in the Pictures folder to:

- 8.1 Display the images as a slide show by doing the following:
	- Double-click one of the pictures in the folder to  $\bullet$ open it in Windows Photo Gallery similar to the one shown in Fig. 8.7.
	- Click the Play Slide Show button at the bottom of  $\bullet$ the screen.
	- Change the Slide Show Settings to Fast.  $\bullet$
	- When the displayed picture is that of the Green  $\bullet$ Sea Turtle, press the Esc keyboard key.
- 8.2 Rotate an image by doing the following:
	- In the Windows Photo Gallery use the mage of  $\bullet$ the Green Sea Turtle to first rotate it by 180° so that the Turtle appears to be swimming upside-down.
	- Restore the image to its rightful orientation by reversing the rotation.

# **The Windows Movie Maker**

With Windows Movie Maker you can edit and rearrange your home-made video cam movies, make a shorter version of them, add a still picture and voice over, and either post them to your Web site for all to see, or send them as an attachment to an e-mail to your friends.

The Movie Maker can be found in the All Programs **Windows Movie Maker** listing. Left-clicking its icon, shown here, starts the program and displays a screen similar to the one in Fig. 8.10.

| Windows Movie Maker                   |   |   |   |   |   |   |                  |
|---------------------------------------|---|---|---|---|---|---|------------------|
| Edit View Tools Cip Play Holp<br>ile. |   |   |   |   |   |   |                  |
| <b>Import Media</b>                   |   |   |   |   |   |   |                  |
|                                       |   |   |   |   |   |   |                  |
| last                                  |   |   |   |   |   |   |                  |
| finitosas.                            |   |   |   |   |   |   |                  |
| From digital Lideo camera             |   | ₽ |   |   |   |   |                  |
| <b>Videos</b>                         |   |   |   |   |   |   |                  |
| Pictures                              |   |   |   |   |   |   |                  |
| Audio or Music                        |   |   |   |   |   |   |                  |
| A sold harmonic con-                  |   |   |   |   |   |   |                  |
| <b>Finger red investar</b><br>Effects |   |   |   |   |   |   |                  |
| Transitions                           |   |   |   |   |   |   |                  |
| Titles and credits                    |   |   |   |   |   |   |                  |
| Audition in                           |   |   |   |   |   |   |                  |
| This emout                            |   |   |   |   |   |   |                  |
| $J^{\circ}$                           |   |   |   |   |   |   |                  |
| Principality C.                       |   |   |   |   |   |   | 2010/01/12 20:15 |
| E meet                                |   |   |   |   |   |   |                  |
| Digital deo all mil                   |   |   |   |   |   |   |                  |
|                                       |   |   |   |   |   |   | a al Spin        |
| Storyboard = 14 b                     |   |   |   |   |   |   |                  |
| <b>Drag</b>                           |   |   |   |   |   |   |                  |
| 3<br>media<br><b>Bueno</b>            | ä | x | 1 | ï | х | ı |                  |
|                                       |   |   |   |   |   |   |                  |
|                                       |   |   |   |   |   |   |                  |
|                                       |   |   |   |   |   |   |                  |

Fig. 8.10 The Windows Movie Maker Screen.

The displayed screen is divided into four panes, with the left pane showing the available Tasks. To the right of this pane, the folder holding your video collection will be displayed when you select it from the Videos folder. automatically created **Windows** this folder durina installation and named it Videos, and placed within it any video films that it found on your computer, as shown in Fig. 8.11 on the next page.

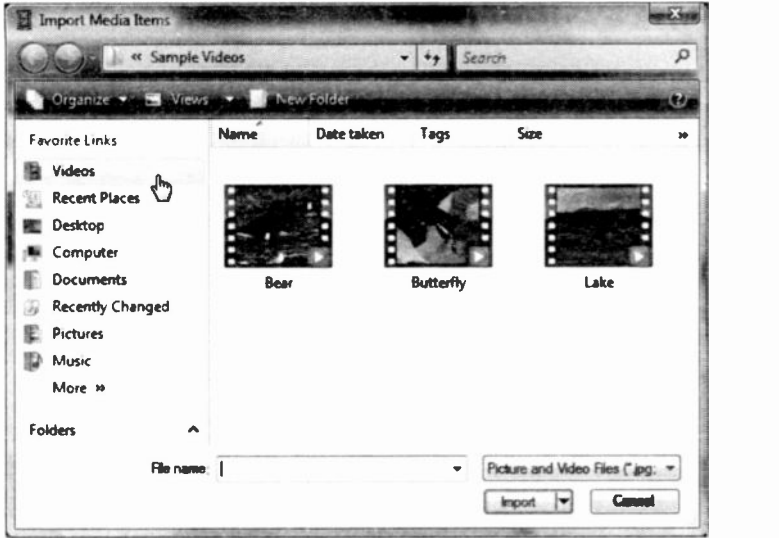

Fig. 8.11 The Windows Movie Maker Video Folder.

The three video clips shown here came as video samples with Windows Vista. Note that apart from the Videos folder, you also have other folders, such as the Pictures and Audio or Music folders, the contents of which can be used for perhaps assembling a slide show with added music, fading effects, etc., which we will examine shortly.

We will start, however, with the rather short Bear video which we will break up into frames, and edit it by removing unwanted parts of it that might be spoiling it. To start, select the Bear clip in Fig. 8.11 and click the Import button to insert it in the Movie Maker screen, as shown in Fig. 8.12 on the next page.

At the top of the Movie Maker screen there is the usual selection of menu options and toolbar icons, while at the bottom of the screen is the Workspace area. It is here that you assemble your movie, which can be viewed either as a 'timeline' (focuses on timing) or `storyboard' (focuses on sequencing) view.

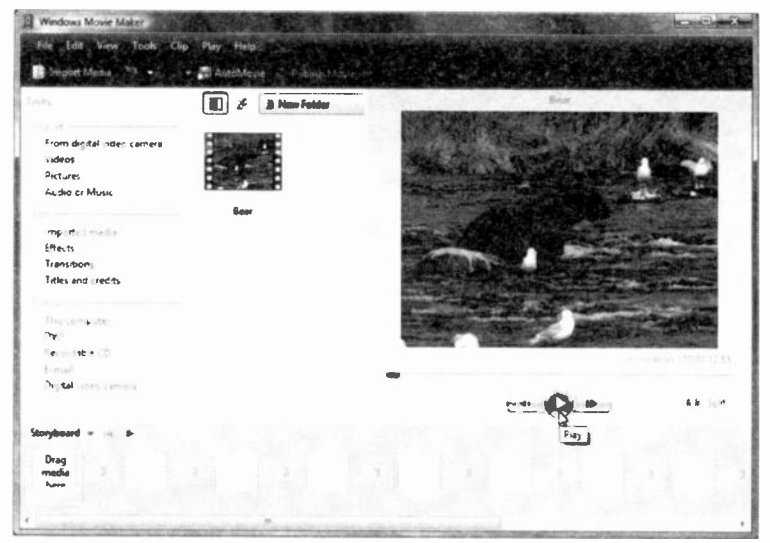

Fig. 8.12 The Windows Movie Maker Screen.

In the timeline view, you can synchronise video clips with audio clips or create fading transitions between clips with the help of a number of tools that appear at the far left of the Workspace area.

Start this video by clicking the Play button below the Preview pane. If you continue watching it you will come across several frames in which an alarmed seagull takes off and its wing obscure the face of the bear. We are only using this as an example of how to remove such offending frames from a video. After all, it could be a waving hand that momentarily obscured a bride's face in a wedding video and spoiled the whole precious moment!

In Fig. 8.13, shown on the next page, we first switched to the Timeline view, then dragged the imported video onto it. Next, we played the video, but stopped it at the first offending place. We then used the Previous Frame and Next Frame controls under the Preview pane to move the video a fraction of a second before the offending instance, then clicked the Split button.

We continued in this way from frame to frame splitting the video just before and just after the seagull's left wing obscured the face of the bear. Finally, we removed all the offending frames by right -clicking them and selecting Remove from the drop-down menu.

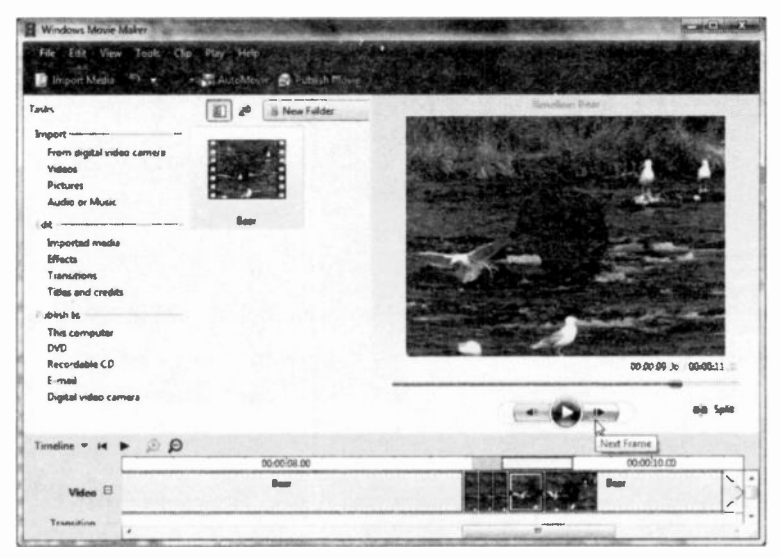

Fig. 8.13 Stopping a Video on an Unwanted Frame.

To combine clips, on the timeline select the remaining ones, and use the Clip, Combine menu option.

To save your creation, use the File, Save Project As menu command and give the project a name. We called it Bear2.

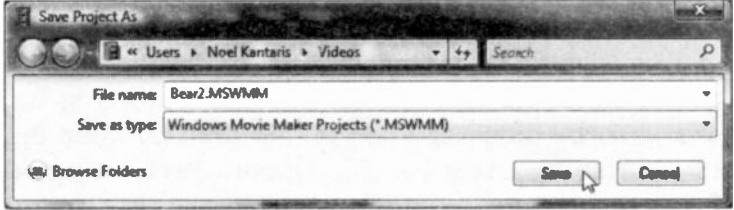

Fig. 8.14 Saving a Video Project.
### Creating a Slide Show

You can use Movie Maker to create a slide show. As an example we will use some of the pictures in the Sample Pictures folder that came with Windows Vista. Below, we have selected five pictures with a common theme - water.

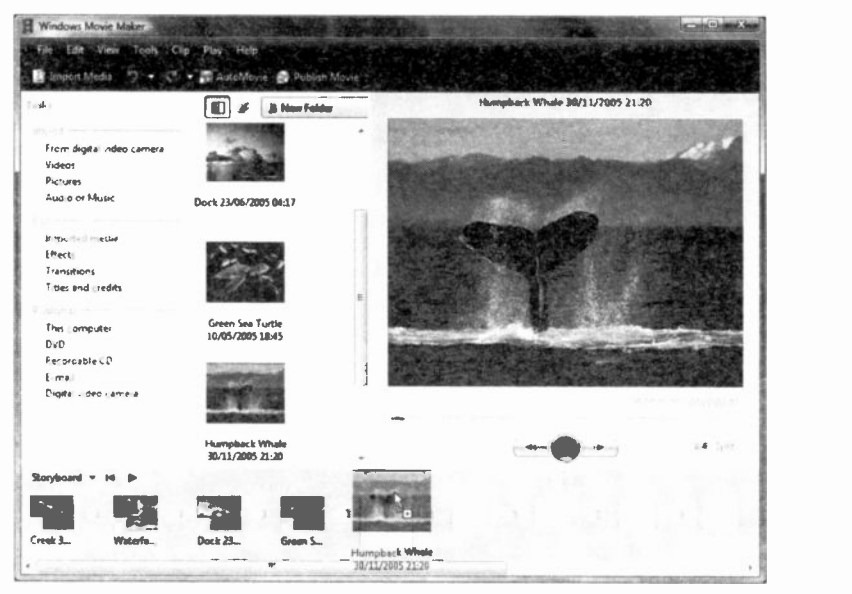

Fig. 8.15 Producing a Slide Show with Movie Maker.

To rearrange the sequence of your creation, drag the pictures in the sequence you want them to appear in your slide show onto the **Workspace** area.

You can import an audio file that plays while the slide show is actually displaying, and also include 'transitions' between pictures so that you do not have abrupt changes from one picture to the other. To do this, switch to Timeline view and use the various Edit options in the Tasks pane by dragging them on the area between the pictures. Also try using the 3D Ripple effect - it would simulate a swimming turtle! We leave it to you to experiment - you will enjoy the result!

### Sending a Movie as an E-mail Attachment

Some digital cameras have the facility of recording short video clips of 15-30 seconds duration in audio video interleaved (.avi) format - it interleaves waveform audio and digital video. These are fun to watch on your computer, but rather large  $(2.5-4.5 \text{ MB})$  in size to send as an attachment to friends or relatives. Such files cannot be shrunk in the way scanned or digital camera pictures can, but there is a way of dealing with the problem.

To shrink such an audio video file, start Windows Movie Maker and import the Bear video. The program is loaded and displays on your screen. Next, drag it to the Workspace area, as shown in Fig. 8.16.

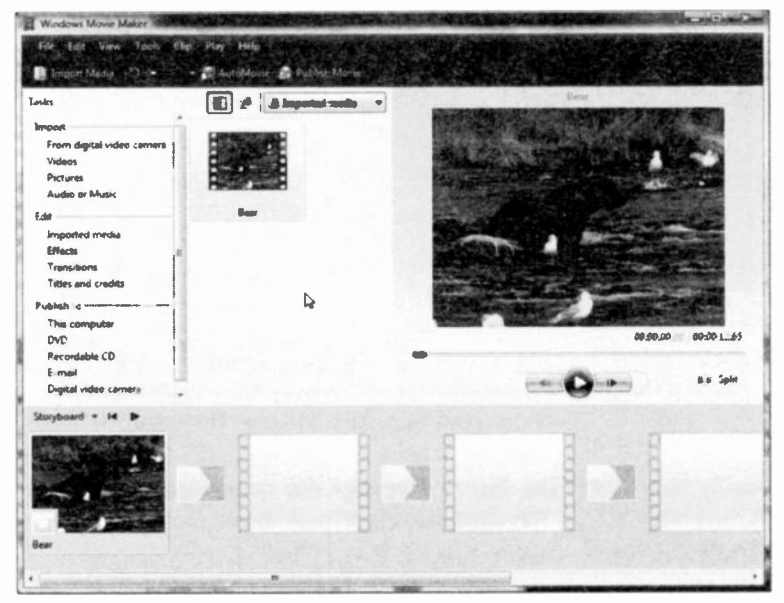

Fig. 8.16 The Movie Maker Screen.

To see the size of the imported video (it is 3.86 MB) right-click its entry in the **Contents** pane to display Fig. 8.17 shown on the next page.

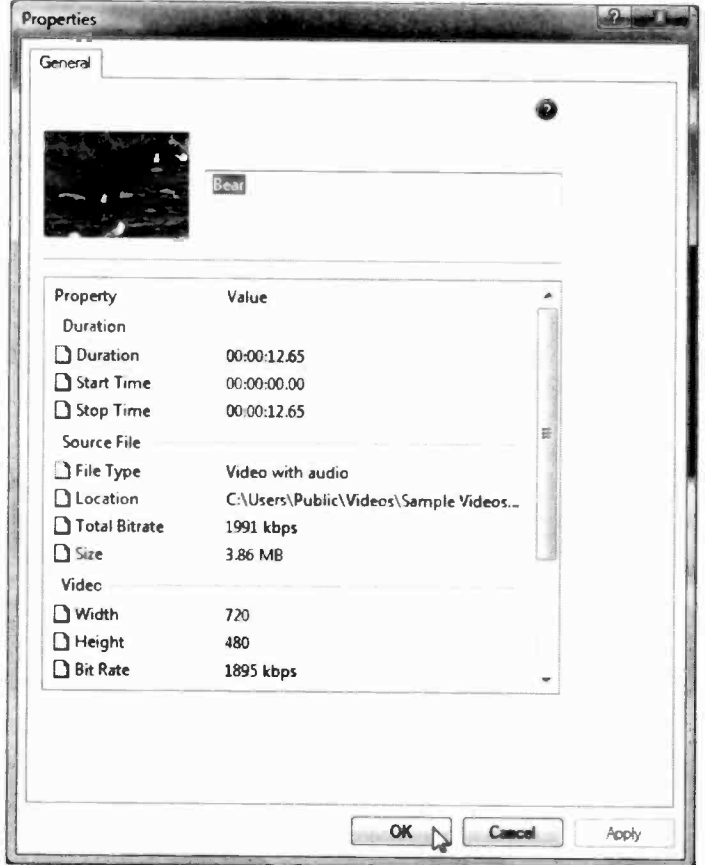

Fig. 8.17 The Properties Screen of the Import Video.

Finally, use the File, Save Project As menu command to display the Save Project As dialogue box and give your creation a name - we called it Bear Movie.

Next, navigate to where you saved your project (in our case this was in the Videos folder), and place the mouse pointer on the file to see its size on the displayed pop-up, as shown in Fig. 8.18 on the next page.

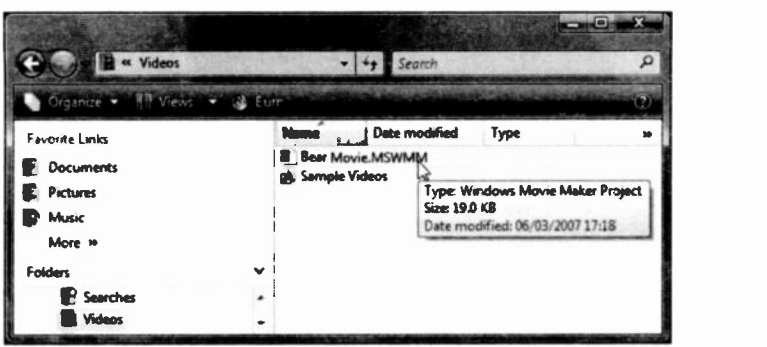

Fig. 8.18 The Smaller Size Bear Movie.

Note the difference in size; the original was 3.86 MB, while this one is only 19 KB! You can now send this file as a normal attachment to an e-mail. without making enemies of your friends! It is important that you save this file as we have indicated on the previous page, and not publishing it by using Movie Maker's other menu commands, as these will use the original file size and unless your friend is on Broadband you'll get into trouble!

### Working with Images

ï

# **Accessibility and Mobility**

In this chapter we will examine how you can adjust your PC's settings for vision, hearing and mobility. We begin by using the Start, Control Panel menu command which displays the screen in Fig. 9.1 below.

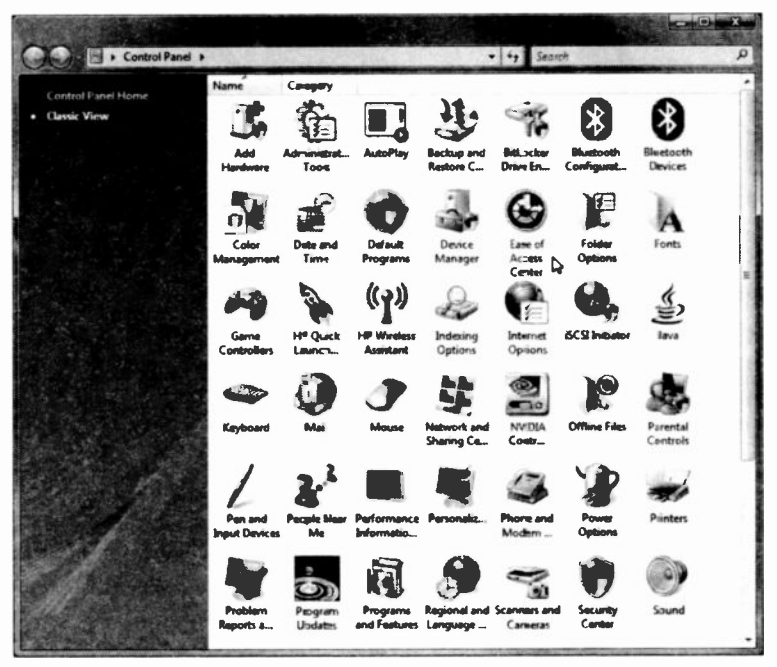

Fig. 9.1 The Control Panel Screen in Classic View.

Above we show the Control Panel screen in Classic View, which was achieved by clicking the Classic View option at the top-left panel of the Category View screen.

#### q **Accessibility and Mobility**

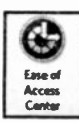

In either Control Panel view, to start the Easy Access Center, click the icon shown here, In Classic View. this displays the screen below.

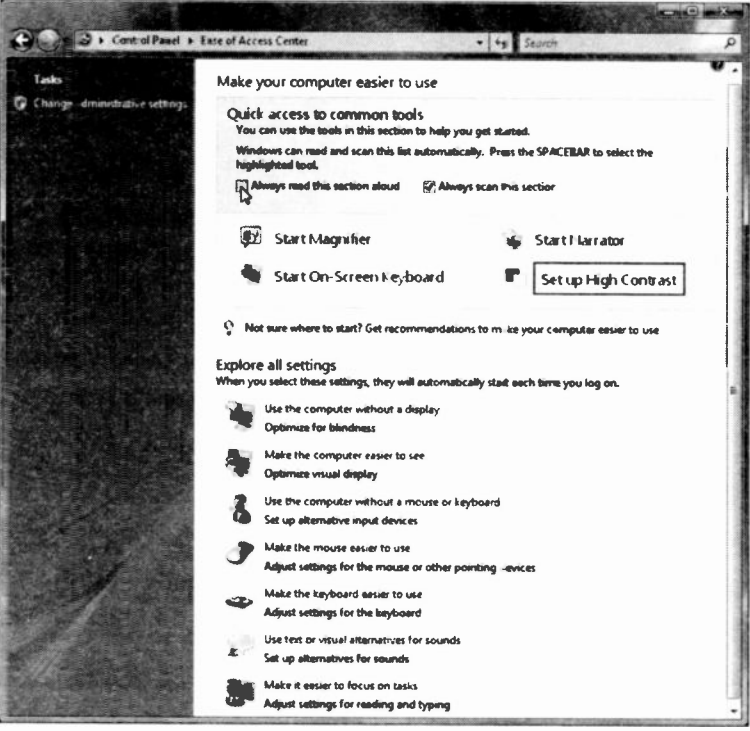

Fig. 9.2 The Easy Access Center Options Screen.

Windows Vista gives you the opportunity to make your PC more accessible to individuals who have difficulty typing or using a mouse, have slightly impaired vision, or are hard of hearing.

If the Narrator annoys you, click the box pointed to in Fig. 9.2 to remove the tick mark from it. While you are doing this, you might as well remove the tick mark from the adjacent box, 'Always scan this section', to stop the mouse focus from rotating between the four Start entries.

# The Microsoft Magnifier

To start the Microsoft Magnifier, click the Start Magnifier words (not its icon) situated near the middle part of the screen, shown in Fig. 9.2.

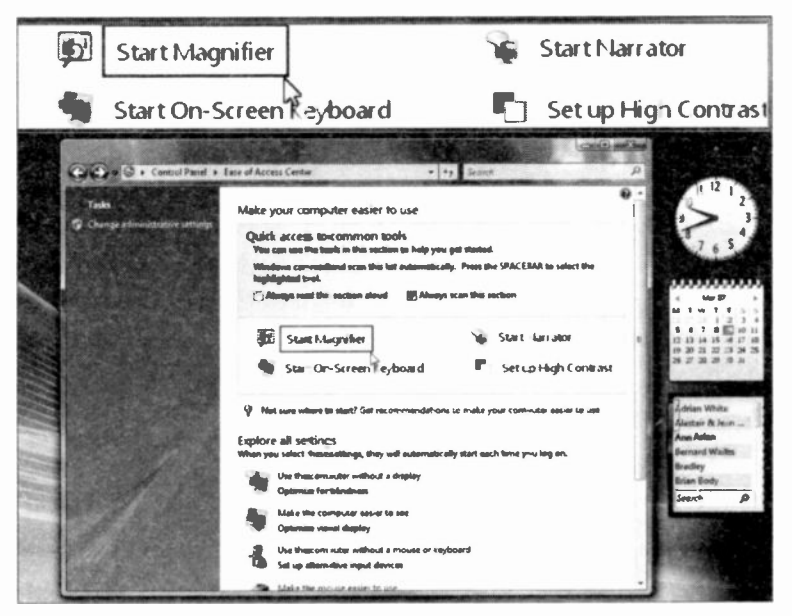

Fig. 9.3 The Magnifier Screen.

The displayed Magnifier screen is shown in Fig. 9.3 above. Note that wherever we place the mouse pointer on the actual (lower) screen, that part of the screen is magnified in a window at the top of the screen. The magnifying window can be made bigger by clicking on it, then moving the pointer to the lower edge of the window until the mouse poirter changes to a double -headed arrow and drag the edge down to make the window bigger. In some computers the shape of this arrow might be different - in ours it displays as a four -headed arrow!

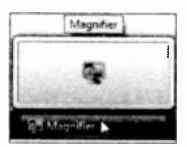

Clicking the **Magnifier** icon on the<br>**Taskbar**, shown here, opens the Taskbar, shown here, opens the Magnifier dialogue box shown in Fig. 9.4.

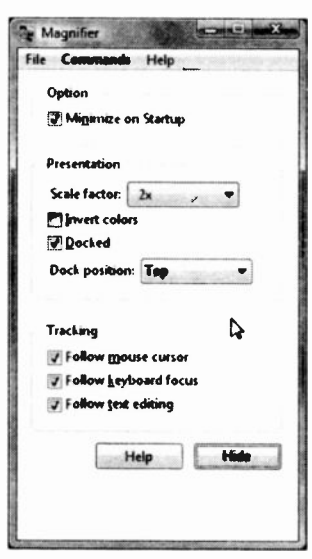

Fig. 9.4 The Magnifier Dialogue Box.

From here you can set the Scale factor from 1 (low) to 16 (high), select other Presentation options, such as the docking position of the Magnifier window, and set Tracking options.

> Selecting Minimize on Startup under Option, minimises the Magnifier on the Taskbar next time you start the application. To now exit Magnifier, click its entry on the Taskbar, remove the minimise tick from the option, and click the Close **NAM** button. The Magnifier facility is removed from your screen.

## The On -Screen Keyboard

To activate the On-Screen Keyboard, click the Start On -Screen Keyboard words (not its icon) situated just below the Start Magnifier entry near the middle part of the screen shown in Fig. 9.2.

This displays the screen shown in Fig. 9.5 on the next page. The virtual keyboard allows users with mobility impairments to type data using a pointing device or joystick. The result is exactly as if you were using the actual keyboard.

| <b>On-Screen Keyboard</b> |             |  |  |      |  |   |   |   |   |  |           |                                        |     |    |       |   |  |
|---------------------------|-------------|--|--|------|--|---|---|---|---|--|-----------|----------------------------------------|-----|----|-------|---|--|
| File                      |             |  |  | Help |  |   |   |   |   |  |           |                                        |     |    |       |   |  |
|                           | F1 F2 F3 F4 |  |  |      |  |   |   |   |   |  |           | F5 -6 F7 F8 F9 F10 F11 F12 psc sik brk |     |    |       |   |  |
|                           |             |  |  |      |  |   | ε |   | o |  | $\bullet$ | bk ap                                  |     | hm | i nik |   |  |
|                           |             |  |  |      |  | m |   | ۰ |   |  |           |                                        | del |    |       |   |  |
|                           |             |  |  |      |  |   |   |   |   |  |           | ant                                    |     |    |       |   |  |
| shil                      |             |  |  |      |  |   |   |   |   |  |           | shft                                   |     |    |       |   |  |
|                           |             |  |  |      |  |   |   |   |   |  |           | ctrl                                   |     |    |       | o |  |

Fig. 9.5 The On-Screen Virtual Keyboard.

The On-Screen Keyboard has three typing modes you can use to type data. These are:

- Clicking mode you click the on-screen keys to type text.
- Hovering mode you use a mouse or joystick to point to a key for a predefined period of time, and the selected character is typed automatically.
- Scanning mode the On-Screen **Kevboard** continually scans the keyboard and highlights areas where you can type keyboard characters by pressing a hot key or using a switch-input device.

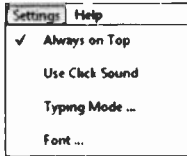

Fig. 9.6 The On-Screen Keyboard Settings Menu.

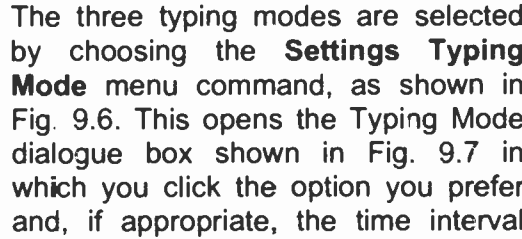

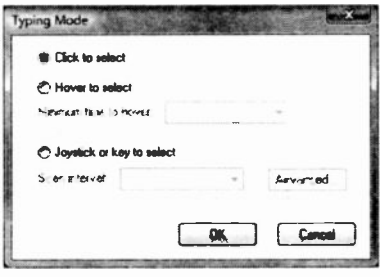

before the command is actioned

Fig. 9.7 The Typing Mode of the On-Screen Keyboard.

### 9 Accessibility and Mobility

Also, note that you can select from the Settings menu to have the virtual keyboard appear Always on Top of all other windows displayed on your screen, and also select to Use Click Sound which is particularly useful if you are using the Hover to select option of Typing Mode.

There are several types of On -Screen Keyboards which are chosen from the Keyboard menu (Fig. 9.8). These are:

- The Enhanced Keyboard that includes the numeric keypad.
- The Standard Keyboard that does not include the numeric keypad.

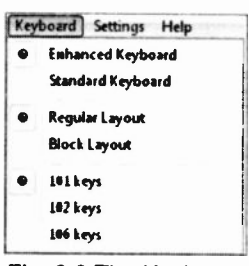

Fig. 9.8 The Keyboard Menu of the On -Screen Keyboard.

You can also display the keyboard with the keys in the Regular Layout, or in a Block Layout (arranged in rectangular blocks). Block Layout is especially useful in scanning mode. Finally, you can select to display the US standard keyboard (101 keys), the universal keyboard (102 keys), or a keyboard with additional Japanese language characters (106 keys).

### The Keyboard Options

Clicking the Make the keyboard easier to use link in Fig. 9.2, displays the screen shown in Fig. 9.9 on the next page. From here you can tick the Turn on Sticky Keys option, then click the Set Up Sticky Keys link to display an additional dialogue box (Fig. 9.10) which allows the user to press a modifier key, such as the Shift key 5 times, to activate the Sticky Keys option. This allows a user to press the keys Ctrl, Alt, and Shift, one at a time. This is useful to people who have difficulty pressing two or more keys at a time.

9

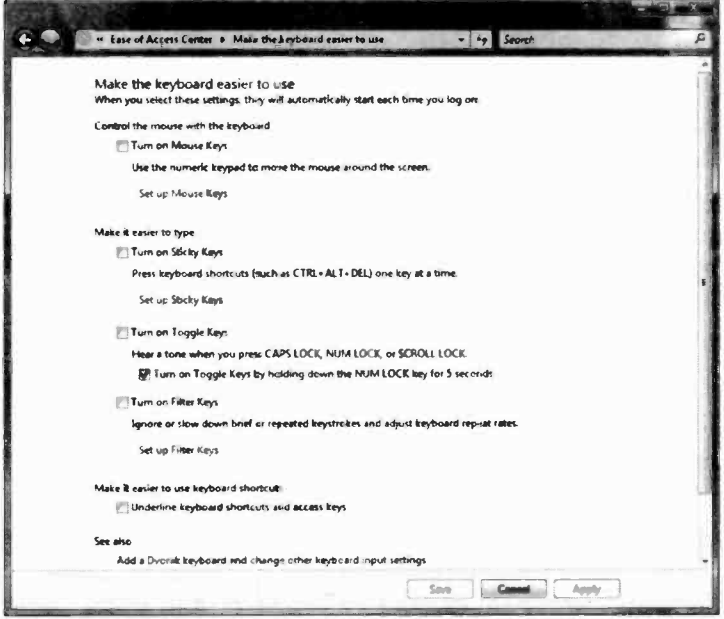

### Fig. 9.9 Turning on Sticky Keys.

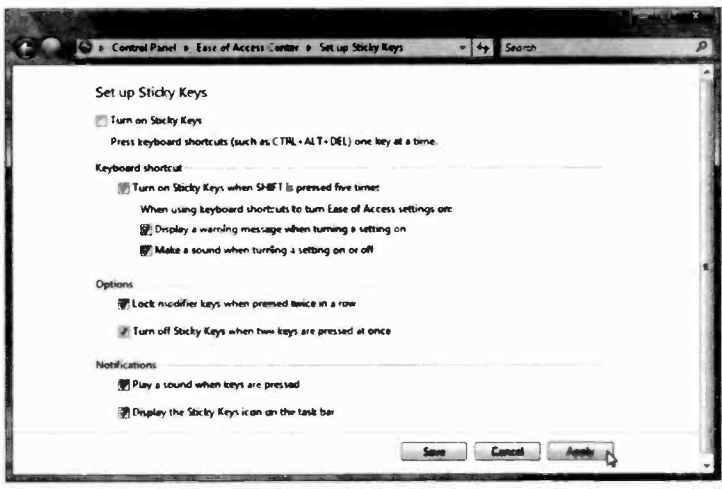

### Fig. 9.10 Setting Up Sticky Keys.

#### **Accessibility and Mobility** 9

Activating the Turn on Filter Keys option (Fig. 9.9), instructs the keyboard to ignore brief or repeated keystrokes. The keyboard repeat rate can also be adjusted.

Activating the Turn on Toggle Keys option (Fig. 9.9), instructs your PC to play a high-pitched sound when the Caps Lock, Scroll Lock, or Num Lock keys are on and low-pitched sound when they are off.

The Settings buttons against each of the above options allow for fine tuning of these preferences.

### **Alternatives for Sounds**

Clicking the Text or Visual Alternatives for Sounds link in Fig. 9.2 displays the screen in Fig. 9.11 below, in which you can instruct your PC to flash part of its screen every time the system's built-in speaker plays a sound. In addition, you can choose which part of the screen you want to flash.

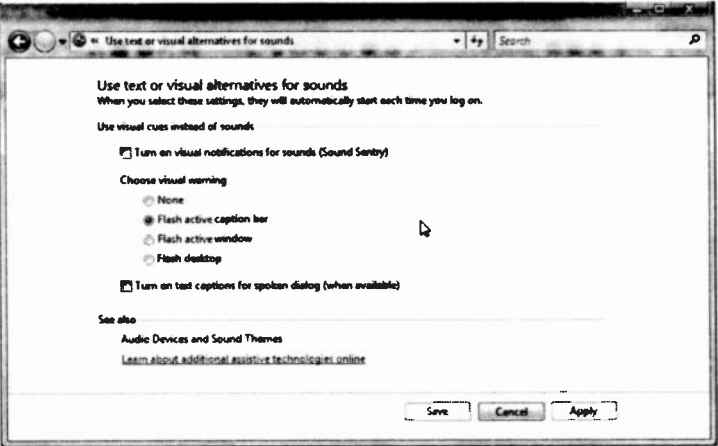

Fig. 9.11 Alternatives for Sounds Screen.

# **The Display Options**

Activating the Set up High Contrast option, see Fig. 9.2, displays the screen shown in Fig. 9.12 below. On this screen you can instruct programs to change their colourspecific schemes to High Contrast scheme specified by vou. Fonts are also changed whenever possible to improve legibility.

You can also change the rate at which the insertion point blinks and its width by dragging the two sliders appropriately.

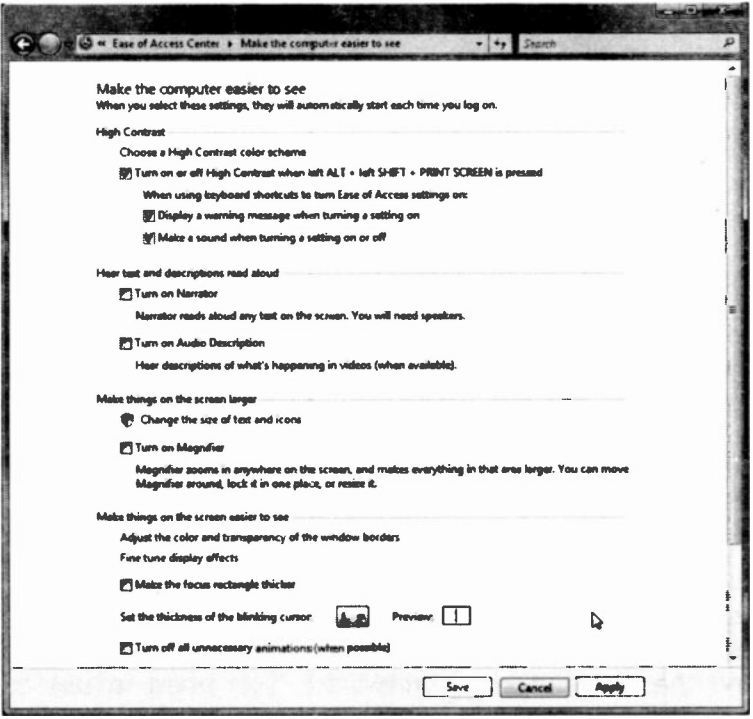

Fig. 9.12 The Display Options Screen.

 $\mathbf{Q}$ 

# **The Mouse Options**

Activating the Make the mouse easier to use link in Fig. 9.2, displays the screen in Fig. 9.13 below.

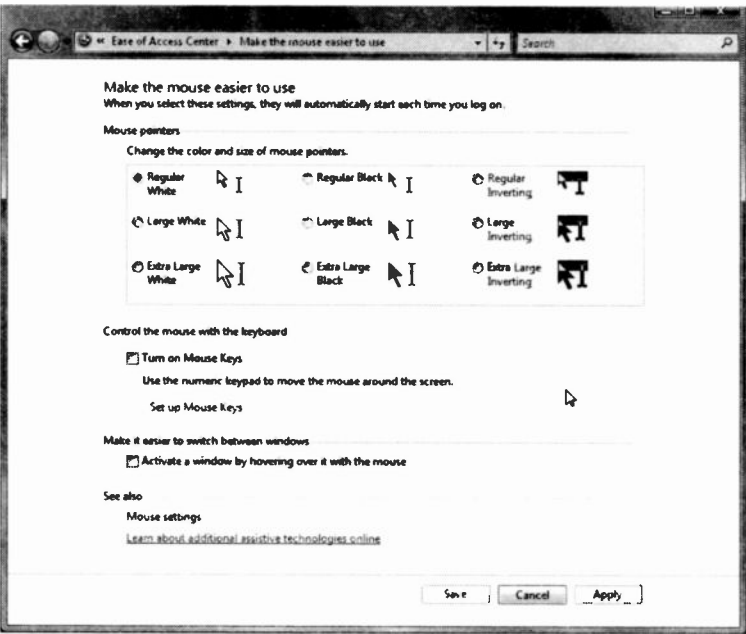

Fig. 9.13 The Mouse Options Screen.

On this screen you can change the colour and size of the mouse pointer, and control the mouse pointer's movements with the keys on the numeric keypad.

Clicking the Set up Mouse Keys link, displays an additional screen in which you can control, amongst other things, the speed at which the mouse pointer is moving. and the shortcut key combination you need to use to activate and deactivate the numeric keypad.

## **Power Plans and Mobility**

The Windows Power Plans cater for three main power designs that can help you save energy, maximise system performance, or achieve a balance between the two. Not only can you change the default power plans supplied with Vista, but you can also build your own to suit your specific needs.

The default power plans should meet most user's needs, but if you need to build your own, then you can use one of the default power plans as a starting point.

To see the default power plans, use the Start, Control

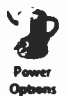

Panel command, and in the displayed Classic View screen (see Fig. 9.2), double-click the Power Plan icon shown here. This opens the screen shown in Fig. 9.14.

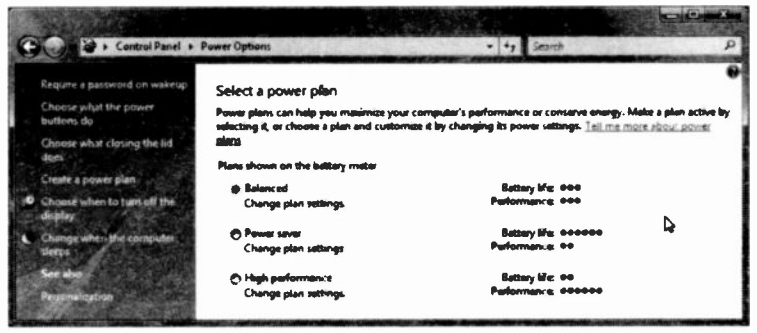

Fig. 9.14 The Power Options Screen.

The three default Power Plans provided by Windows are as follows:

Balanced: Giving good performance when it is needed, but saving power during periods of inactivity.

Power saver: Giving reduced performance, but decreasing dramatically power consumption. This plan is helpful to mobile users.

9

High performance: Giving maximum performance, but using far more power, making it rather unhelpful to mobile users.

All of these plans can be adapted by clicking on the appropriate Change plan settings link.

You can also change between the default plans because there is easy access to them directly from the Vista System tray, as shown here. You will have to click the System tray icon. pointed to on the screen of Fig. 9.15, to see what is displayed here. Hovering over the icon with the mouse pointer only tells you of the current power plan selection.

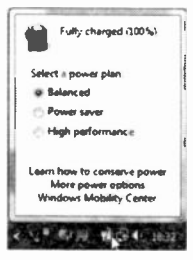

Fig. 9.15 The Power Plan Screen.

## The Mobility Center

To display the Mobility Center, either click the last link in

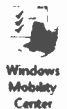

Fig. 9.15 above, or double-click the Control Panel icon shown here. Either of these actions displays a screen similar to the one shown in Fig. 9.16 below.

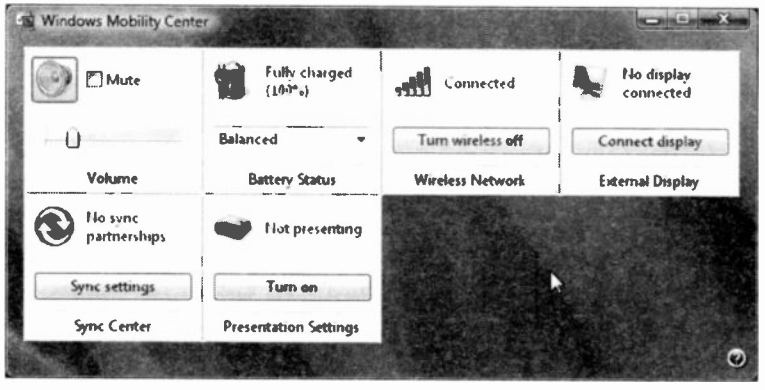

Fig. 9.16 The Mobility Center Screen of our Notebook.

The Mobility Center is a new application designed entirely for mobile PC users. It gives you instant access to all the Wireless, Power, Synchronisation and Volume settings, allowing you to change these at will and on the fly.

What you might notice in Fig. 9.16, is that two tiles (application elements) are missing from the **Mobility** Center. One is the Display Brightness, the other the Screen Orientation.

The Screen Orientation is relevant to Tablet PC users only, while the Display Brightness can be of relevance to Notebook users operating under certain conditions. For example, they might like to decrease display brightness so as to increase batery power.

If any of the tiles are missing from your Mobility Center. Microsoft suggests that it might be because of missing hardware or their drivers and suggest to contact the manufacturer of your mobile PC. This might be easier said than done. From our experience, all we can say regarding the availability of Windows Vista compatiole hardware drivers is, 'be patient'. It might happen one day!

### Accessibility and Mobility

# Looking After your PC

Windows Vista comes equipped with a full range of utilities so that you can easily maintain your PC's health. You can access all these tools by using the Start. All Programs, Accessories, and selecting System Tools. This opens the menu options shown in Fig. 10.1 below.

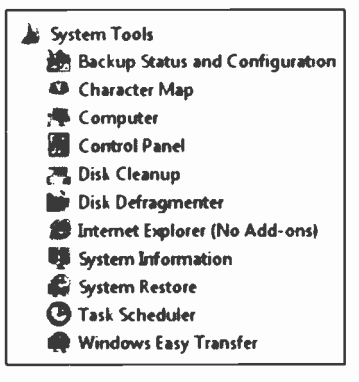

Fig. 10.1 The System Tools Menu.

Of all the available tools, the System Information is the easiest to examine - it displays a number of options such as Operating System, System Summary, Hardware Resources, etc. However, as each one of these is bound to be different for different PCs, we leave it to you to examine the information for your system.

# Problem Prevention

Windows Vista provides a threefold protection against System corruption. These are:

- System File Protection
- Automatic Update
- System Restore  $\bullet$

#### **Looking After your PC**  $10<sub>1</sub>$

These will be discussed shortly, so now all you have to look after is vour data which can easily be copied to a CD as discussed earlier in the book. After all, hard discs can 'crash' and your PC could be stolen, or lost in a fire, or flood. Any of these events would cause a serious data loss, unless you had a copy of it all, and stored it safely.

### **System File Protection**

Windows applications sometimes can, and do, overwrite important System files which, in the past, could render your system unusable. Windows Vista protects such System files by automatically restoring them to their original version, if any changes have been attempted by an application program.

### **Automatic Update**

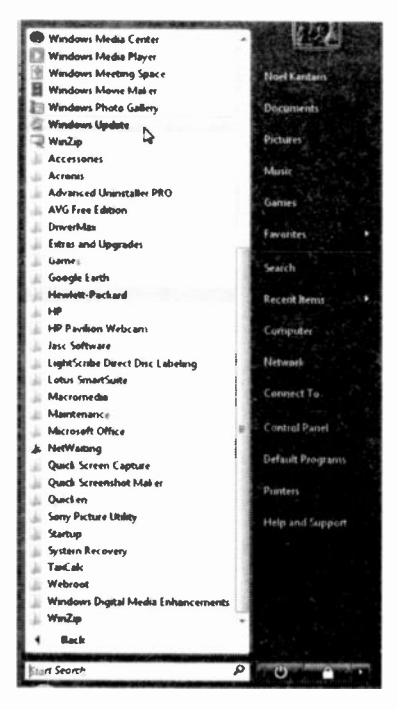

**Windows** Vista can update automatically any System files.  $if$ these available. from become Microsoft's Web site. All you have to do is click Start, All Programs, and select the **Windows** Update menu option, as shown here in Fig. 10.2.

After connecting to the Internet, your browser will he. connected  $f_{\Omega}$ Microsoft's Web site, as shown in Fig. 10.3 on the next page.

Fig. 10.2 The Windows Update Menu Option.

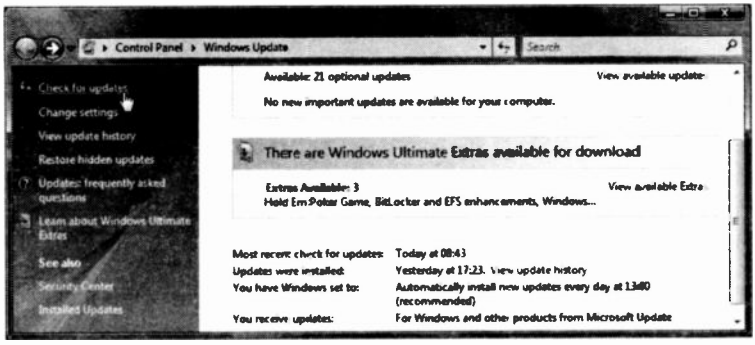

Fig. 10.3 Checking for Updates.

Next, click the Check for updates link on the left panel to get a list of updates for your system. The Update program returns information of all the available updates which you can see by clicking the View available updates link at the top right corner of the screen. There is no point downloading updates that have no relevance to you. For example, almost all of the Optional updates returned here are to co with foreign languages.

Finally, click the Change settings link (second on the list of links on the left panel) and change the setting to Download updates but let me choose whether to install them link. You really need to know what is being installed on your hard disc!

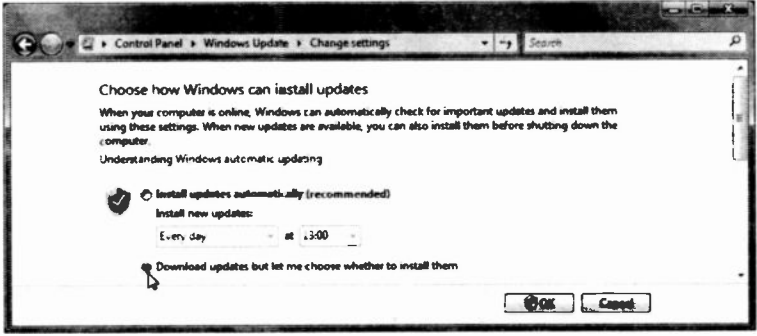

Fig. 10.4 Changing Settings to Microsoft's Update Program.

### System Restore

If things go really wrong, System Restore can be used to return your PC to the last date it was working perfectly. Every time you start to install a new program, Windows Vista takes a snapshot of your system prior to starting the new installation. Alternatively, you can force Windows to take a snapshot at any time you choose.

To examine the utility, use the Start, All Programs, Accessories, System Tools and click E. System Restore on its entry, shown here, which displays the screen in Fig. 10.5.

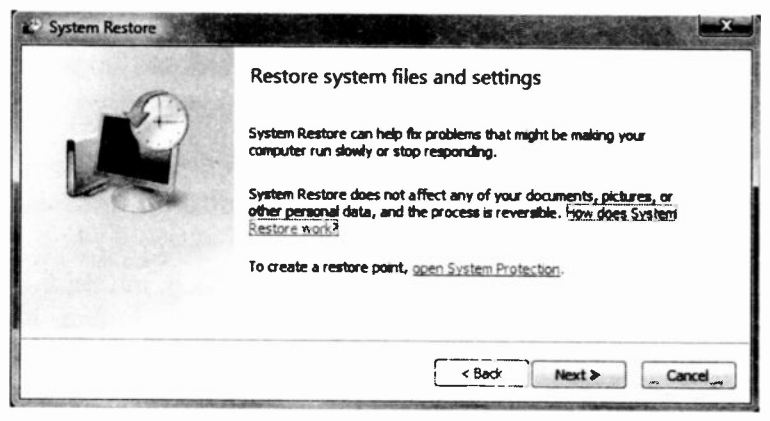

Fig. 10.5 The Welcome to System Restore Screen.

As you can see, from this screen you can select to Restore your computer to an earlier time by clicking Next, or create a Restore point by clicking the open System Protection link.

To demonstrate further what happens, we chose to restore our computer to an earlier time by clicking the Next button. This displays a further screen, as shown in Fig. 10.6 on the next page.

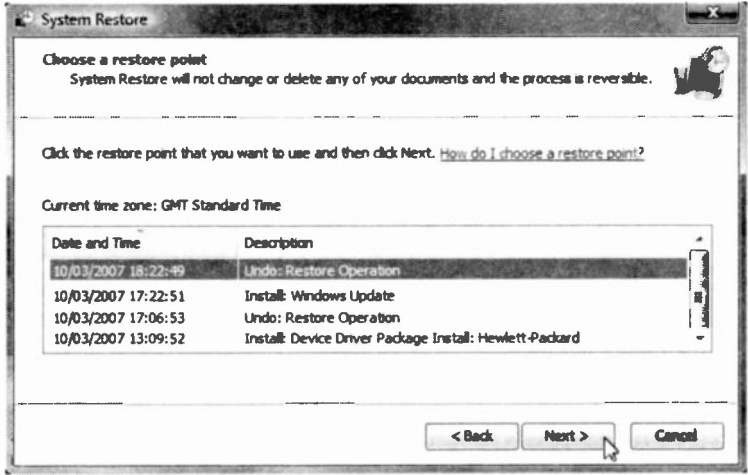

Fig. 10.6 Available System Restore Points.

Selecting a System Restore point and clicking Next, starts the Restore process. Once started you must not stop your computer for any reason whatsoever. otherwise you are running the risk of not being able to start Windows, Just follow the instruction on screen.

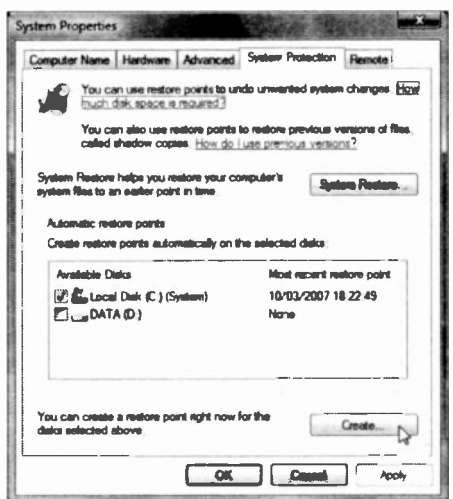

 $If -$ **VOU** select to create a **Manual** Restore point, click the open System **Protection** link (see Fig. 10.5 on previous page), to display the screen shown in Fig. 10.7 and click the Create button.

Fig. 10.7 A Manual **Restore Point.** 

# **The Windows Security Center**

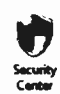

To examine the options available in the Windows Security Center, click Start, Control Panel, then double-click the icon, shown here, to display

the window in Fig. 10.8 below.

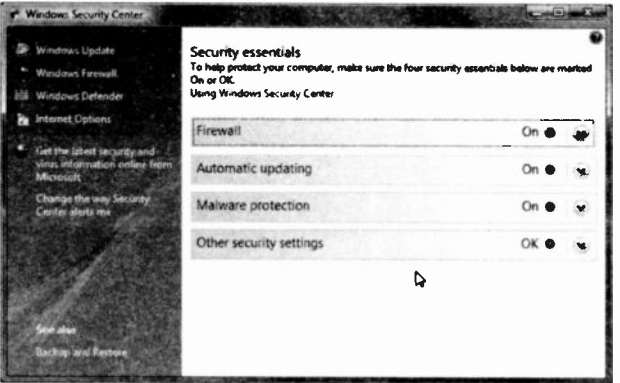

Fig. 10.8 The Windows Security Center.

It is a good idea to switch 'On' the listed items on this screen. The Firewall is a software security system that sits between a network and the outside world and is used to set restrictions on what information is communicated from your home or small office network to and from the Internet. It protects you from uninvited outside access.

Switching on the Automatic updating option is vital, but make sure you change the setting to Download updates but let me choose whether to install them (see page 181).

Malware (malicious software) protection checks your computer to see if you are using up-to-date antispyware and antivirus software. If your antivirus or antispyware software is turned off or out of date, Security Center will display a notification and put a Security Center @ icon in the notification area.

# **Disk Cleanup**

You can run Disk Cleanup to help you free up space on your hard drive. To start the program, use the Start, All

寒, Disk Cleanup

Programs. **Accessories. System** Tools command and click the Disk Cleanup entry.

The first thing that Disk Cleanup does after activation, is to ask you to select which files to clean up, as shown in Fig. 10.9, then asks you which drive you want to clean

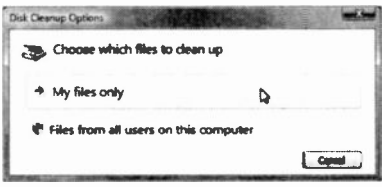

Fig. 10.9 Selecting a Drive.

up. It then scans the specified drive, and then temporary lists files. Internet cache files, and other program files that you can safely delete, as shown in Fig. 10.10 below. **BUT** stop at this point.

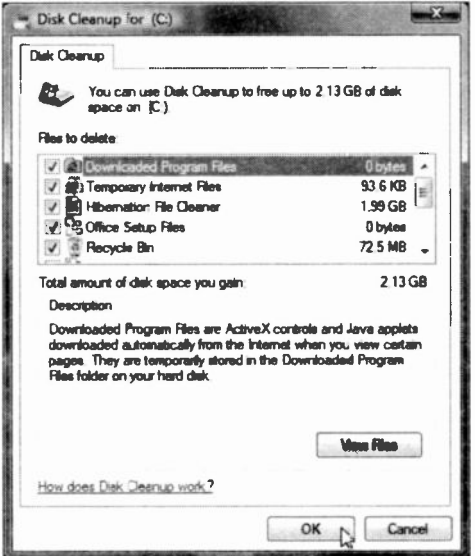

Fig. 10.10 Files Found by Cleanup.

As you can see, we could free quite a bit of disc space by deleting all Temporary Internet Files, and even more by deleting the Hibernation File Cleaner. Do not proceed with the latter delete until you read the small print in Fig. 10.11, which is displayed after highlighting the Hibernation File Cleaner entry.

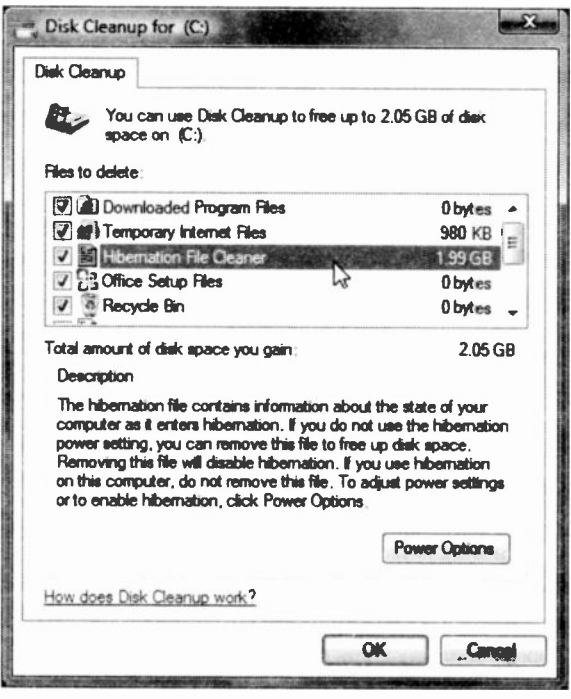

Fig. 10.11 Effect of Deleting the Hibernation File Cleaner.

We strongly suggest you remove the check mark from the Hibernation File Cleaner before continuing, because you will lose your ability to Hibernate your PC and getting it back is a bit complicated.

Finally, repeat this procedure for both file selection options listed in Fig. 10.9 but DO NOT delete the Hibernation File Cleaner, unless you want to.

# Defragmenting your Hard Discs

The Disk Defragmenter optimises <sup>a</sup> hard disc by rearranging the data on it to eliminate unused spaces, which speeds up access to the disc by Windows operations. You don't need to exit a running application before starting Disk Defragmenter.

To start the program use the Start. All Programs, Disk Defragmenter Accessories, System Tools and select the Disk Defragmenter entry. Next, choose which drive you want to defragment and click the Defragment Now button to display a screen similar to that in Fig. 10.12.

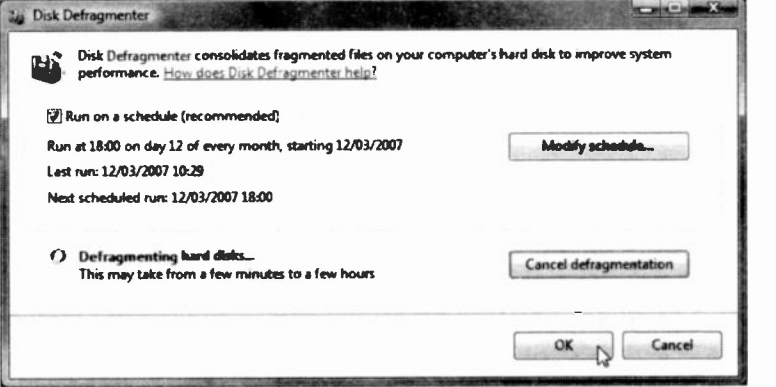

Fig. 10.12 Defragmentation in Progress.

You can defragment a drive in the background while working by minimising the utility onto the Taskbar. In Windows Vista you cannot waste your time by watching a graphical representation of the operation on screen, unless you like watching a small circle going around and around for a few hours! In fact, you get no messages at all from the defragmenter, not even when it finishes the process, except for the focus on the default button changing from Cancel defragmentation to  $\bullet$ .

# Backing up your Data

Hard discs can 'crash' (though not as often these days as they used to) or your PC could be stolen, or lost in a fire or flood. Any of these events would cause a serious data loss, unless you had backed up all your data on a regular basis, and stored it somewhere safely, preferably away from the vicinity of your PC.

Although Microsoft includes with Windows Vista Business and Ultimate editions a Backup program, we will not discuss it here but will suggest an alternative procedure. After all, users of Windows Vista Home Edition (both Basic and Premium) have just as important data that needs to be backed up!

### Making a Back-up

The destination for the back-up could be an external hard disc, a zip drive, or a CD/DVD recorder. In the latter case, you will need a rewritable compact disc (CD-RW) or a rewritable DVD (DVD-RW). Since these days most users have a computer with a CD rewriter, we will use this as the back-up destination in our example, although you can apply the procedure to any of the other media mentioned above.

To start the back-up process, insert a blank rewritable CD or DVD in the CD/DVD recorder (or whatever other media you have chosen for your bacK-up into an appropriate drive or USB port), then do the following:

Use the Start, Computer menu option to locate and select the files or folders you want to back up. These are most likely to be found in the Documents, Pictures, Music, and Games folders of a user.

- Whether you select to back-up the entire folders  $\bullet$ mentioned here, will depend on the capacity of vour backing up media.
- If the contents of your major folders are larger in size than your backing-up media, then decide which sub-folders or files you want to back up.
- While selecting such sub-folders or files, keep the Ctrl key depressed, if they are not contiguous on the displayed list. In our example in Fig. 10.13 below, we chose to back up the five highlighted folders on our D: drive.

|                                                                                                    |                                                                                                    |                                                                                                    |        | $-$ and $n$ is<br>×                                                                                                    |                                 |  |
|----------------------------------------------------------------------------------------------------|----------------------------------------------------------------------------------------------------|----------------------------------------------------------------------------------------------------|--------|----------------------------------------------------------------------------------------------------|---------------------------------|--|
| Ca + Computer + DATA (D:) +                                                                                                    |                                                                                                    |                                                                                                    | Search | P                                                                                                    |                                 |  |
| Continue . He Views . I Onen of Euro                                                                                                    |                                                                                                    |                                                                                                    |        |                                                                                                    | <b>And Control Control Inc.</b> |  |
| <b>Favorite Links</b><br><b>Documents</b><br><b>Pictures</b><br><b>Music</b><br><b>Recently Changed</b><br><b>Searches</b><br><b>Public</b><br><b>Folders</b> | <b>Name</b><br>AccessObs<br><b>Downloads</b><br><b>Flat Bookings</b><br>My Drivers<br>My Web Site<br>PDFs<br>Quicken Data<br><b>Tax Accounts</b><br><b>Videos</b><br>GenaTree.gno<br>۰ | <b>Date modified</b><br>ExcelWorldRooks<br><b>Lotus Word Pro Docs</b><br><b>Scan Documents</b><br><b>Hit Outlook backup.pst</b> | Type   | <b>Size</b><br><b>Banks</b><br>e-bay<br>Fac<br>Jokes<br>Mabile<br>My PSPL Files<br>Outlook Data<br><b>Photos</b><br><b>RK Tax Accounts</b><br><b>Scripts</b><br><b>Tax Returns</b><br><b>Ward Docs</b><br><b>RE Outlook put</b> | ↳                               |  |

Fig. 10.13 Selecting Folder to Back Up.

Next, and while these sub-folders or files are selected and the Ctrl key is still depressed, rightclick near your selection, and on the displayed menu choose the Properties option. We do this in order to find out the size of the selected items, as shown in Fig. 10.14 on the next page.

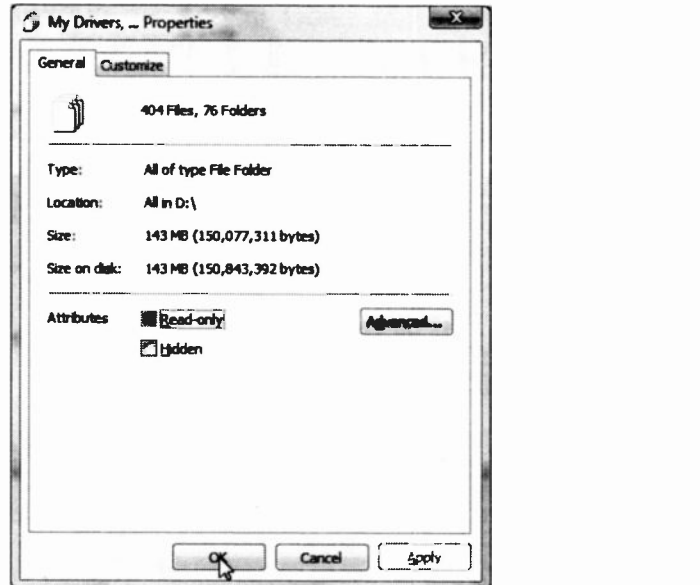

Fig. 10.14 The Size of Selected Items.

As you can see, the selected folders require 143 MB of disc space and, naturally, will fit on either a 650 MB CD or a 4.7 GB DVD. Therefore, it might be a good idea if you increase your selection.

You could also compress each folder in turn by rightclicking it, and choosing the Send To, Compressed (zipped) Folder option from the drop -down menu. In that case, you might find that you can fit an even larger number of zipped folders on one CD. Whether you choose to compress these folders or not, before making the back-up, is a matter of personal choice.

For this example, we will first proceed with our selection, then we are going to back up the five folders onto one CD-RW, but if you do have a DVD rewriter, then you can select a much larger number of folders to back up.

ŀ.

To continue with the back-up process, do the following:

- Select the folders that will fit on one CD or DVD (or your chosen back-up media).
- While still holding the Ctrl key depressed, rightclick near your selection and choose the Send To option, then click the back-up destination drive drive E: in our case, as shown in Fig. 10.15.

|                                                                                                    | Ca + Computer + DATA (En) +                                                                                                    |                                                                                                    | Search |                                                                                                    | ٩ |
|----------------------------------------------------------------------------------------------------|----------------------------------------------------------------------------------------------------|----------------------------------------------------------------------------------------------------|--------|----------------------------------------------------------------------------------------------------|---|
| Facionte Links<br><b>Documents</b><br><b>Pictures</b><br><b>Music</b><br><b>Recently Changed</b><br>Searches<br>Public | West to a 1990 hour world from 2 Port<br>Mame <sup>1</sup><br><b>Date modified</b><br>AccessOb-<br><b>Downloads</b><br><b>ExcelWorldboo</b><br>At Flat Bookings<br><b>At Lebis Word Pr</b><br>- 8<br><b>At My Debrar</b><br>it My Web Site<br>PDFs<br>Quicker Eata<br>Scan Documer<br><b>Tax Accounts</b><br><b>Videos</b><br><b>El GenoTree.pro</b><br><sup>11</sup> Outlook back. | Type<br><b>Sine</b><br>Open<br>Browse with Paint Shop Pro 8<br>Explore<br>Search<br>WinZip<br>Scan with AVG Free<br><b>Backup</b><br>Send To<br>Cut<br>Copy<br><b>Create Shortcut</b> | ٠<br>٠ | <b>Bustooth device</b><br><b>Compressed (sipped) Folder</b><br>Dasking (create shortcut)<br><b>Fax Recipient</b><br><b>Mail Recipient</b> |   |
|                                                                                                    |                                                                                                    | <b>Delete</b><br>Renome<br><b>Properties</b>                                                                                                    |        | <b>Bluebooth</b><br>DVD RW Drive (Ed)                                                                                                    | D |

Fig. 10.15 Sending Selected Items to Back-up Media.

If this is the first time you are using a CD or DVD disc, it will be formatted before the copying process begins. The selected folders are then copied to memory, before they are written to disc. For our selection of folders it took about twenty minutes to complete the back-up process.

In reality we tend to use an external portable (pocket size) USB disc drive for backing up complete data folders. In fact we prefer to hold all our data on a partitioned D: drive, so backing up is extremely easy and quick to carry out - we simply copy everything on the D: drive to the external hard drive - 5.1 GB in seven minutes!

### Retrieving Back-up Files

Once the writing process is finished, examine the contents of your back-up media. You should find <sup>a</sup> complete duplicate of all the selected files and folders as shown in Fig. 10.16 below.

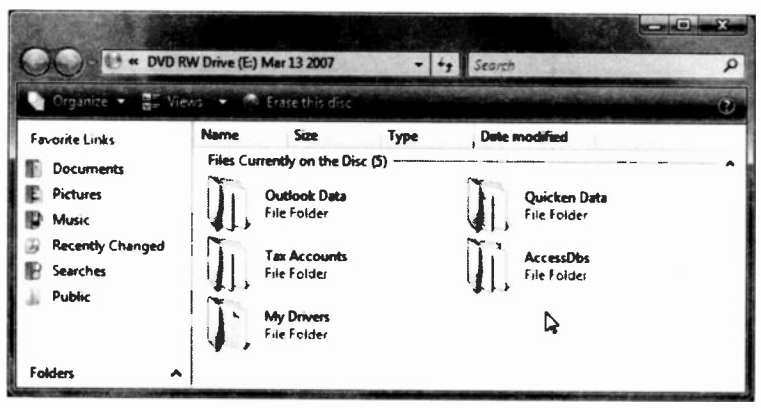

Fig. 10.16 The Back-up List of Items.

To restore data from the back-up media, copy it back to the place it first came from. In our example this is the D: drive.

### Adding Files and Folders to a Back-up

To add files and folders to a back-up, select the required files or folder and send it to the back-up drive. This will only succeed provided the addition of these files or folder to the existing back-up does not cause it to exceed the capacity of the media.

In Fig. 10.17, we show the contents of our CD disc,<br>after adding to it three more folders, namely, adding to it three more folders, namely, ExcelWorkBooks, My Web Site, and PDFs from our D: drive, a total of 28.6 MB which took less than four minutes to copy.

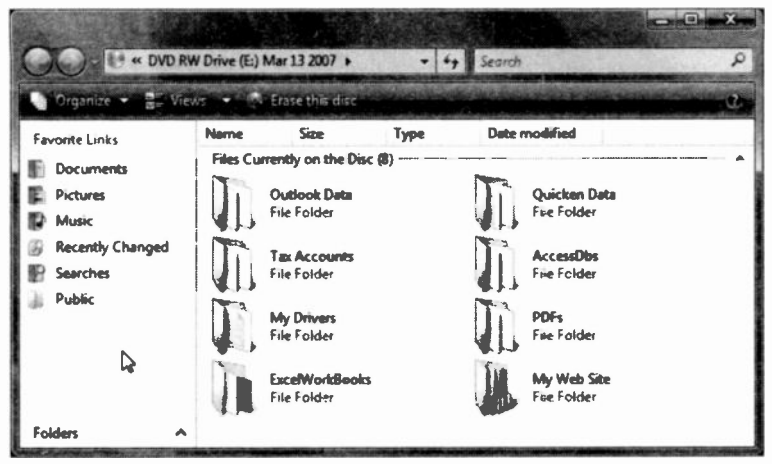

Fig. 10.17 The New Back-up List of Items.

We hope we have convinced you how easy it is and how necessary to make regular back-ups of your important data. Believe us, there is nothing more devastating than losing all your letters, pictures, videos, and all the other items you treasure so much for the sake of spending half an hour or so every week. Good luck!

### Looking After your PC

ł

# Glossary of Terms

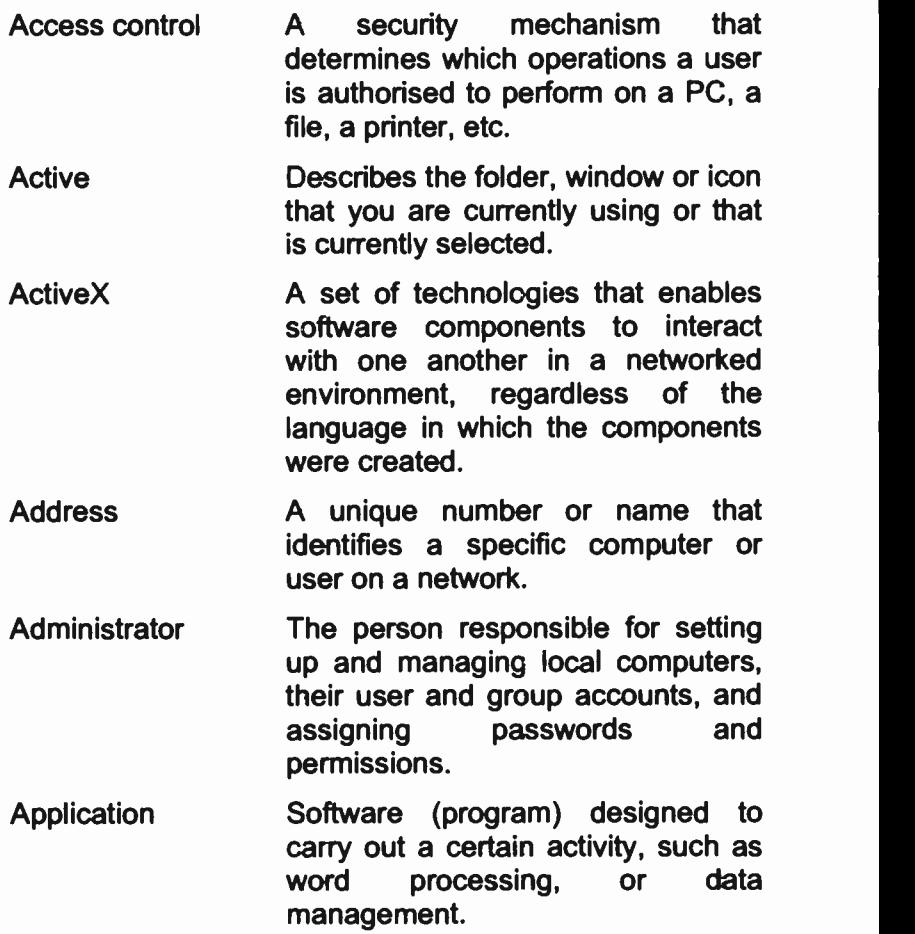
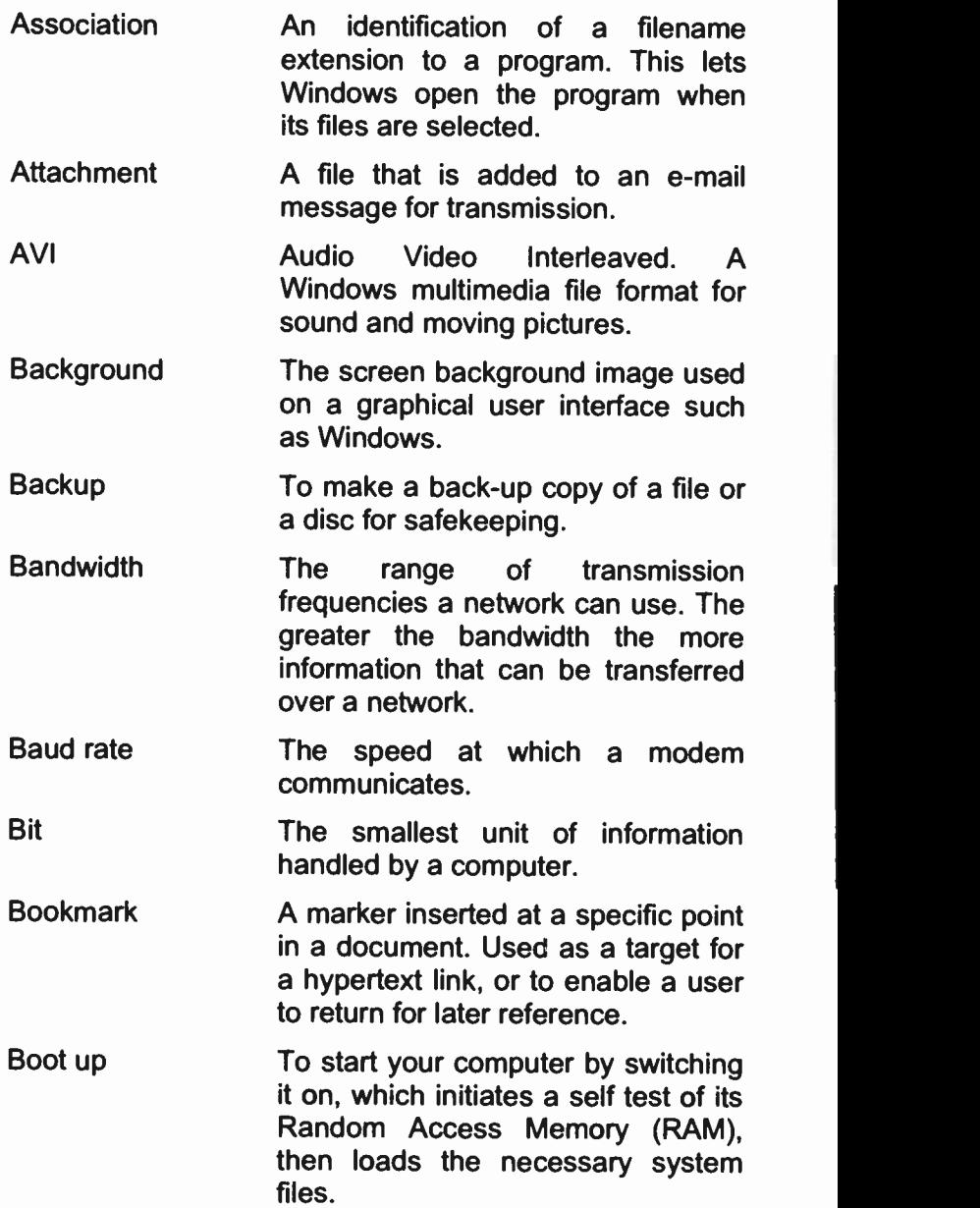

- Broadband **Browse** A communications systems in which the medium of transmission (such as a wire or fibre -optic cable) carries multiple messages at a time. A button in some Windows dialogue boxes that lets you view a list of files and folders before you make a
- Browser A program, like the Internet Explorer, that lets you view Web pages.

selection.

- Button A graphic element or icon in a dialcgue box or toolbar that performs a specified function.
- Byte **A** unit of data that holds a single character, such as a letter, or a digit.
- Cable modem A device that enables a broadband connection to the Internet by using cable television infrastructure.
- Cache **An area of memory**, or disc space, reserved for data, which speeds up downloading.
- CD-R Recordable compact disc.
- CD-ROM Read Only Memory compact disc. Data can be read but not written.
- CD-RW Rewritable compac: disc. Data can be copied to the CD on more than one occasion and can be erased.
- Click To press and release a mouse button once without moving the mouse.

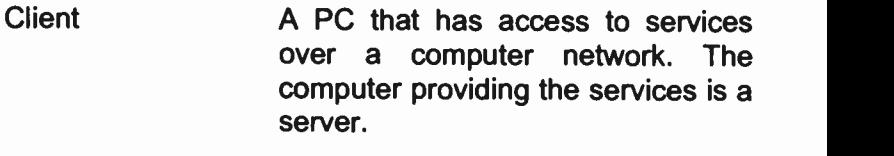

- **Clipboard** A temporary storage area of memory, where text and graphics are stored with the Windows cut and copy actions.
- Command An instruction given to a computer to carry out a particular action.

Compressed file One that is compacted to save server space and reduce transfer times. In Windows the file extension is .zip.

**Configuration** A general term referring to the way you have your computer set up.

Context menu A menu that opens when you right-click the mouse button on a feature.

- Cookies Files stored on your hard drive by your Web browser that hold information for it to use.
- **CPU** The Central Processing Unit; the main chip that executes all instructions entered into a computer.
- **Default** The command, device or option automatically chosen.

**Defragmentation** The process of rewriting parts of a file to contiguous sectors on a hard disc to increase the speed of access.

The Windows screen working

Device driver background, on which you place icons, folders, etc. A special file that must be loaded into memory for Windows to be able to address a specific procedure or hardware device. Device name A logical name used to identify a device, such as LPT1 or COM1 for the parallel or serial printer. Dial-up connection The connection to a network via a device that uses the telephone network. This includes modems with a standard phone line, ISDN cards with high-speed ISDN lines. Dialogue box A window displayed on the screen to allow the user to enter information. Digital signature A means for originators of <sup>a</sup> message, file. encoded information to bind their identity to the information. Disc Books A device on which you can store programs and data Disconnect To detach a drive, port or computer from a shared device, or to break an Internet connection. Document A file produced by an application program. When used in reference to the Web, a document is any file containing text, media or hyperlinks that can be transferred from an HTTP server to a browser.

Desktop

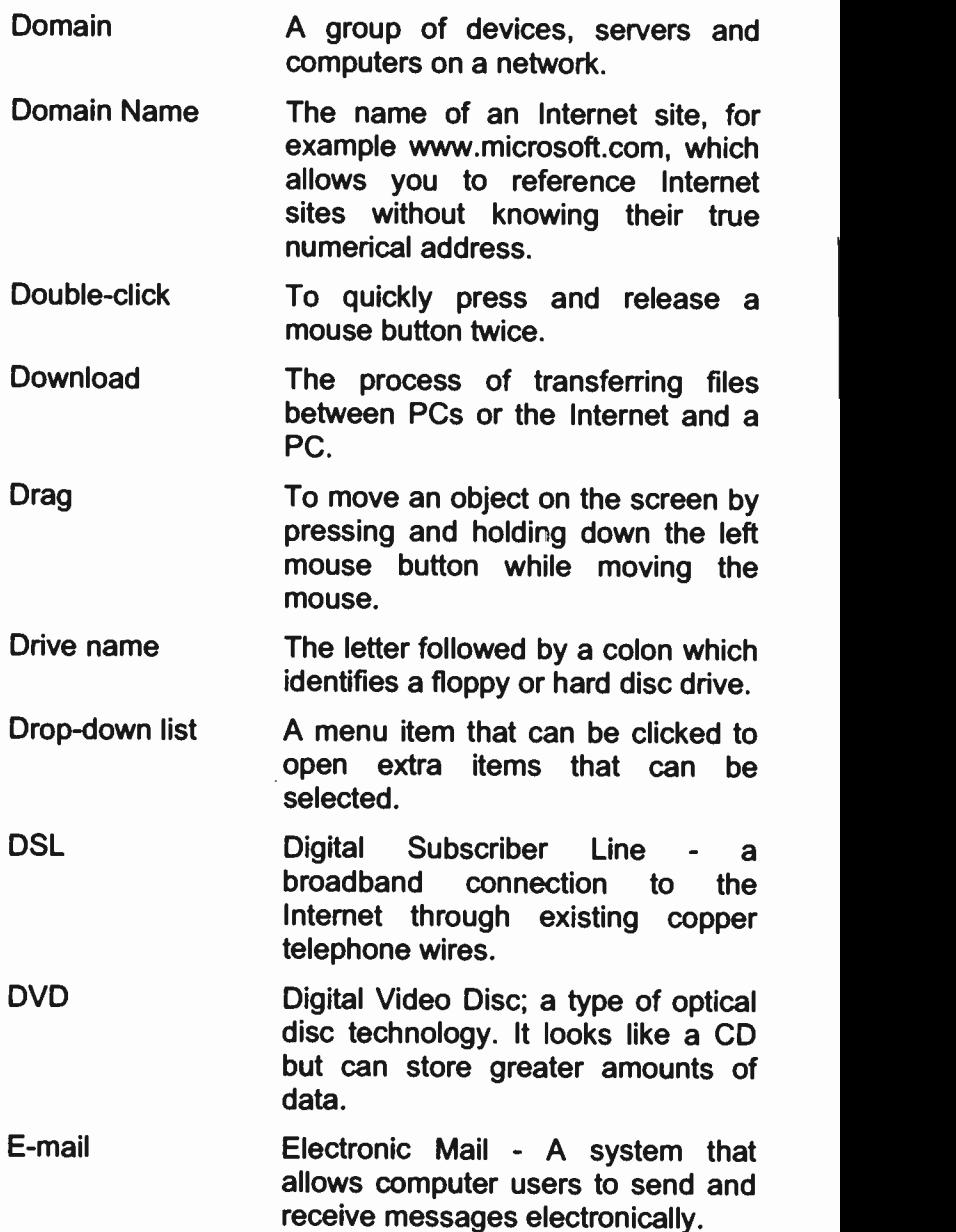

Embedded object In'ormation in a document that is 'copied' from its source application. Selecting the object opens the creating application from within the document.

Encrypted password A password that is scrambled.

Engine Software used by search services.

Ethernet A very common method of networking computers in a LAN.

- Extract a file Create an uncompressed copy of the file in a folder you specify.
- File extension The suffix following the period in a filename. Windows uses this to identify the source application program. For example .jpg indicates a graphic file.
- Filename The name given to <sup>a</sup> file. In Windows this can be up to 256 characters long.

Filter **A** set of criteria that is applied to data to show a subset of the data.

Firewall Security measures designed to protect a networked system, or a PC, from unauthorised access.

Folder An area used to store a group of files, usually with a common link.

Font A graphic design representing a set of characters, numbers and symbols.

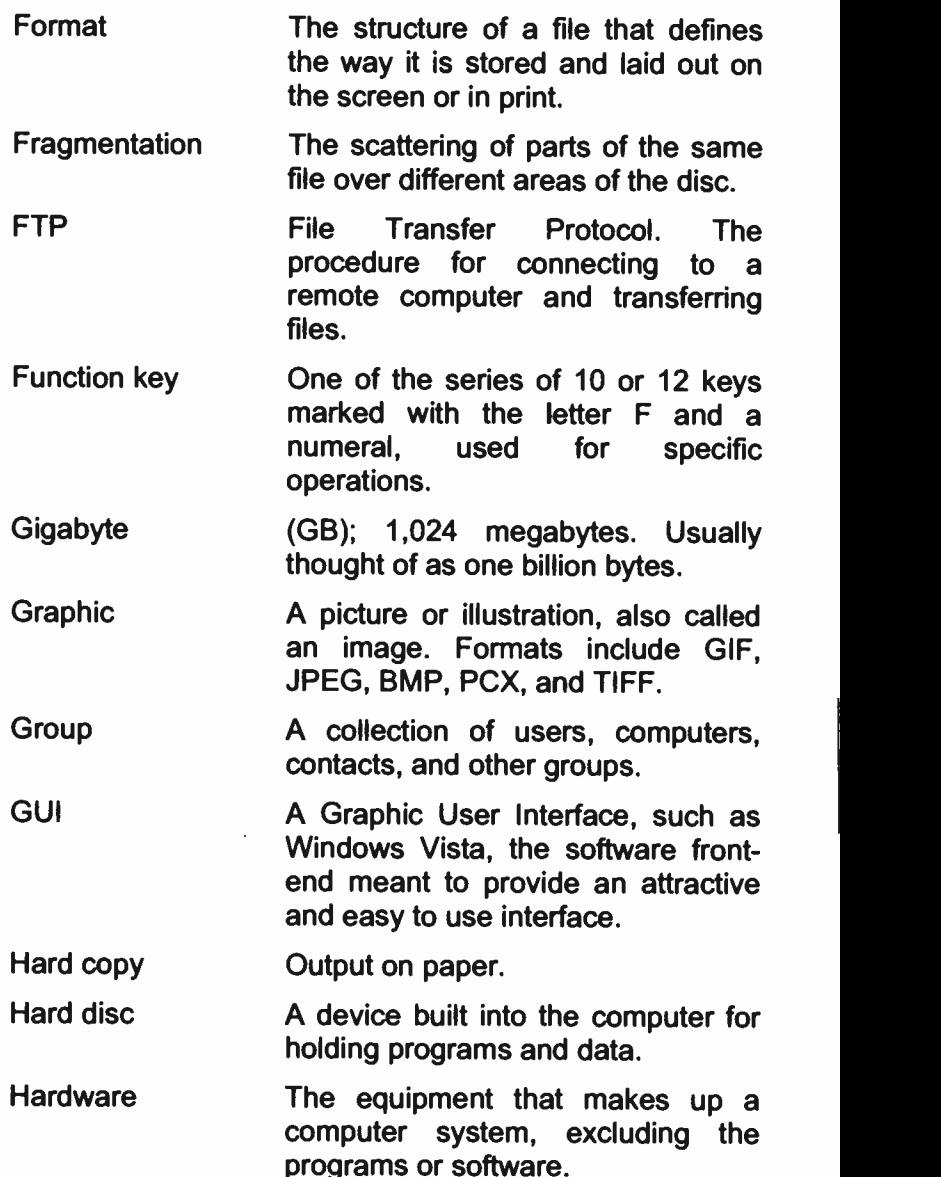

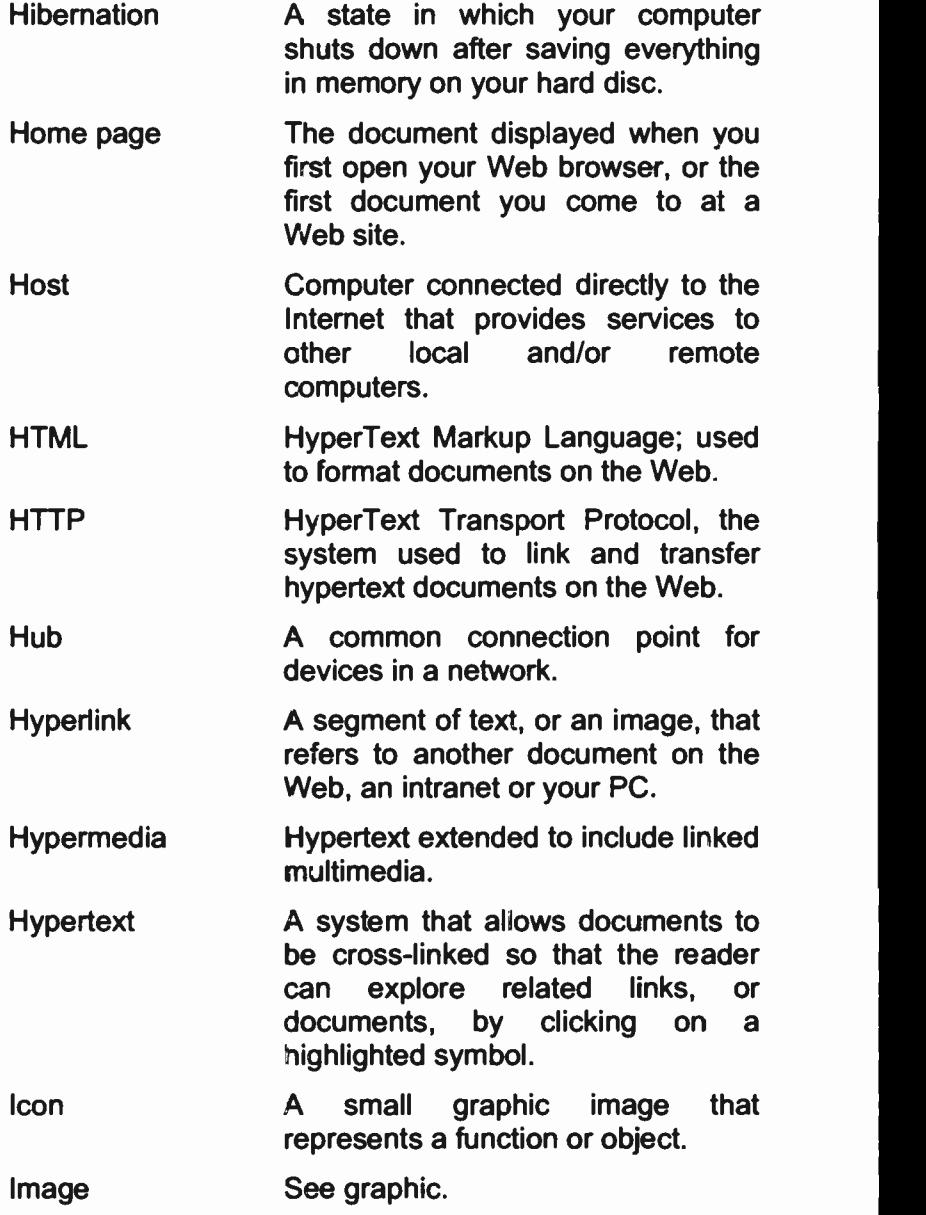

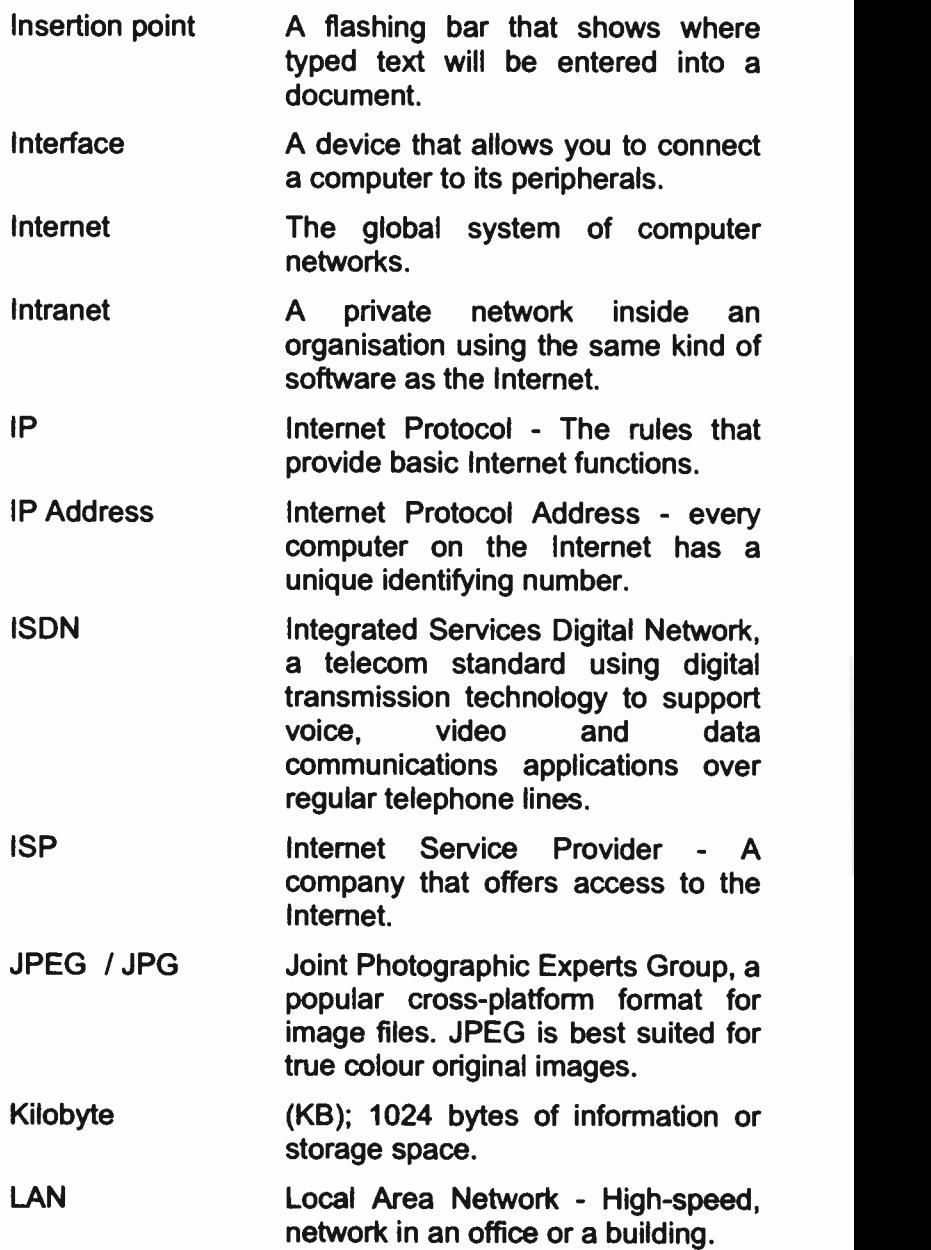

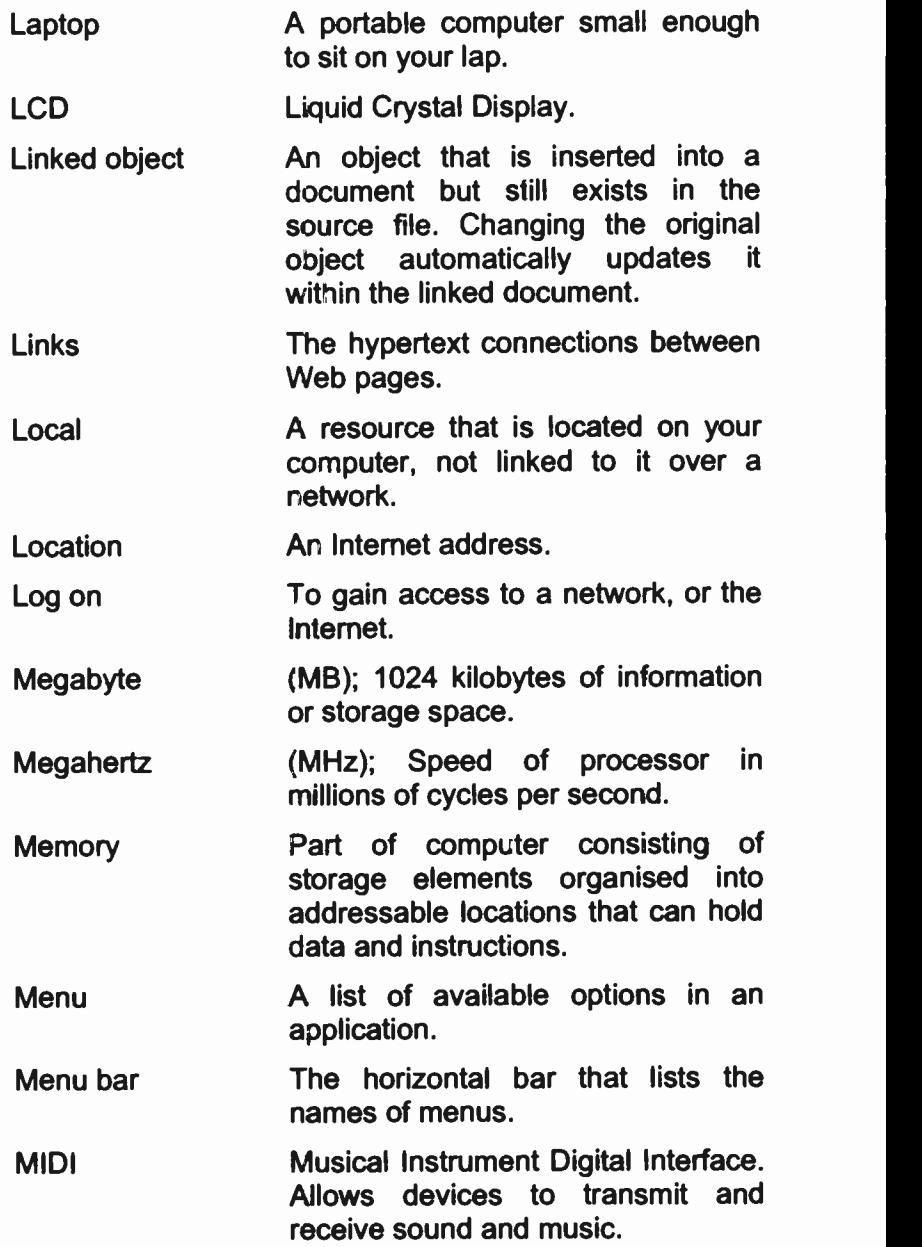

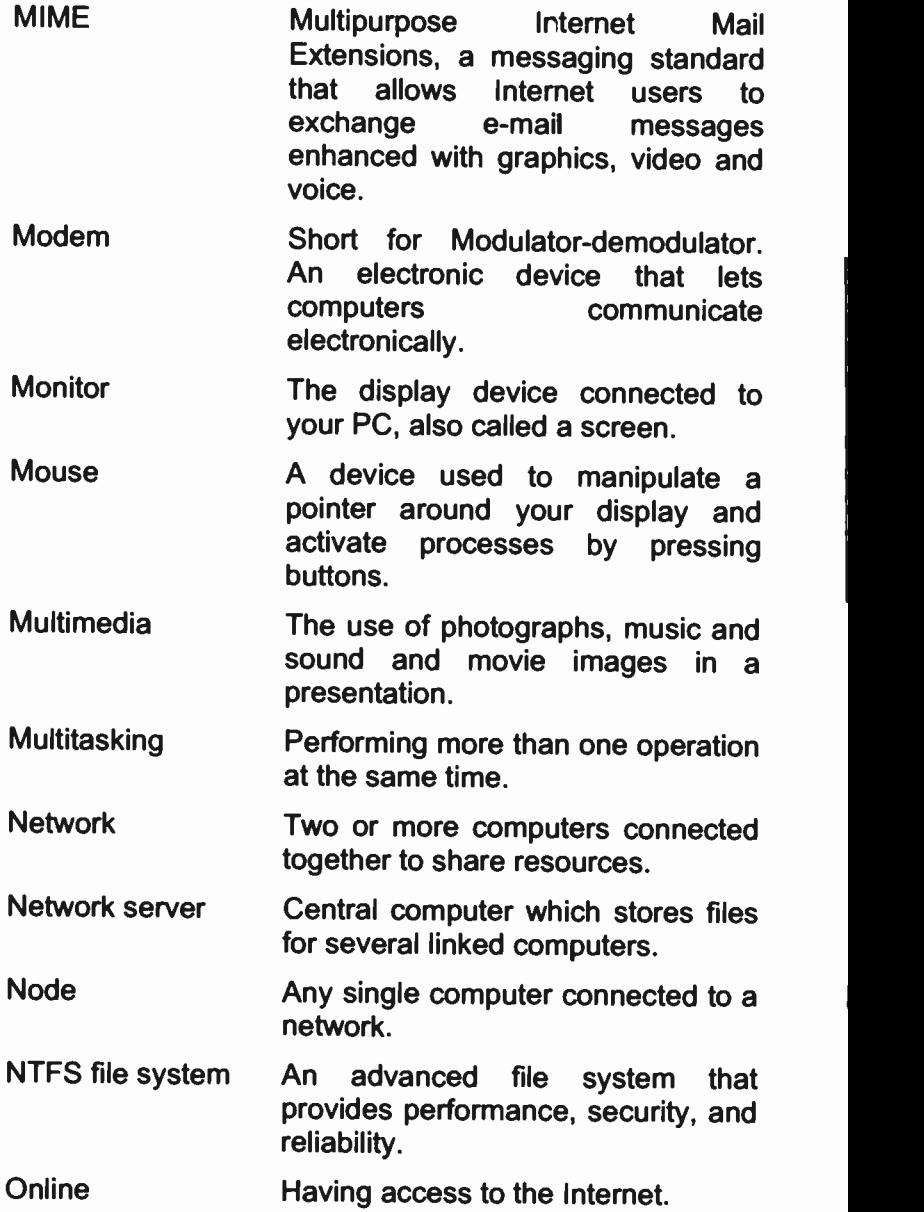

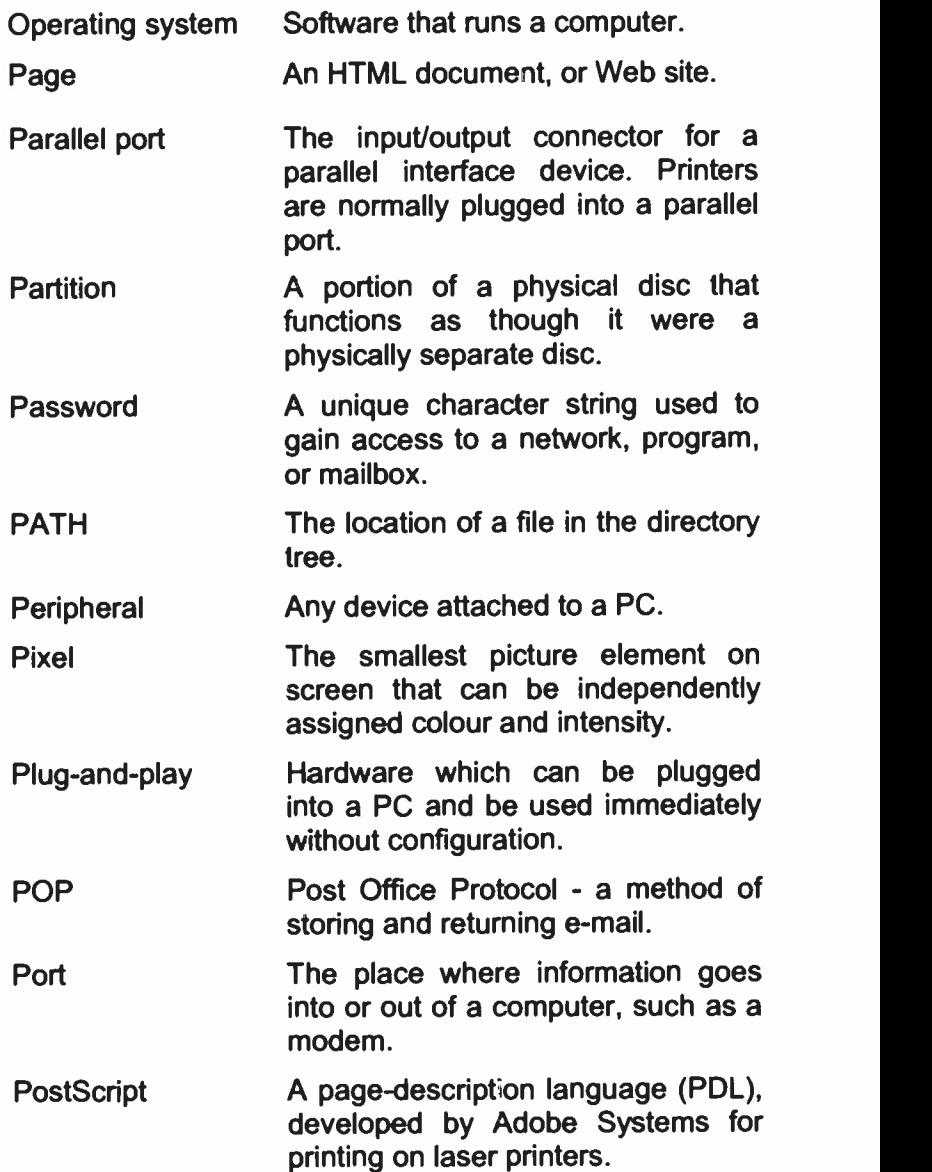

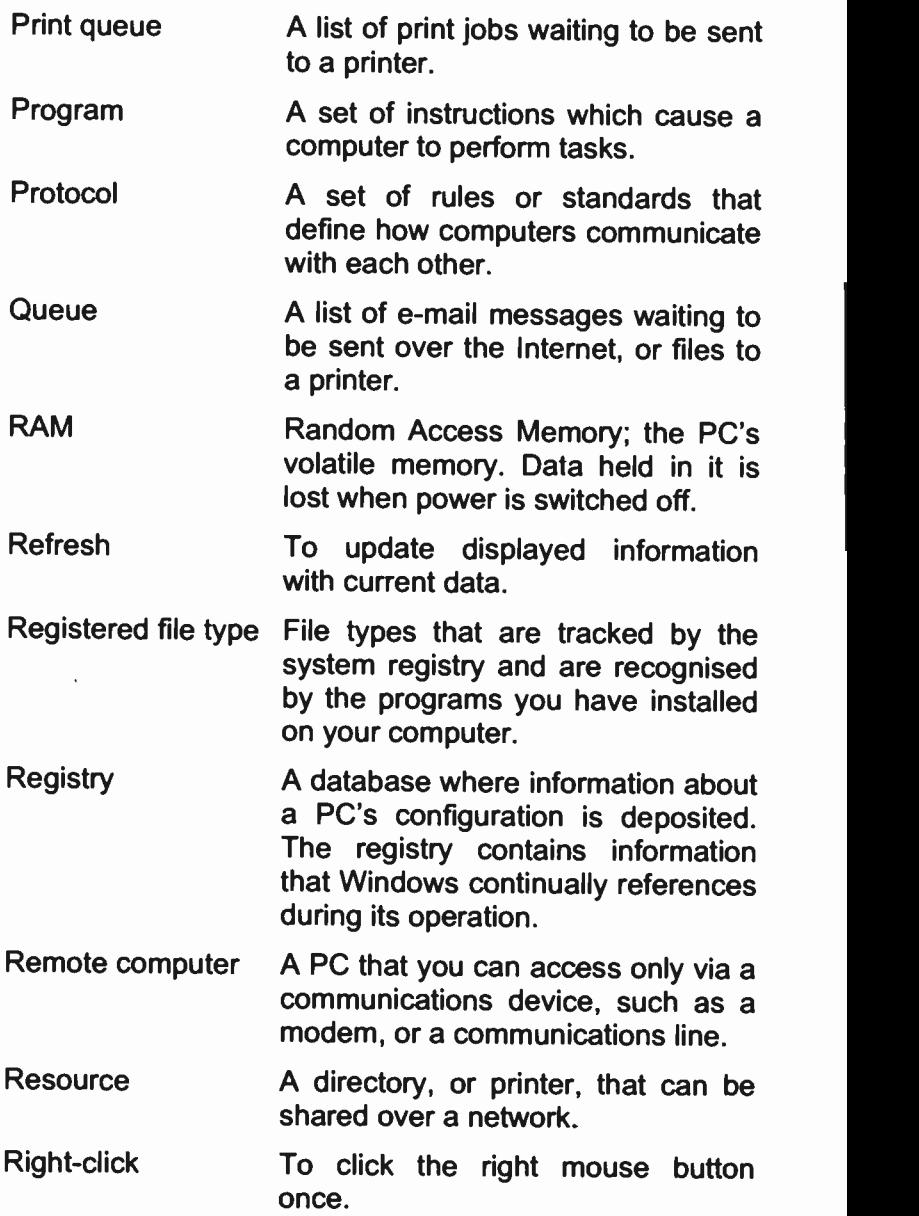

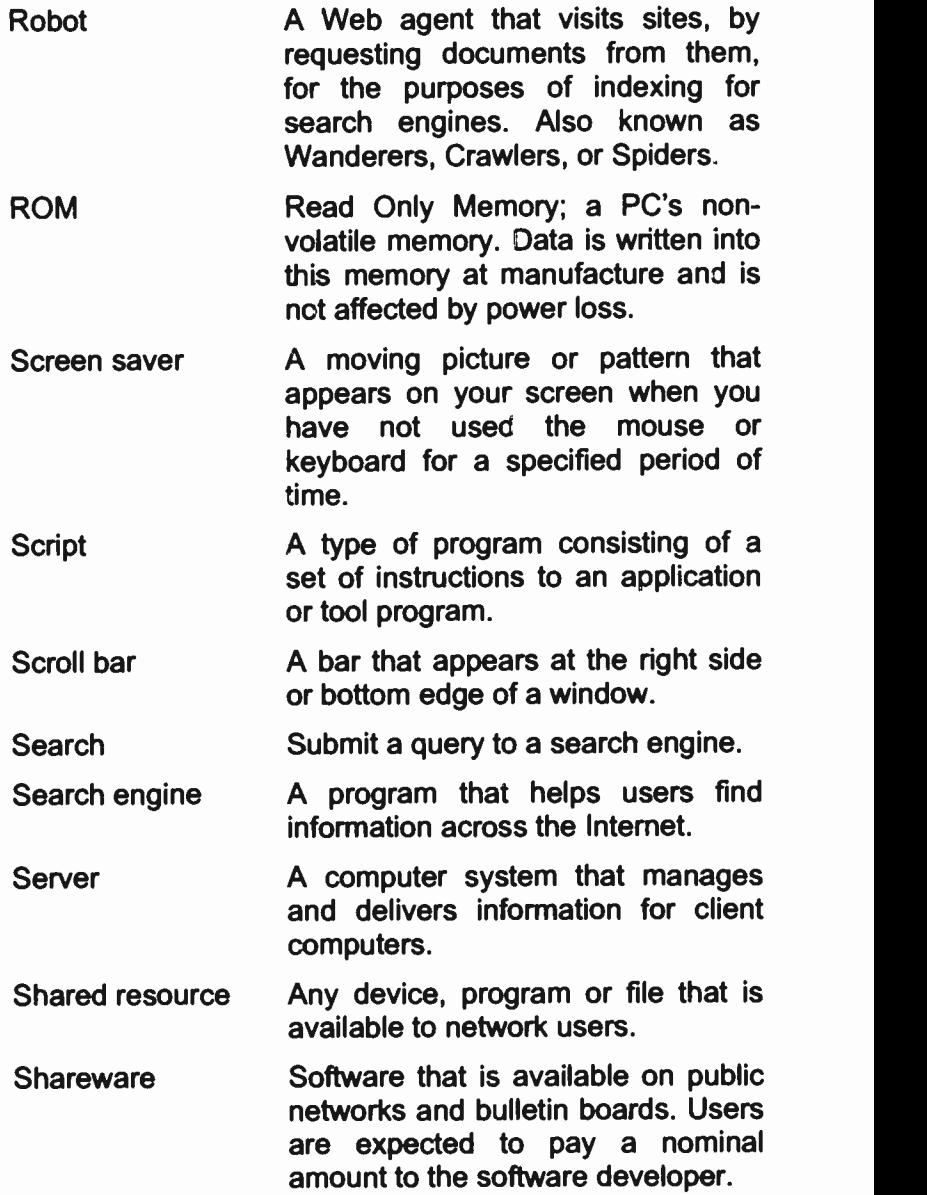

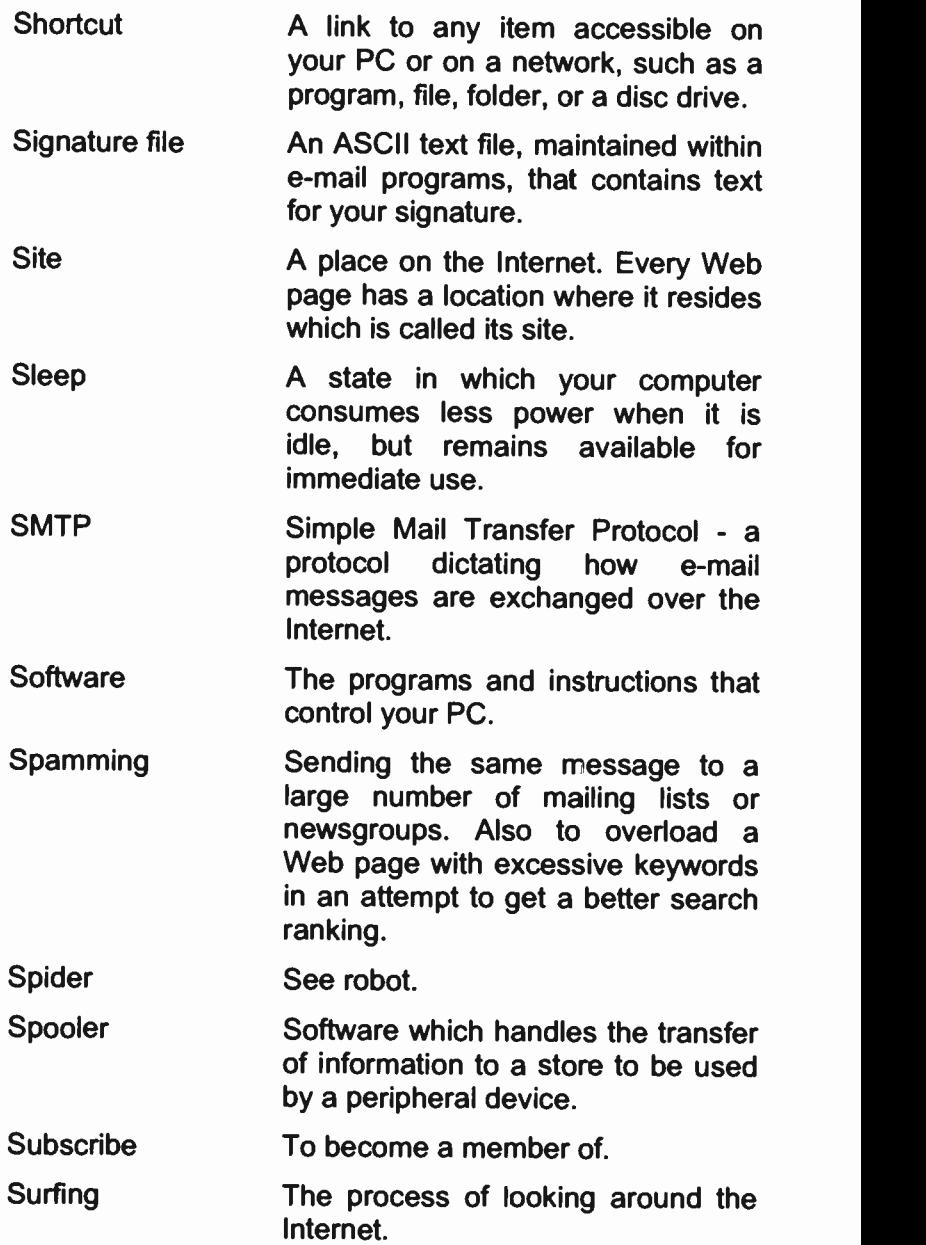

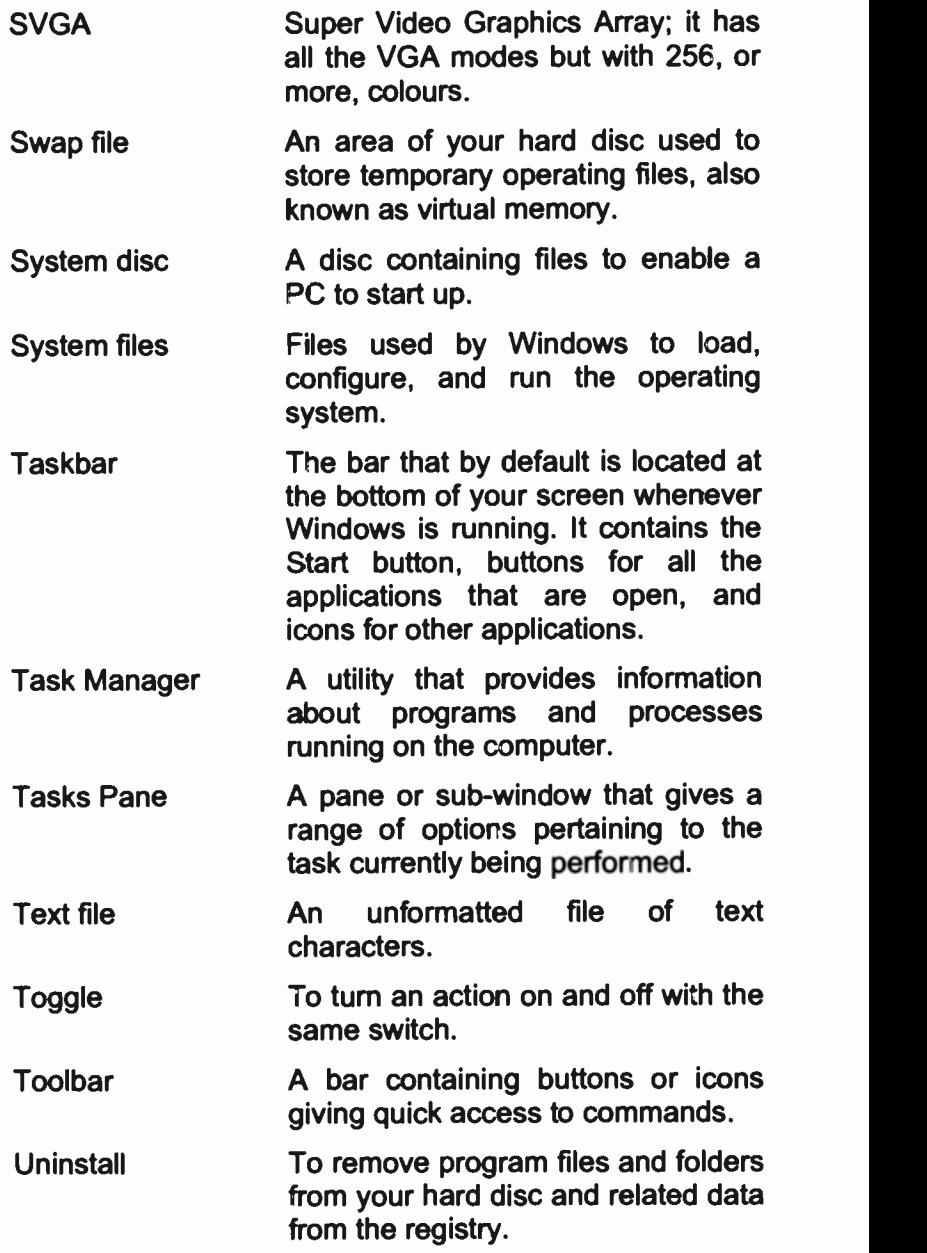

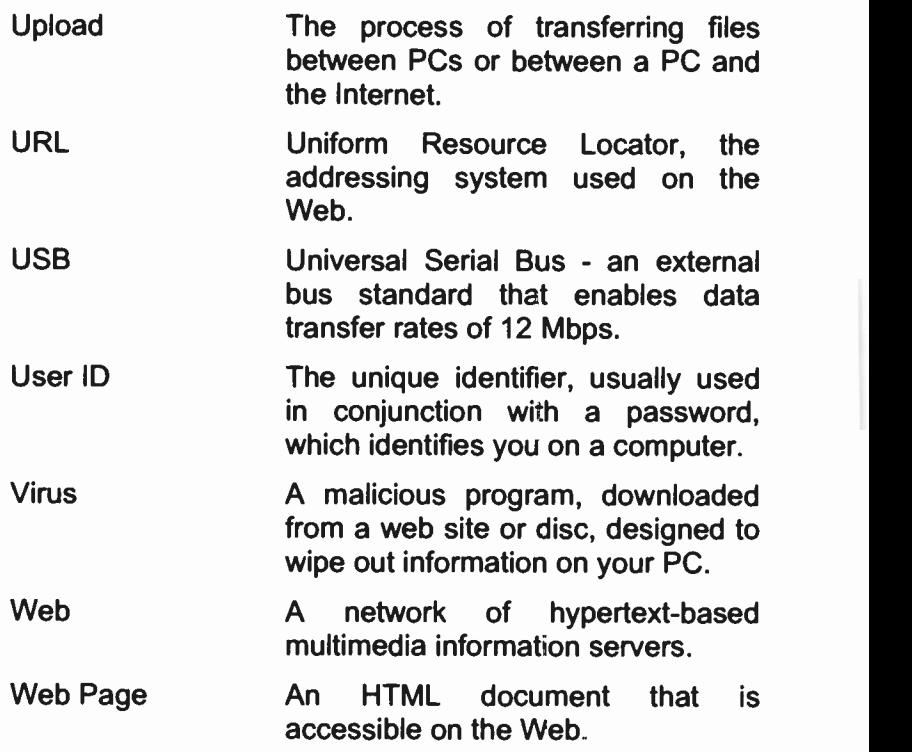

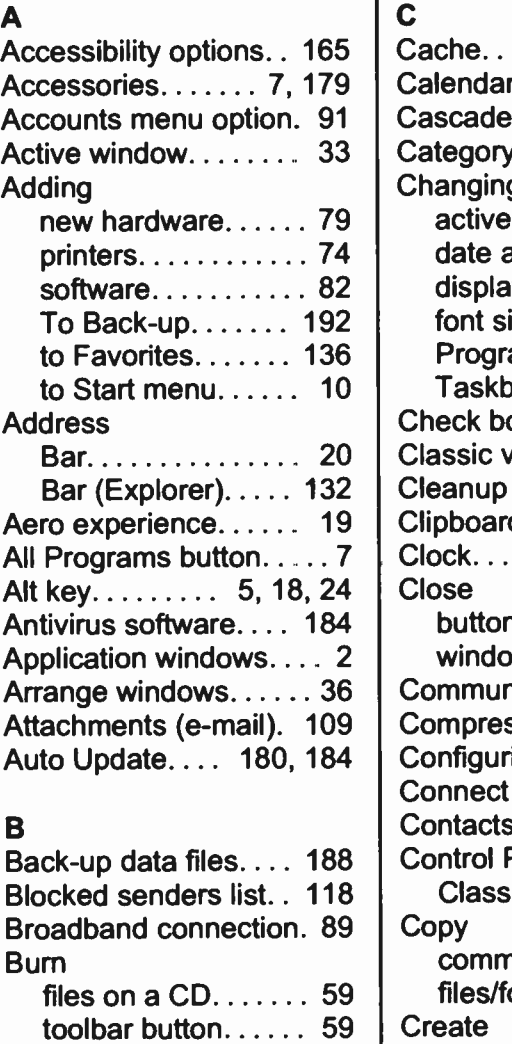

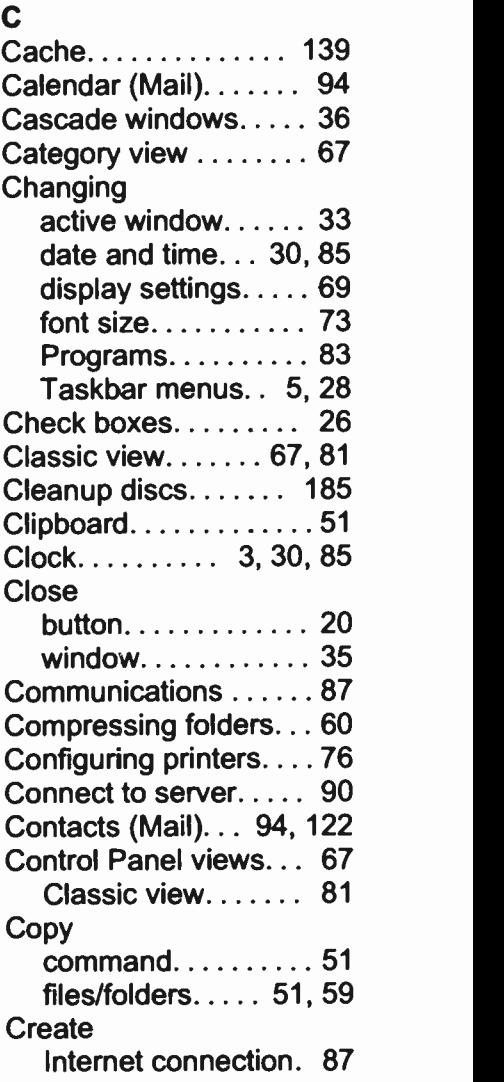

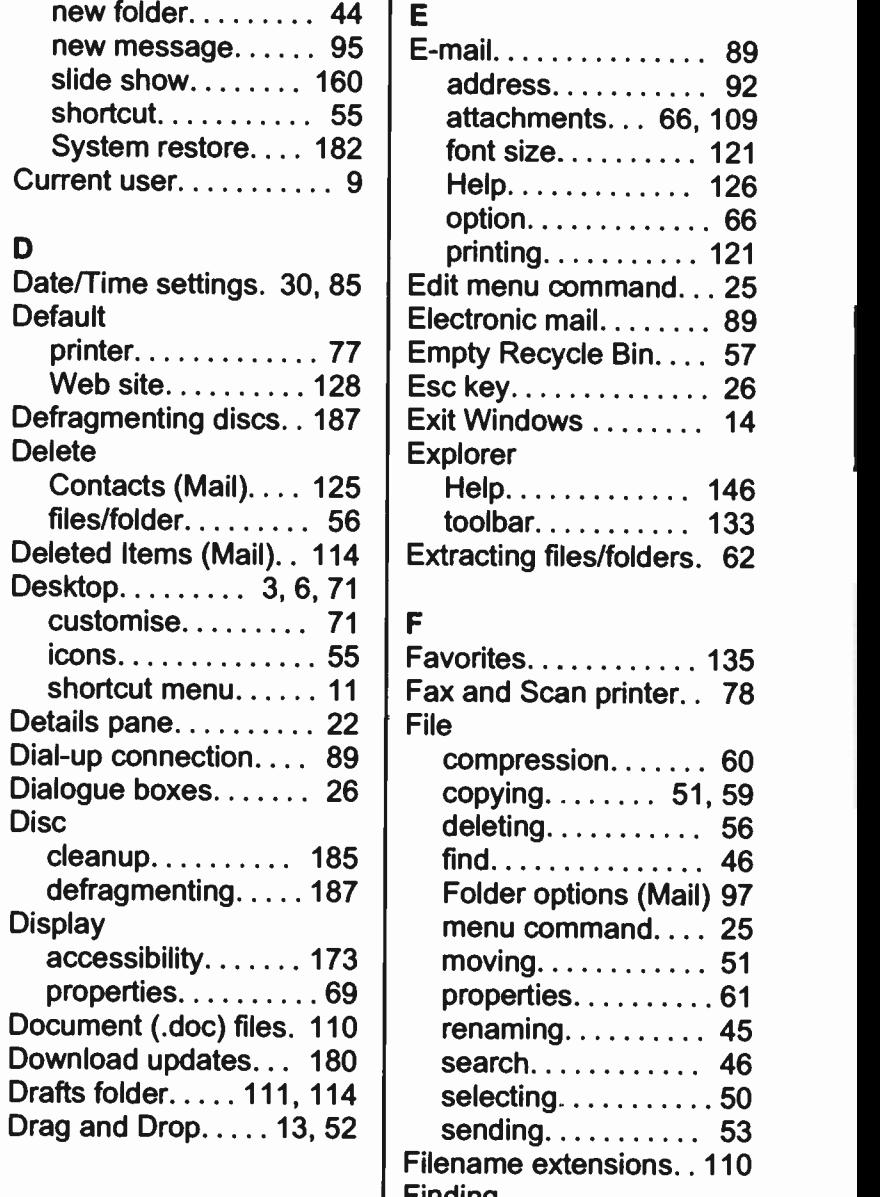

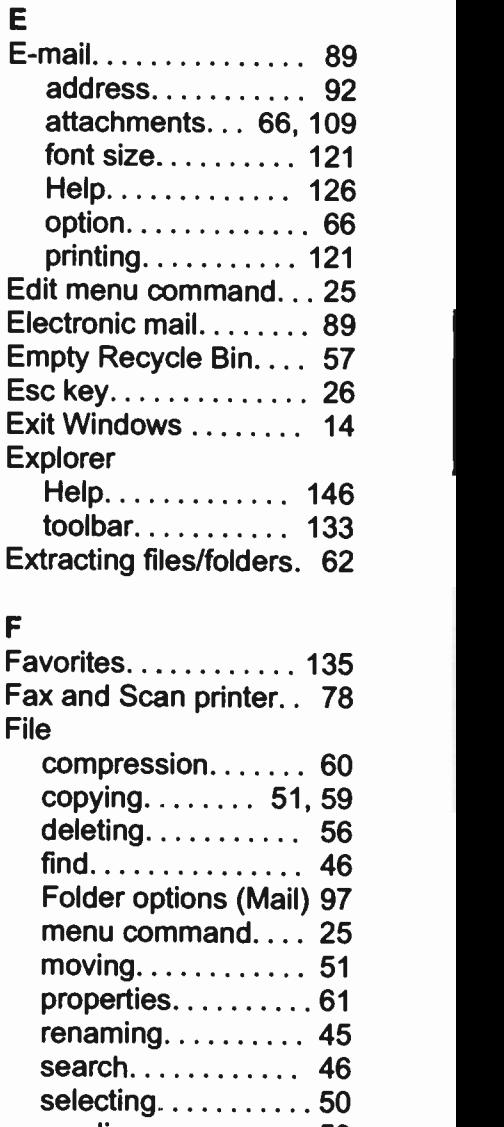

Filename extensions. . 110

 $files/folders. \ldots. 46$ 

Finding

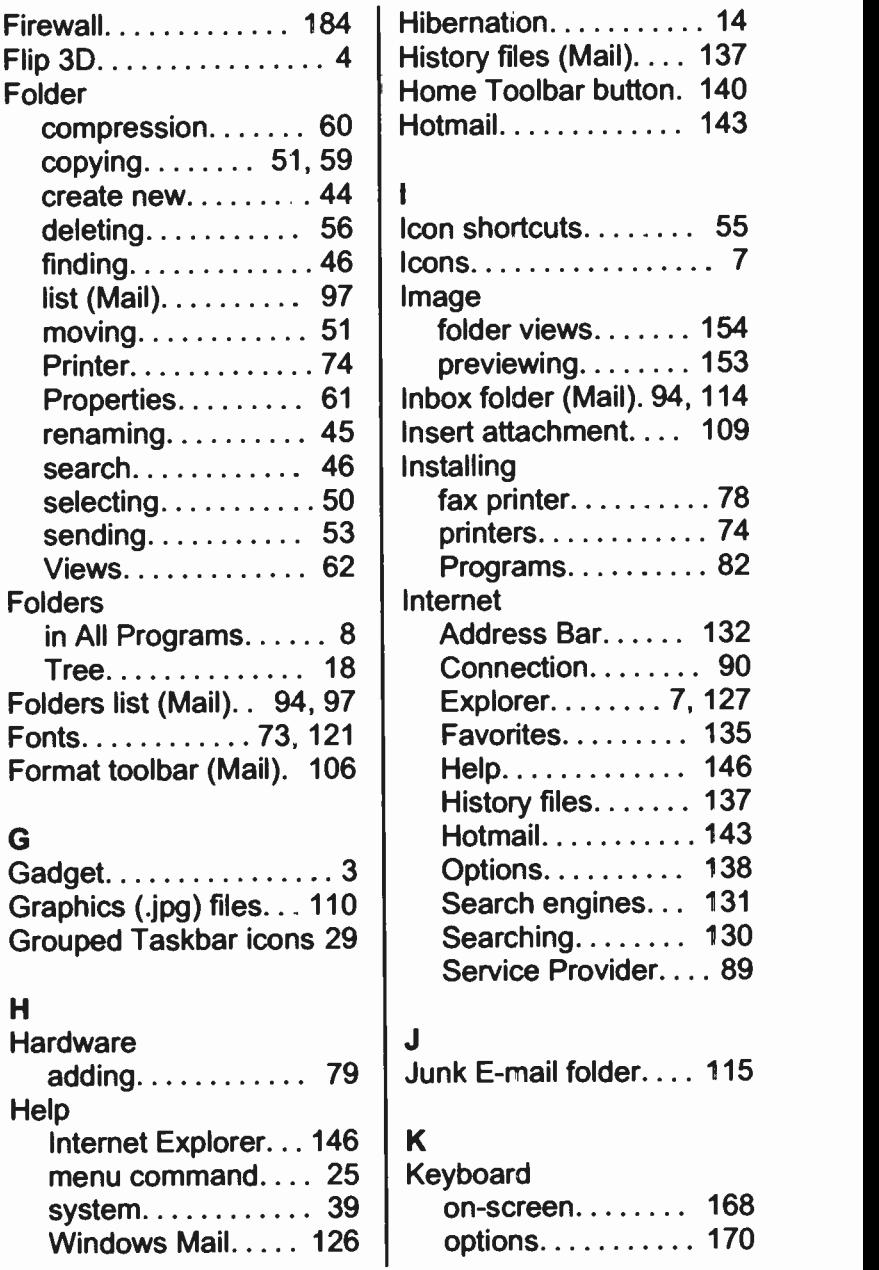

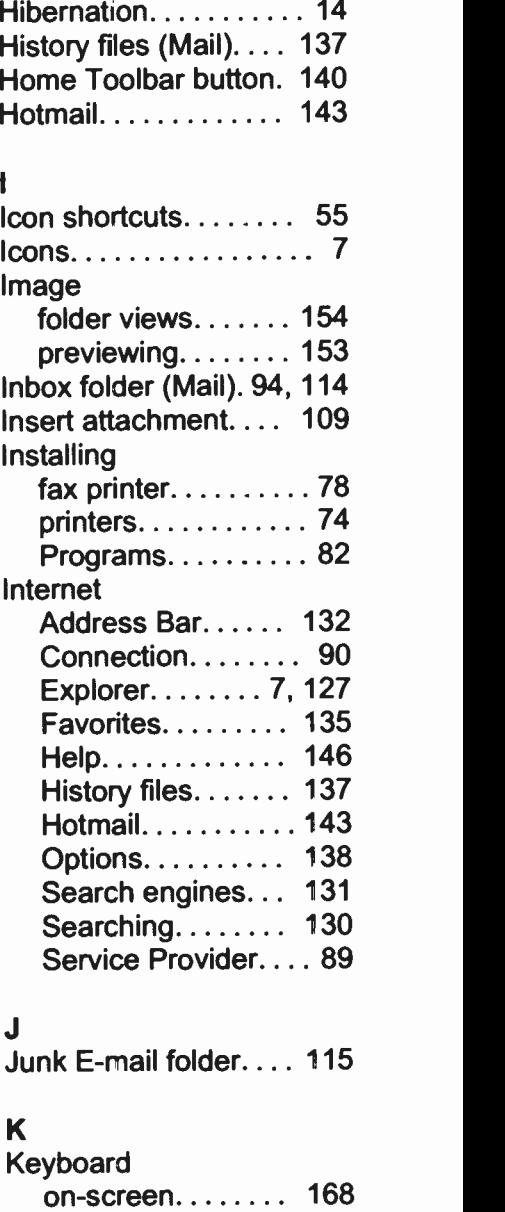

#### L

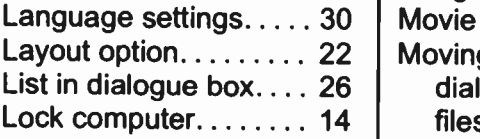

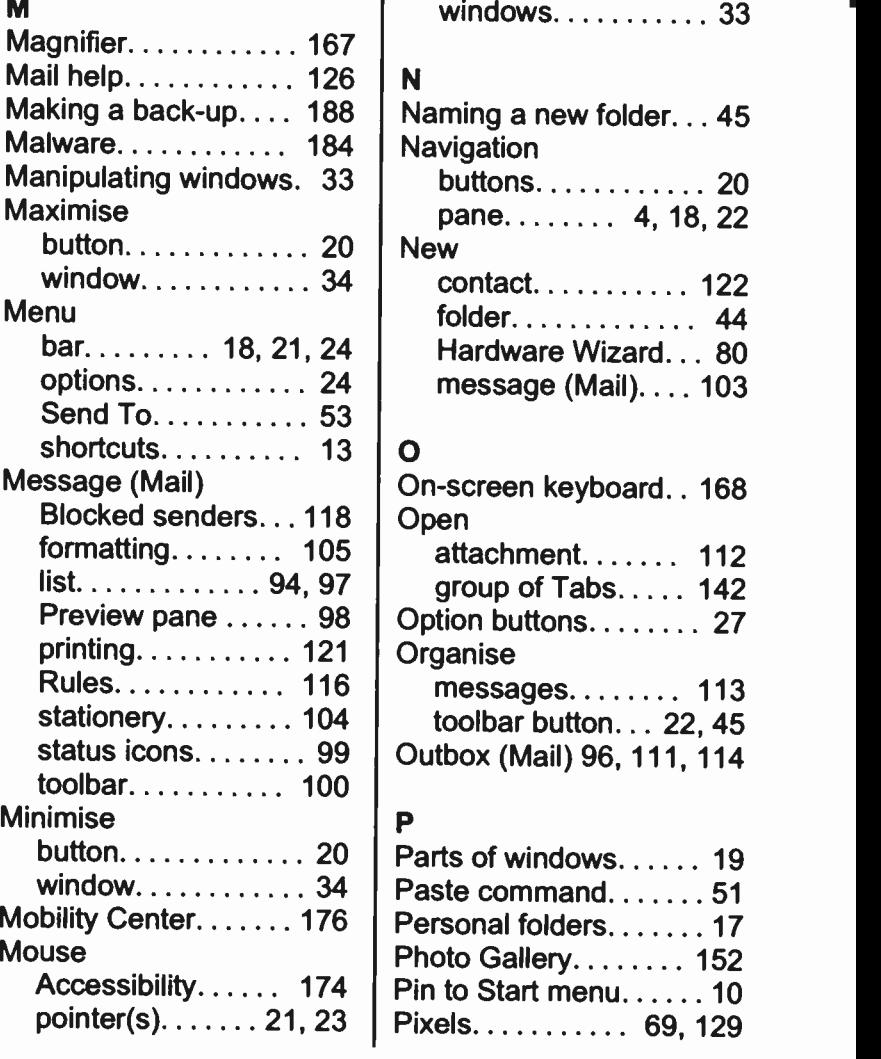

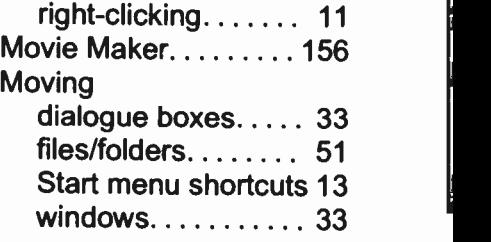

#### N

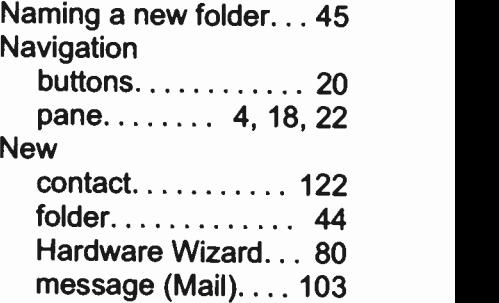

#### $\overline{O}$

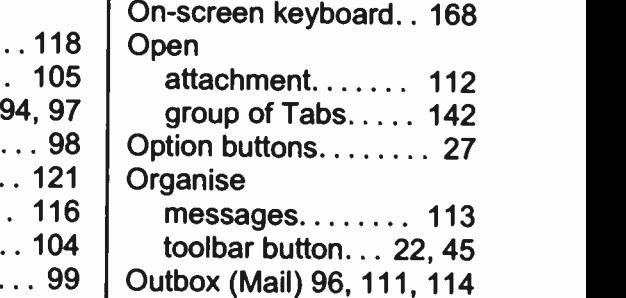

## P

button. . . . . . . . . . . . 20 Parts of windows. . . . . . 19 window  $\dots\dots\dots\ 34$  Paste command  $\dots\ 51$ Accessibility. . . . . . 174 Pin to Start menu. . . . . . 10 Photo Gallery........ 152

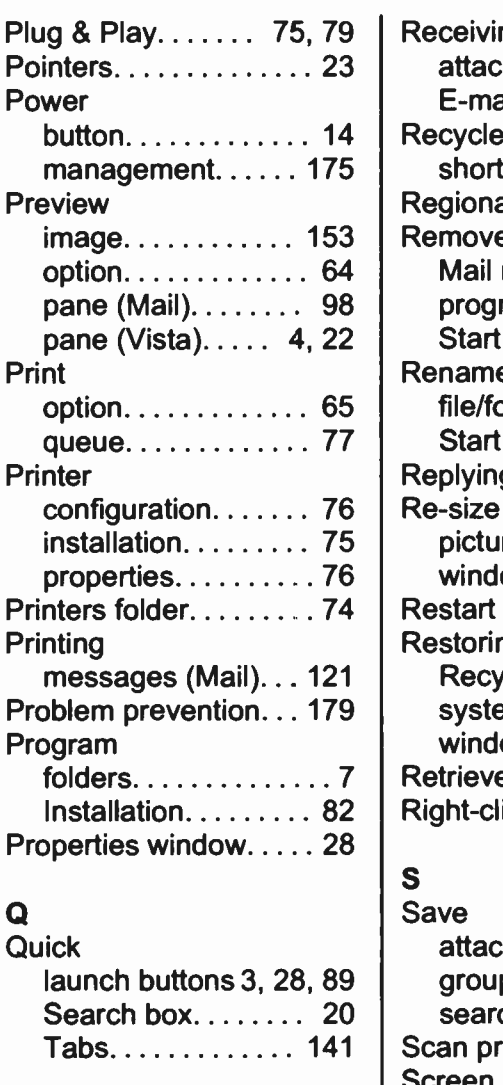

# R

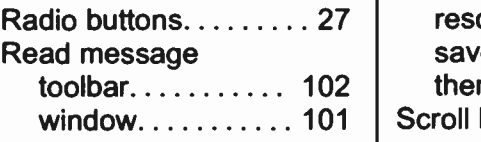

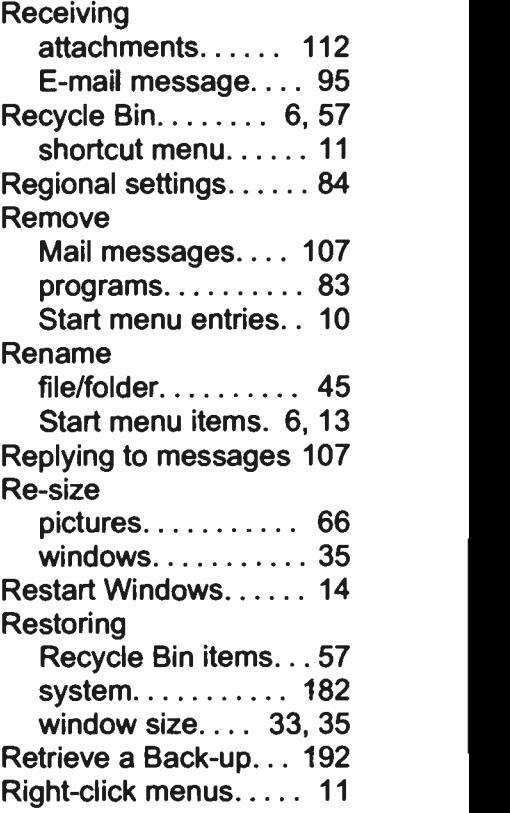

# S

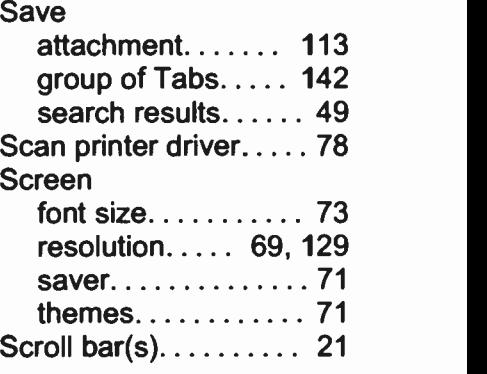

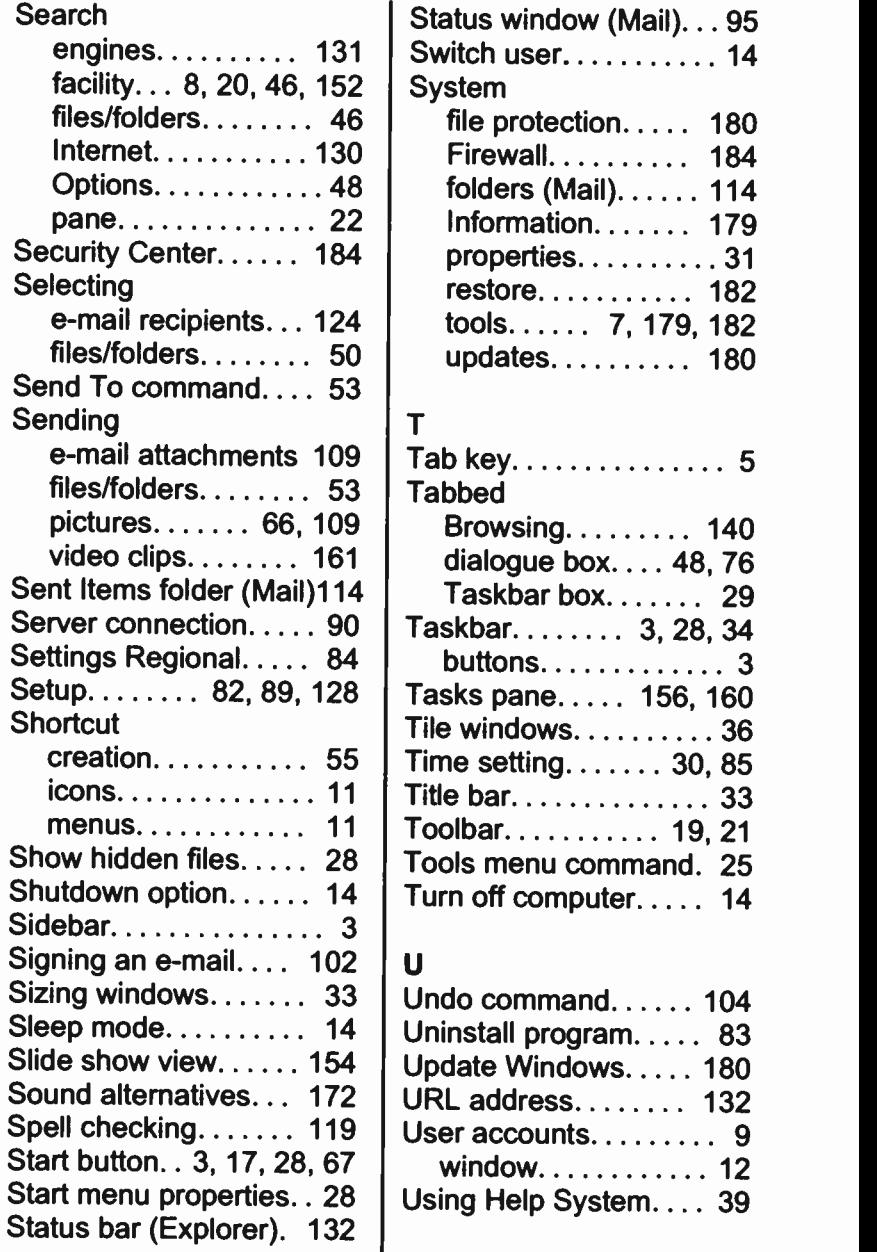

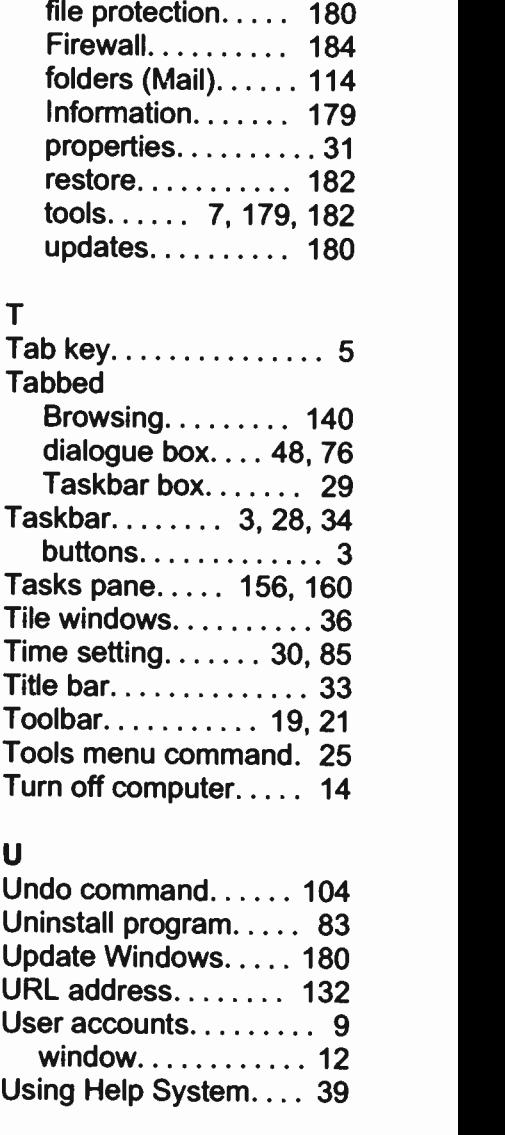

Status window (Mail)... 95

#### V

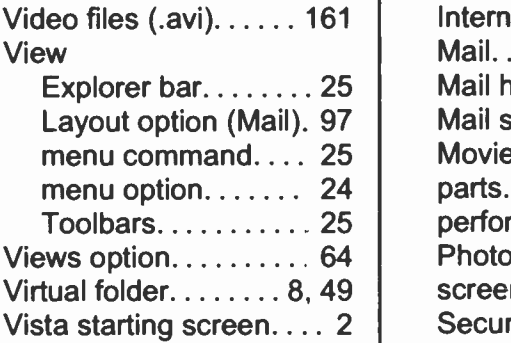

### W

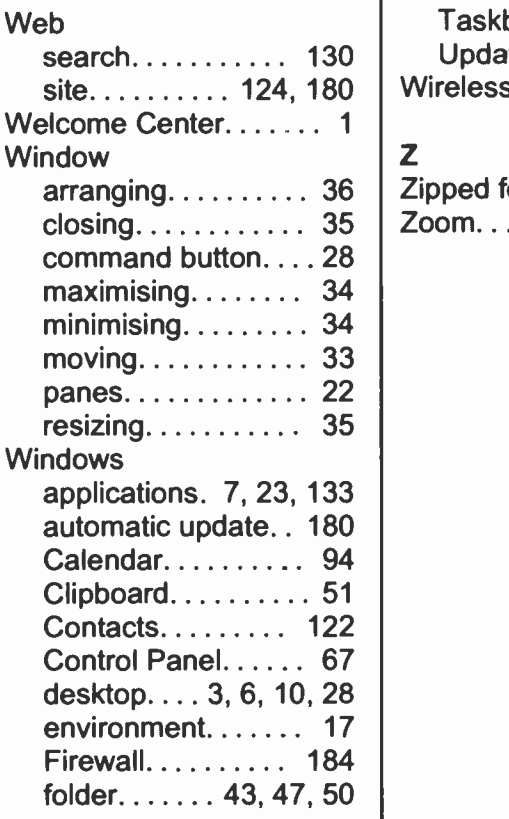

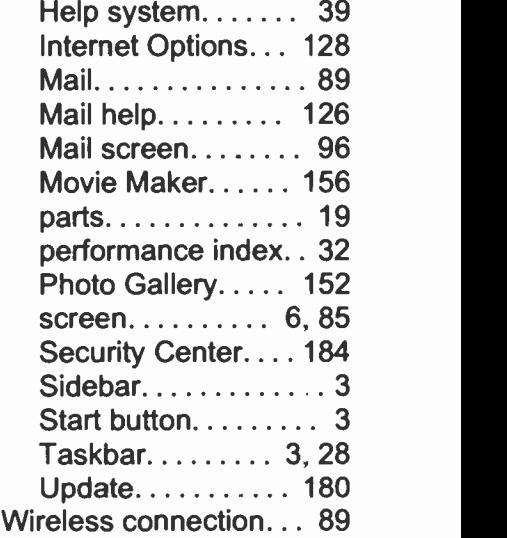

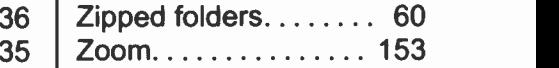

#### Notes

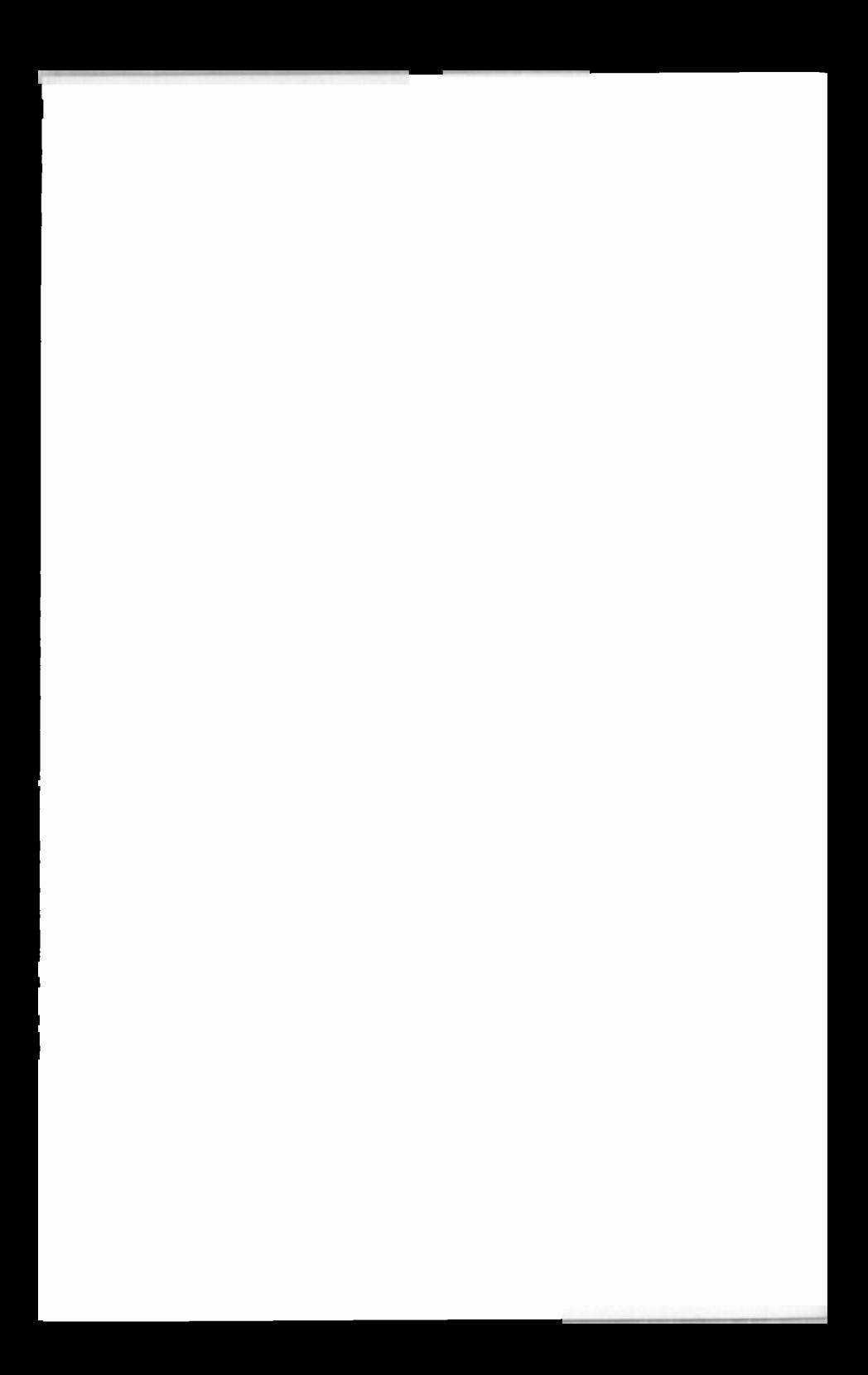

### Babani Computer Books

**K** 

# . Windows Vista for Beginners

Whatever your reasons for buying a PC, it is essential to understand its operating system which, in this case, is called Windows Vista. It is this operating system which ensures that all parts of your computer work together effectively, as well as allowing you to run other programs, store and retrieve information and look after the 'health' of your PC.

This book is specifically written for beginners of any age and it has been assumed that the reader is nontechnical and non-computer literate. However, it does require that Windows Vista has been installed on your PC and is up and running.

This book applies to the core of all Windows Vista editions, and is structured on the basis of 'what you need to know first appears first'. But if you prefer you do not have to start at the beginning and go right through to the end as the chapters have been designed to be mostly self-contained.

It is hoped that with the help of this book you will be able to get the maximum out of your computer in the shortest, easiest and most enjoyable way, when using Windows Vista.

**BP 580** 

80859

10

**A** Beginners **A** Intermediate **A** Advanced

1.99

0 0 7 9 9 >